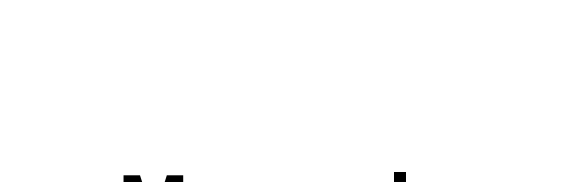

venner

f

m

# **User Manual**

MultiAnalyzer 2021-12

English

©femvenner GmbH

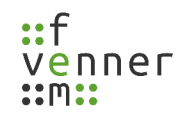

# **Table of Contents**

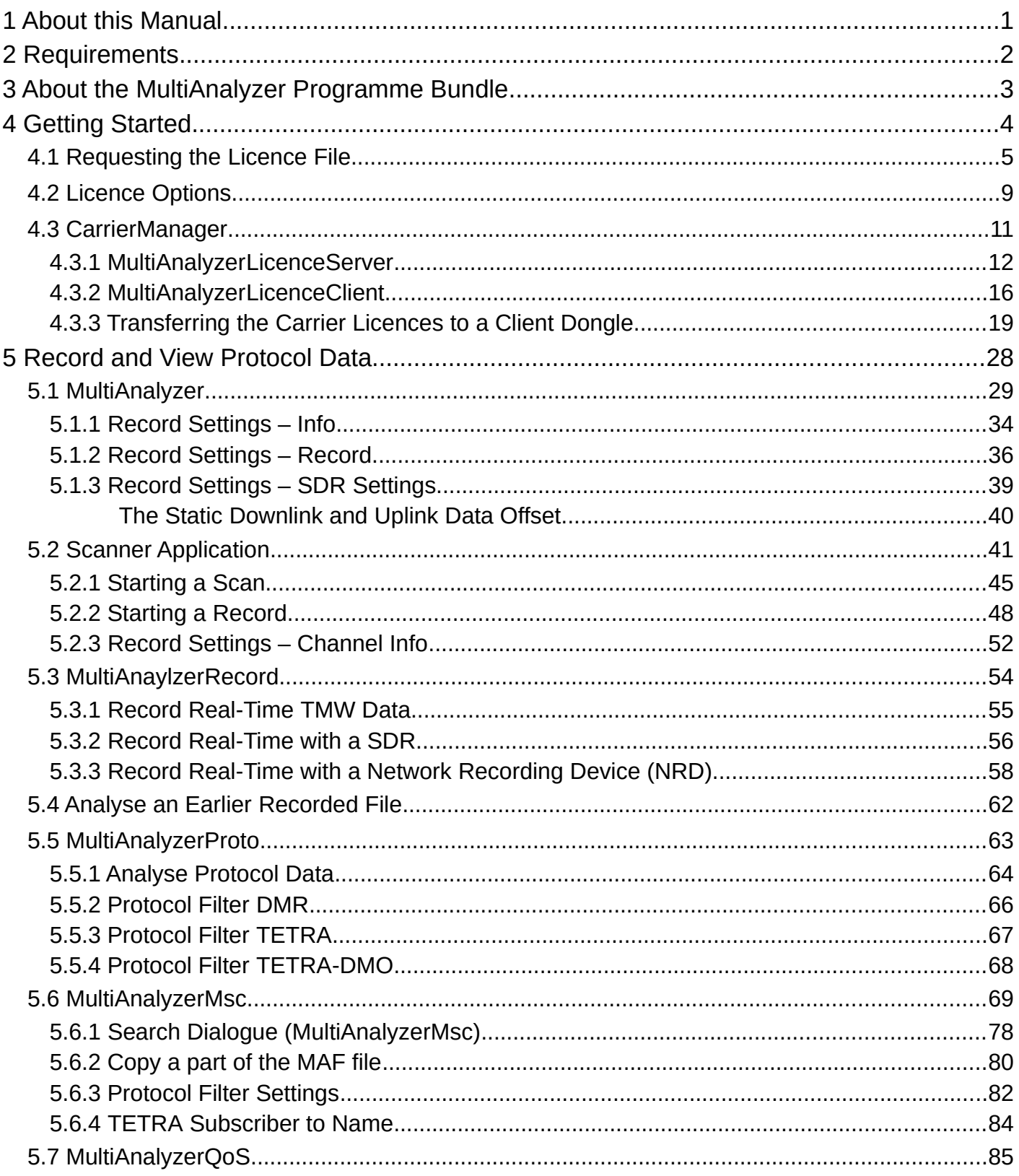

# $::f$ venner<br>::m::

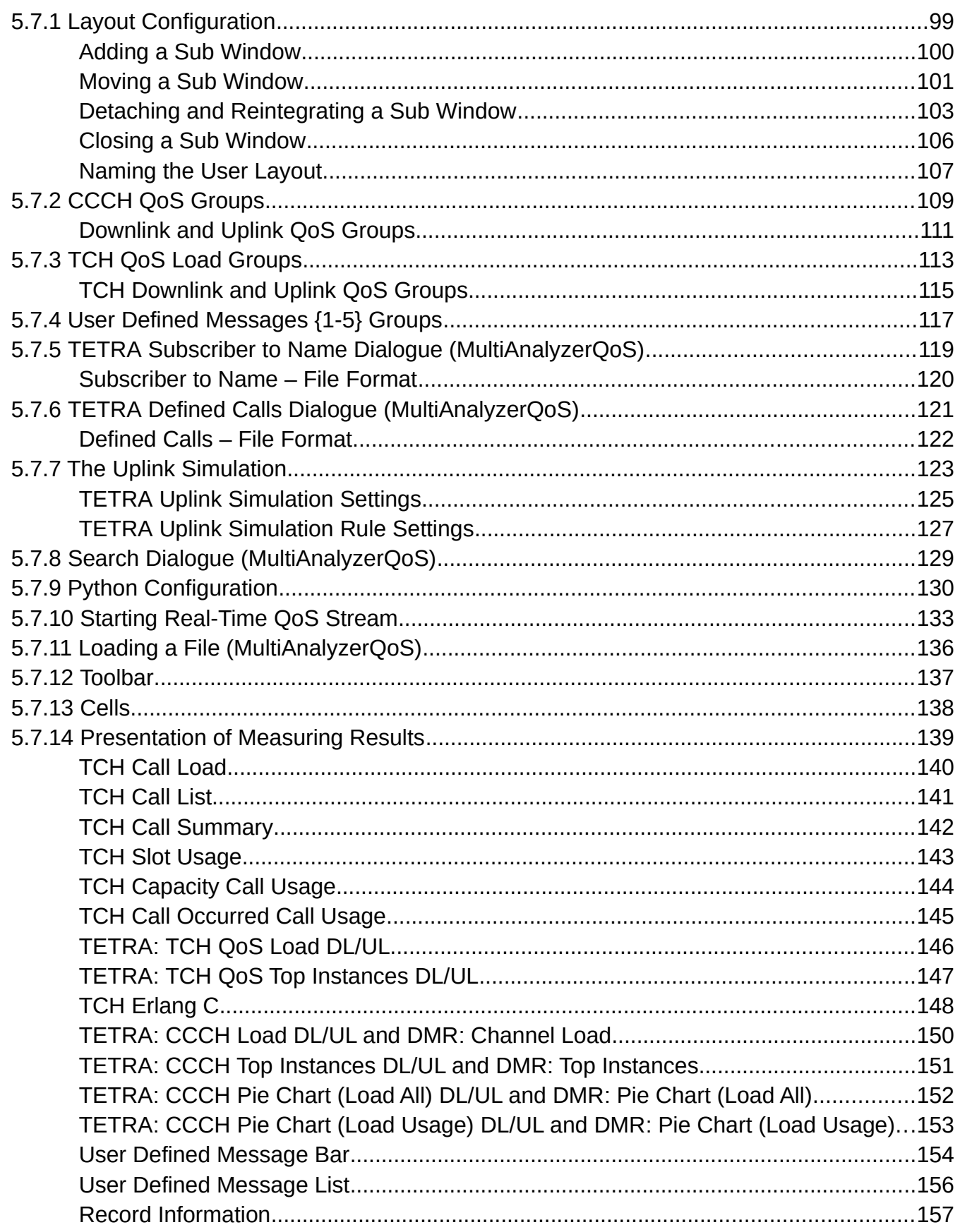

# $: f$ venner<br>::m::

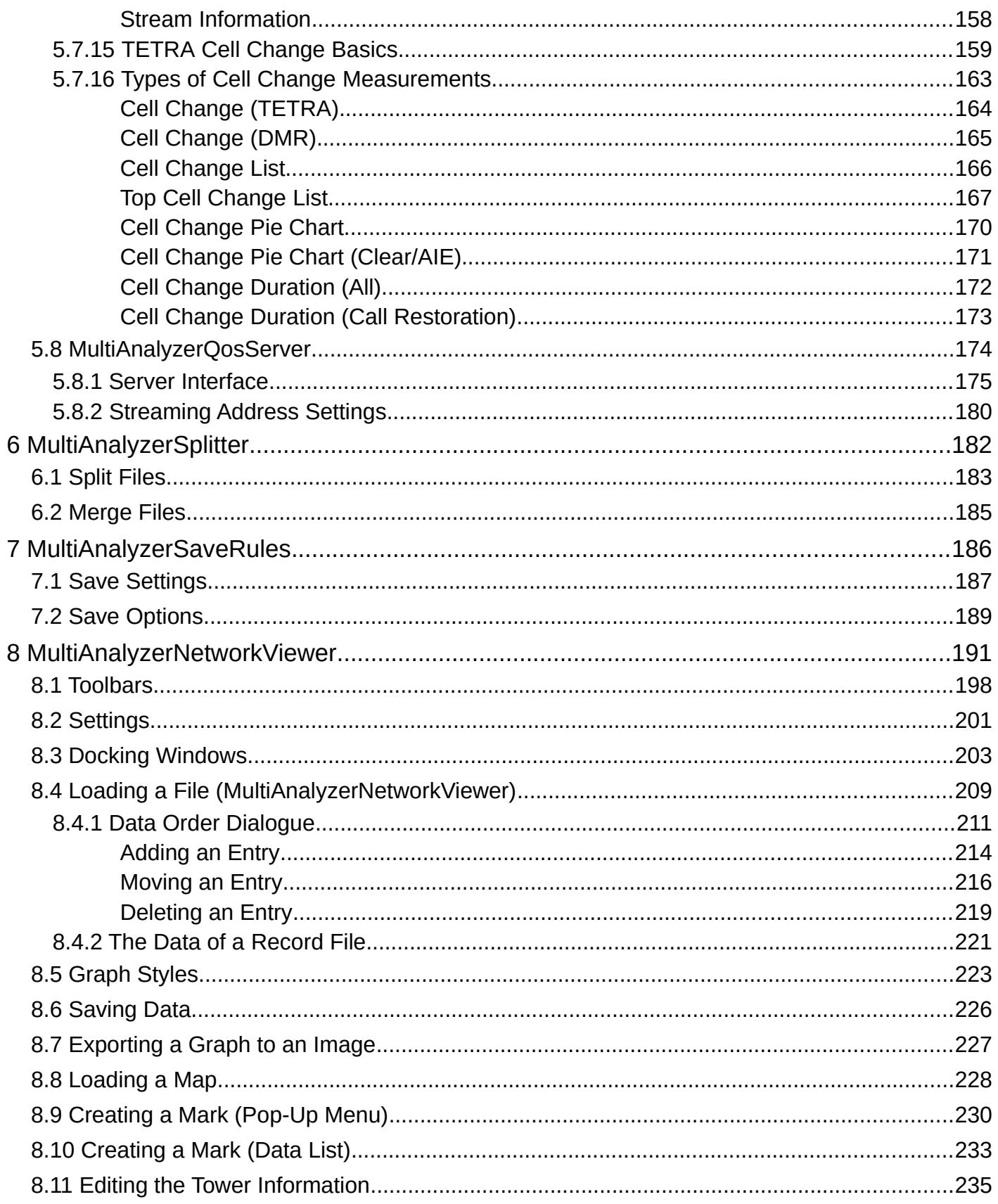

# $::f$ venner<br>::m::

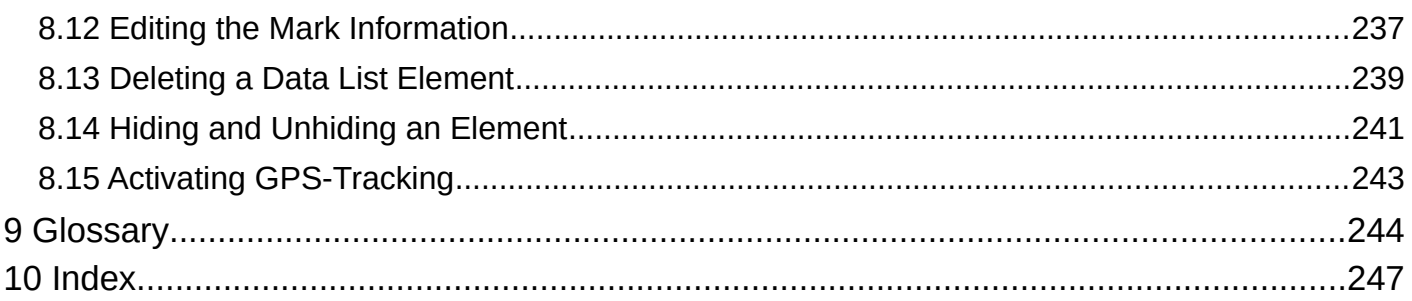

## **Legal Disclosure**

Information in accordance with section 5 TMG and §2 DL-InfoV

#### **femvenner GmbH**

Lise-Meitner-Str. 2 24941 Flensburg

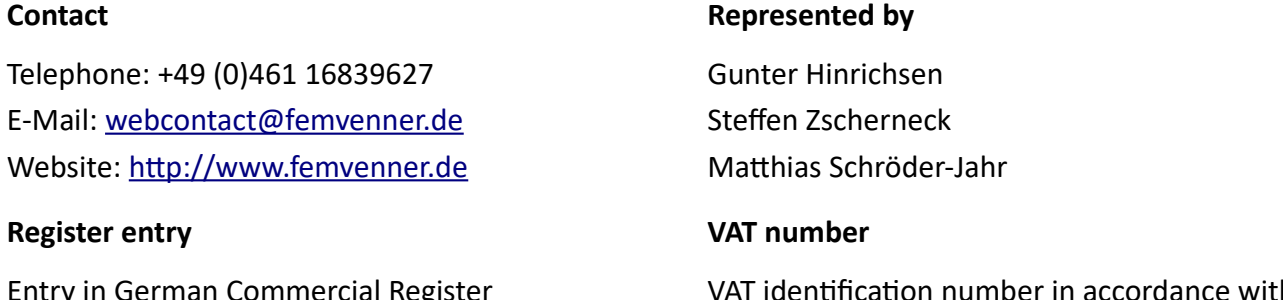

i Commercial Register Number: HRB 10643 Register Court: Amtsgericht Flensburg

number in accordance with section 27a of the German VAT act DE 296134379

#### **Disclaimer**

#### **Liability for Contents**

The contents of our pages have been created with great care. However, we can not guarantee the correctness, completeness and actuality of the contents. As a service provider, we are responsible for our own content on these pages according to the general laws (§7 (1) TMG). According to §§ 8 to 10 TMG, however, we as a service provider are not obligated to monitor transmitted or foreign information or investigate circumstances which indicate an illegal activity. Obligations to remove or block the use of information according to general laws, remain unaffected. However, liability in this regard is only possible from the time of the knowledge of a specific infringement. In the event of a breach of the law, we remove these contents immediately.

#### **Copyright**

Our pages and their contents are subject to German copyright law. Unless expressly permitted by law (§ 44a et seq. of the copyright law), every form of utilising, reproducing or processing works subject to copyright protection on our pages requires the prior consent of the respective owner of the rights. Individual reproductions of a work are allowed only for private use, so must not serve either directly or indirectly for earnings. Unauthorised utilisation of copyrighted works is punishable (§ 106 of the copyright law).

Version 2.9.0 (23/08/2019) Technical changes reserved.

# **The Use of Symbols**

The following manual includes several symbols to make it easier to follow the instructions.

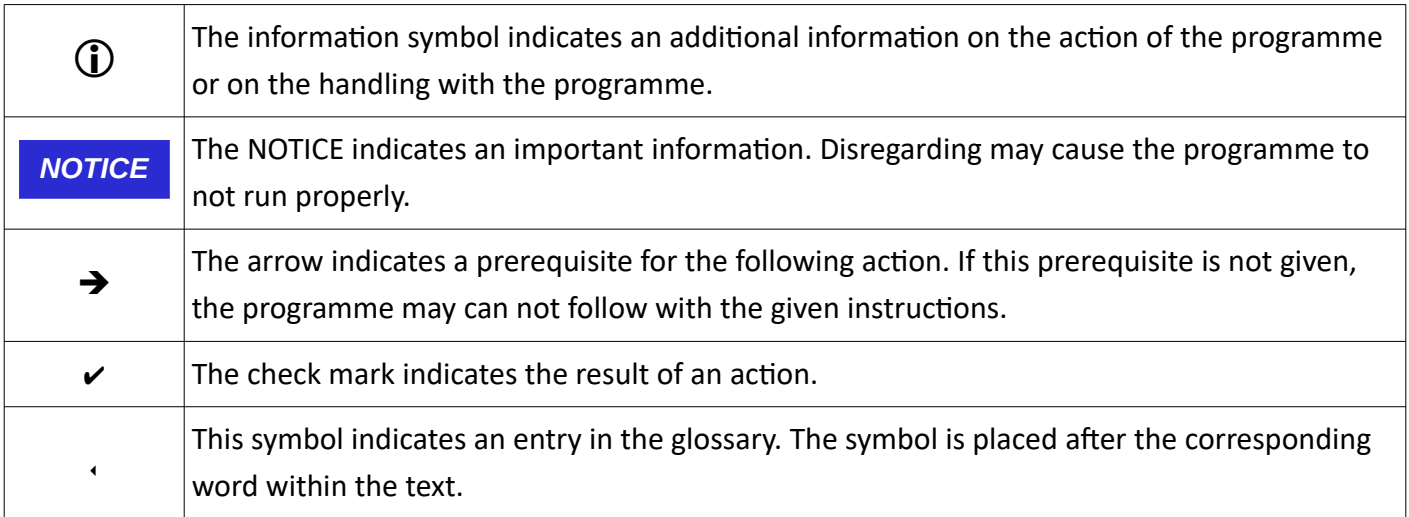

# **General Information**

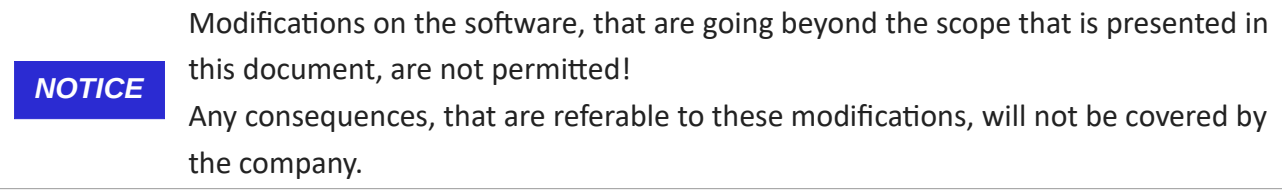

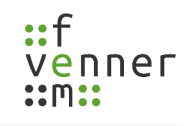

# <span id="page-7-0"></span>**1 About this Manual**

This manual provides an overview of the programme bundle **MultiAnalyzer**. The manual describes the structure of the different programmes and shows the proper use of the programmes.

This manual is addressed to users with or without profound knowledge in radio technology or radiotelephony. As a result of this, in some places this manual contains further information about radio technology and radio-telephony to make it easier to adjust the settings for ones purposes.

More detailed definitions of some terms are available in the glossary.

The manual follows a logical order for a gradual induction. Before start working with the programme bundle, read this manual carefully.

<span id="page-7-1"></span>Follow the instructions precisely.

# **2 Requirements**

<span id="page-8-0"></span>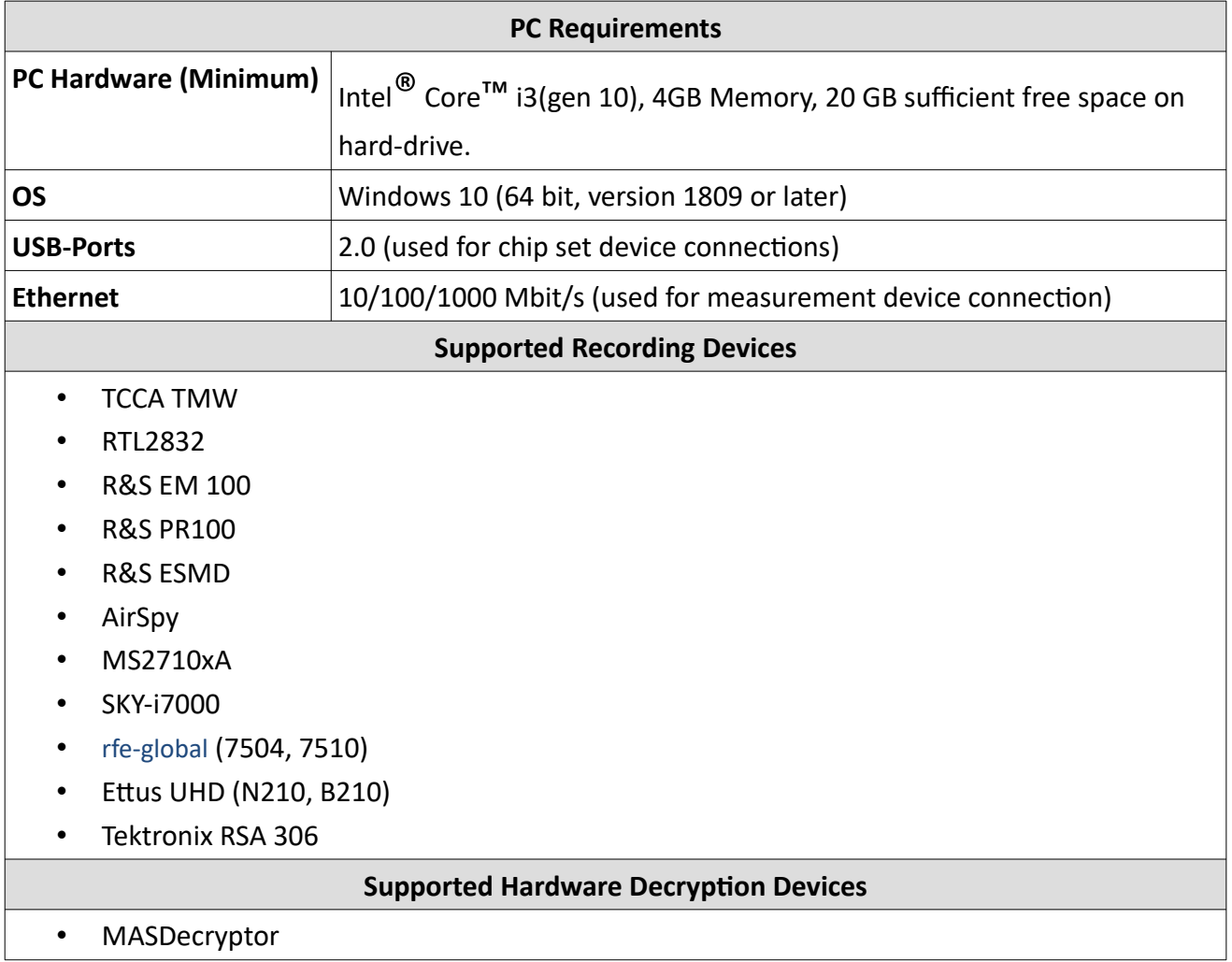

Further information on the requirements and additional specifications are described in another document.

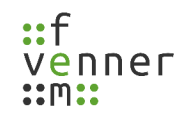

# <span id="page-9-0"></span>**3 About the MultiAnalyzer Programme Bundle**

The **MultiAnalyzer** is a programme bundle for recording, storing, analysing, and watching protocol data. The bundle includes the following components:

#### • **MultiAnalyzerLicence**

This programme is used to check the current licence options and to request a licence, which is needed by the other programme parts.

• **MultiAnalyzerLicenceServer**

This programme is used to maintain and distribute the pool of carrier licences.

• **MultiAnalyzerLicenceClient**

This programme is used to update the carrier licences that are provided by **MultiAnalyzerLicenceServer**.

• **MultiAnalyzer**

This GUI programme is used to start/stop records and to store the protocol data.

• **MultiAnalyzerRecord**

This command line programme is used to record and to store the protocol data.

• **MultiAnalyzerProto**

This programme is used to load stored protocol data, to analyse it, and to output the information in a human readable format (text file).

• **MultiAnalyzerMsc**

This programme is used to graphically present the analysed data in the form of message sequence charts with full access to all protocol elements.

• **MultiAnalyzerQoS**

This programme is used to graphically present the analysed data in the form of diagrams and statistics.

• **MultiAnalyzerQosServer**

This programme is used to stream recorded and analysed QoS data to the **MultiAnalyzerQoS** viewer.

• **MultiAnalyzerSplitter**

The separation programme is used to split recordings into parts or to cut out certain points in time. Additional the reverse joining is possible.

• **MultiAnalyzerSaveRules**

This programme is used to restrict saving options (e. g. allow only save encrypted).

#### • **MultiAnalyzerNetworkViewer**

This programme is used to visualise the data of radio towers and the connection between the radio towers.

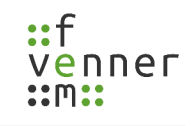

<span id="page-10-0"></span>The **MultiAnalyzer**, **MultiAnalyzerQoS**, **MultiAnalyzerQosServer**, **MultiAnalyzerRecord**, **MultiAnalyzerProto**, **MultiAnalyzerMsc** and **MultiAnalyzerNetworkViewer** need a valid licence.

The licence is provided as a hardware dongle, or as a licence file. The licence can be managed with the programme **MultiAnalyzerLicence** (see chapter [4.1 Requesting the Licence File](#page-11-0)) and with the programme bundle **CarrierManager** (see chapter [4.3 CarrierManager\)](#page-17-0).

The **MultiAnalzyerLicence** is used to read and view the current licence (dongle, or licence file) or to request the licence file "MultiAnalyzer.lic". The **CarrierManager** includes the **MultiAnalzyerLicenceServer** and the **MultiAnalzyerLicenceClient** that are used to maintain and distribute the pool of carrier licences and to update these licences.

If a dongle, is available, plug the dongle, into the computer and ensure that the red LED of the dongle, is switched on. If no light is on, check the dongle, driver installation.

If a "MultiAnalyzer.lic" licence file was provided by the *femvenner GmbH*, copy the file into the programme folder (see Chapter [4.1 Requesting the Licence File](#page-11-0), step 6.).

If no licence file was provided by the *femvenner GmbH*, follow the next chapter to request a licence using the programme **MultiAnalyzerLicence**.

### <span id="page-11-0"></span>**4.1 Requesting the Licence File**

If no licence is present, then it is necessary to request a licence file using the programme **MultiAnalyzerLicence**.

To request a licence file with **MultiAnalyzerLicence**, follow the next steps.

- ➔ **MultiAnalyzerLicence** is running.
- 1. Choose the network adapter from the tab page 'Licence file' (see [1](#page-11-1)).

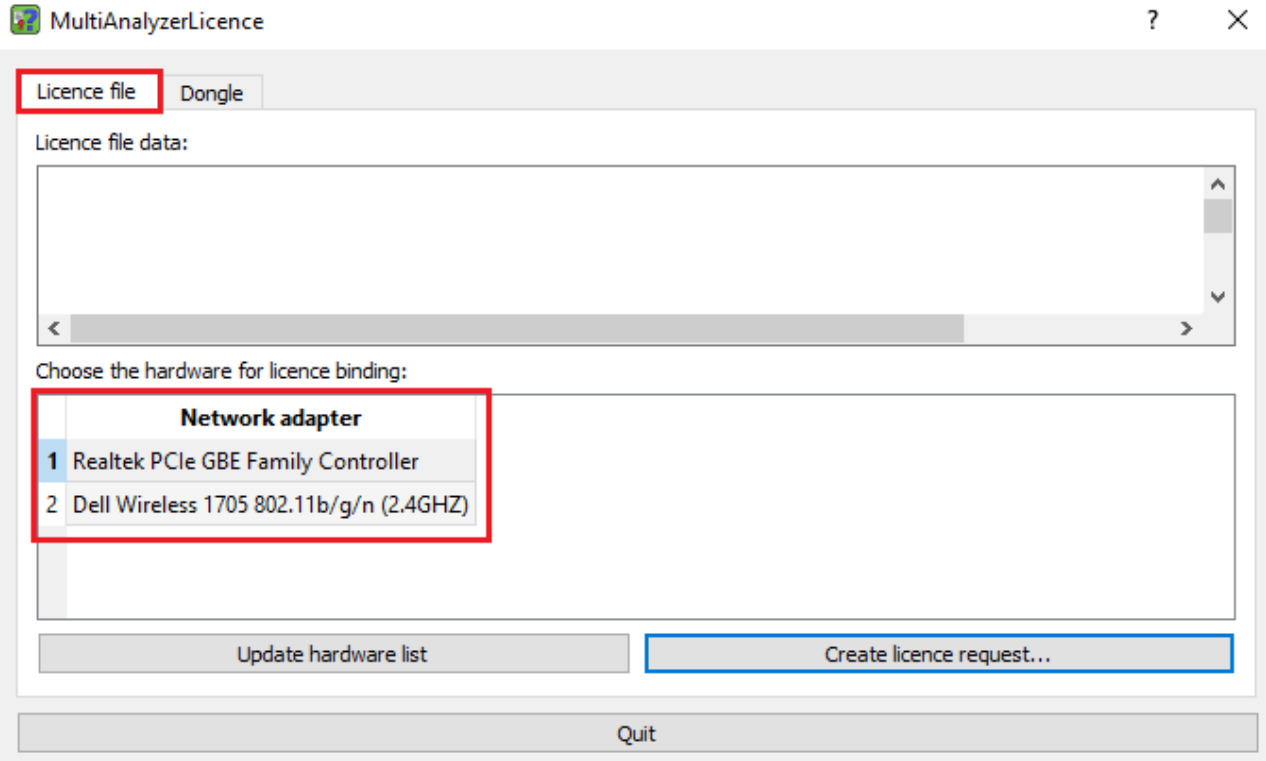

*Illustration 1 MultiAnalyzer Licence: Choosing Network Adapter*

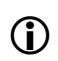

<span id="page-11-1"></span>The licence is bound to a network adapter. If the network adapter is an onboard-hardware, the licence is fixed to this hardware. If a removable hardware is used (e. g. USB WiFi Adapter), the licence can be used more dynamical. This removable hardware has to be plugged into the computer all the time while the programmes are running.

2. Click on the button [Create licence request…] (see [2](#page-12-2)).

<span id="page-12-2"></span>Create licence request... *Illustration 2 MultiAnalyzerLicence: Button Create Licence Request*  $\vee$  A form opens (see [3\)](#page-12-1). ?  $\times$ **42** MultiAnalyzerLicence Please enter your contact details: First and last name: Company name: EMail: Telephone: Full address: Street + house number: Address extension: Zip code + City: Province + State: Cancel Create licence request

<span id="page-12-1"></span>*Illustration 3 MultiAnalyzerLicence: Request Licence File Form*

3. To create a licence request, fill in the information and click on the button [Create licence request] (see [4](#page-12-0)).

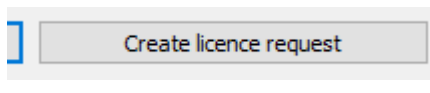

<span id="page-12-0"></span>*Illustration 4 MultiAnalyzerLicence: Button Create Licence Request Form*

 $\checkmark$  The save dialogue opens to set the storage path of the request file (see [5\)](#page-13-0).

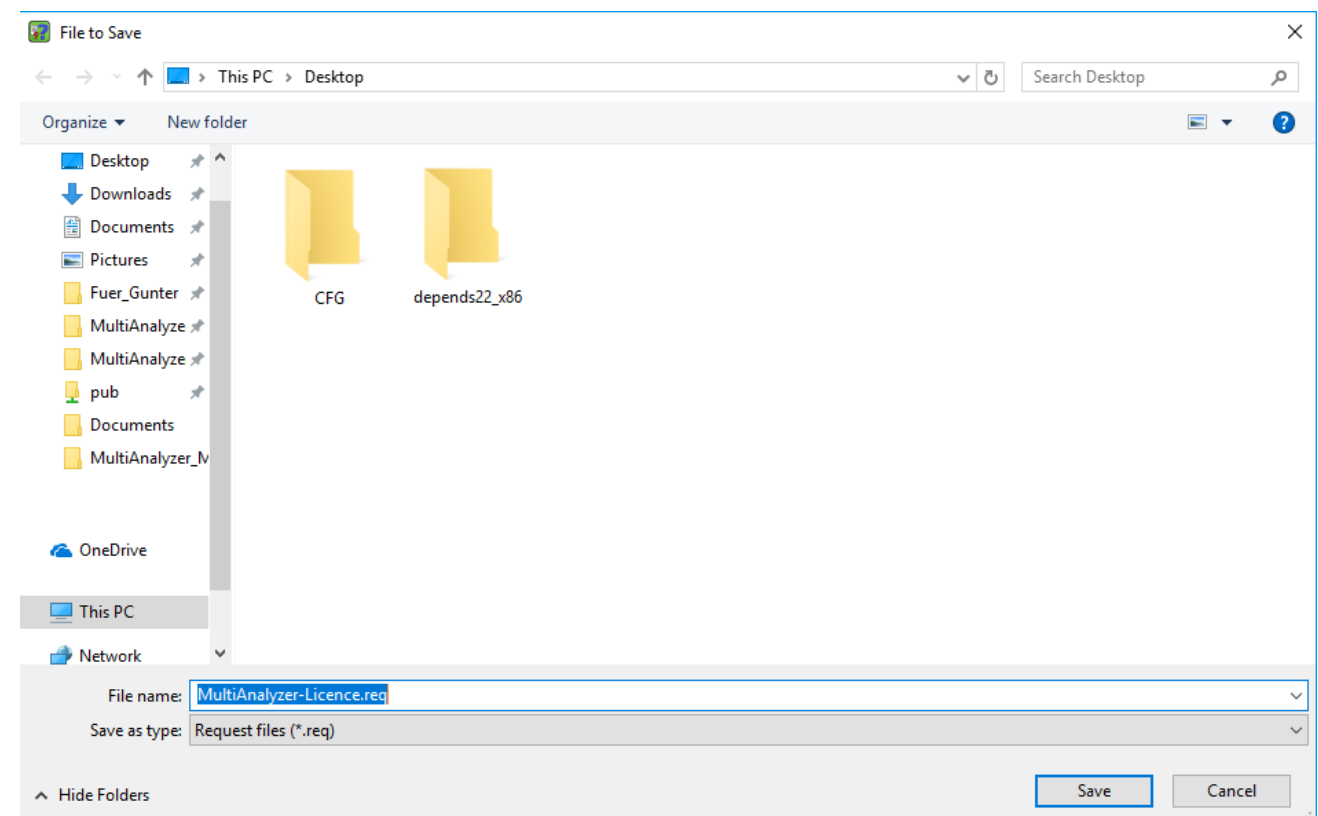

<span id="page-13-0"></span>*Illustration 5 MultiAnalyzerLicence: Save Dialogue*

4. To save the request file, choose the storage path and click on the button [Save].

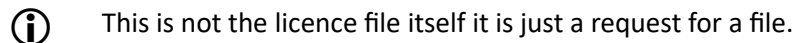

5. Send the saved request file to the *femvenner GmbH ([malicense@femvenner.de\)](mailto:malicense@femvenner.de)*.

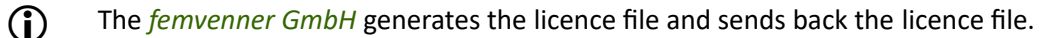

6. Copy the received licence file "MultiAnalyzer.lic" into the programme folder (see [6](#page-14-0)).

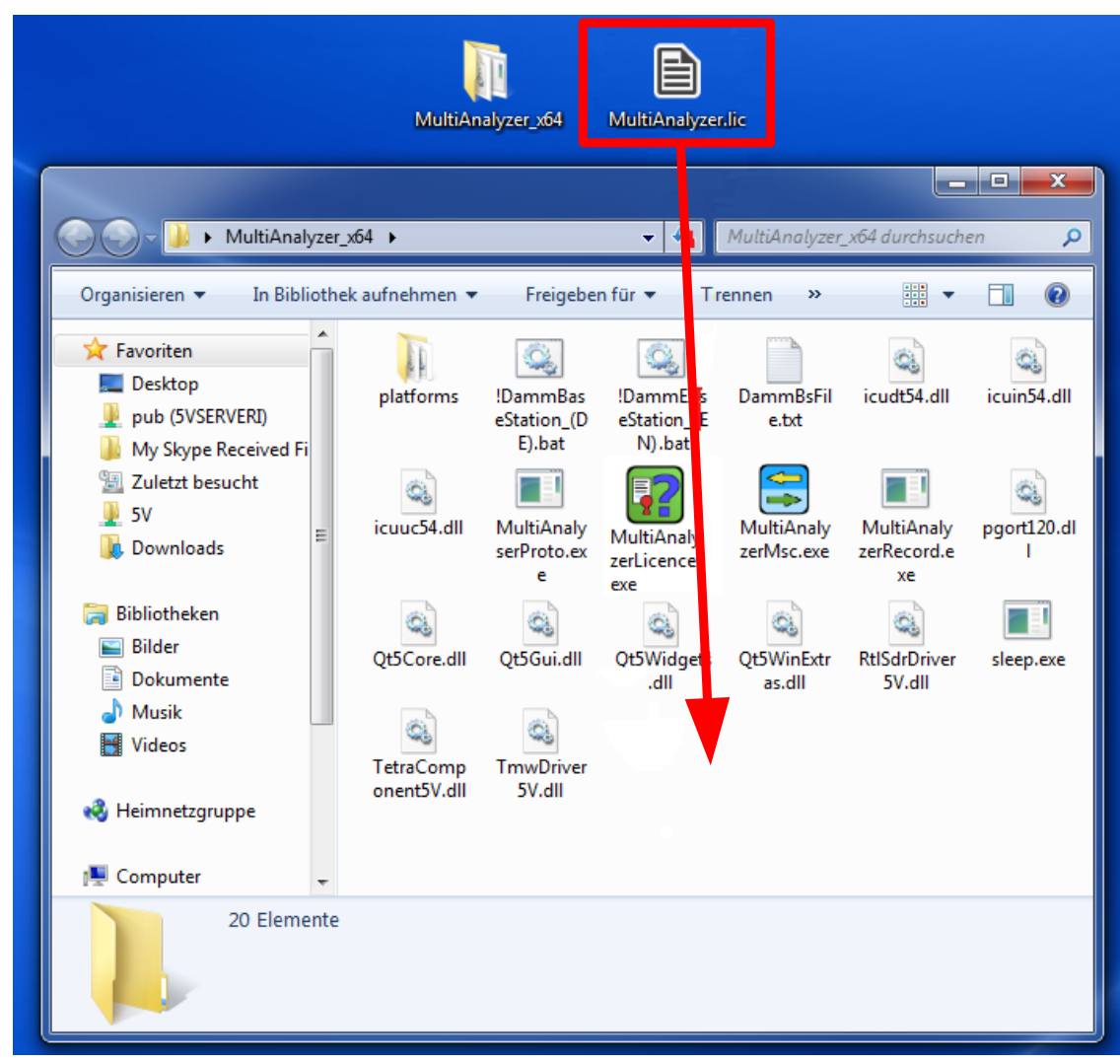

*Illustration 6 MultiAnalyzerLicence: Copy File*

 $\vee$  The programmes are ready to use.

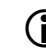

<span id="page-14-0"></span>To view the licence options, see chapter [4.2 Licence Options](#page-15-0).

### <span id="page-15-0"></span>**4.2 Licence Options**

If a licence file or dongle, is present, the licence data can be viewed in the **MultiAnalyzerLicence**.

The following information can be checked in the displayed window:

- Bound network card or dongle, ID and update level
- User information
- Enabled options
- The time-out date (if the licence is time restricted)
- Enabled driver

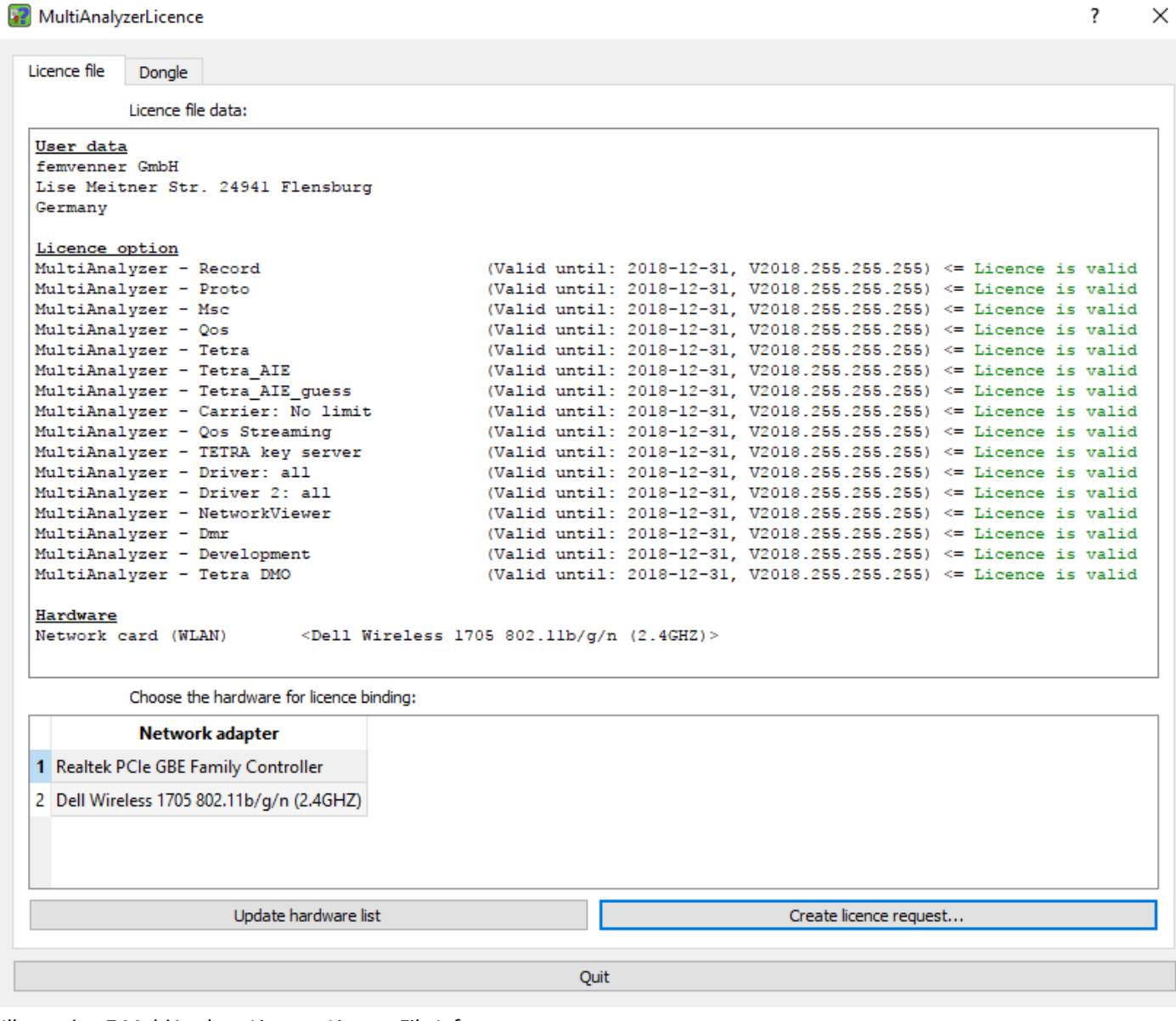

*Illustration 7 MultiAnalyzerLicence: Licence File Info*

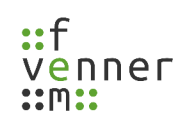

MultiAnalyzerLicence

Licence file Dongle

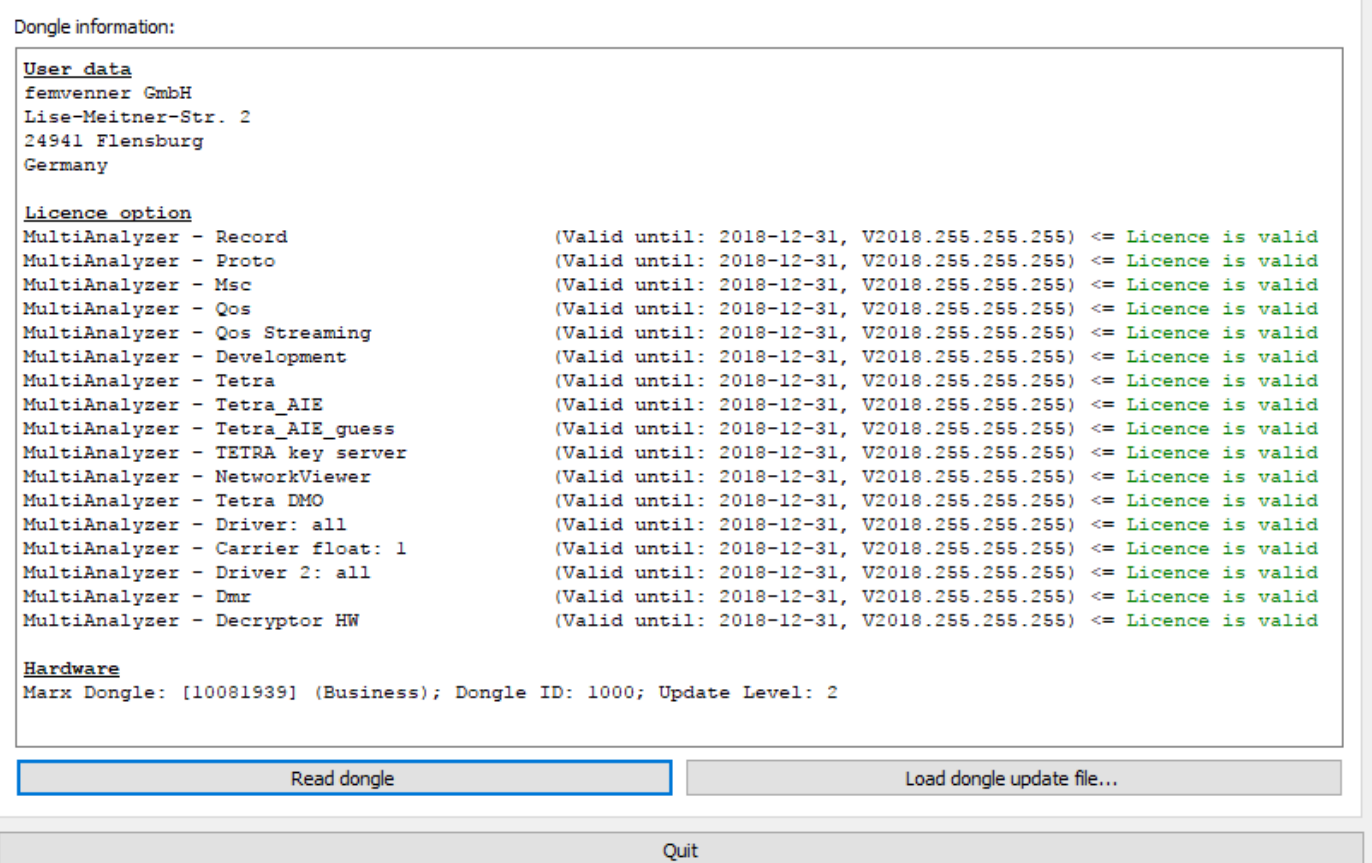

*Illustration 8 MultiAnalyzerLicence: Dongle Info*

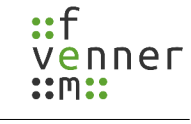

 $\overline{\mathbf{?}}$  $\times$ 

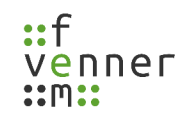

### <span id="page-17-0"></span>**4.3 CarrierManager**

The **CarrierManager** is a programme bundle for administration of the carrier licenses. The bundle includes two components:

#### • **MultiAnalyzerLicenceServer**

This programme is used to move carrier licenses from the pool to the client dongles, and vice versa. It needs the master dongle, to start the programme.

#### • **MultiAnalyzerLicenceClient**

This programme is used to show and update the information of the client dongles. The programme is also used to write the carrier licences, which are generated by the master dongle, to the client dongles. The programme can only manage the client dongles.

### <span id="page-18-0"></span>**4.3.1 MultiAnalyzerLicenceServer**

The **MultiAnalyzerLicenceServer** maintains and distributes the pool of carrier licences.

This chapter provides an overview of the **MultiAnalyzerLicenceServer** interface and menus.

#### $\begin{array}{|c|c|c|c|c|}\hline \multicolumn{1}{|c|}{-}&\multicolumn{1}{|c|}{\quad \ \ \, & \multicolumn{1}{|c|}{\quad \ \ \, & \multicolumn{1}{|c|}{\quad \ \ \, }\\ \hline \multicolumn{1}{|c|}{-}&\multicolumn{1}{|c|}{-}&\multicolumn{1}{|c|}{-}&\multicolumn{1}{|c|}{\quad \ \ \, & \multicolumn{1}{|c|}{\quad \ \ \, & \multicolumn{1}{|c|}{\quad \ \ \, }\\ \hline \multicolumn{1}{|c|}{-}&\multicolumn{1}{|$ MultiAnalyserLicenceServer File View Master Dongle Information 1101 1102 Dongle - ID: 1099 (1860582, Update: 9) 1103 Dongle - Name: Master 1104 **2a** Carrier Pool:  $10$ Carrier Available:  $\overline{9}$ Temp Carrier Pool: **1a** Temp Carrier Available: **Business Active Pool: Business Active Available:** Client Dongle Information Client Dongle - ID: Dongle ID Client Dongle - Name: User comment  $\frac{\Delta}{\Psi}$ **Client Carrier:**  $\overline{0}$ **3a**  $\frac{\triangle}{\mathbf{v}}$  $\overline{0}$ Client Temp Carrier: Client Status: Client Activated: Open Update... Save Update... **4a**

#### *Illustration 9 MultiAnalyzerLicenceServer: Interface*

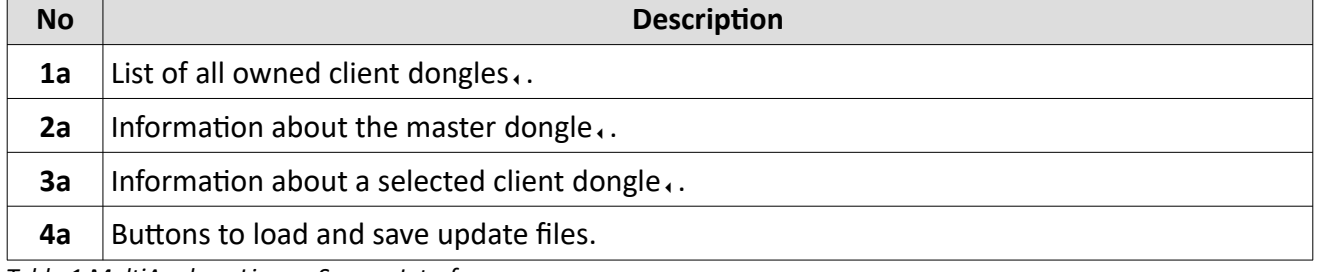

*Table 1 MultiAnalyzerLicenceServer: Interface*

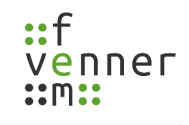

### **Master Dongle Information in Detail:**

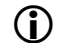

(i) None of these information can be changed.

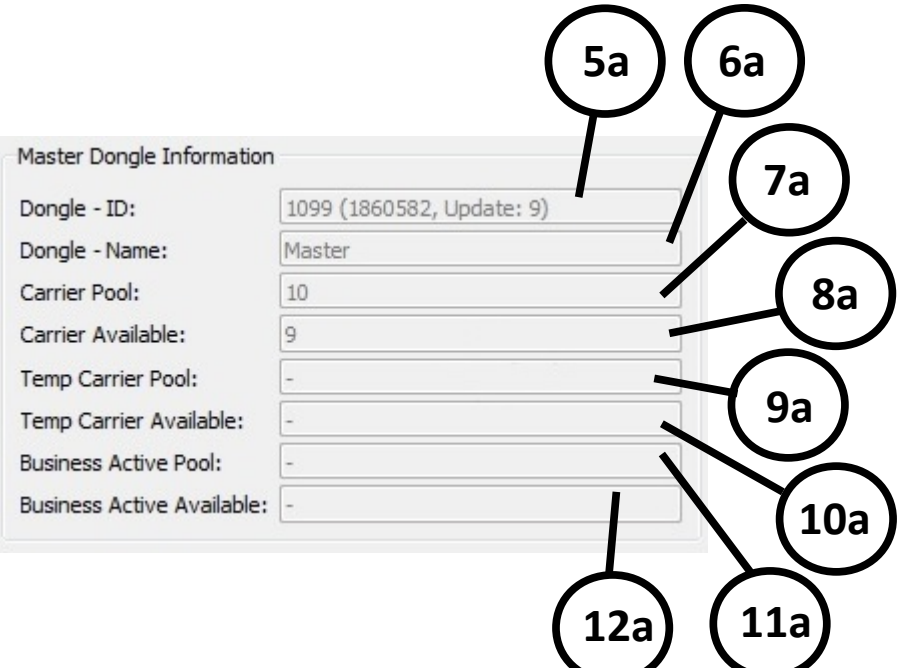

*Illustration 10 MultiAnalyzerLicenceServer: Master Dongle Information Detail*

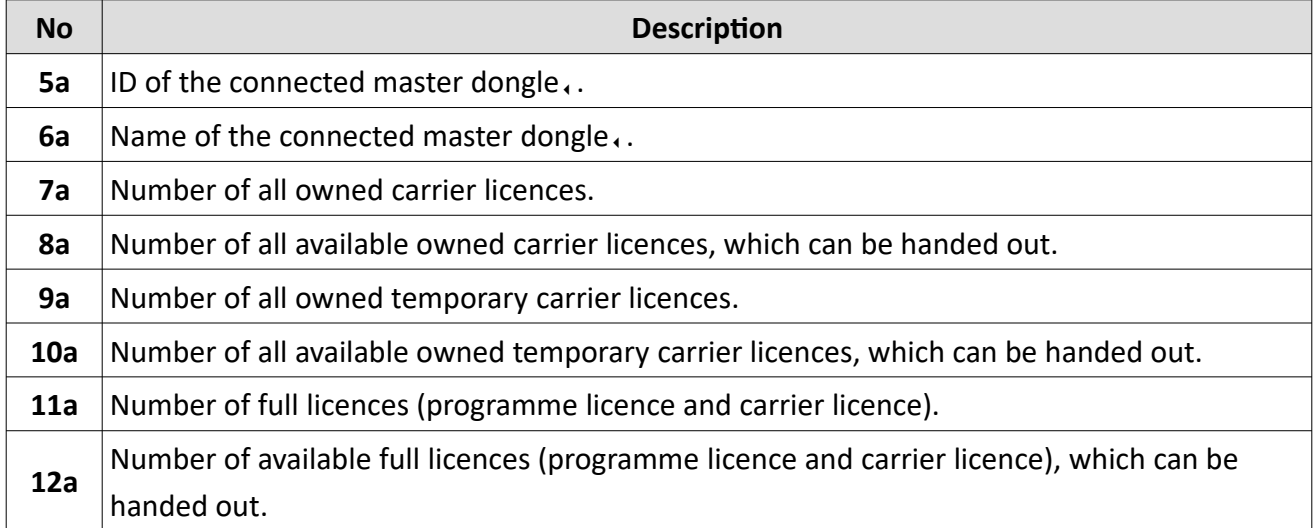

*Table 2 MultiAnalyzerLicenceServer: Master Dongle Information Detail*

#### **Client Dongle Information in Detail:**

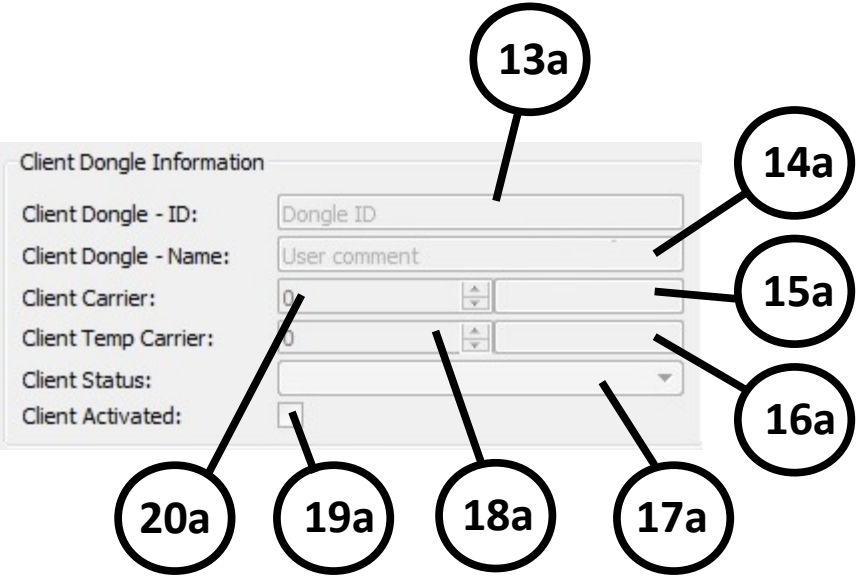

*Illustration 11 MultiAnalyzerLicenceServer: Client Dongle Information Detail*

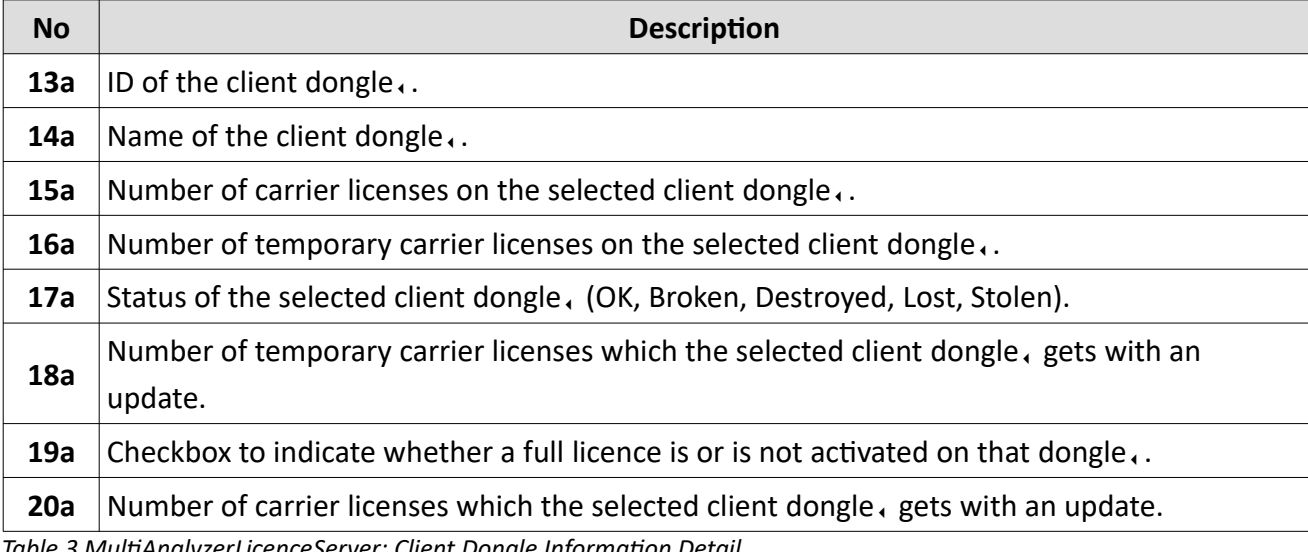

*Table 3 MultiAnalyzerLicenceServer: Client Dongle Information Detail*

#### **Menu 'File'**

| File | View                              |            |  |  |  |
|------|-----------------------------------|------------|--|--|--|
|      | Open File                         | $Ctrl + O$ |  |  |  |
|      | Save Update File                  | $Ctrl + S$ |  |  |  |
|      | Force Dongle Update and Save File |            |  |  |  |
|      | Ouit                              | $Ctrl + O$ |  |  |  |
|      |                                   |            |  |  |  |

*Illustration 12 MultiAnalyzerLicenceServer: Menu 'File'*

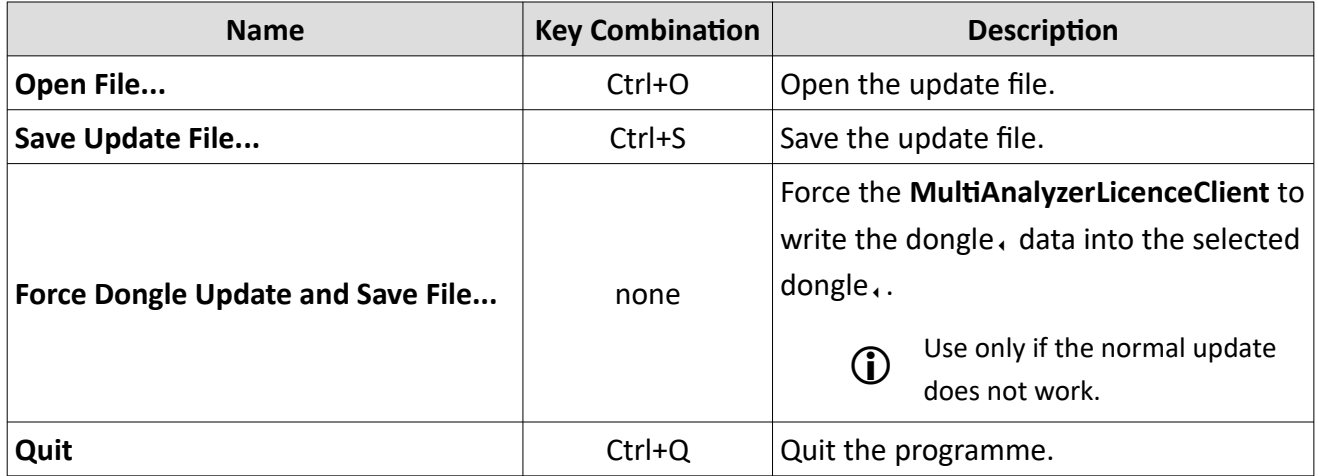

*Table 4 MultiAnalyzerLicenceServer: Menu 'File'*

#### **Menu 'View'**

View

About Qt...

About MultiAnalyzerLicenceServer...

*Illustration 13 MultiAnalyzerLicenceServer: Menu 'View'*

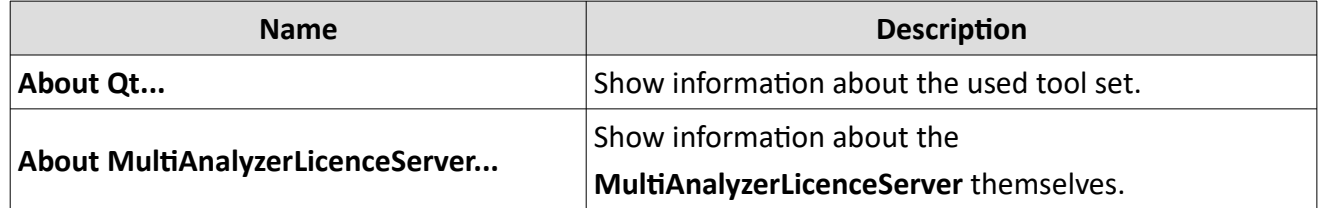

*Table 5 MultiAnalyzerLicenceServer: Menu 'View'*

© 2022 femvenner GmbH 16[/247](#page-7-1)

### <span id="page-22-0"></span>**4.3.2 MultiAnalyzerLicenceClient**

The **MultiAnalzyerLicenceClient** is used to update the carrier licences that are provided by **MultiAnalyzerLicenceServer**.

This chapter provides an overview of the **MultiAnalyzerLicenceClient** interface and menus.

### MultiAnalyzerLicenceClient  $\Box$ × File View Dongle Information 1101 1101 (10081939, Update: 12) Dongle - ID: 1b Dongle - Name: femvenner GmbH  $2<sub>b</sub>$ Lise Meitner Str. 2 24941 Flensburg Germany No floating carrier Carrier: Temp Carrier:  $\,0\,$ Dongle Active: Open File... Save...  $3<sub>b</sub>$

*Illustration 14 MultiAnalyzerLicenceClient: Interface*

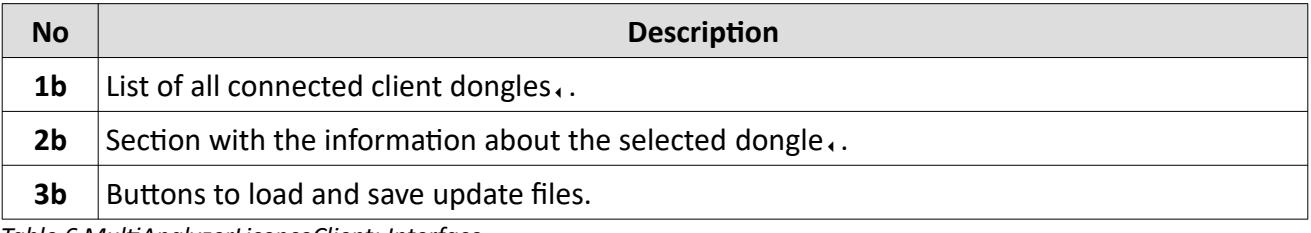

*Table 6 MultiAnalyzerLicenceClient: Interface*

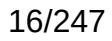

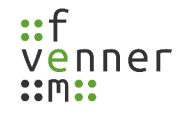

### **Dongle Information in Detail:**

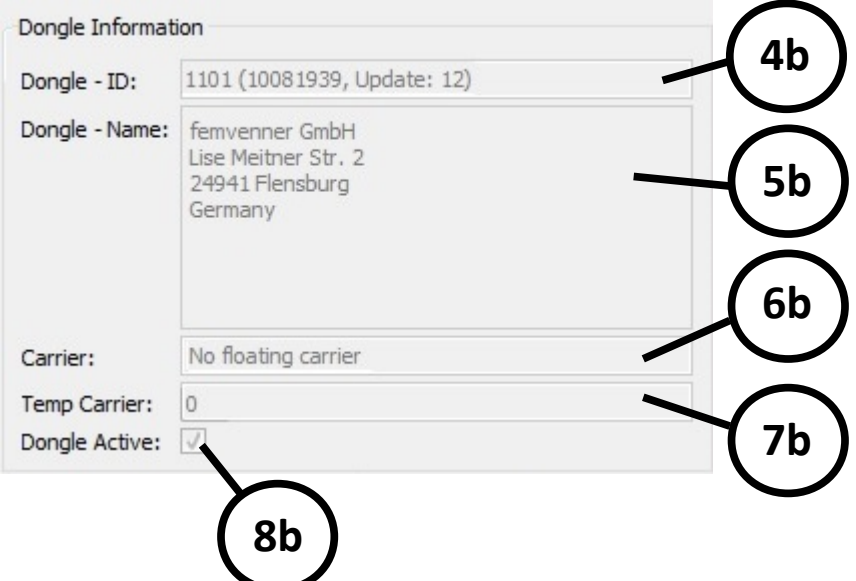

*Illustration 15 MultiAnalyzerLicenceClient: Dongle Information Detail*

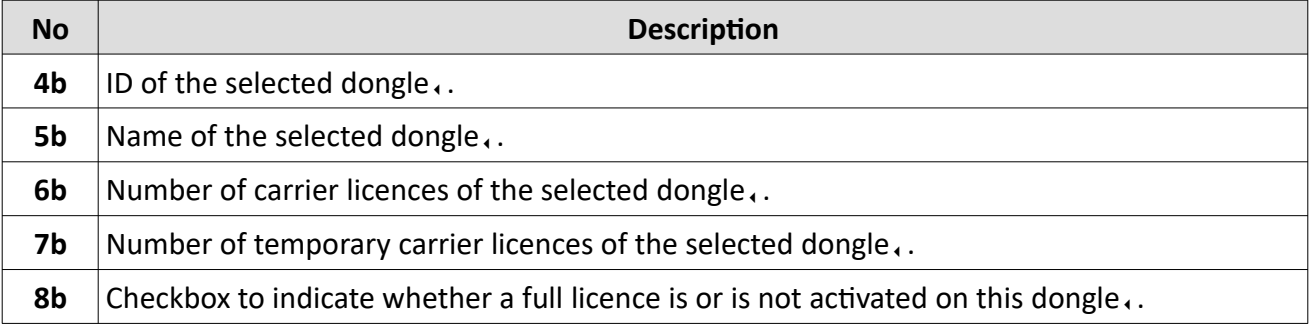

*Table 7 MultiAnalyzerLicenceClient: Dongle Information Detail*

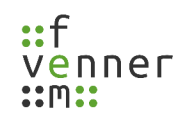

#### **Menu 'File'**

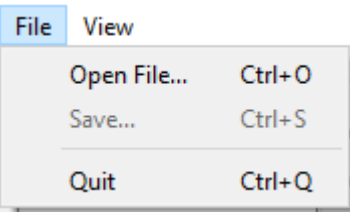

*Illustration 16 MultiAnalyzerLicenceClient: Menu 'File'*

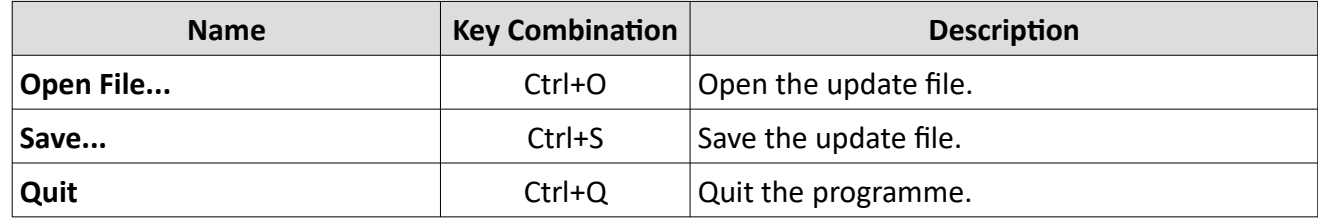

*Table 8 MultiAnalyzerLicenceClient: Menu 'File'*

#### **Menu 'View'**

View

About Qt...

About MultiAnalyzerLicenceClient...

*Illustration 17 MultiAnalyzerLicenceClient: Menu 'View'*

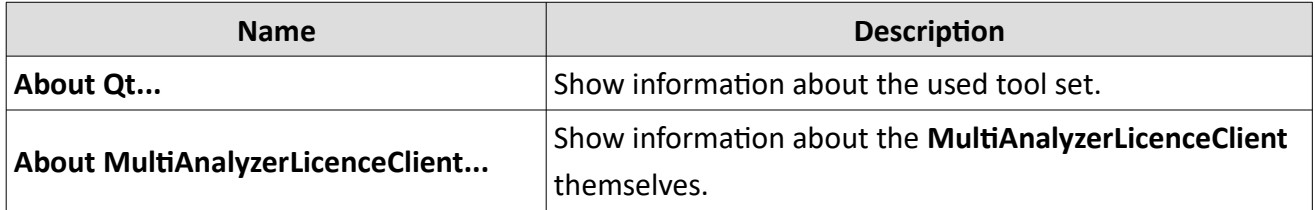

*Table 9 MultiAnalyzerLicenceClient: Menu 'View'*

### <span id="page-25-0"></span>**4.3.3 Transferring the Carrier Licences to a Client Dongle**

The licences that are provided on a master dongle, can be transferred to or removed from the client dongle.

To change the carrier licence of a client dongle, follow the next steps.

- ➔ **MultiAnalyzerLicenceServer** is running.
- $\rightarrow$  A master dongle, is present and connected to the PC.
- $\rightarrow$  A client dongle, is present and connected to the PC.

Programme works only with the master dongle  $\cdot$ !

The programme can only be started if the master dongle, is connected. Ensure that the right dongle $\triangle$  is connected to the PC.

1. Allocate the carrier licences to the client dongle, in the software (see [18](#page-25-1)).

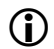

*NOTICE*

In this example 2 carrier licences are moved from the pool to the dongle, of number 1000.

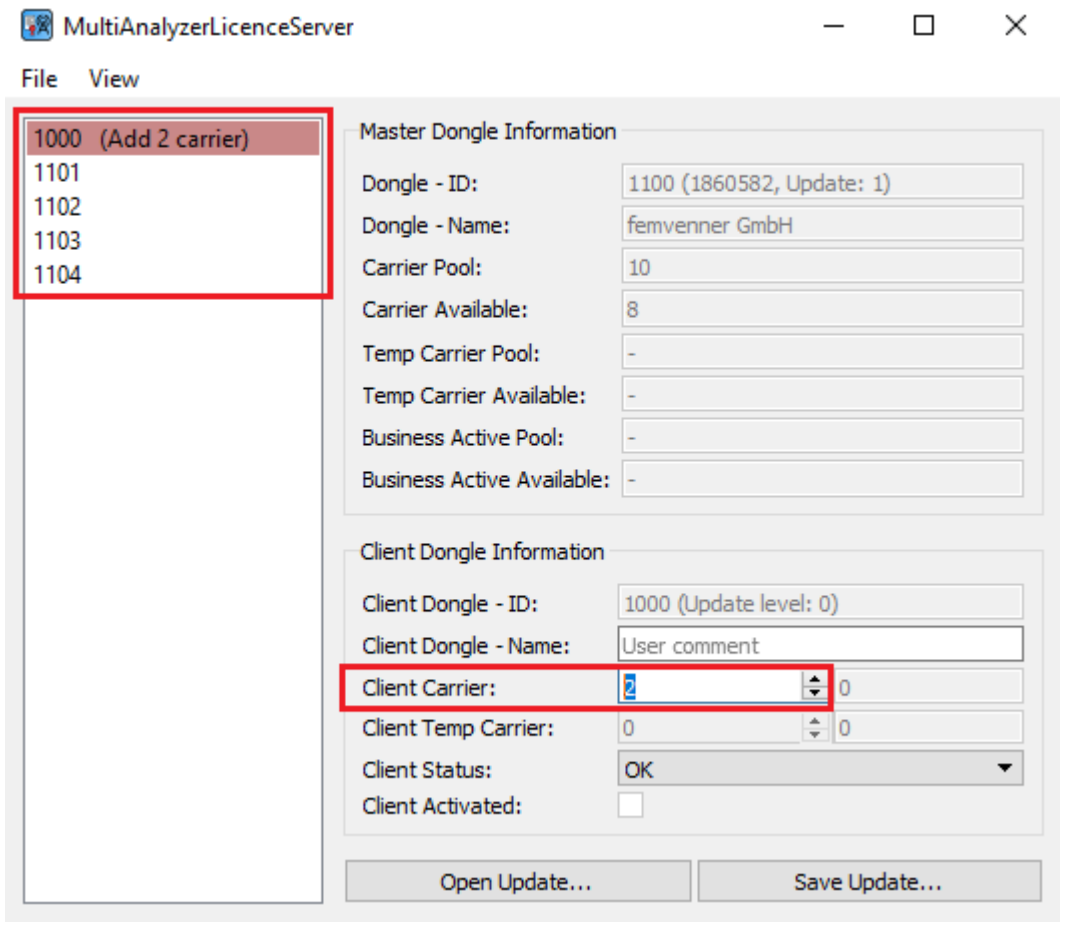

<span id="page-25-1"></span>*Illustration 18 MultiAnalzyerLicenceServer: Allocate Carrier*

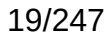

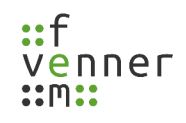

2. To generate the update file for the carrier licence, click on the button [Save Update…] (see [19](#page-26-1)).

Open Update... Save Update...

<span id="page-26-1"></span>*Illustration 19 MultiAnalyzerLicenceServer: Save Update File*

- $\vee$  The update file is generated.
- $\triangleright$  The save dialogue opens to save the update file (see [20](#page-26-0)).

| · File to Save                                                                                                    |                                              |                          |               |      |          |                      |        | ×            |
|----------------------------------------------------------------------------------------------------|----------------------------------------------|--------------------------|---------------|------|----------|----------------------|--------|--------------|
| $\rightarrow$<br>个<br>$\leftarrow$<br>$\checkmark$                                                                                                    | > This PC > Desktop > Dongle_Update          |                          |               |      | $\sim$ 0 | Search Dongle_Update |        | مر           |
| Organize $\blacktriangledown$                                                                                                    | New folder                                   |                          |               |      |          |                      | 999 →  | $\bullet$    |
| Desktop<br>Downloads *<br>蒦<br>Documents <b>*</b><br>Pictures<br>Fuer_Gunter *<br>MultiAnalyze *<br>MultiAnalyze *<br>pub<br>Documents<br>MultiAnalyzer_M<br>Unterlagen_Tech<br><b>ConeDrive</b><br>$\Box$ This PC | オハ<br>Name<br>$\mathcal{R}$<br>$\mathcal{R}$ | $\overline{\phantom{a}}$ | Date modified | Type | Size     |                      |        |              |
| Network                                                                                                    | ٧                                            |                          |               |      |          |                      |        |              |
| File name:                                                                                                    | MasterUpdate_(2).udf                         |                          |               |      |          |                      |        | $\checkmark$ |
|                                                                                                    | Save as type: UpdateFiles (*.udf)            |                          |               |      |          |                      |        | $\checkmark$ |
| A Hide Folders                                                                                                    |                                              |                          |               |      |          | Save                 | Cancel |              |

<span id="page-26-2"></span><span id="page-26-0"></span>*Illustration 20 MultiAnalyzerLicenceServer: File To Save*

3. To save the update file, choose the storage path and click on the button [Save].

 $\checkmark$  The colour of the currently used client dongle, is changed (see [21](#page-27-1)).

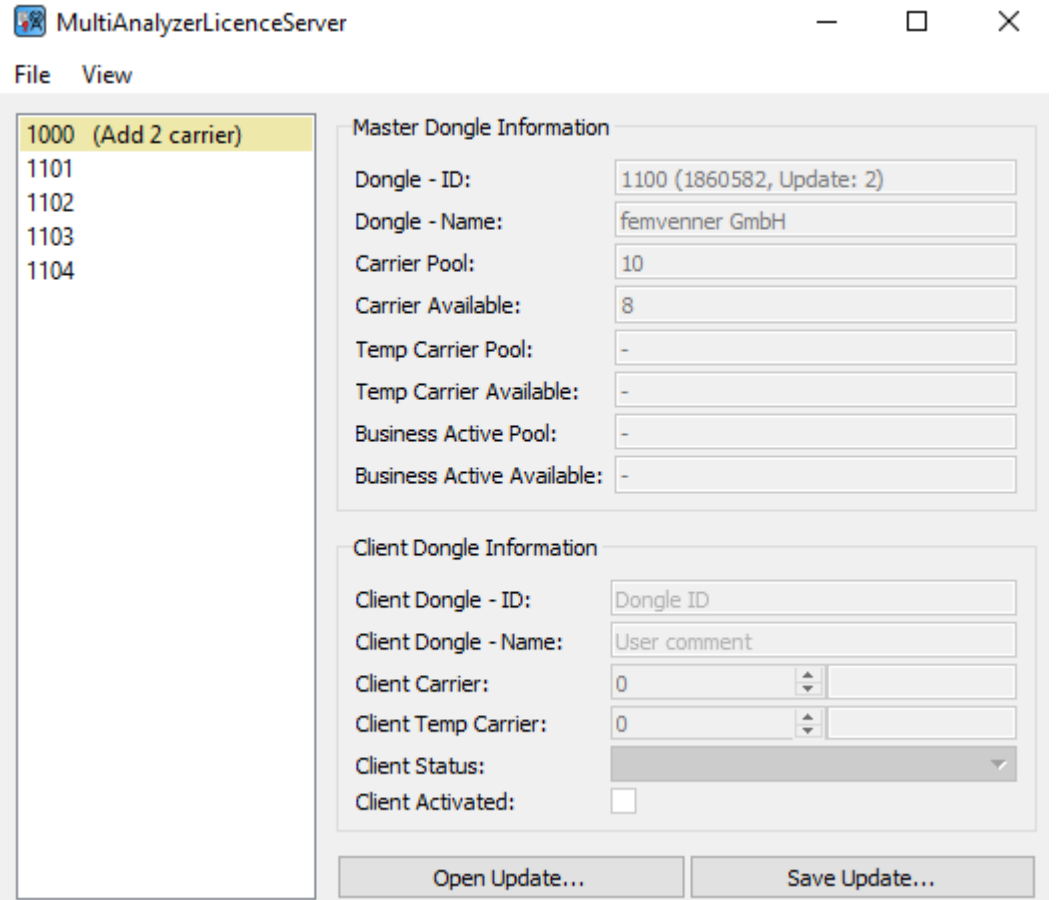

<span id="page-27-1"></span>*Illustration 21 MultiAnalyzerLicenceServer: Colour Change*

- 4. Open the programme **MultiAnalyzerLicenceClient**.
- 5. To open the update file for the carrier licence, that was saved in Step [3.,](#page-26-2) click on the button [Open File…] (see [22](#page-27-0)).

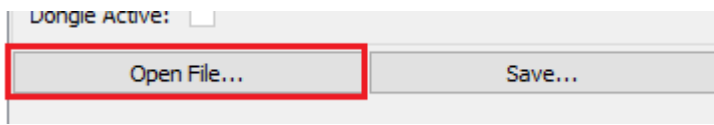

<span id="page-27-0"></span>*Illustration 22 MultiAnalyzerLicenceClient: Open File*

 $\checkmark$  A selection dialogue opens to select the update file (see [23](#page-28-0)).

| Select updatefile                                            |                                     |                  |                 |              |                      |        | $\times$     |
|--------------------------------------------------------------|-------------------------------------|------------------|-----------------|--------------|----------------------|--------|--------------|
| 个<br>←<br>$\rightarrow$<br>v                                 | > This PC > Desktop > Dongle_Update |                  |                 | v ็o         | Search Dongle_Update |        | مر           |
| Organize $\blacktriangledown$<br>New folder                  |                                     |                  |                 |              | <b>BEE</b>           | $\Box$ | $\bullet$    |
| ٨<br><b>A</b> Quick access<br>$\sim$                         | ᄉ<br>Name                           | Date modified    | Type            | Size         |                      |        |              |
| Desktop<br>$\mathcal{R}$                                     | MasterUpdate_(2).udf<br>J.          | 2018-01-11 10:58 | <b>UDF File</b> | 2 K B        |                      |        |              |
| Downloads *<br>蘴<br>Documents *<br>Pictures<br>$\mathcal{R}$ |                                     |                  |                 |              |                      |        |              |
| <b>C</b> OneDrive                                            |                                     |                  |                 |              |                      |        |              |
| $\blacksquare$ This PC                                       |                                     |                  |                 |              |                      |        |              |
| Network<br>٧                                                 |                                     |                  |                 |              |                      |        |              |
|                                                              | File name: MasterUpdate_(2).udf     |                  |                 | $\checkmark$ | UpdateFiles (*.udf)  |        | $\checkmark$ |
|                                                              |                                     |                  |                 |              | Open<br>▼            | Cancel | J.           |

<span id="page-28-0"></span>*Illustration 23 MultiAnalyzerLicenceClient: Select Update File*

6. To open the update file, choose the file and click on the button [Open].

 $\times$ 

 $\blacktriangleright$  A dialogue opens to inform about the update status (see [24](#page-29-1)).

<span id="page-29-1"></span>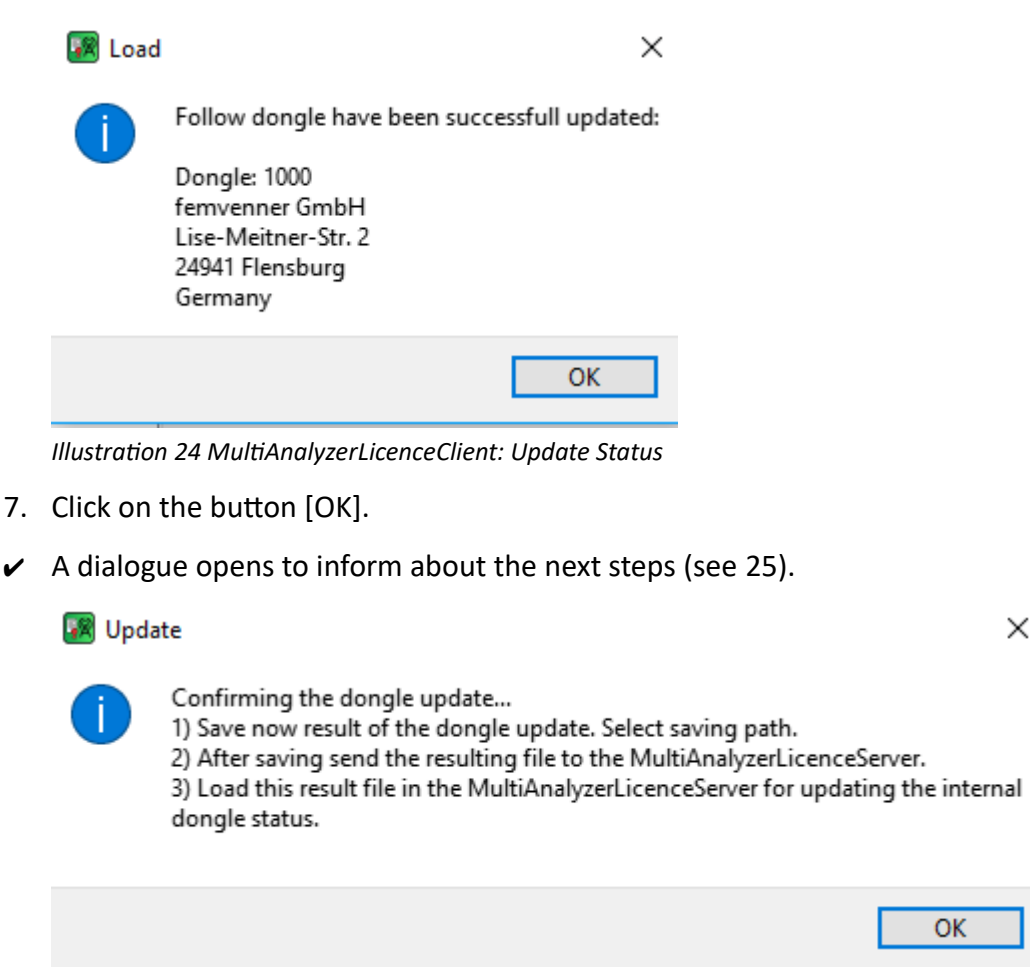

*Illustration 25 MultiAnalyzerLicenceClient: Dongle Update Response*

<span id="page-29-0"></span>8. Click on the button [OK].

 $\checkmark$  A save dialogue opens to save the response file (see [26](#page-30-0)).

| R File to Save                                                                   |                                          |                  |                 |          |                      |                 |  |
|----------------------------------------------------------------------------------|------------------------------------------|------------------|-----------------|----------|----------------------|-----------------|--|
| $\leftarrow$<br>$\rightarrow$<br>$\checkmark$<br>个                               | > This PC > Desktop > Dongle_Update      |                  |                 | $\sim$ 0 | Search Dongle_Update | مر              |  |
| Organize $\blacktriangledown$                                                    | New folder                               |                  |                 |          |                      | <b>BEE</b><br>◉ |  |
| Desktop                                                                          | $\widehat{\phantom{a}}$<br>$*$ ^<br>Name | Date modified    | Type            | Size     |                      |                 |  |
| $\overline{\phantom{a}}$ Downloads $\mathscr{H}$<br>兽<br>Documents *<br>Pictures | n<br>MasterUpdate_(2).udf<br>À           | 2018-01-11 10:58 | <b>UDF File</b> | 2 KB     |                      |                 |  |
| <b>ConeDrive</b>                                                                 |                                          |                  |                 |          |                      |                 |  |
| $\Box$ This PC                                                                   |                                          |                  |                 |          |                      |                 |  |
| Network                                                                          | v                                        |                  |                 |          |                      |                 |  |
| File name:                                                                       | ClientResult_1000_(2).udf                |                  |                 |          |                      | $\checkmark$    |  |
|                                                                                  | Save as type: UpdateFiles (*.udf)        |                  |                 |          |                      | $\checkmark$    |  |
| A Hide Folders                                                                   |                                          |                  |                 |          | Save                 | Cancel<br>d.    |  |

<span id="page-30-1"></span><span id="page-30-0"></span>*Illustration 26 MultiAnalyzerLicenceClient: File To Save*

9. To save the response file, choose the storage path and click on the button [Save].

 $\checkmark$  The dialogue indicates that the dongle, owns 2 carrier (see [27](#page-31-0)).

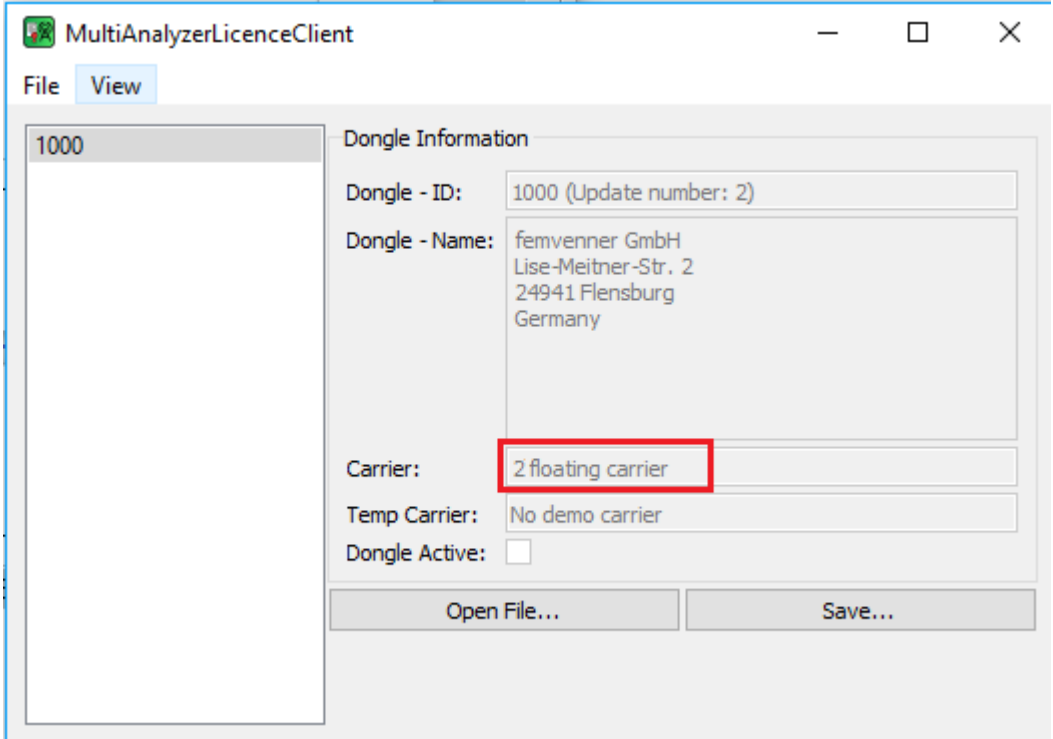

<span id="page-31-0"></span>*Illustration 27 MultiAnalyzerLicenceClient: Floating-Carrier*

10. Re-open the programme **MultiAnalyzerLicenceServer**.

11. To open the response file, that was saved in Step [9.,](#page-30-1) click on the button [Open Update…] (see [28\)](#page-32-1).

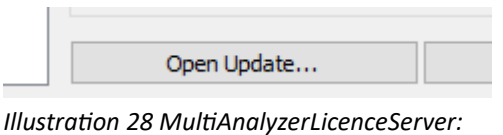

<span id="page-32-1"></span>*Open Update File*

 $\checkmark$  A selection dialogue opens to select the response file (see [29](#page-32-0)).

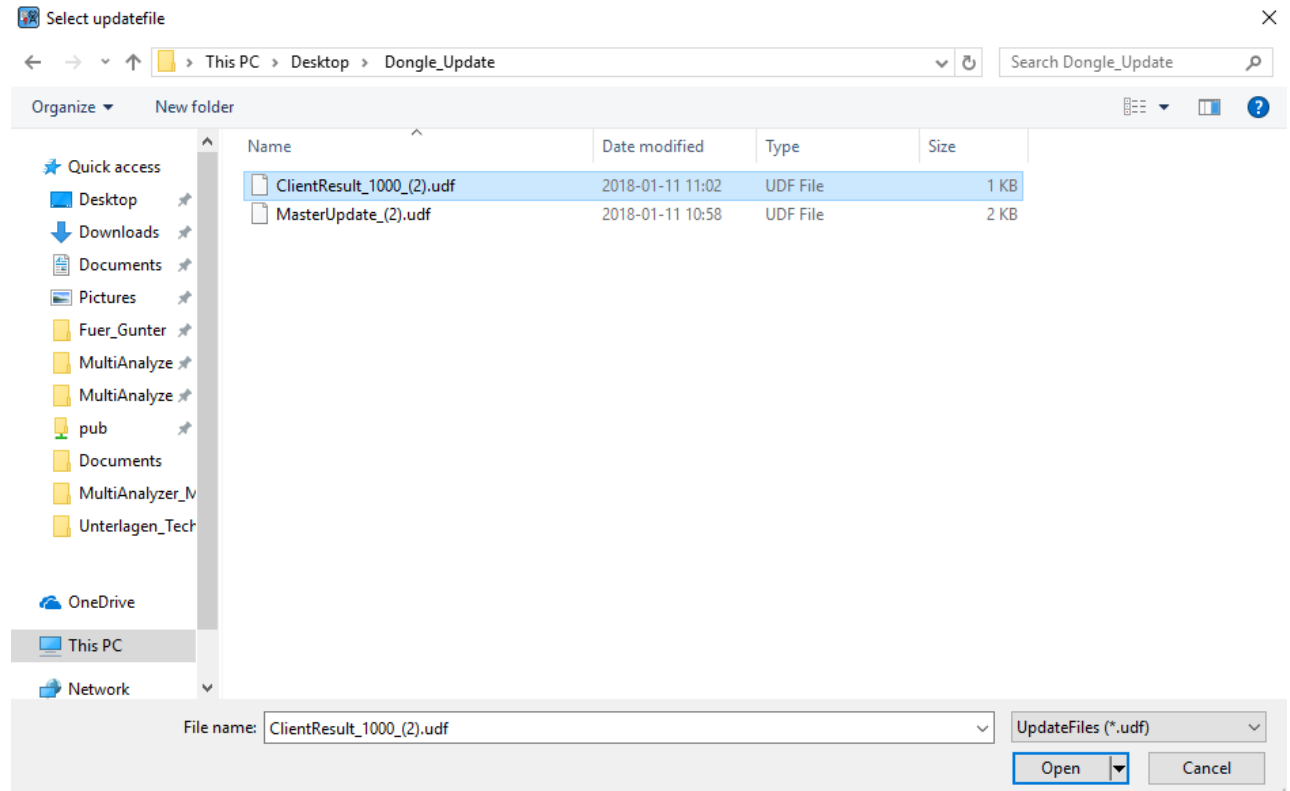

<span id="page-32-0"></span>*Illustration 29 MultiAnalyzerLicenceServer: Select Response File*

12. To open the response file, choose the file and click on the button [Open].

 $\checkmark$  If the response file is loaded, the programme shows (in this example) that the dongle, 1000 owns 2 carrier licenses and 8 carrier licenses are still available (see [30](#page-33-0)).

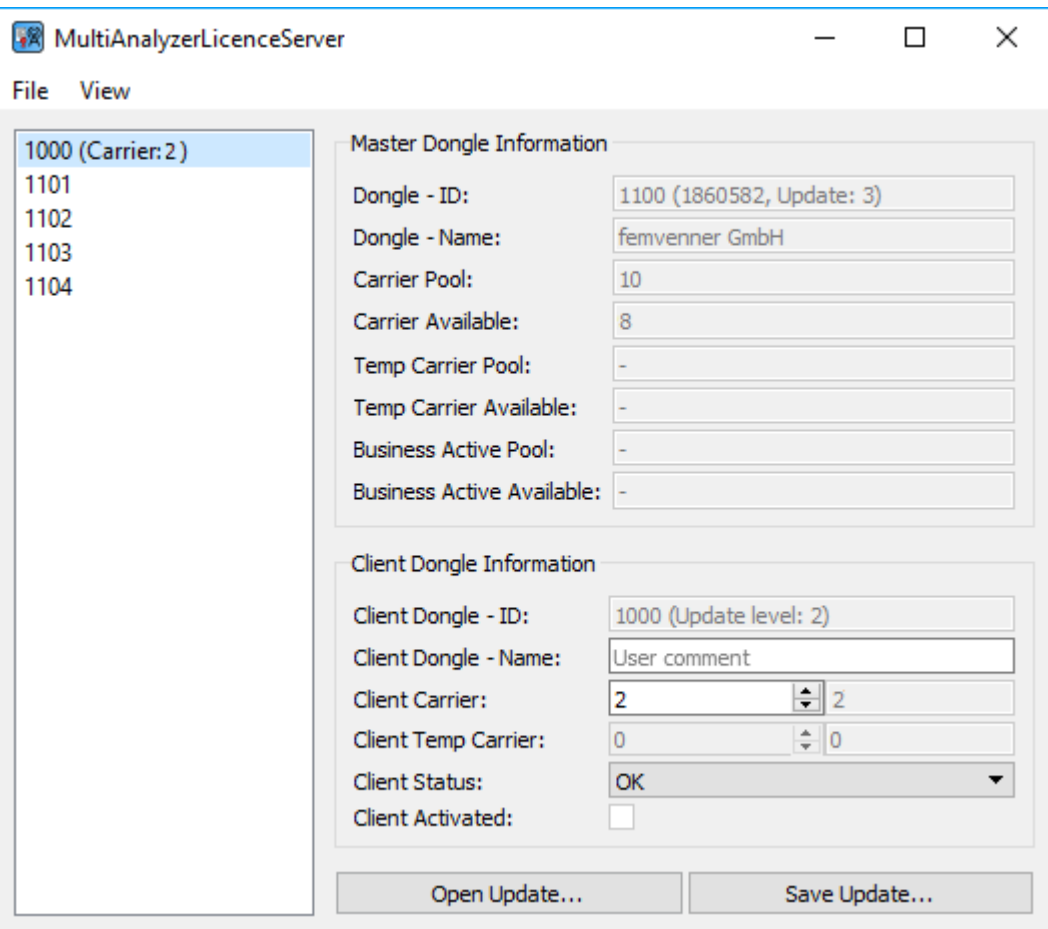

<span id="page-33-0"></span>*Illustration 30 MultiAnalyzerLicenceServer: Licences Changed*

 $\checkmark$  The carrier licences are transferred to the client dongle..

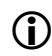

To view the licence options of the dongle, see chapter [4.2 Licence Options](#page-15-0).

# <span id="page-34-0"></span>**5 Record and View Protocol Data**

Three components are used to record and watch protocol data.

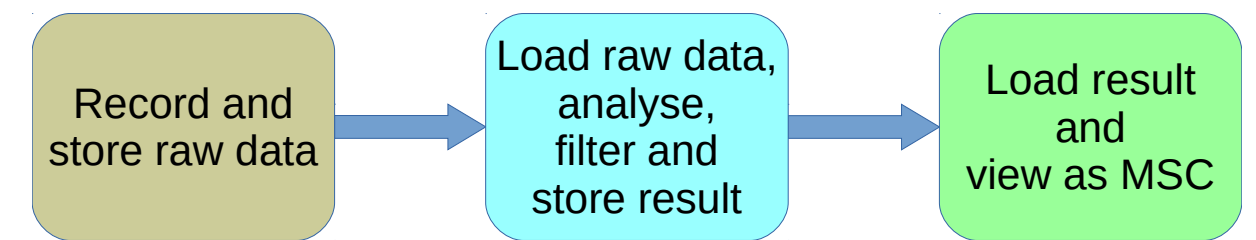

The GUI programme **MultiAnalyzer** (see chapter [5.1 MultiAnalyzer](#page-35-0)) or the command line programme **MultiAnalyzerRecord** (see chapter [5.3 MultiAnaylzerRecord](#page-60-0)) are used to record and store protocol data.

The programmes can handle different drivers for recording devices. These devices can be different receiving hardware or virtual devices e. g. network TMW recording. The recorded data is processed according to the device and protocol type (physical layer, forward error correction, converted). The programmes save the recorded data as not analysed raw data.

The **MultiAnalyzerProto** is used to load the raw data and to analyse the protocol. The **MultiAnalyzerProto** filters redundant data and stores the important data as a human readable text file.

The **MultiAnalyzerMsc** (see chapter [5.6 MultiAnalyzerMsc](#page-75-0)) is used to load the text file (\*.txt) or the record file. The data are prepared in the **MultiAnalyzerMsc** to graphically present the data in a message sequence chart.

Any recorded and stored raw file can be reloaded with the **MultiAnalyzerProto** at a later date.

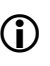

To present the record file as diagrams, charts or lists, the file can be loaded into the **MultiAnalyzerQoS** (see chapter [5.7 MultiAnalyzerQoS\)](#page-91-0).

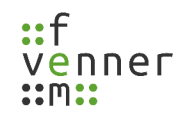

### <span id="page-35-0"></span>**5.1 MultiAnalyzer**

The **MultiAnalyzer** is the GUI programme to start/stop records and to save the protocol data.

This chapter provides an overview of the different sections, the settings and the menus of the **MultiAnalyzer**.

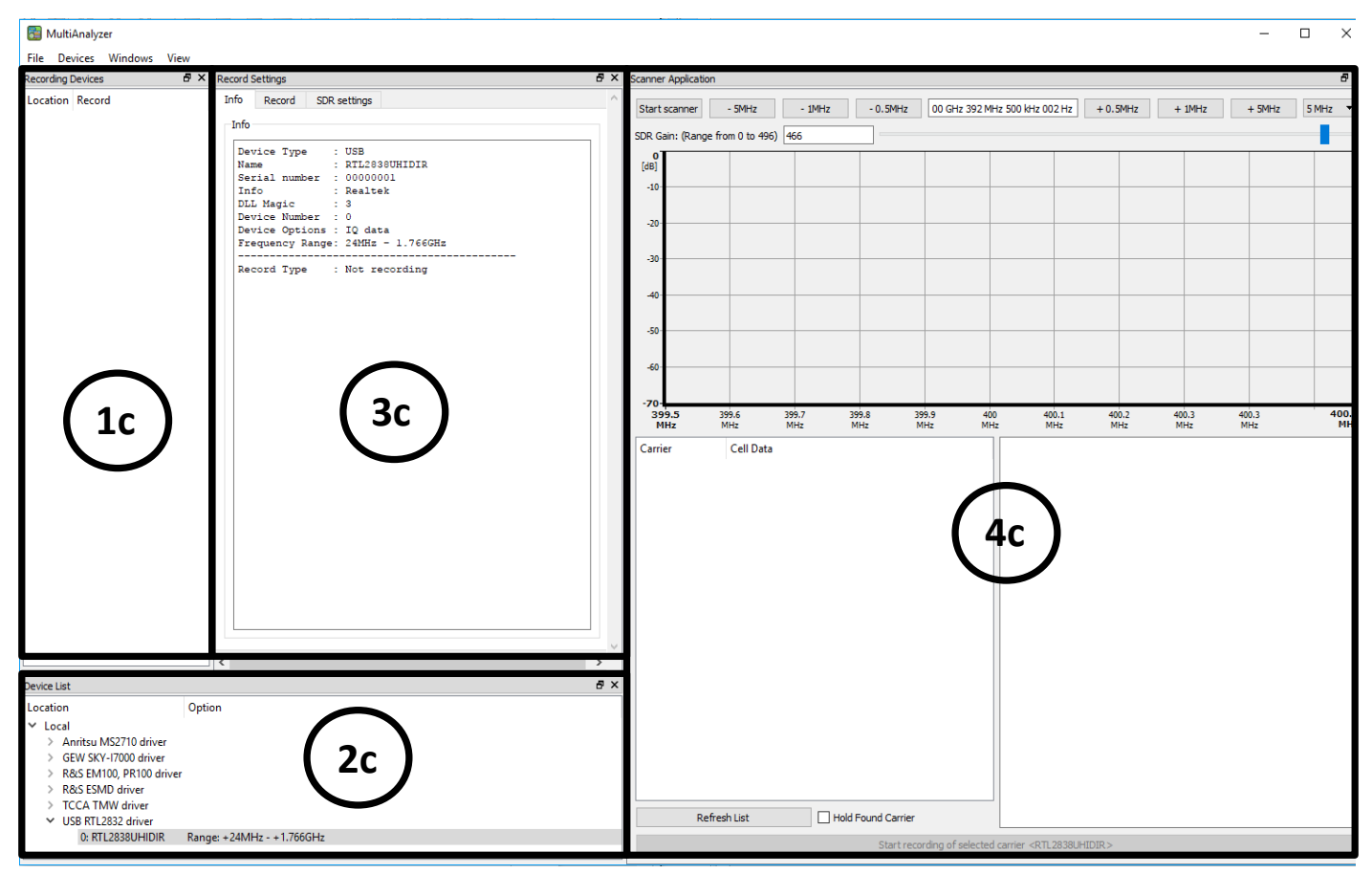

*Illustration 31 MultiAnalyzer: Interface*

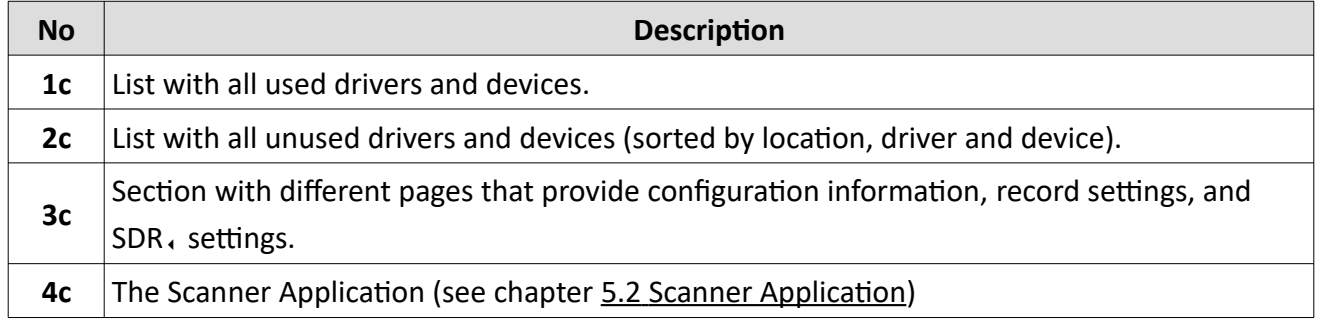

*Table 10 MultiAnalyzer: Interface*
The section **3c** includes, depending on the selected SDR, the current record state (idle or recording), and the SDR.-driver type, the following tab pages:

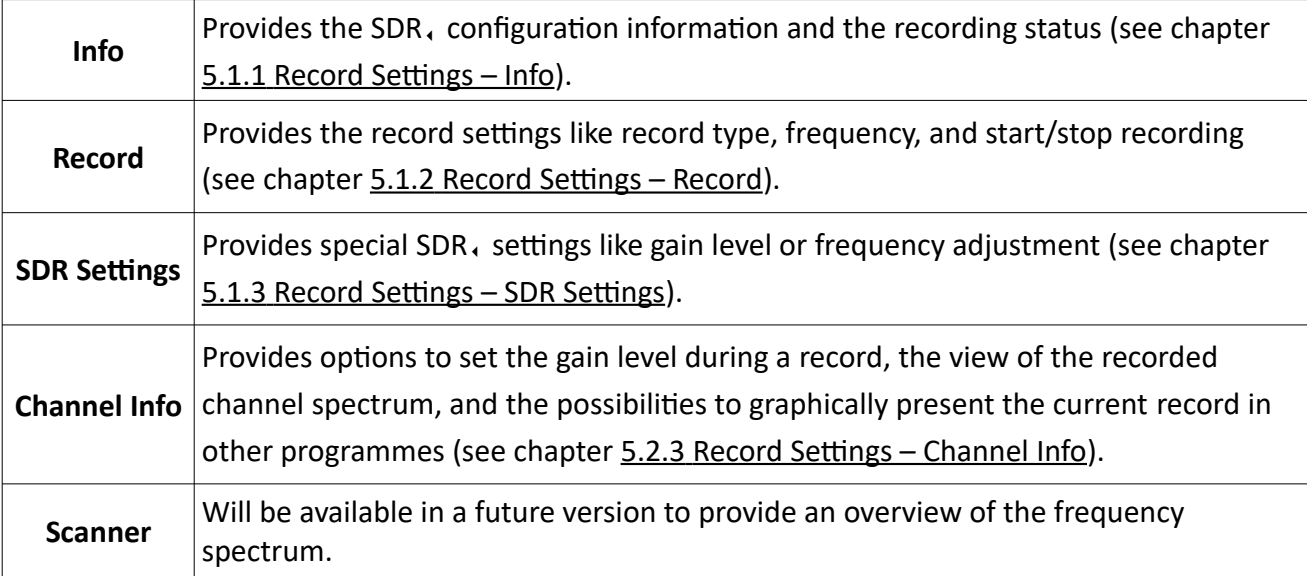

*Table 11 MultiAnalyzer: Record Settings*

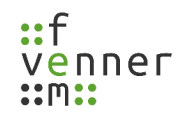

#### **Menu 'File'**

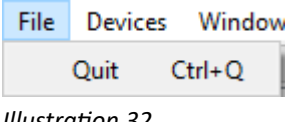

*Illustration 32 MultiAnalyzer: Menu 'File'*

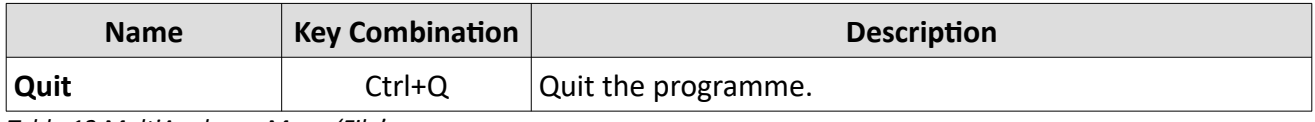

*Table 12 MultiAnalyzer: Menu 'File'*

#### **Menu 'Devices'**

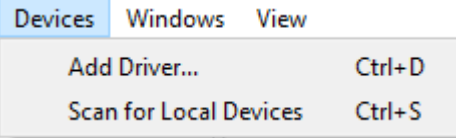

*Illustration 33 MultiAnalyzer: Menu 'Devices'*

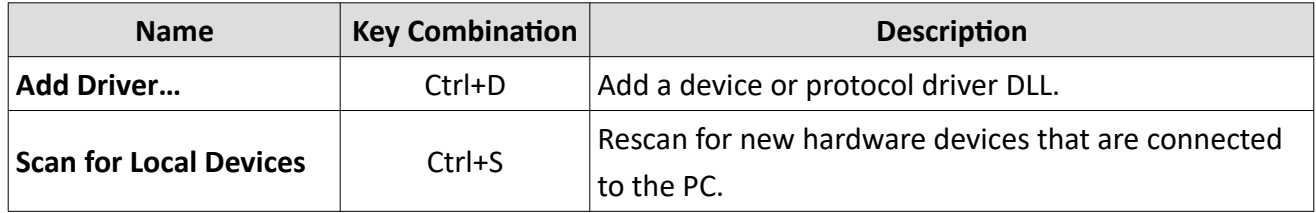

*Table 13 MultiAnalyzer: Menu 'Devices'*

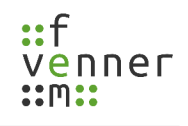

#### **Menu 'Windows'**

| Windows |                            | View                 |            |  |  |  |  |
|---------|----------------------------|----------------------|------------|--|--|--|--|
|         | <b>Recording Devices</b>   |                      |            |  |  |  |  |
|         | Device List                |                      |            |  |  |  |  |
|         | <b>Record Settings</b>     |                      |            |  |  |  |  |
|         | <b>Scanner Application</b> |                      |            |  |  |  |  |
|         |                            | TETRA AIE Key Server | $Ctrl + A$ |  |  |  |  |

*Illustration 34 MultiAnalyzer: Menu 'Windows'*

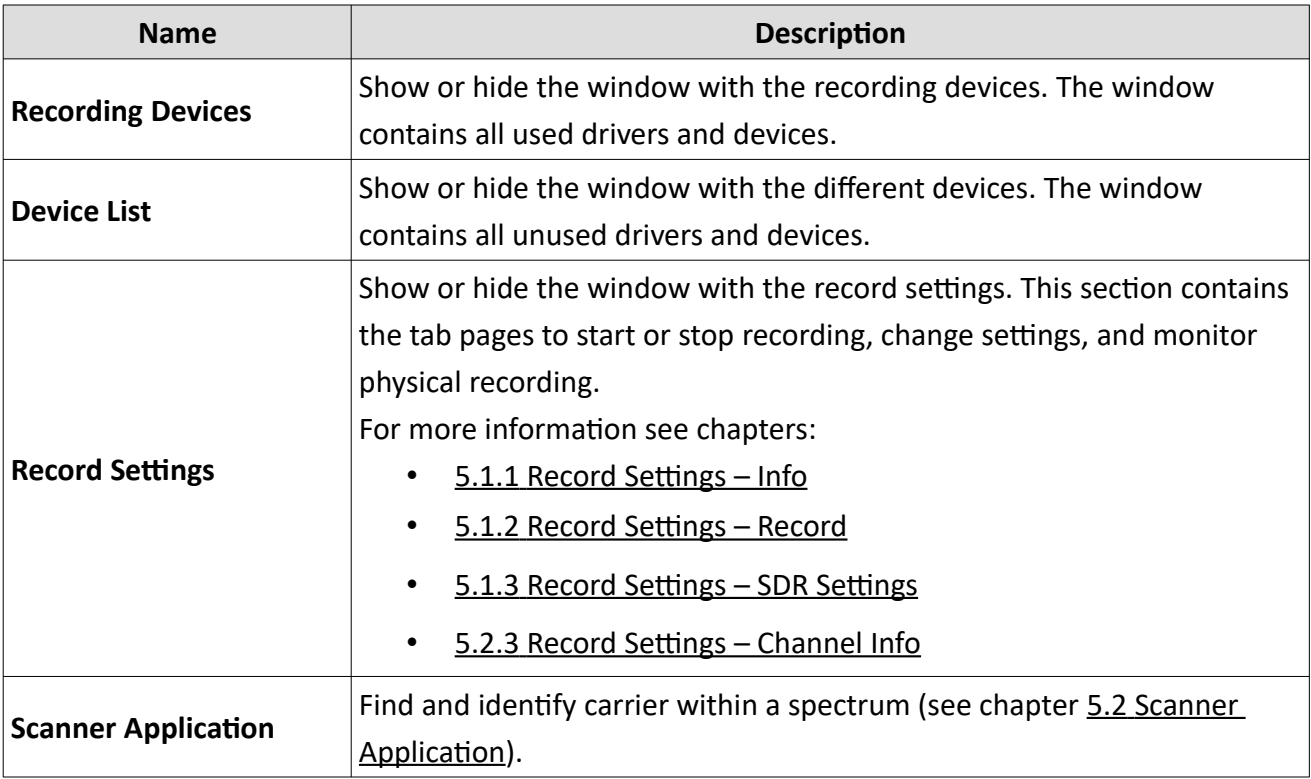

*Table 14 MultiAnaylzer: Menu 'Windows'*

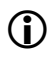

**(iii)** TETRA, AIE, options are described in another document.

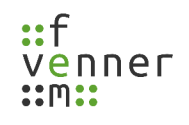

#### **Menu 'View'**

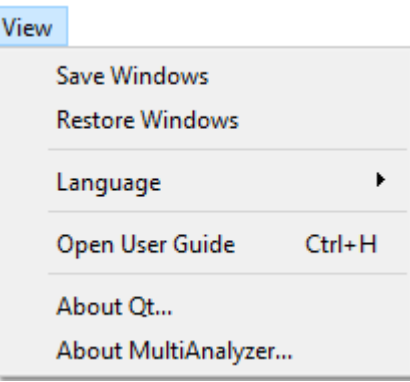

*Illustration 35 MultiAnalyzer: Menu 'View'*

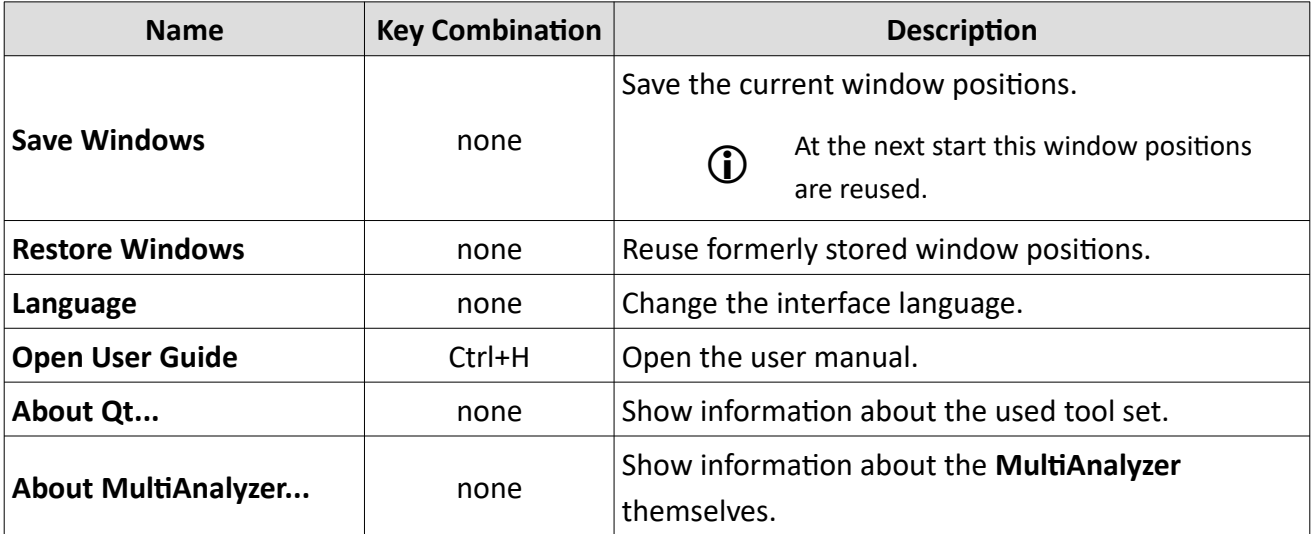

*Table 15 MultiAnalyzer: Menu 'View'*

# <span id="page-40-0"></span>**5.1.1 Record Settings – Info**

Depending on the recording state and the SDR, type, the tab page 'Info' shows different sets of data.

The following table provides an overview of these different data:

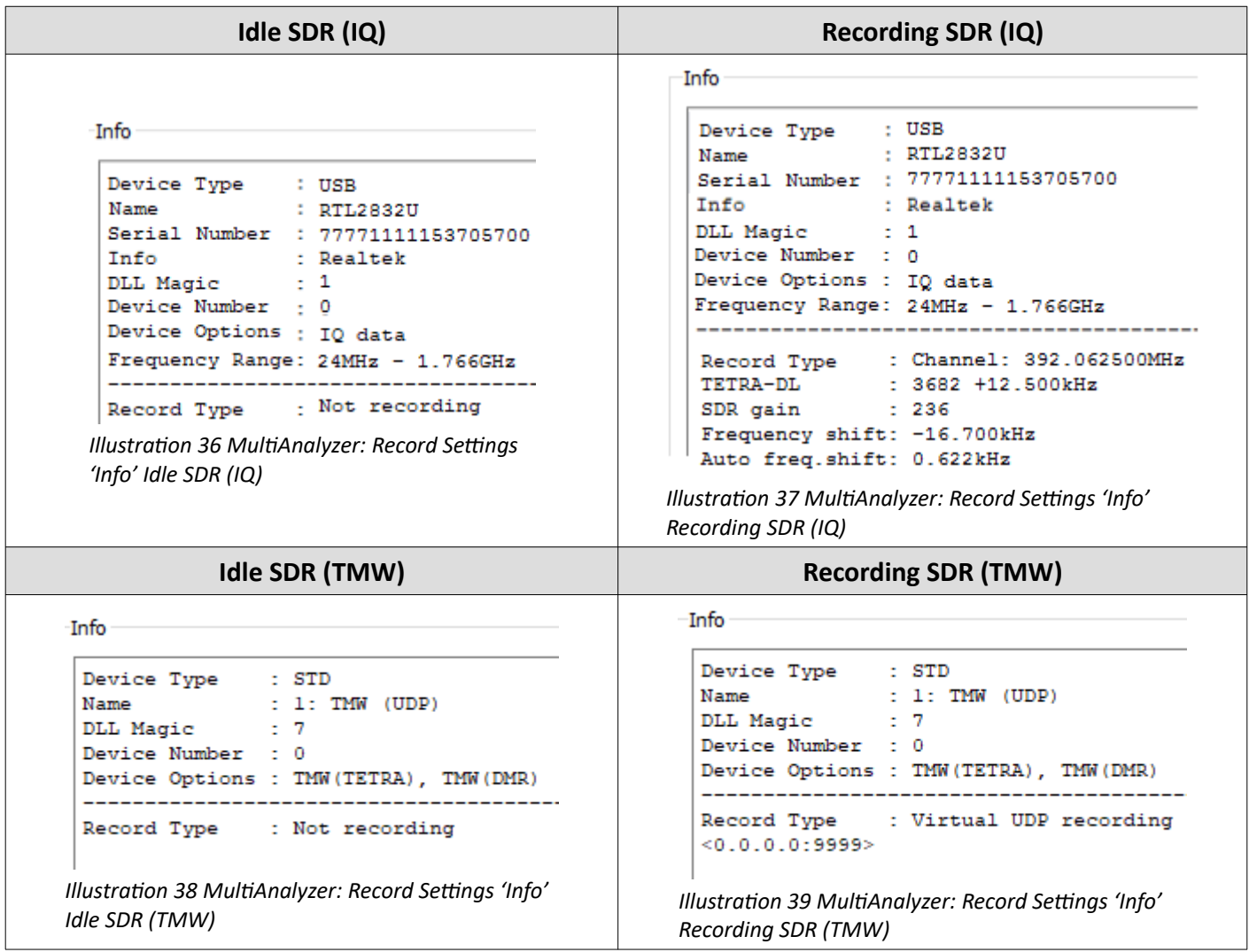

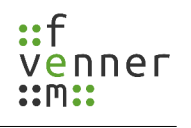

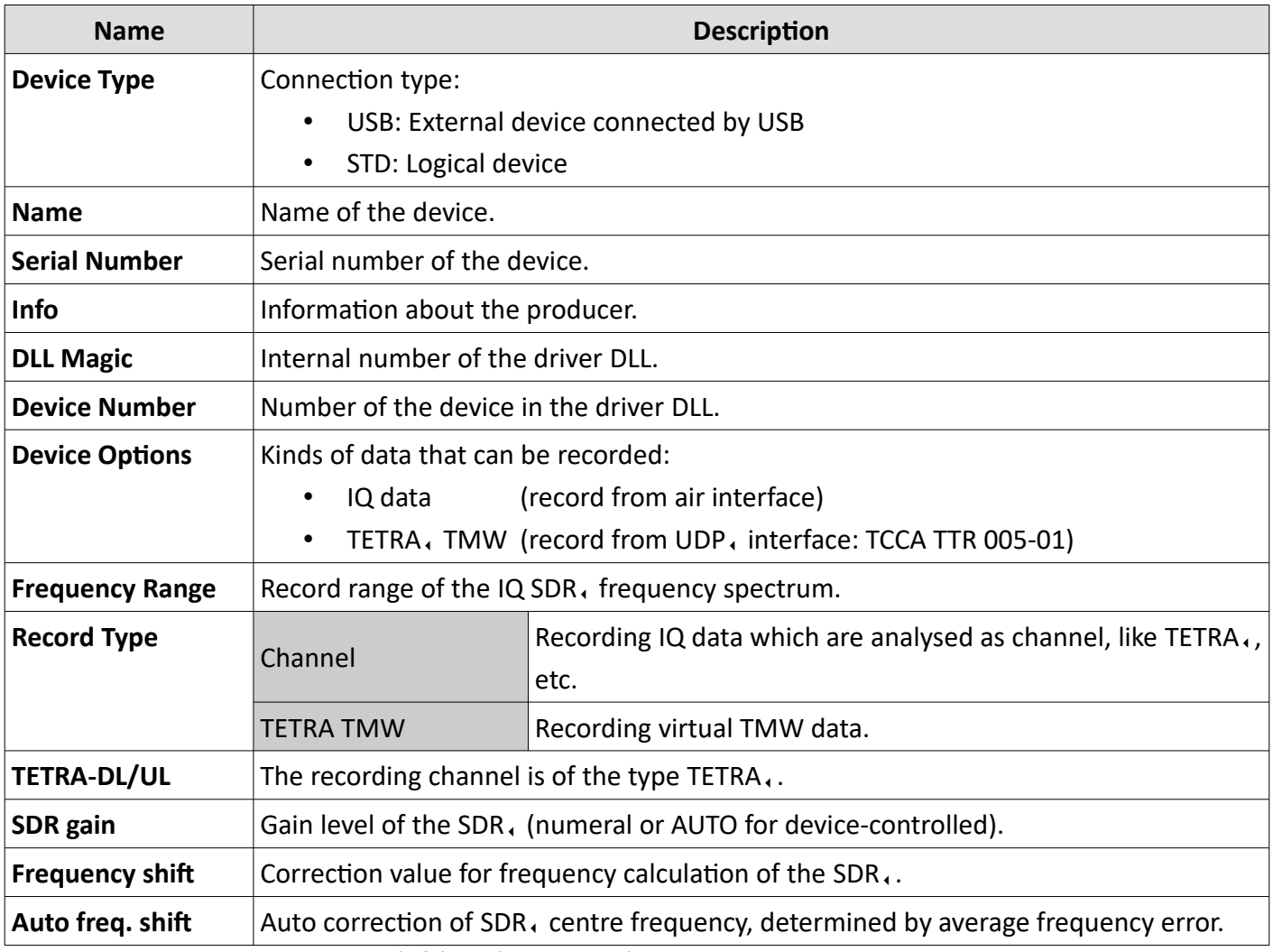

*Table 16 MultiAnalyzer: Record Settings 'Info' SDR (IQ and TMW)*

#### **Extra Functions-Buttons**

Get device info from <10.128.0.24>

*Illustration 40 MultiAnalyzer: Record Settings 'Info' Get device info*

As long from TCP/IP based device supported, the button "Get device info from <IP>" will viewed. Using the button causes a connection to the IP address and the device hardware-data is requested.

*Table 17 MultiAnalyzer: Record Settings 'Info' Extra Functions Buttons*

## <span id="page-42-0"></span>**5.1.2 Record Settings – Record**

Depending on the recording state and SDR, type, the tab page 'Record' shows different sets of data.

The following table provides an overview of these different data:

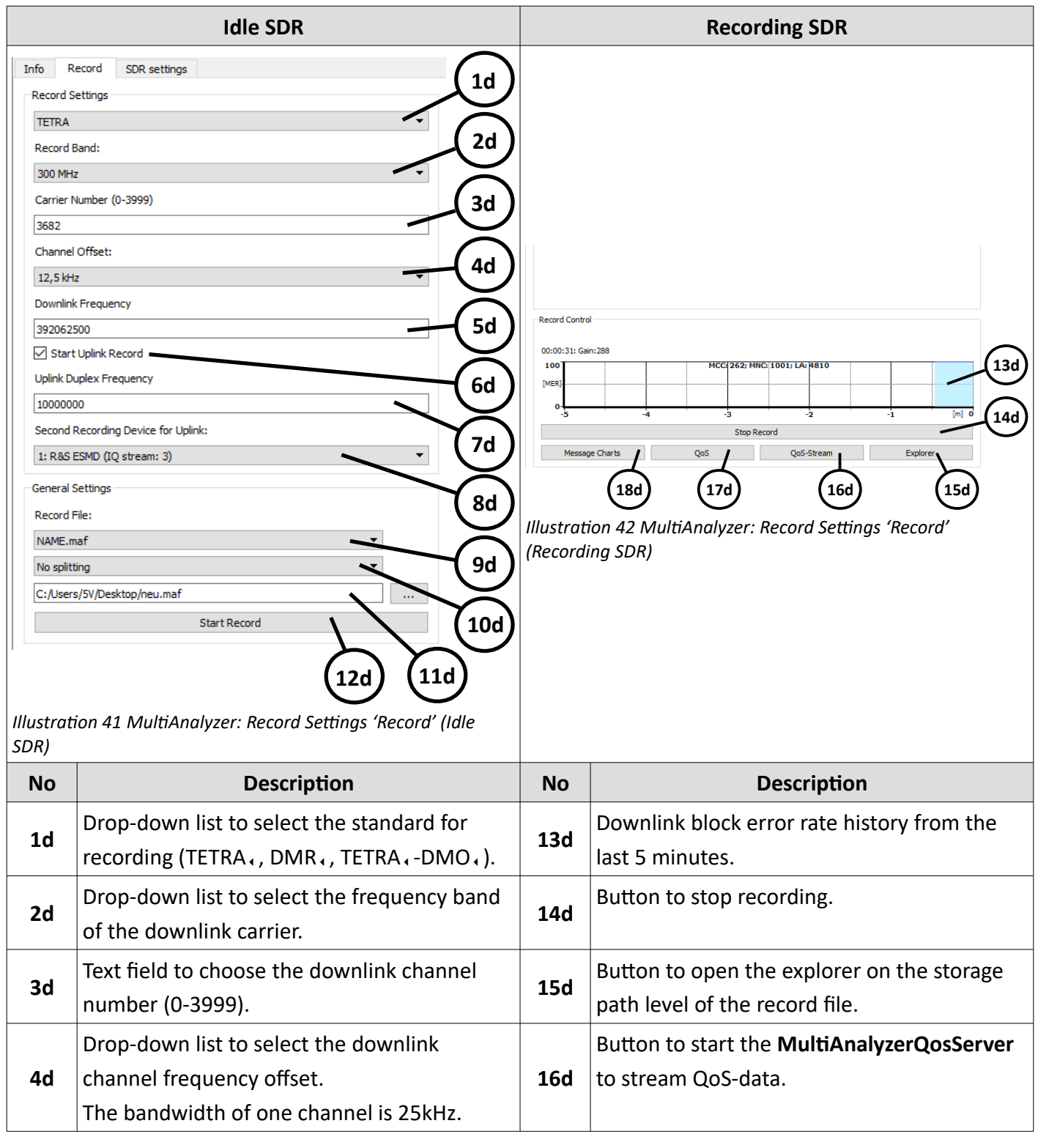

## **Record and View Protocol Data**

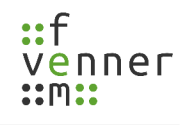

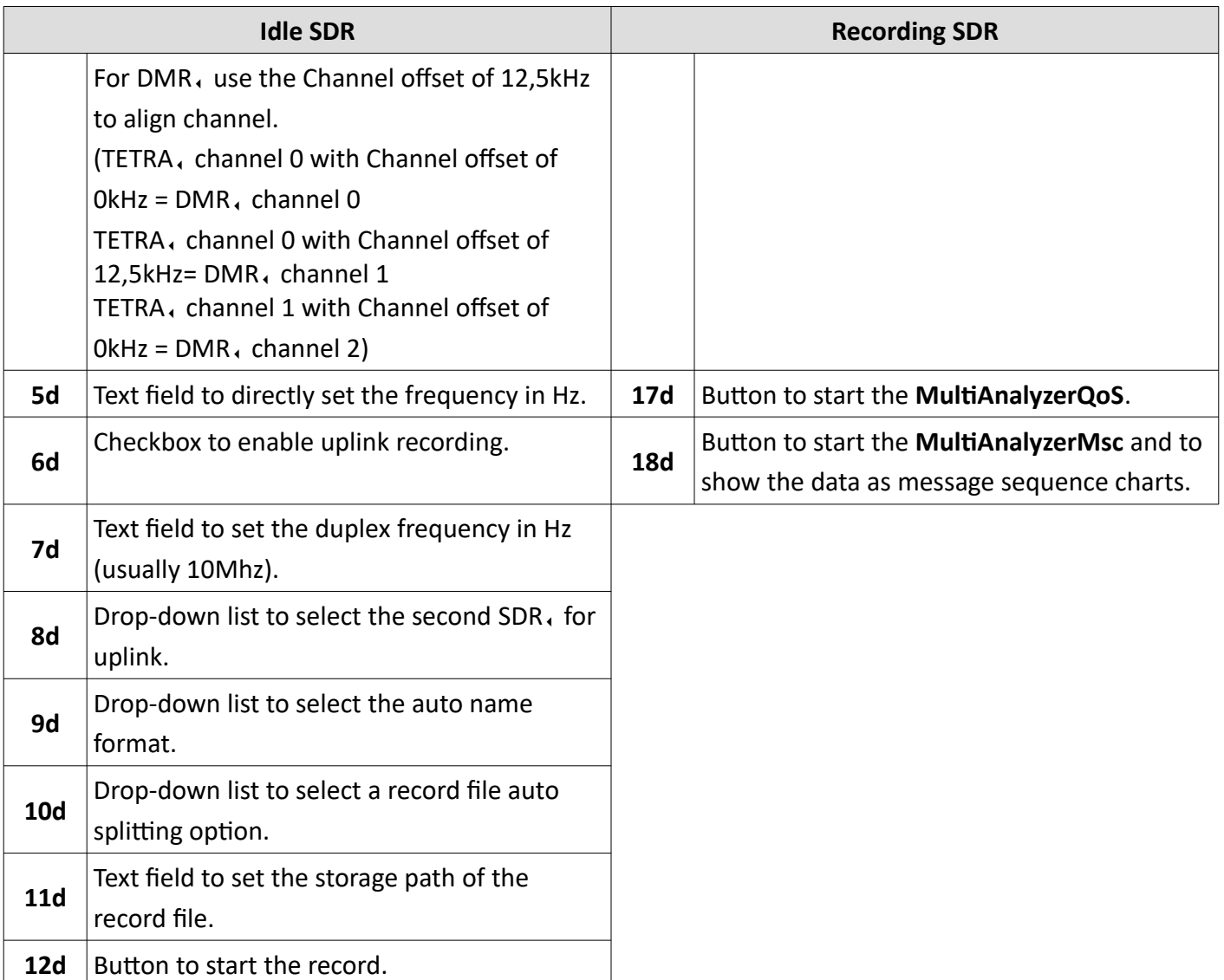

*Table 18 MultiAnalyzer: Record Settings 'Record' (Idle and Recording)*

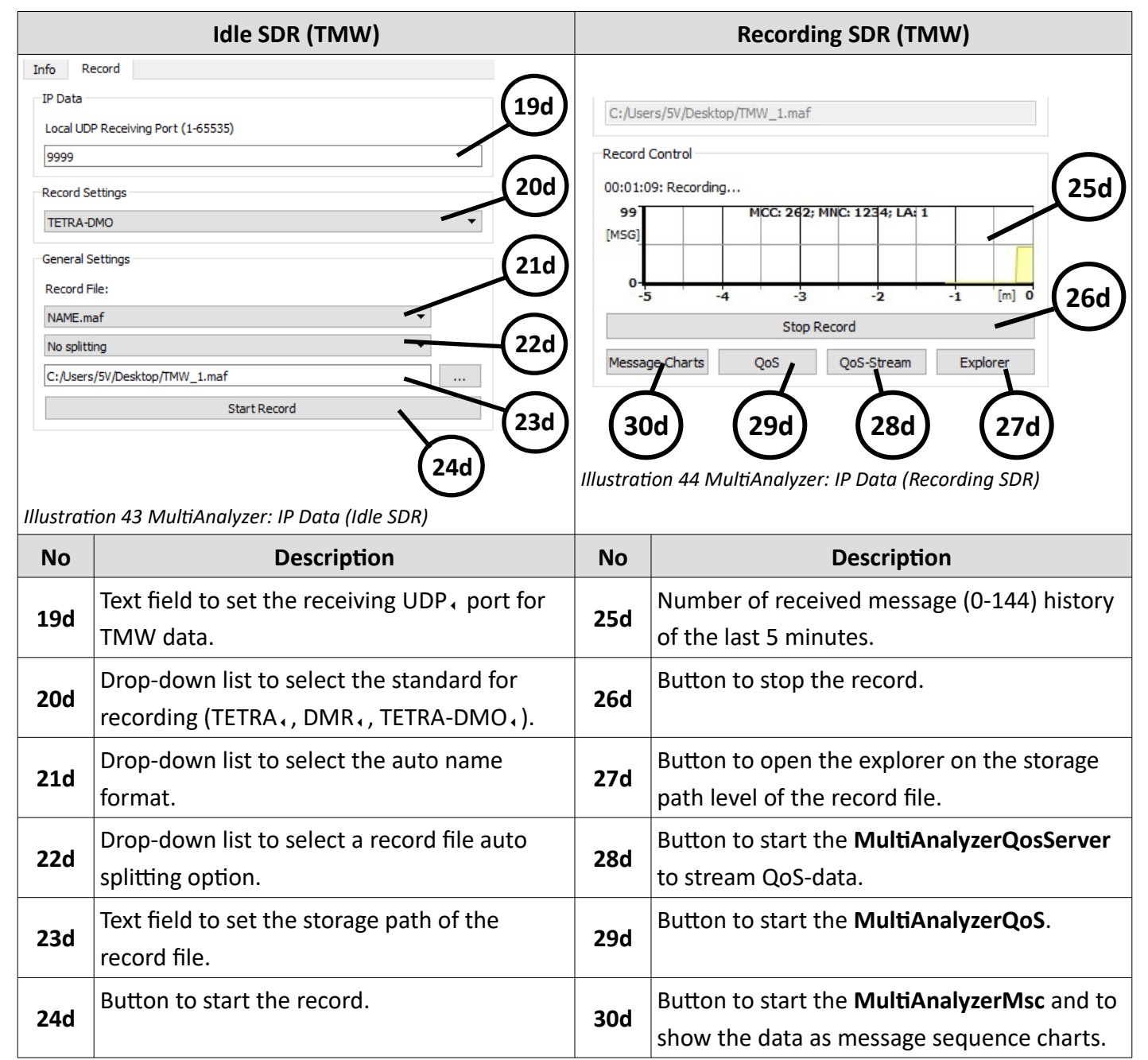

*Table 19 MultiAnalyzer: IP Data (Idle and Recording)*

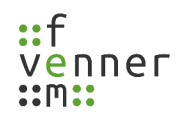

## <span id="page-45-0"></span>**5.1.3 Record Settings – SDR Settings**

The SDR, settings page provides SDR, specific settings. These settings are also valid for starting a scan via the Scanner Application (see chapter [5.2.1 Starting a Scan\)](#page-51-0).

This chapter provides an overview of the SDR, settings.

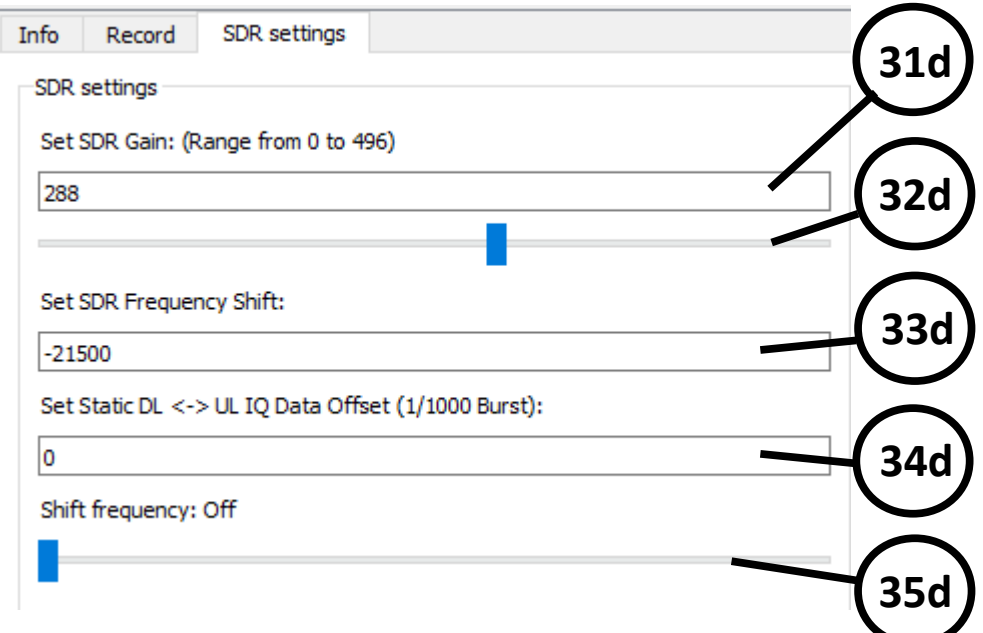

*Illustration 45 MultiAnalyzer: Record Settings 'SDR settings'*

| <b>No</b>                                                | <b>Description</b>                                                                           |                                                                                                    |  |  |  |  |  |
|----------------------------------------------------------|----------------------------------------------------------------------------------------------|----------------------------------------------------------------------------------------------------|--|--|--|--|--|
| 31d                                                      | Text field to set the gain level of the SDR.                                                 |                                                                                                    |  |  |  |  |  |
|                                                          | (i)                                                                                          | For a RTL-SDR the value is in tenth. For example, 20,6 is 206.                                                                           |  |  |  |  |  |
| 32d                                                      | Slider to set the gain level of the SDR.                                                     |                                                                                                    |  |  |  |  |  |
| 33d                                                      | Text field to correct a systemic frequency offset of the SDR.                                |                                                                                                    |  |  |  |  |  |
|                                                          | $\bf{D}$                                                                                     | SDRs, that are not adjusted in frequency, may have a systemic frequency offset.<br>The given value in Hz is used to correct this offset. |  |  |  |  |  |
| 34d                                                      | Text field to set the static downlink uplink IQ data offset (see chapter The Static Downlink |                                                                                                    |  |  |  |  |  |
|                                                          | and Uplink Data Offset).                                                                     |                                                                                                    |  |  |  |  |  |
| 35d                                                      | Slider to set the shift frequency between 'On', 'Off' and '500000'.                          |                                                                                                    |  |  |  |  |  |
| Teble 20 Multi sections Research Cettings (CDD settings) |                                                                                              |                                                                                                    |  |  |  |  |  |

*Table 20 MultiAnalyzer: Record Settings 'SDR settings'*

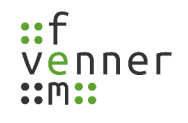

### <span id="page-46-0"></span>*The Static Downlink and Uplink Data Offset*

Downlink and uplink are synchronised transmitted at the air interface. If two different kinds of devices are used for downlink and uplink measurements, the IQ data streams are asynchronously delivered from the devices to the PC. So, the IQ data stream of device A has a static offset to device B (see [46](#page-46-1)):

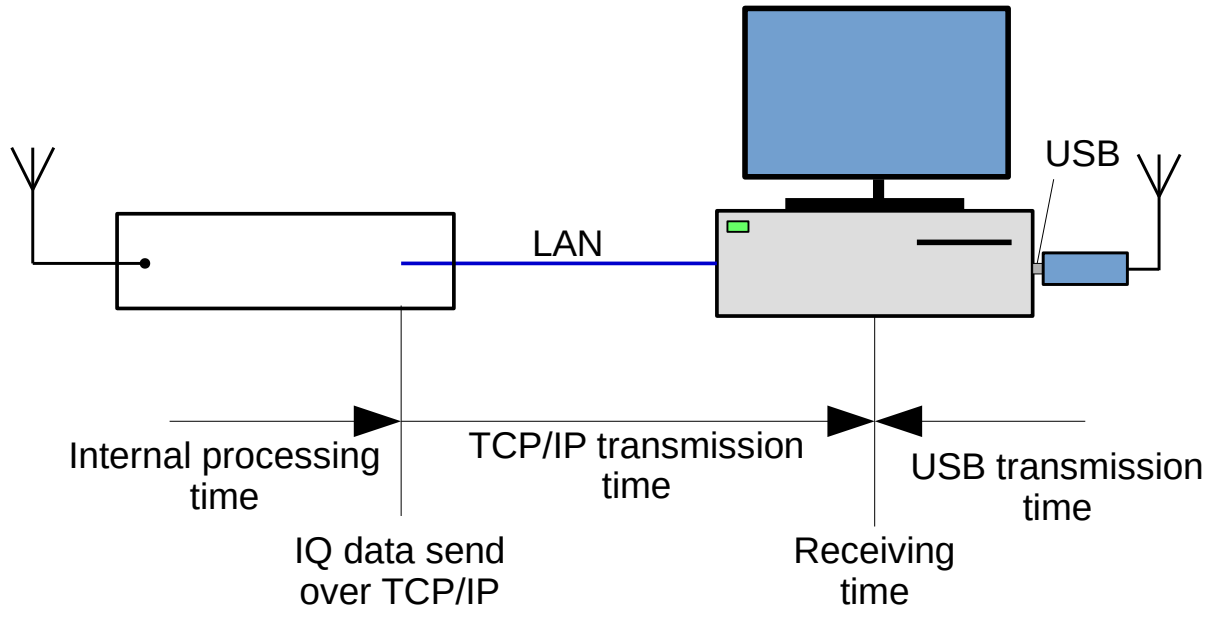

<span id="page-46-1"></span>*Illustration 46 Downlink Uplink Data Offset*

This offset is caused by the internal receiving process of the IQ data and the delivery time at the transmission path. The software requires the static offset to be able to synchronise the uplink and the downlink. The offset value is set in the downlink SDR. The uplink value has no effect.

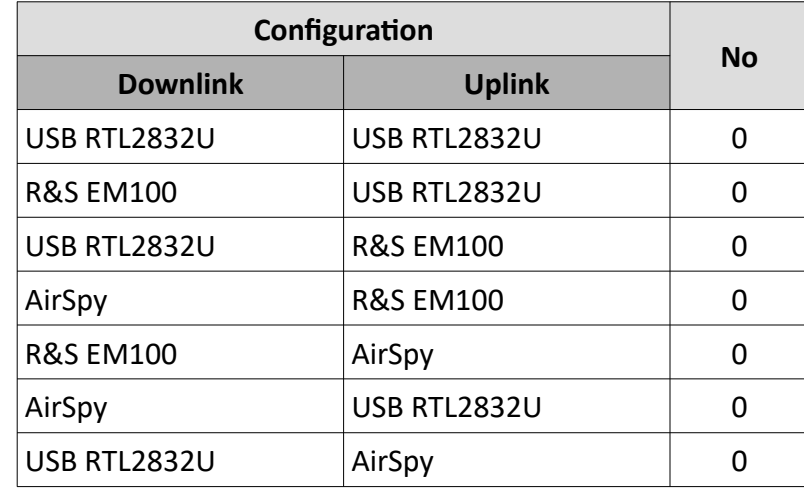

Values for known configurations are shown in the following table:

*Table 21 Static Offset Values*

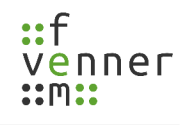

## <span id="page-47-0"></span>**5.2 Scanner Application**

The Scanner Application scans the frequency spectrum, displays the spectrum and identifies carrier of supported standards, like TETRA, and DMR,.

Depending on whether the scanner application is idle or scanning, the programme shows different information.

This chapter provides an overview of the different Scanner Application interfaces.

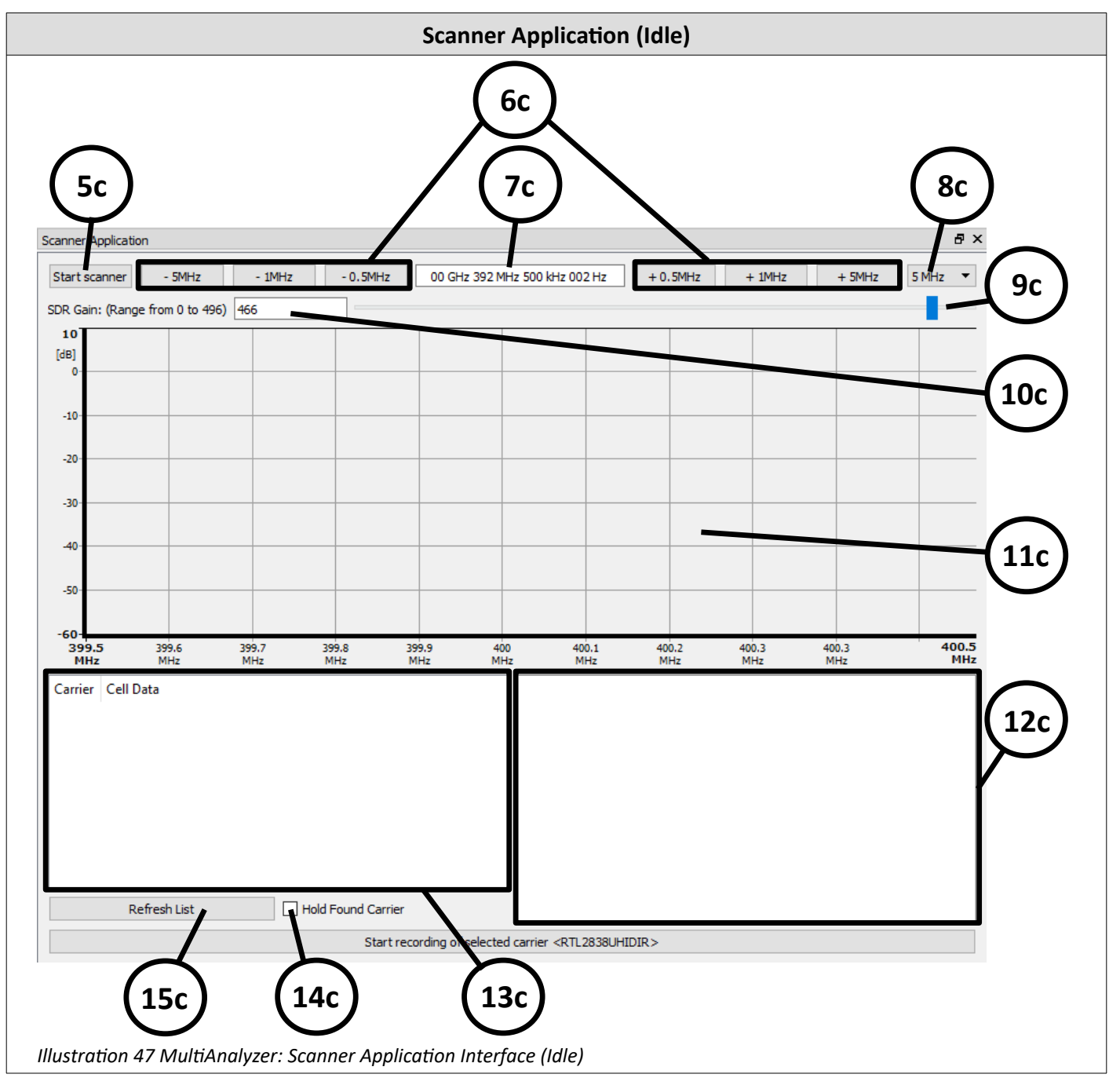

## **Record and View Protocol Data**

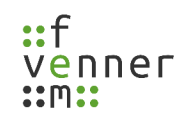

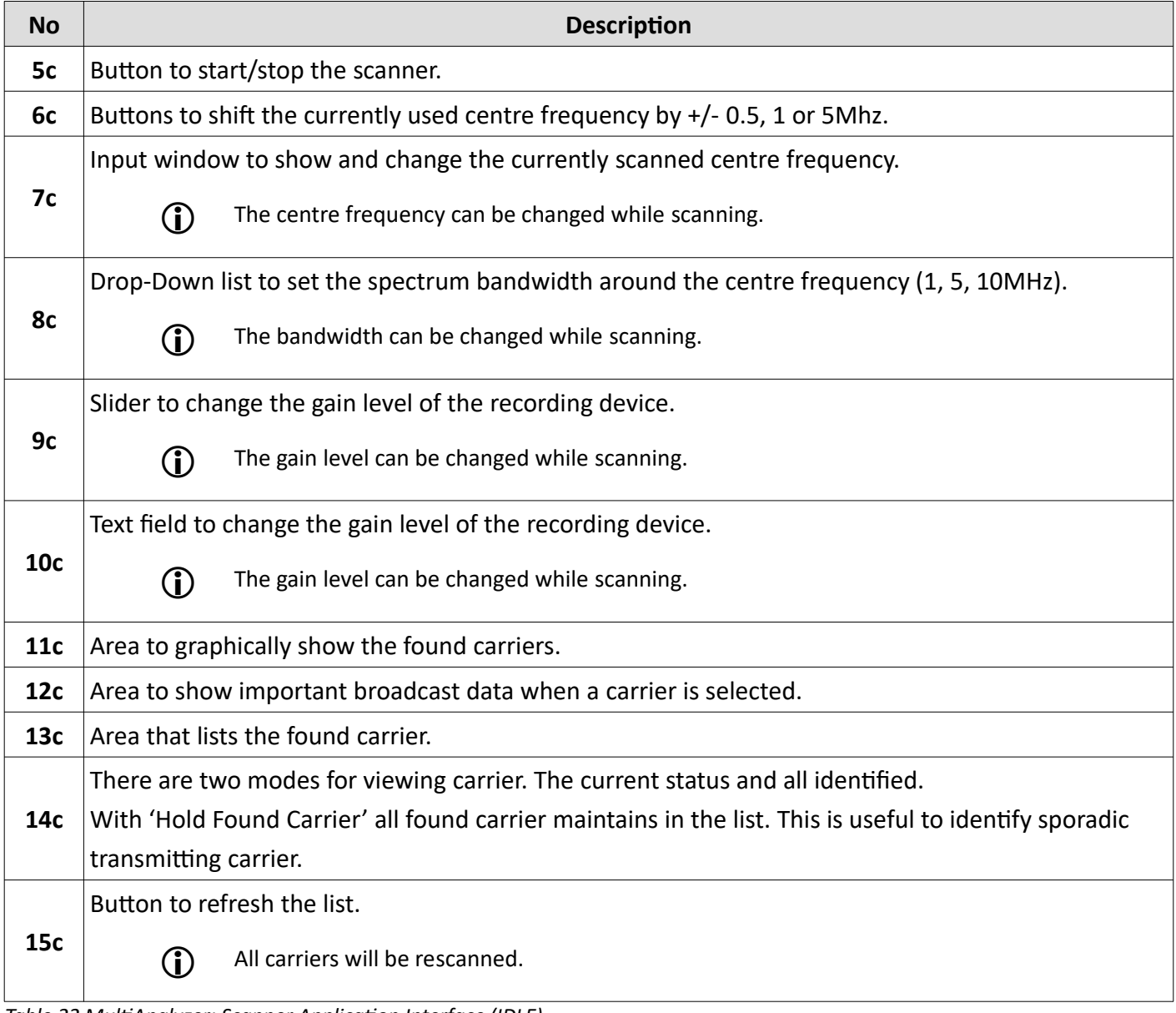

*Table 22 MultiAnalyzer: Scanner Application Interface (IDLE)*

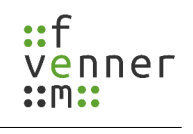

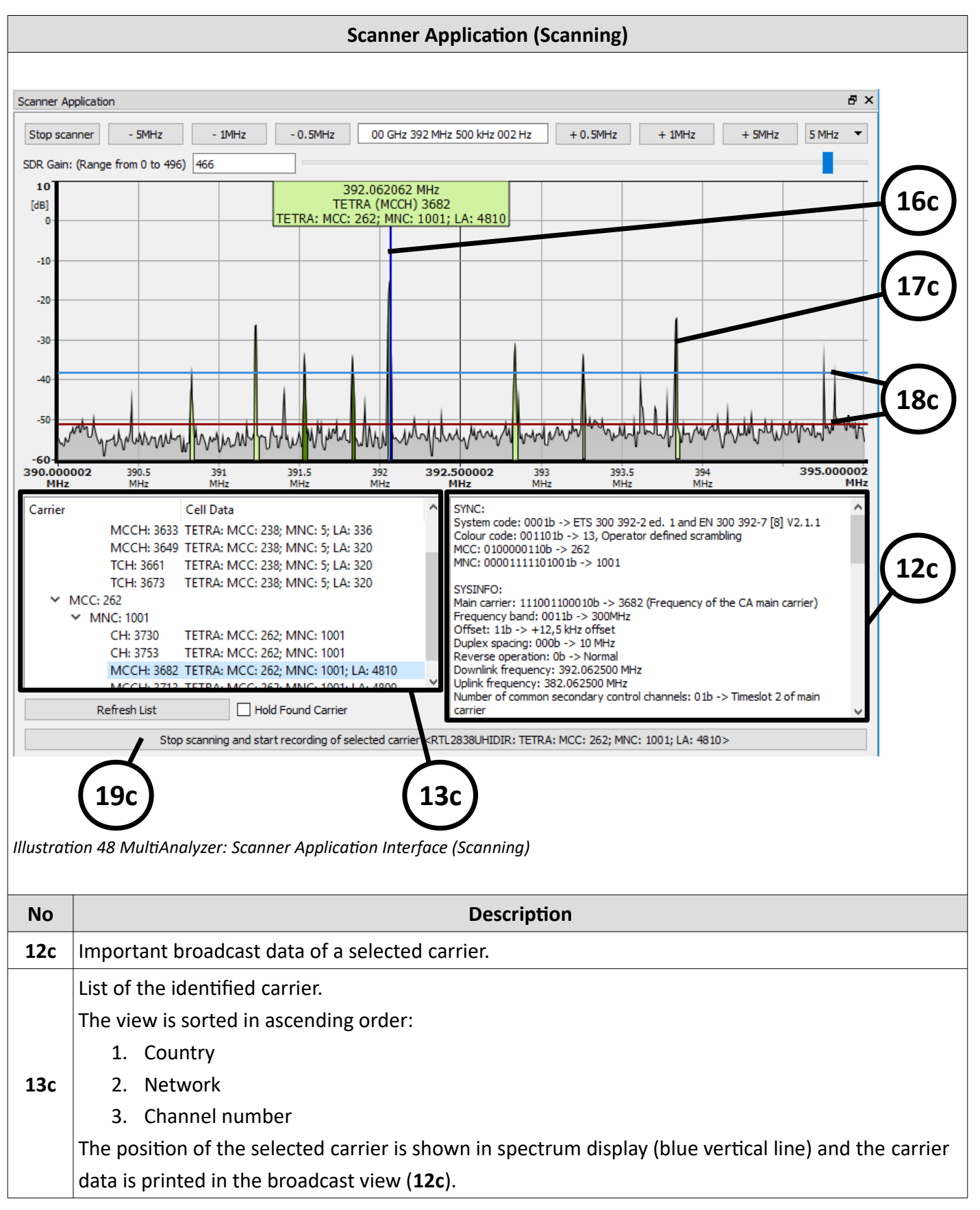

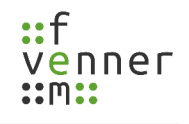

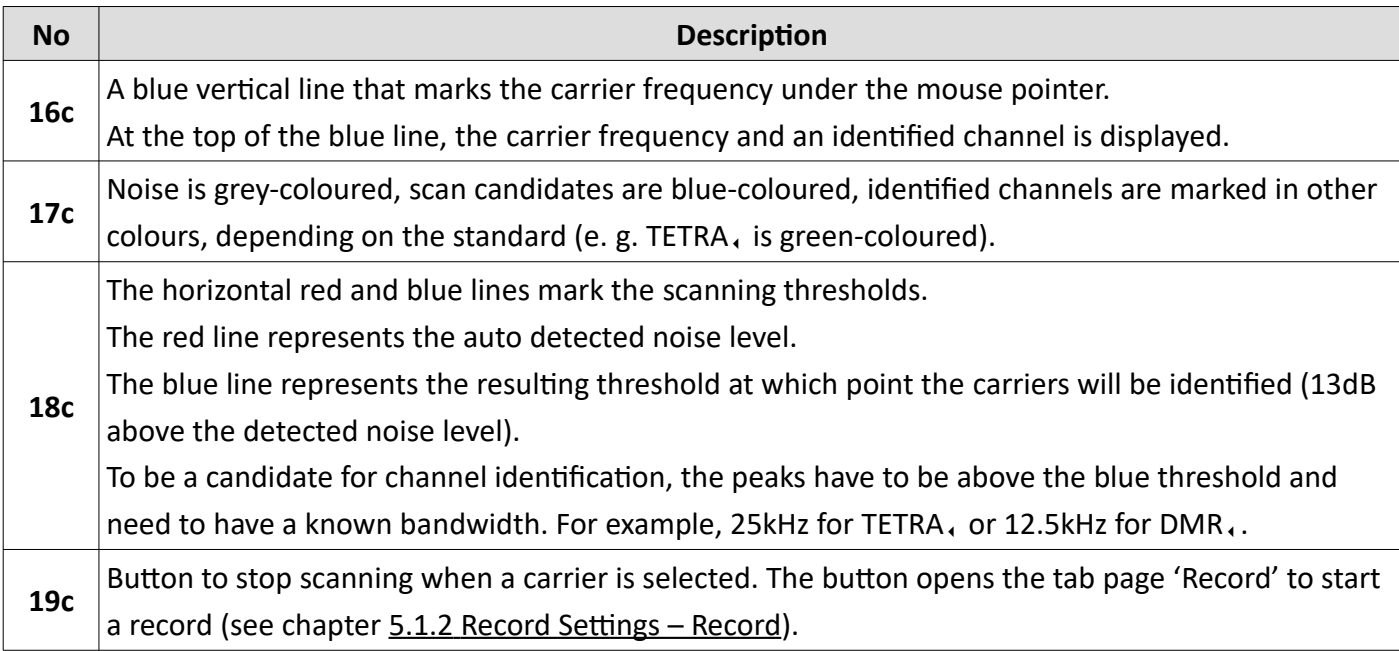

*Table 23 MultiAnalyzer: Scanner Application Interface (Scanning)*

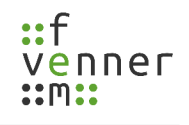

#### <span id="page-51-0"></span>**5.2.1 Starting a Scan**

To find and read out a carrier and its information, a scan with the **MultiAnalyzer** can be started.

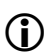

The settings that are described in chapter [5.1.3 Record Settings – SDR Settings](#page-45-0) are also valid for the scanner application.

To start a scanning process with the **MultiAnalyzer**, follow the next steps.

- ➔ Recording devices are available in the 'Device List'.
- 1. Choose the scanning device from the 'Device List' (see [49\)](#page-51-2).

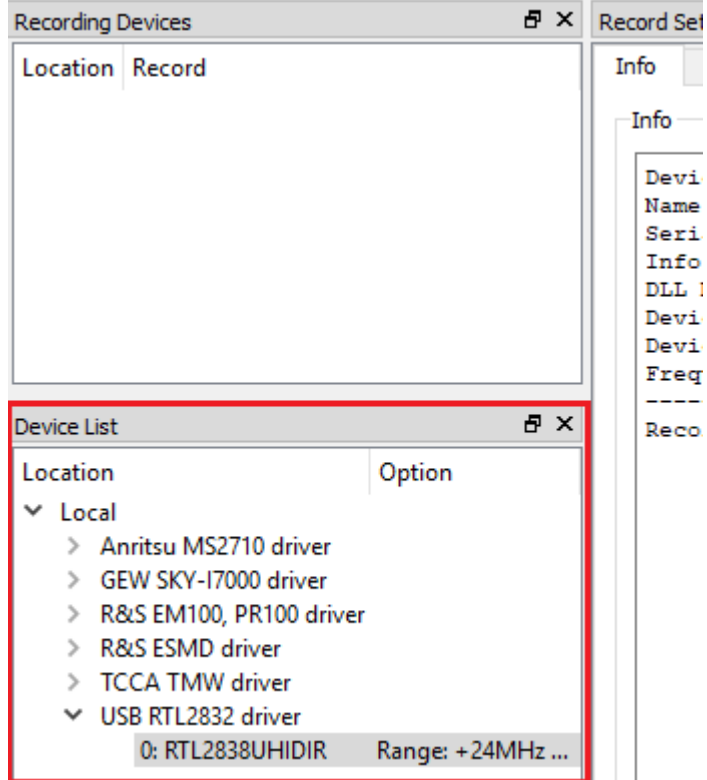

<span id="page-51-2"></span>*Illustration 49 MultiAnalyzer: Choose a Device (Scanner)*

2. To set the centre frequency, use the input window (see [50](#page-51-1)).

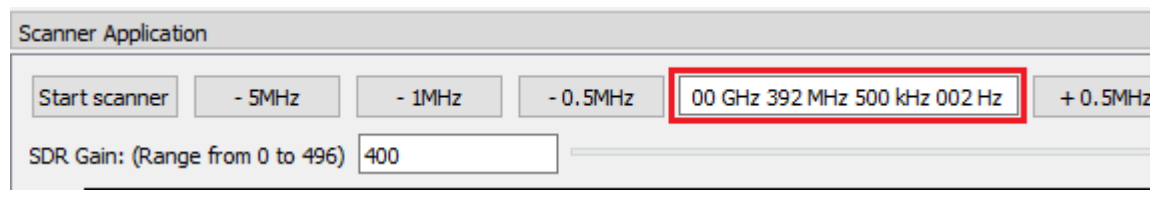

*Illustration 50 MultiAnalyzer: Set Centre Frequency (Scanner)*

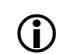

<span id="page-51-1"></span>The centre frequency can also be changed by using the buttons that are located on the left and the right side of the input window.

#### **Record and View Protocol Data**

3. To set the gain of the recording device, use the slider or the text field (see [51](#page-52-2)).

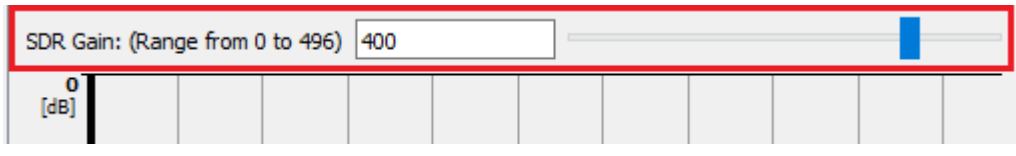

<span id="page-52-2"></span>*Illustration 51 MultiAnalyzer: Set Gain (Scanner)*

4. To set the bandwidth, use the drop-down list (see [52](#page-52-1)).

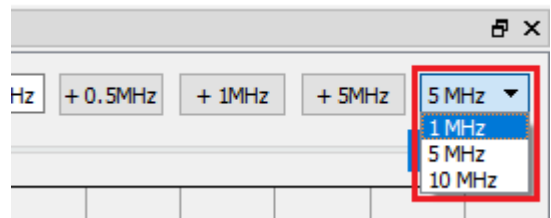

<span id="page-52-1"></span>*Illustration 52 MultiAnalyzer: Set Bandwidth (Scanner)*

5. To start the scanner, click on the button [Start scanner] (see [53](#page-52-0)).

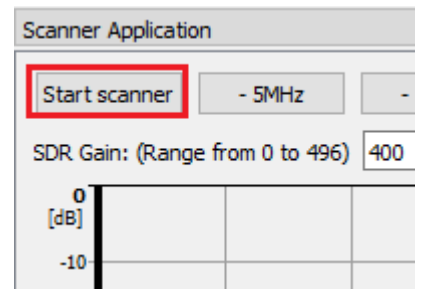

<span id="page-52-0"></span>*Illustration 53 MultiAnalyzer: Start Scanner (Scanner)*

 $\vee$  The scanner application starts scanning (see [54](#page-53-0)).

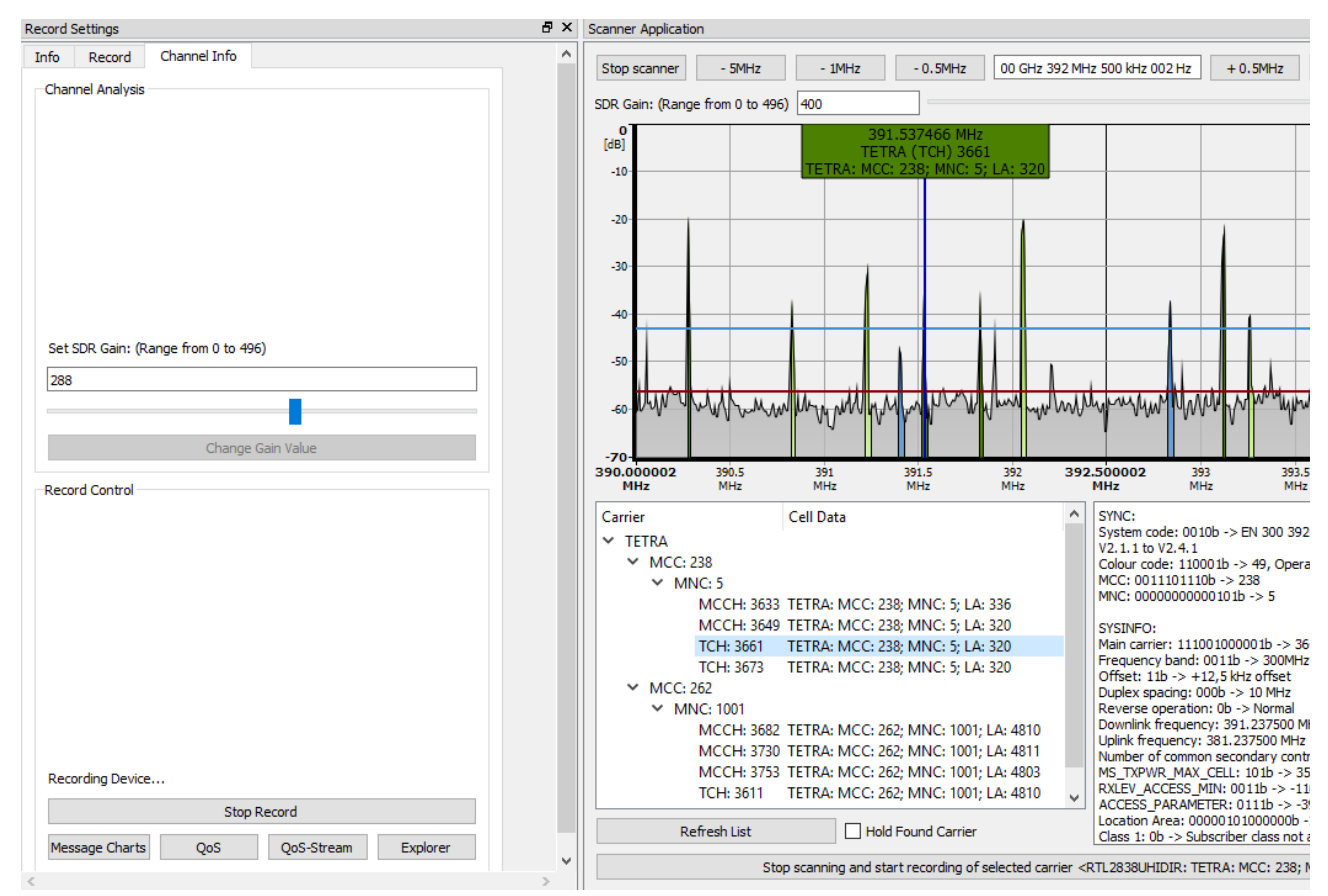

*Illustration 54 MultiAnalyzer: Scan (Scanner)*

<span id="page-53-0"></span>To record the data of a found carrier, see chapter [5.2.2 Starting a Record](#page-54-0).

### <span id="page-54-0"></span>**5.2.2 Starting a Record**

Once a found carrier is chosen, the carrier and its information can be recorded and stored in a file.

To start a channel record of a found carrier, follow the next steps.

- → A scan with the Scanner Application is running (see chapter [5.2.1 Starting a Scan\)](#page-51-0).
- 1. Choose the wanted carrier from the list (see [55](#page-54-1)).

| $-70-$                                                                                 |                                              |            |                                                                                                    |            |                          |                              |                                                                                                    |
|----------------------------------------------------------------------------------------|----------------------------------------------|------------|----------------------------------------------------------------------------------------------------|------------|--------------------------|------------------------------|----------------------------------------------------------------------------------------------------|
| 390.000002<br><b>MHz</b>                                                               | 390.5<br>MHz                                 | 391<br>MHz | 391.5<br><b>MHz</b>                                                                                                    | 392<br>MHz | 392.500002<br><b>MHz</b> |                              | 393<br><b>MHz</b>                                                                                                    |
| Carrier<br>$\times$ TETRA<br>$\times$ MCC: 238<br>$\times$ MNC: 5<br>$\times$ MCC: 262 | TCH: 3661<br>TCH: 3673<br>$\times$ MNC: 1001 | Cell Data  | MCCH: 3633 TETRA: MCC: 238; MNC: 5; LA: 336<br>MCCH: 3649 TETRA: MCC: 238; MNC: 5; LA: 320<br>TETRA: MCC: 238; MNC: 5; LA: 320<br>TETRA: MCC: 238; MNC: 5; LA: 320<br>MCCH: 3682 TETRA: MCC: 262; MNC: 1001; LA: 4810<br>MCCH: 3713 TETRA: MCC: 262; MNC: 1001; LA: 4809<br>MCCH: 3753 TETRA: MCC: 262; MNC: 1001; LA: 4803 |            |                          | SYNC:<br>SYSINFO:<br>carrier | System code: 0001b -><br>Colour code: 001101b -<br>MCC: 0100000110b ->:<br>MNC: 00001111101001<br>Main carrier: 111001100<br>Frequency band: 0011b<br>Offset: 11b -> +12,5 kl<br>Duplex spacing: 000b -><br>Reverse operation: 0b -<br>Downlink frequency: 39.<br>Uplink frequency: 382.0<br>Number of common secc<br>MS TXPWR MAX CELL:<br>RXLEV_ACCESS_MIN: 0<br><b>ACCESS PARAMETER: (</b> |
|                                                                                        | <b>Refresh List</b>                          |            | <b>Hold Found Carrier</b>                                                                                                    |            |                          |                              | Location Area: 0100101<br>Class 1: 0b -> Subscribe                                                                                                    |

<span id="page-54-1"></span>*Illustration 55 MultiAnalyzer: Choose Carrier (Record)*

2. To stop the scanner, click on the button [Stop scanner] (see [56\)](#page-55-2).

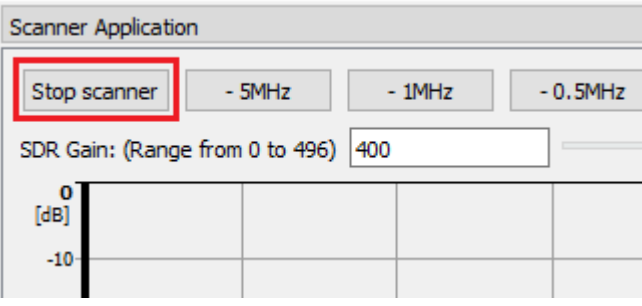

<span id="page-55-2"></span>*Illustration 56 MultiAnalyzer: Stop Scanner (Record)*

 $\vee$  The chosen carrier is highlighted (see [57\)](#page-55-1).

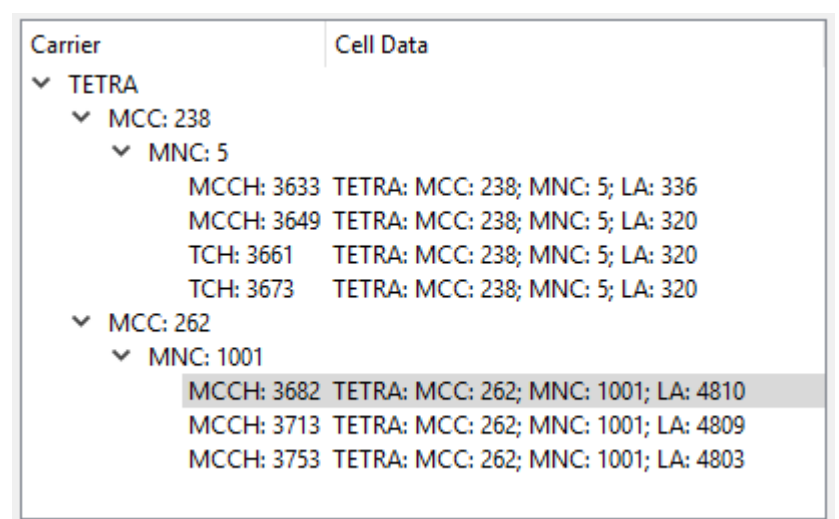

<span id="page-55-1"></span>*Illustration 57 MultiAnalyzer: Carrier Highlighted (Record)*

3. Open the tab page 'Record' within the 'Record Settings' (see [58](#page-55-0)).

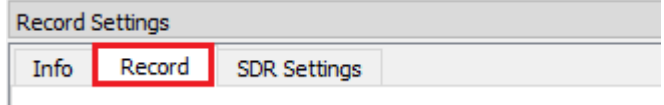

<span id="page-55-0"></span>*Illustration 58 MultiAnalyzer: Open Tab Page*

4. To start the record, set the settings and the storage path and click on the button [Start Record] (see [59](#page-56-0)).

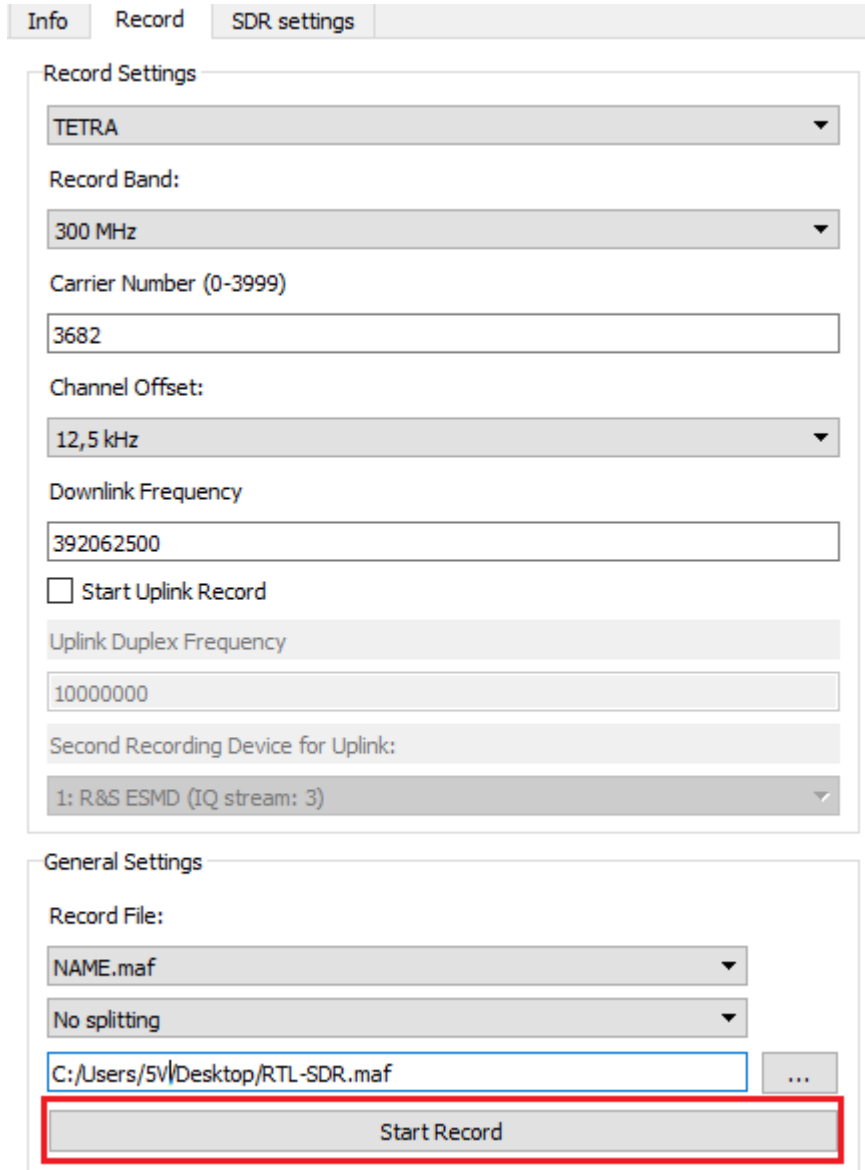

*Illustration 59 MultiAnalyzer: Start Record (Record)*

<span id="page-56-0"></span>The tab page 'Record' also opens by clicking on the following button below within the Scanner

Application during a scan

Stop scanning and start recording of selected carrier <RTL2838UHIDIR>

 $\mathbf{r}$ 

✔ The **MultiAnalyzer** starts recording (see [60\)](#page-57-0).

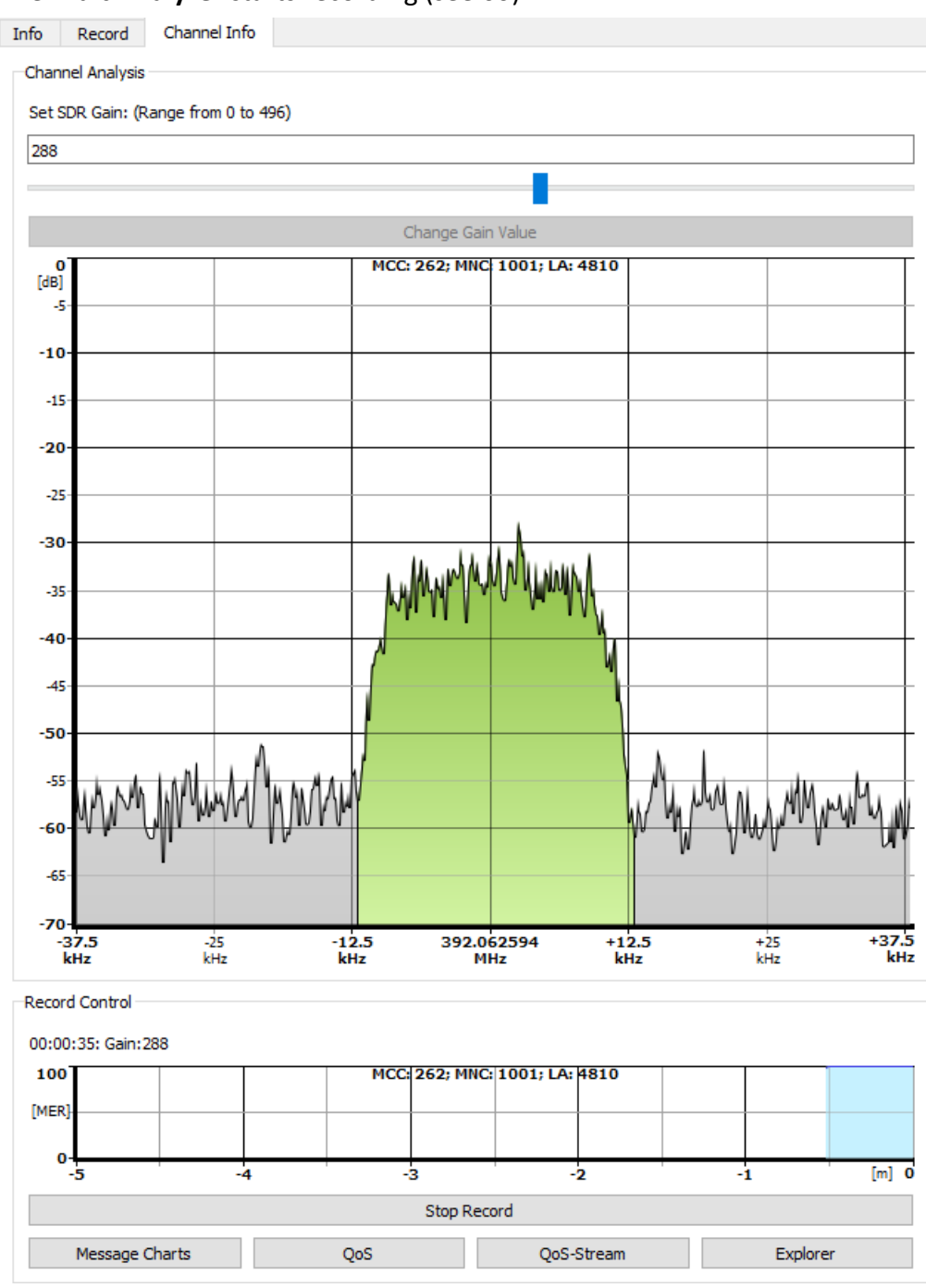

*Illustration 60 MultiAnalyzer: Recording (Record)*

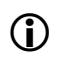

<span id="page-57-0"></span> For information about analysing the record file, see chapter [5 Record and View Protocol Data](#page-34-0) and [5.4 Analyse an Earlier Recorded File.](#page-68-0)

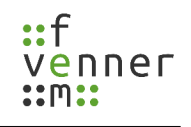

## <span id="page-58-0"></span>**5.2.3 Record Settings – Channel Info**

This chapter provides an overview of the different settings of the tab page 'Channel Info'.

Depending on the direction (downlink/uplink), the tab page 'Channel Info' has different options available.

 $\bigcirc$  This page is only available if a record with a SDR, is running.

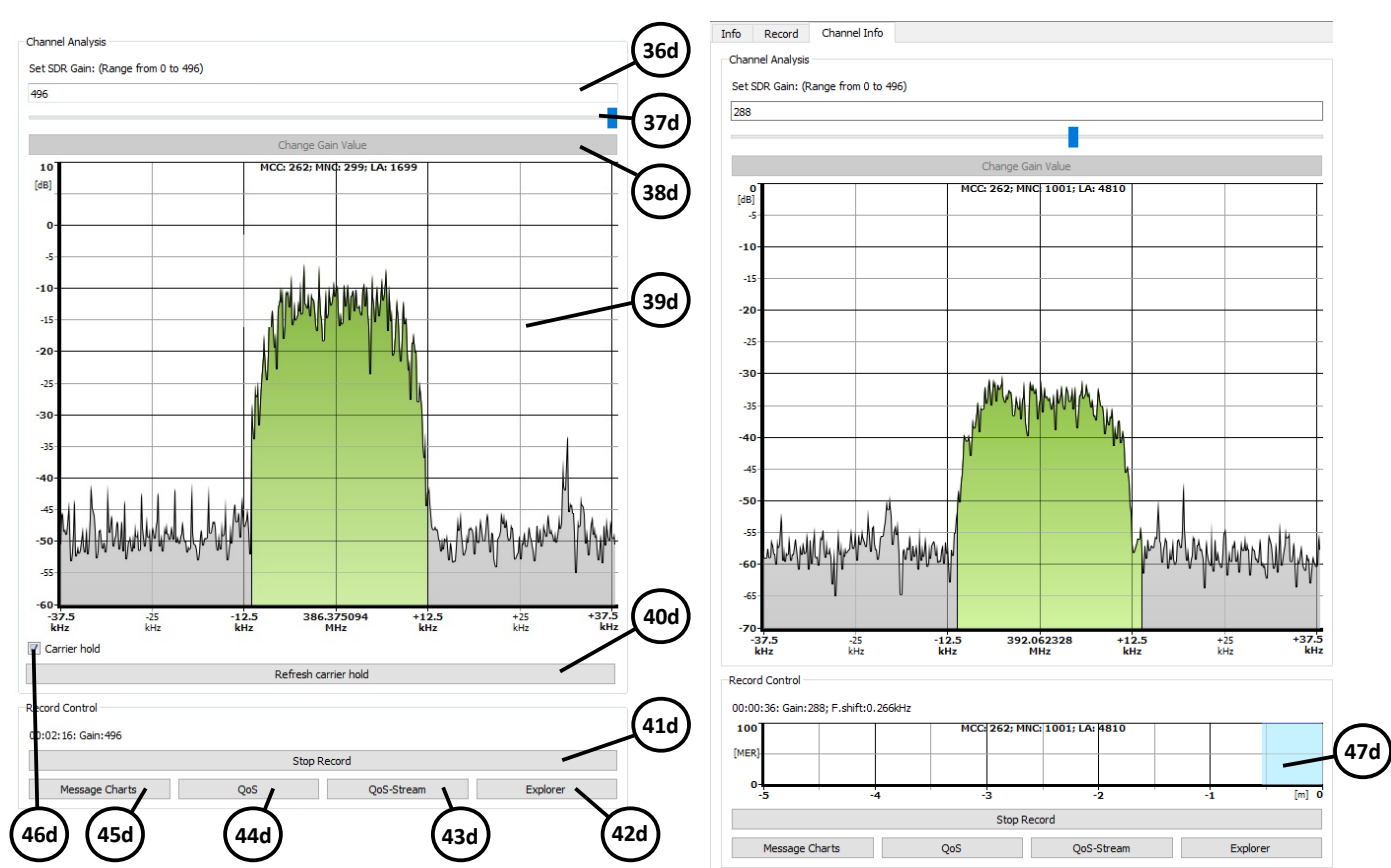

*Illustration 61 MultiAnalyzer: Record Settings 'Channel Info' (UL)*

*Illustration 62 MultiAnalyzer: Record Settings 'Channel Info' (DL)*

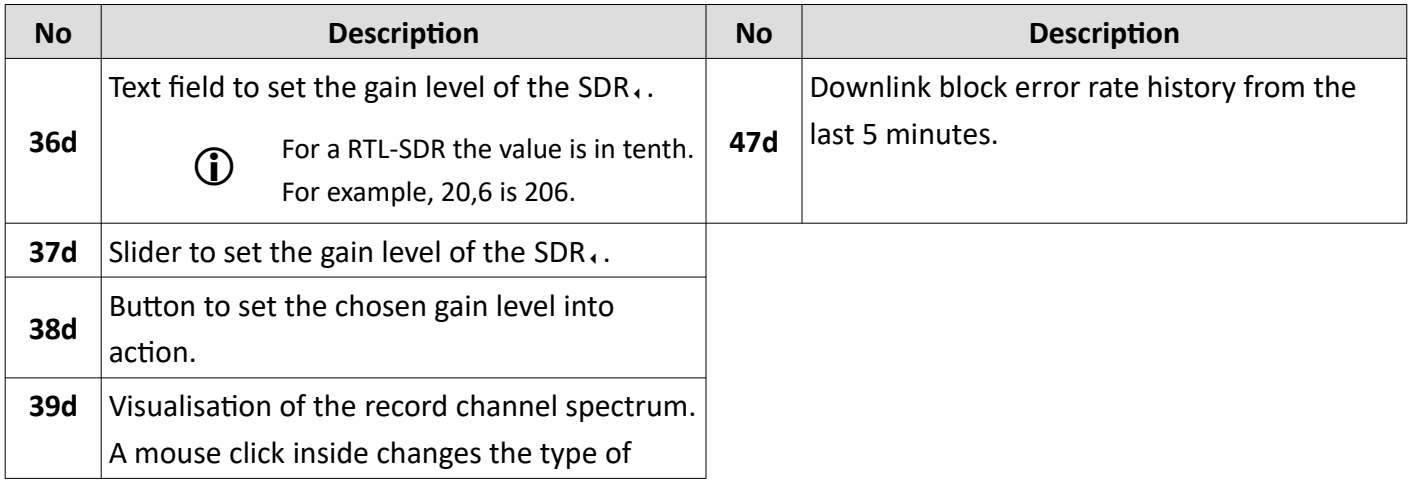

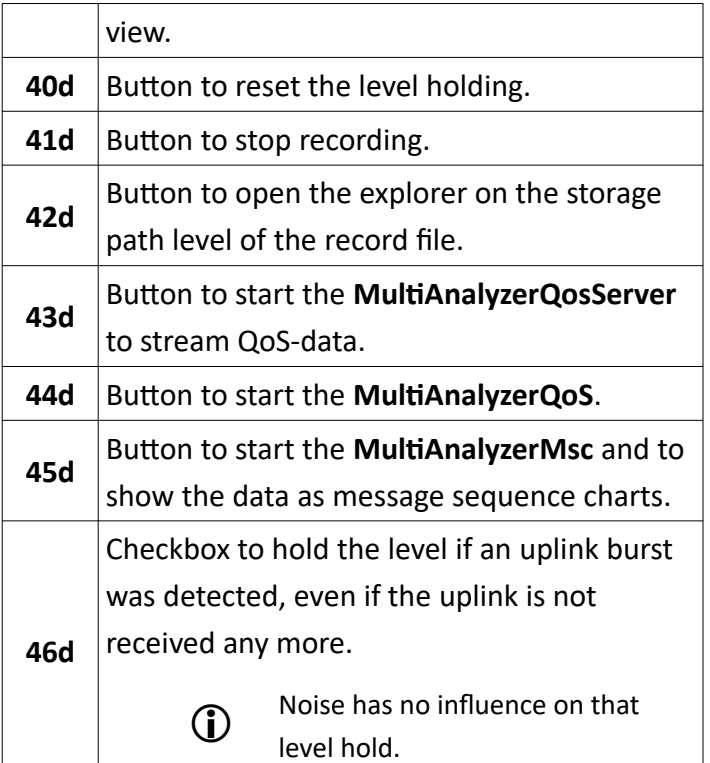

*Table 24 MultiAnalyzer: Record Settings 'Channel Info' (UL and DL)*

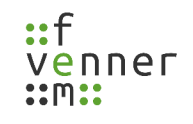

## <span id="page-60-0"></span>**5.3 MultiAnaylzerRecord**

Another possibility to record is to use the DOS application **MultiAnalyzerRecord**.

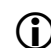

For the usage with batch files use the argument "**-batch**" to suppress all interactive actions.

To show a list of all available SDR, devices, start the **MultiAnalyzerRecord** without any arguments:

• MultiAnalyzerRecord.exe

To get an overview of all available start arguments, start the **MultiAnalyzerRecord** with the following arguments:

- MultiAnalyzerRecord.exe -h
- MultiAnalyzerRecord.exe /h

The following chapters provide an overview of the command line arguments to record with **MultiAnalyzerRecord**.

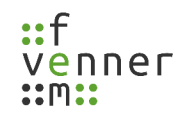

### **5.3.1 Record Real-Time TMW Data**

To start a real-time TMW data record, use the following command line arguments:

MultiAnalyzerRecord.exe -**TMWIP**=<IPAddress> -**TMWP**=<PortNumber>

**-F**=<"<ExistingPath>\MyRecordFile.maf">

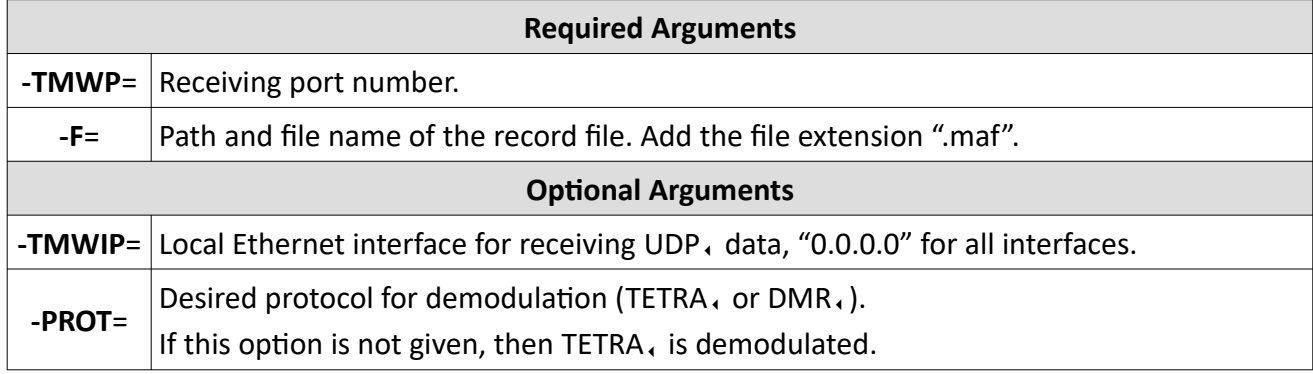

*Table 25 MultiAnalyzerRecord: Recording TMW Data Arguments*

#### **Example**

MultiAnalyzerRecord.exe -**TMWIP**=*0.0.0.0 -***TMWP**=*9999 -***F**="*C:\MyRecordFile.maf*"

➢ TMW data is received at all local Ethernet interfaces at port 9999 and stored within the file *C:\ MyRecordFile.maf*.

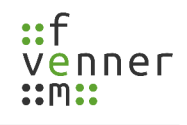

### **5.3.2 Record Real-Time with a SDR**

To start a SDR, air interface real-time record, use the following command line arguments:

MultiAnalyzerRecord.exe **-DLF**=<Frequency> **-F**=<"<ExistingPath>\MyRecordFile.maf"> **-DLG**=<Gain> **-DLFS**=<FrequencyShift> **-DLSD**=<x,y> **-ULF**=<Frequency> **-ULG**=<Gain> **-ULFS**=<FrequencyShift> **- ULSD**=<x,y>

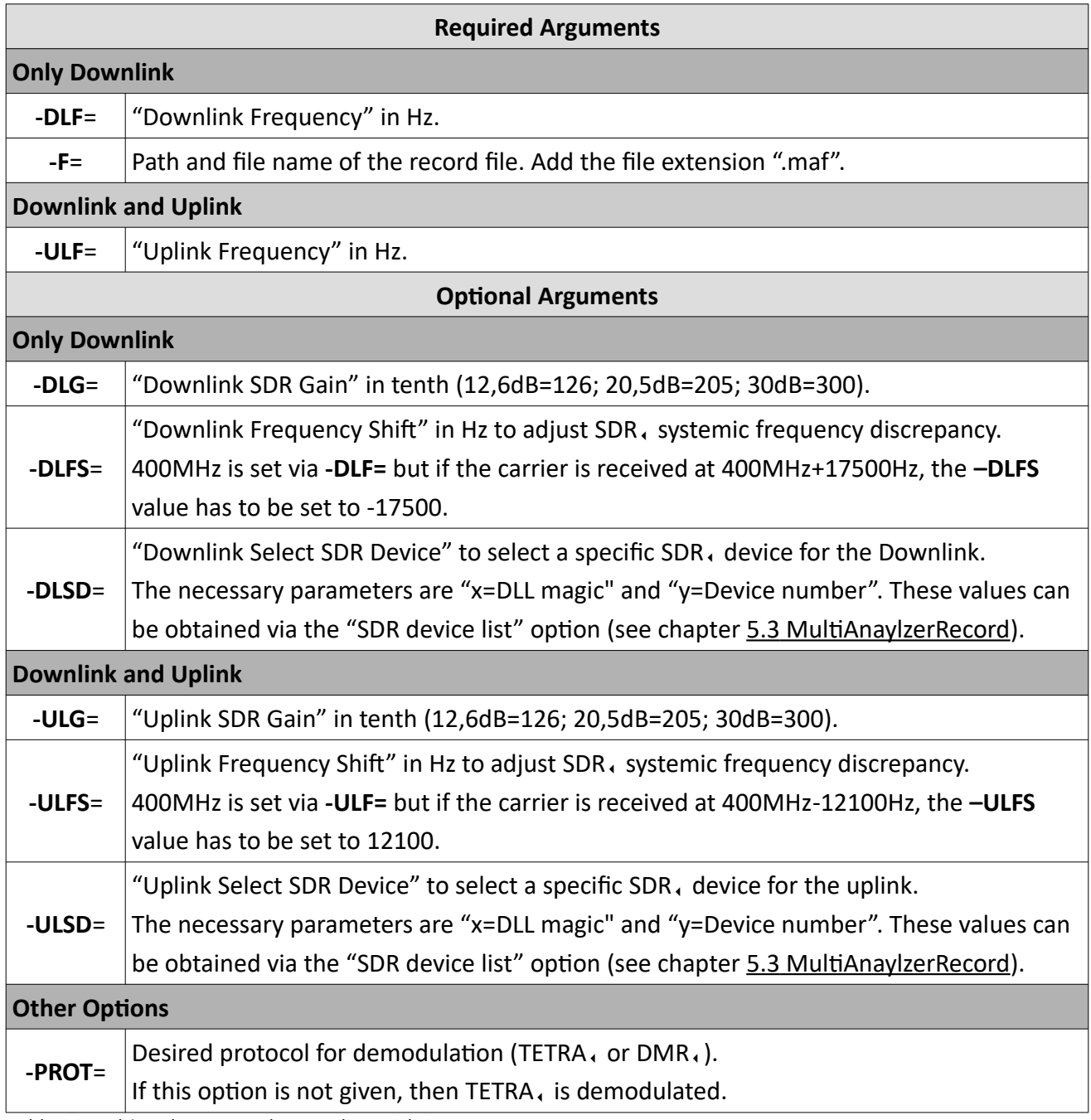

*Table 26 MultiAnalyzerRecord: Recording with SDR Arguments*

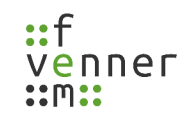

### **Examples**

#### **Downlink, minimum arguments:**

MultiAnalyzerRecord.exe **-DLF**=391837500 **-F**="C:\MyRecordFile.maf"

➢ This receives a downlink channel at the frequency *391837500*Hz (300MHz+Channel 3673+12,5kHz) with SDR, gain of *O*dB and a systemic SDR, frequency shift of *O*Hz.

#### **Downlink, recommended arguments:**

MultiAnalyzerRecord.exe **-DLF**=391837500 **-F**="C:\MyRecordFile.maf" **-DLG**=280 **-DLFS**=-17500

➢ This receives a downlink channel at the frequency *391837500*Hz (300MHz+Channel 3673+12,5kHz) with SDR, gain of 28,0dB and a systemic SDR, frequency shift of -17500Hz.

#### **Downlink and Uplink, minimum arguments:**

MultiAnalyzerRecord.exe **-DLF**=391837500 **-F**="C:\MyRecordFile.maf" **-ULF**=381837500

➢ This receives a downlink channel at the frequency *391837500*Hz (300MHz+Channel 3673+12,5kHz) with SDR, gain of *O*dB and a systemic SDR, frequency shift of *O*Hz. It also receives an uplink channel at the frequency *381837500*Hz (300MHz+Channel 3273+12,5kHz) with SDR gain of *0*dB and a systemic SDR, frequency shift of *O*Hz.

### **Downlink and Uplink, recommended arguments:**

MultiAnalyzerRecord.exe **-DLF**=391837500 **-F**="C:\MyRecordFile.maf" **-DLG**=280 **-DLFS**=-17500 **- ULF**=381837500 **-ULG**=210 **-ULFS**=12100

➢ This receives a downlink channel at the frequency *391837500*Hz (300MHz+Channel 3673+12,5kHz) with SDR, gain of 28,0dB and a systemic SDR, frequency shift of -17500Hz. It also receives an uplink channel at the frequency *381837500*Hz (300MHz+Channel 3273+12,5kHz) with SDR gain of *21,0*dB and a systemic SDR, frequency shift of 12100Hz.

## **5.3.3 Record Real-Time with a Network Recording Device (NRD)**

Network Recording Devices are supported devices, which send IQ-data via network.

Supported devices are:

- R&S EM100
- R&S ESMD
- Anritsu MS2710xA

To start a real-time record with a NRD, use the following command line arguments:

MultiAnalyzerRecord.exe **-DLF**=<Frequency> **-F**=<"<ExistingPath>\MyRecordFile.maf"> **-DLG**=<Gain> **-DLFS**=<FrequencyShift> **-DLSD**=<x,y> **-DLIP**=<IPAddress> -**DLRP**=<PortNumber> -**NDSO**=<SlotOffset> **-DLNDT**=<DeviceType> **-ULF**=<Frequency> **-ULG**=<Gain> **-ULFS**=<FrequencyShift> **-ULSD**=<x,y> **- ULIP**=<IPAddress> -**ULRP**=<PortNumber> **-ULNDT**=<DeviceType>

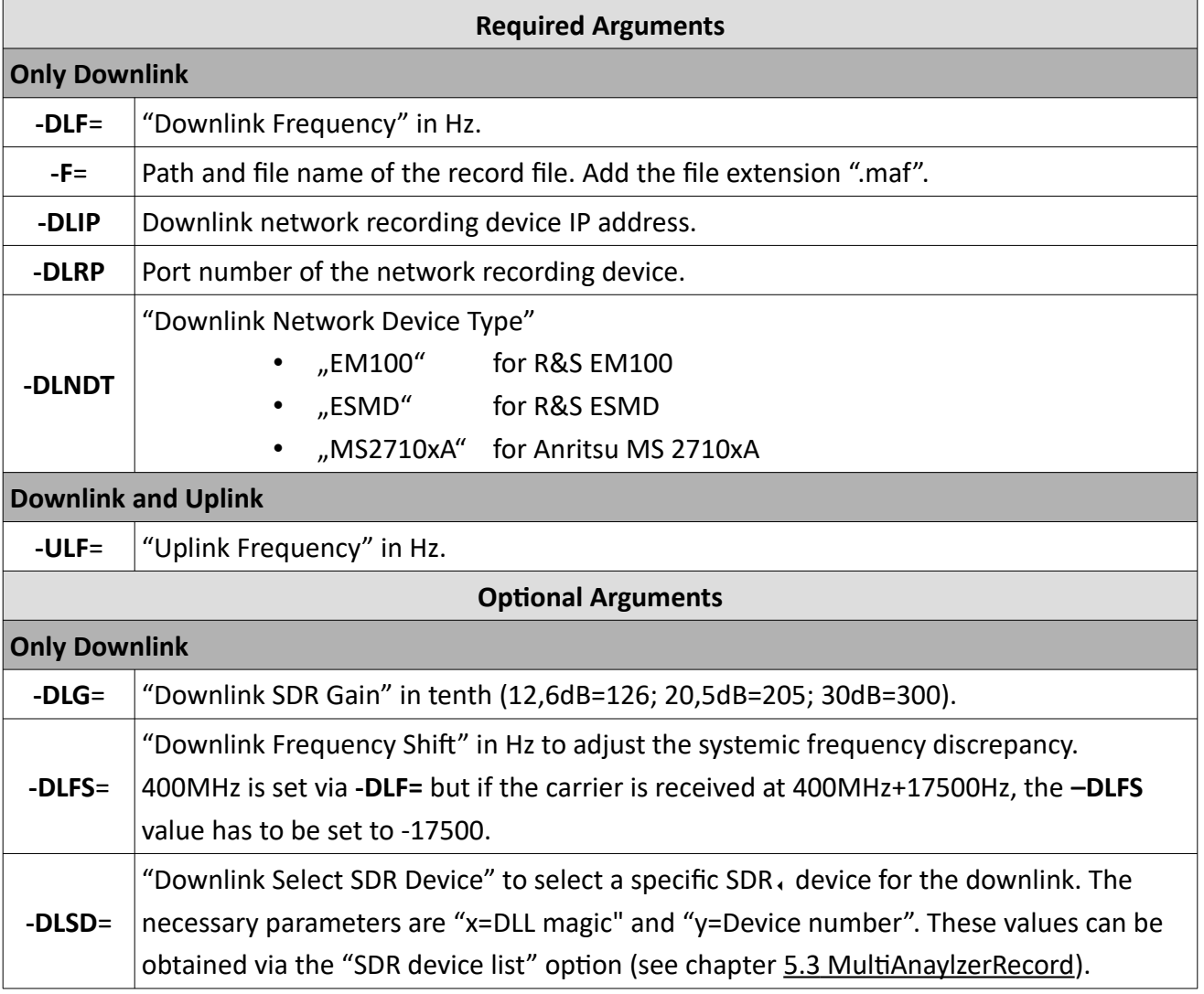

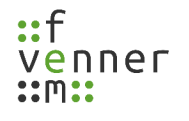

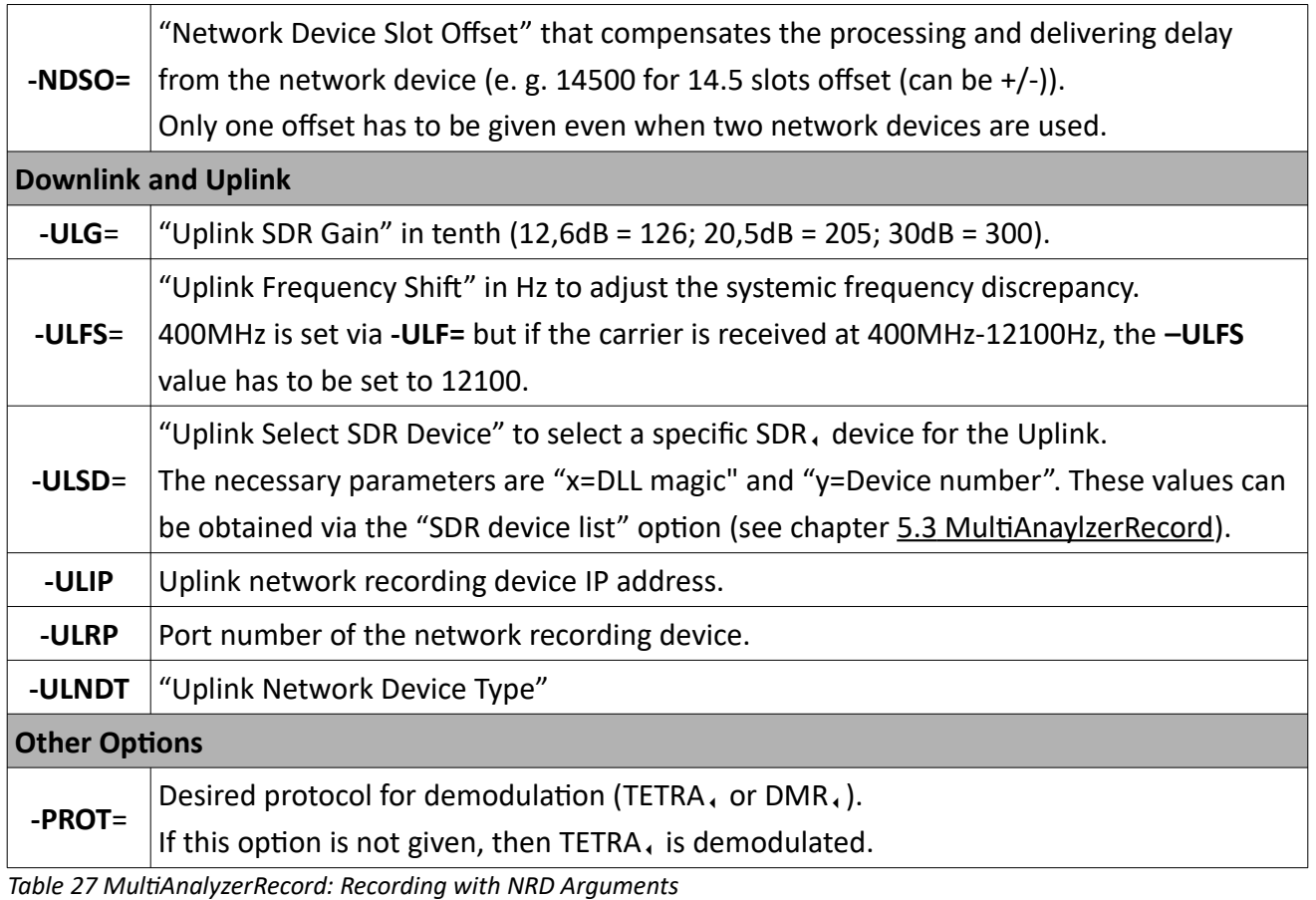

### **Examples**

#### **Downlink, minimum arguments:**

MultiAnalyzerRecord.exe **-DLF**=391837500 **-F**="C:\MyRecordFile.maf" **-DLIP**=10.0.128.114 **- DLRP**=9001 **-DLNDT**=MS2710xA

➢ This receives a downlink channel at the frequency *391837500*Hz (300MHz+Channel 3673+12,5kHz) with SDR, gain of *0*dB and a systemic SDR, frequency shift of *0*Hz. The used network device is an Anritsu MS2710xA with the IP address 10.0.128.114 and the receiving port 9001.

#### **Downlink, recommended arguments:**

MultiAnalyzerRecord.exe **-DLF**=391837500 **-F**="C:\MyRecordFile.maf" **-DLIP**=10.0.128.114 **- DLRP**=9001 **-DLNDT**=MS2710xA -**DLG**=-200 -**DLFS**=345

➢ Same channel as with **Downlink, minimum arguments** with the addition that the gain is set to -20.0 dB and frequency is shifted by 345Hz

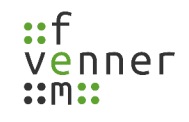

### **Downlink (NRD) and Uplink (USB SDR), minimum arguments:**

MultiAnalyzerRecord.exe -**DLF**=391837500 -**F**="C:\MyRecordFile.maf" -**DLIP**=10.0.128.114 - **DLRP**=9001 -**DLNDT**=MS2710xA -**DLF**=381837500

➢ This receives a downlink channel at the frequency *391837500*Hz (300MHz+Channel 3673+12,5kHz) with SDR, gain of *0*dB and a systemic SDR, frequency shift of *0*Hz. It also receives an uplink channel at the frequency *381837500*Hz (300MHz+Channel 3273+12,5kHz) with SDR gain of *0*dB and a systemic SDR, frequency shift of *O*Hz.

The used network device for the downlink channel is an Anritsu MS2710xA with the IP address 10.0.128.114 and the receiving port 9001. For the uplink a RTL-SDR chip based SDR, is used.

#### **Downlink (NRD) and Uplink (USB SDR), recommended arguments:**

MultiAnalyzerRecord.exe -**DLF**=391837500 -**F**="C:\MyRecordFile.maf" -**DLIP**=10.0.128.114 - **DLRP**=9001 -**DLNDT**=MS2710xA -**DLF**=381837500 -**DLG**=-200 -**DLFS**=345-**ULG**=380 -**ULFS**=-17100 - **NDSO**=-14500

➢ Same configuration as with **Downlink (NRD) and Uplink (USB SDR), minimum arguments** with the addition that the gain is set to -20.0 dB and frequency is shifted by 345Hz for Downlink. And for Uplink the gain is set to 38.0 dB and frequency is shifted by -17100Hz. Network delay compensation (**-NDSO**) is set to -14.5 slots.

### **Downlink (USB SDR) and Uplink (NRD), minimum arguments:**

MultiAnalyzerRecord.exe -**ULF**=391837500 -**F**="C:\MyRecordFile.maf" -**ULIP**=10.0.128.114 - **ULRP**=9001 -**ULNDT**=MS2710xA -**ULF**=381837500

➢ Same configuration as with **Downlink (NRD) and Uplink (USB SDR), minimum arguments** just the uplink and downlink devices are switched.

### **Downlink (USB SDR) and Uplink (NDR), recommended arguments:**

MultiAnalyzerRecord.exe -**ULF**=391837500 -**F**="C:\MyRecordFile.maf" -**ULIP**=10.0.128.114 - **ULRP**=9001 -**ULNDT**=MS2710xA -**ULF**=381837500 -**ULG**=-200 -**ULFS**=345 **-DLF**=380 -**DLFS**=-17100 - **NDSO**-14500

➢ Same configuration as with **Downlink (NRD) and Uplink (USB SDR), recommended arguments** just the uplink and downlink devices are switched.

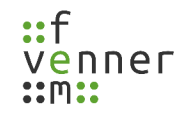

#### **Downlink (NRD 1) and Uplink (NRD 2), minimum arguments:**

```
MultiAnalyzerRecord.exe -DLF=391837500 -F="C:\MyRecordFile.maf" -DLIP=10.0.128.114 -
DLRP=9001 -DLNDT=MS2710xA -DLF=381837500 -ULIP=10.0.128.119 -ULRP=9000 -ULNDT=EM100 -
ULF=381837500
```
➢ Same configuration as with **Downlink (NRD) and Uplink (USB SDR), minimum arguments** except that the EM100 network recording device is used for uplink recording.

#### **Downlink (NRD 1) and Uplink (NRD 2), recommended arguments:**

MultiAnalyzerRecord.exe -**DLF**=391837500 -**F**="C:\MyRecordFile.maf" -**DLIP**=10.0.128.114 **- DLRP**=9001 -**DLNDT**=MS2710xA -**DLF**=381837500 -**ULIP**=10.0.128.119 -**ULRP**=9000 -**ULNDT**=EM100 - **ULF**=381837500 -**ULG**=49 -**ULFS**=0 -**DLG**=380 -**DLFS**=345 -**NDSO**-14500

➢ Same configuration as with **Downlink (USB SDR) and Uplink (NDR**)**, recommended arguments**, except that the EM100 network recording device is used for uplink recording.

#### **Downlink (NRD 1) and Uplink (NRD 1):**

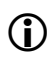

Due to hardware limitations, this configuration is not supported at the moment. It will be available as soon as it is supported by the hardware.

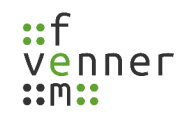

## <span id="page-68-0"></span>**5.4 Analyse an Earlier Recorded File**

All recorded data is automatically stored in the record file with the extension ".maf". There is no need to additionally save the result file. To reanalyse and generate the protocol output again, take the file and drop it on the wanted programme ("Drag and Drop") (see [63](#page-68-1)):

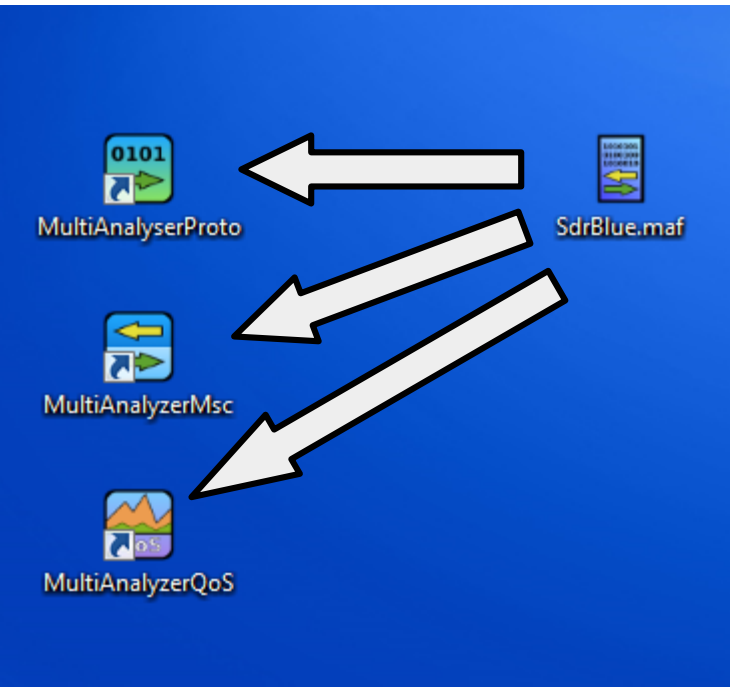

<span id="page-68-1"></span>*Illustration 63 Analysing via "Drag and Drop"*

Depending on the analysing programme, the data is handled as follows:

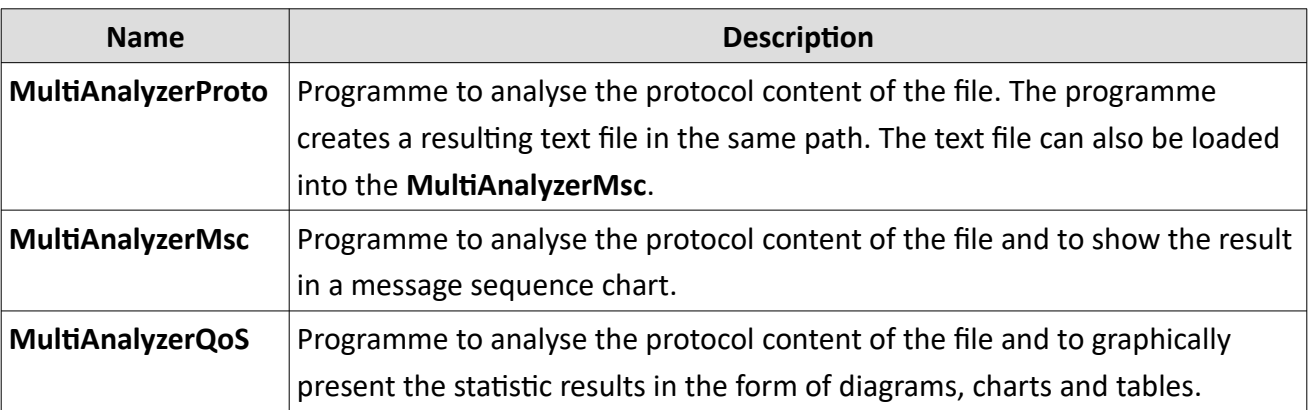

*Table 28 Analysing earlier recorded Data*

## **5.5 MultiAnalyzerProto**

A possibility to ananlyse the protocol content of a file is to use the DOS application **MultiAnalyzerProto**. The programme creates a resulting text file in the same path. The resulting text file can also be loaded into the **MultiAnalyzerMsc**.

There is no overview of all available start arguments. The type is defined by the argument sequence.

The following chapters provide an overview of the command line arguments to analyse with **MultiAnalyzerProto**.

## **5.5.1 Analyse Protocol Data**

The start arguments are set in a static sequence. No arguments can be omitted, but argument can declared as unused with a blank "". At the end, unused arguments can be left out.

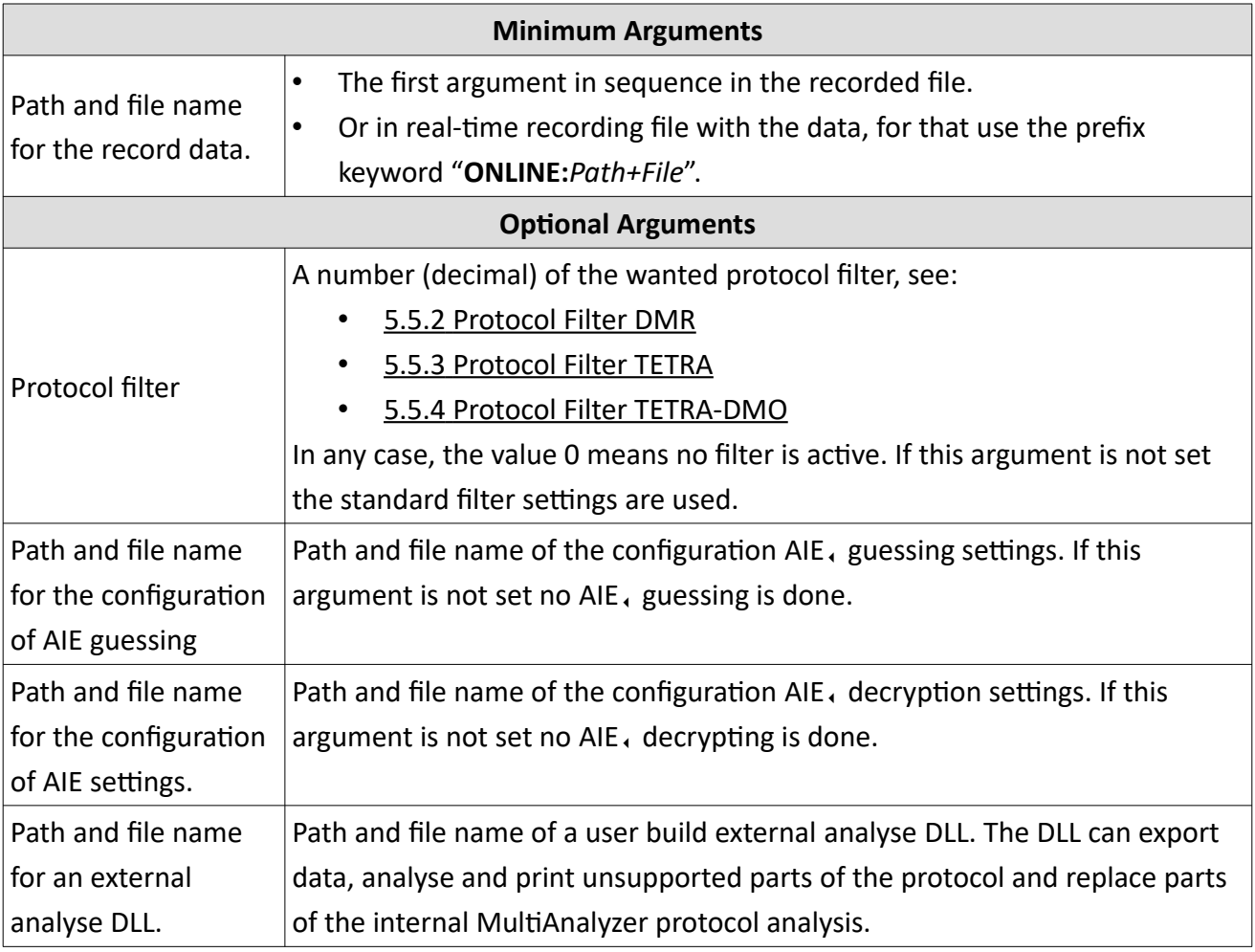

*Table 29 MultiAnalyzerProto: Arguments for Analysing Protocol Data*

### **Examples**

### **Minimum arguments:**

MultiAnalyzerProto.exe "C:\Record\Example.maf"

### **Minimum arguments (with real-time analysing):**

MultiAnalyzerProto.exe "ONLINE:C:\Record\Example.maf"

### **All arguments:**

MultiAnalyzerProto.exe "C:\Record\Example.maf" 0 "C:\Settings\AieGuess.taie" "C:\Settings\ Aie.csv" "C:\DLL\MyAnalyse.dll"

### **Unused arguments:**

MultiAnalyzerProto.exe "C:\Record\Example.maf" "" "" "" ",C:\DLL\MyAnalyse.dll"
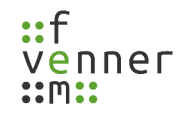

### **5.5.2 Protocol Filter DMR**

Different protocol option are available. An activated option will suppress redundant/unwanted data. Every option is unique number. These numbers are organized as logical bitmaps. This allows them to be logically linked to "OR" or simply added.

The standard value for DMR, is 111088 (decimal) and defines follow options:

**TS/TDMA1 Filter:** "Suppress IDLE-PDU", "Suppress Equal Broadcast", "Suppress L2 Channel Data", "Suppress blank Bursts", "Suppress Late Entry"

**MS/TDMA2 Filter:** "Suppress IDLE-PDU", "Suppress Equal Broadcast", "Suppress L2 Channel Data", "Suppress blank Bursts", "Suppress Late Entry"

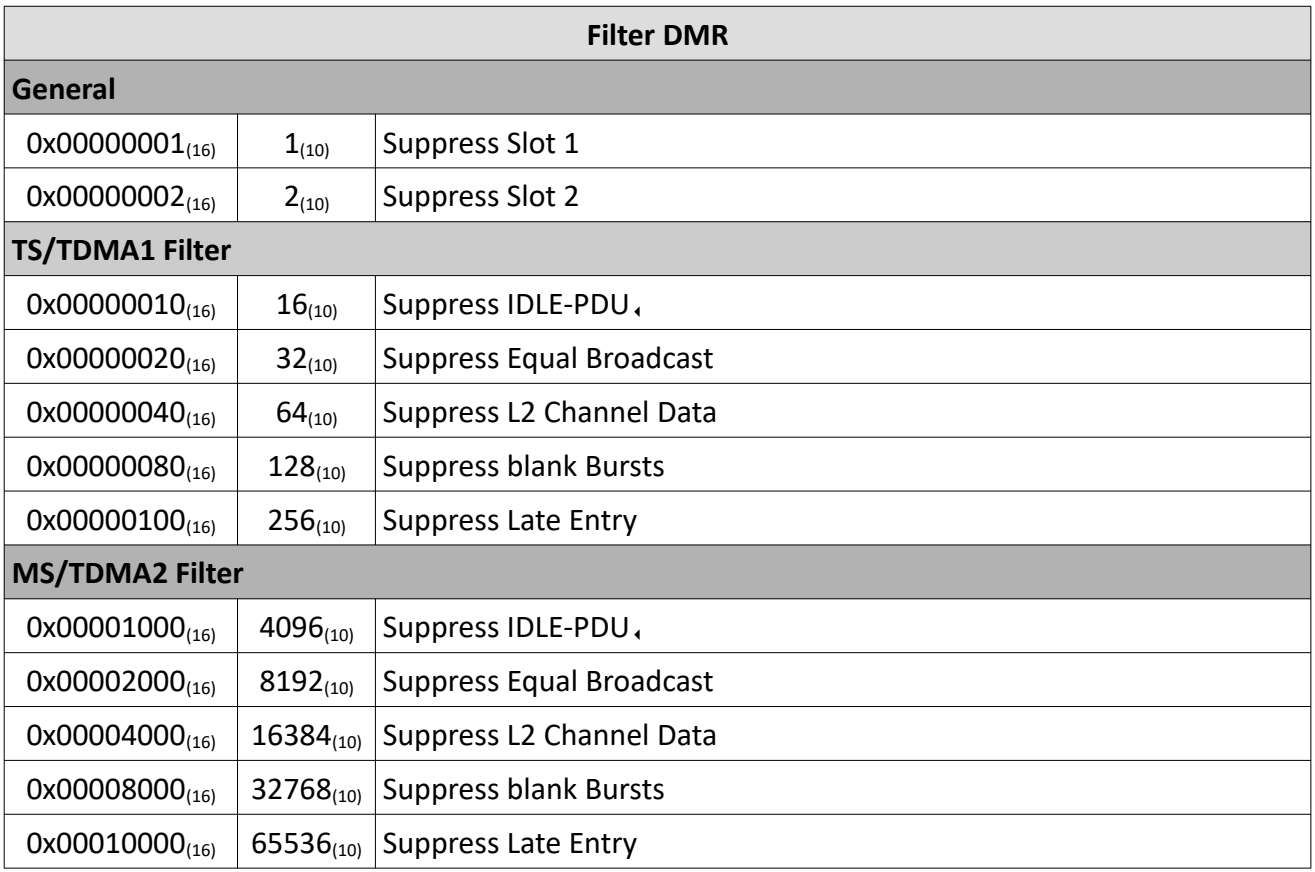

*Table 30 MultiAnalyzerProto: Filter DMR*

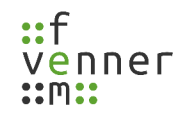

### **5.5.3 Protocol Filter TETRA**

Different protocol option are available. An activated option will suppress redundant/unwanted data. Every option is unique number. These numbers are organized as logical bitmaps. This allows them to be logically linked to "OR" or simply added.

The standard value for TETRA is 4080 (decimal) and defines follow options:

**Downlink:** "Suppress NULL-PDU at the End", "Suppress equal Broadcasts", "Suppress Equal D-NWRK PDUs", "Suppress blank bursts"

**Uplink:** "Suppress U-Plane PDUs", "Suppress NULL-PDU at the End", "Suppress Blank Bursts", "Suppress U-Plane PDUs"

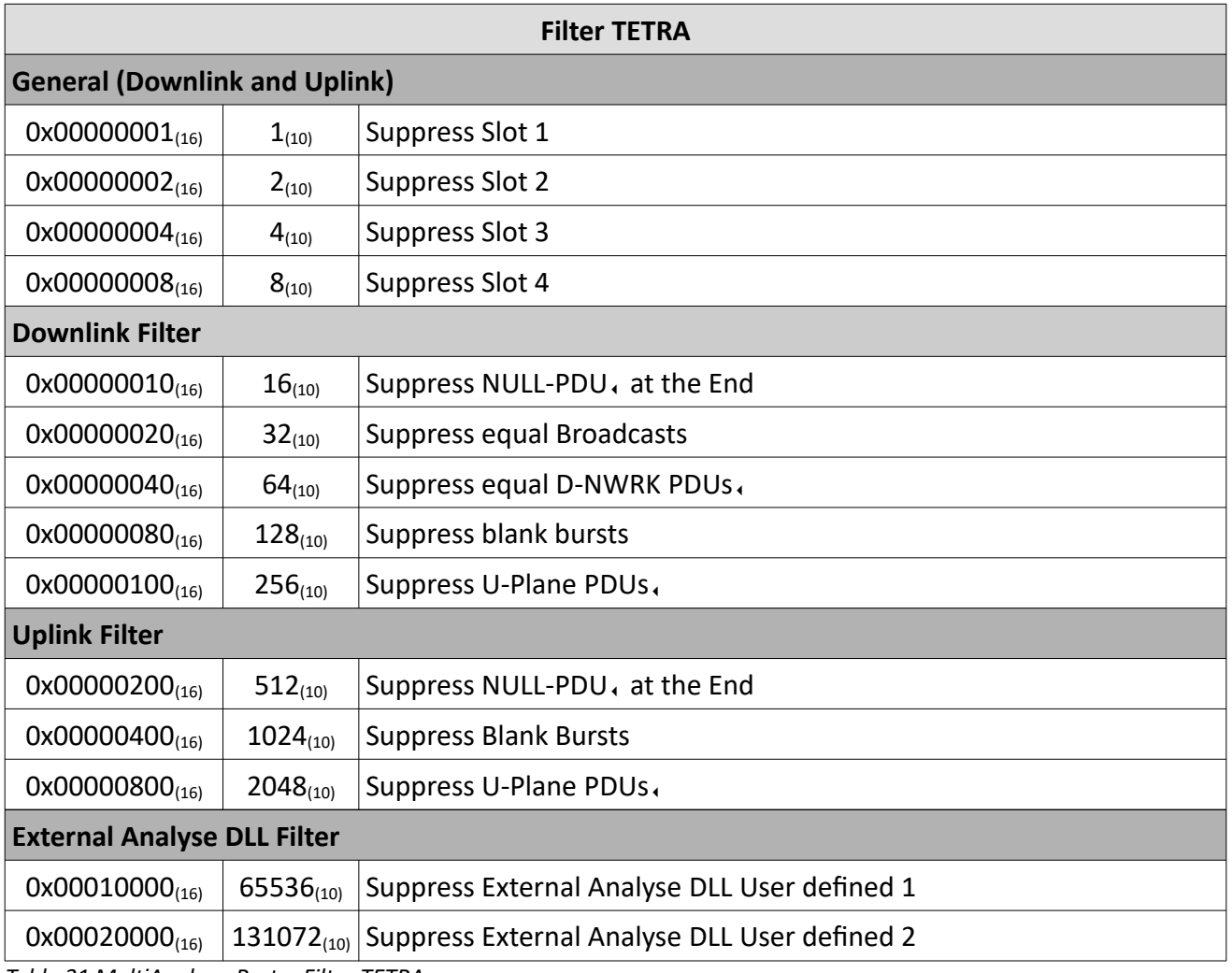

*Table 31 MultiAnalyzerProto: Filter TETRA*

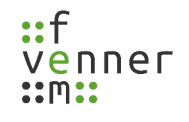

### **5.5.4 Protocol Filter TETRA-DMO**

Different protocol option are available. An activated option will suppress redundant/unwanted data. Every option is unique number. These numbers are organized as logical bitmaps. This allows them to be logically linked to "OR" or simply added.

The standard value for TETRA, -DMO, is 110592 (decimal) and defines follow options:

**Protocol related filter:** "Suppress Blank Bursts", "Suppress Blank Bursts", "Suppress U-Plane PDUs", "Suppress Equal DPres-Sync"

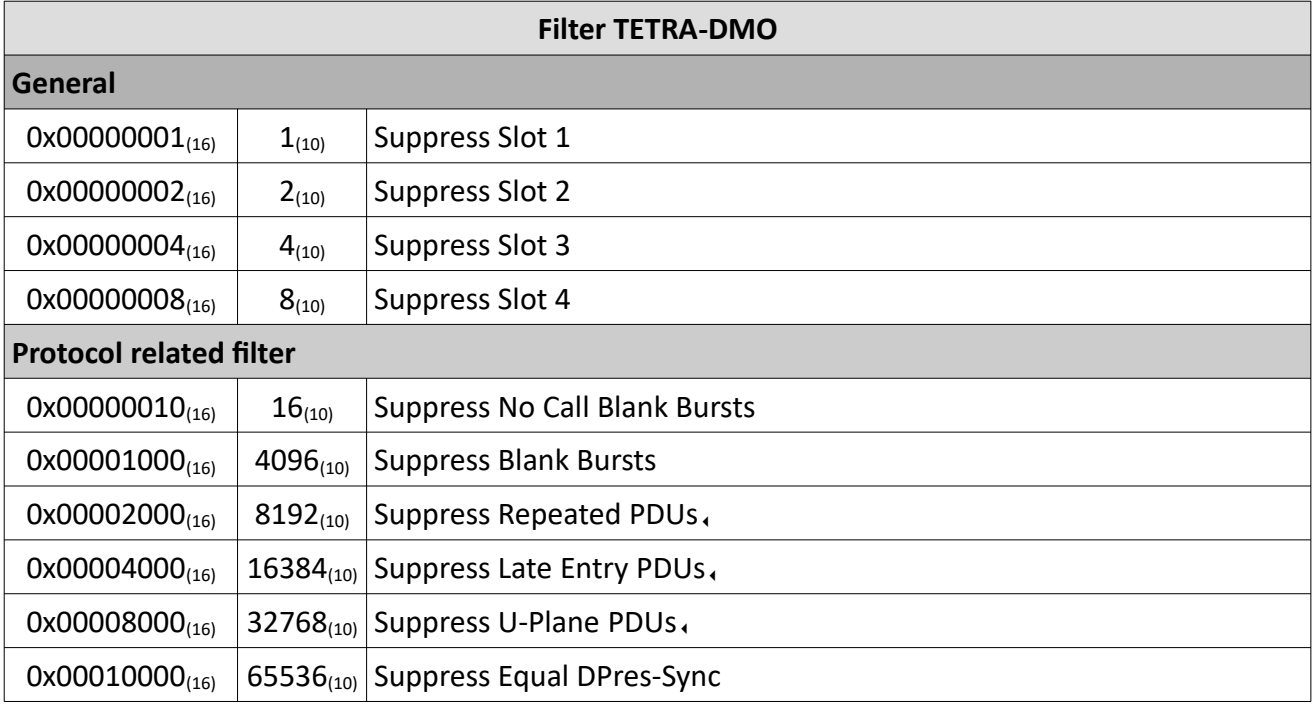

*Table 32 MultiAnalyzerProto: Filter TETRA-DMO*

# **5.6 MultiAnalyzerMsc**

The **MultiAnalyzerMsc** is used to load the text result files and graphically present the data in the form of message sequence charts.

This chapter provides an overview of the interface and menus of the **MultiAnalyzerMsc**.

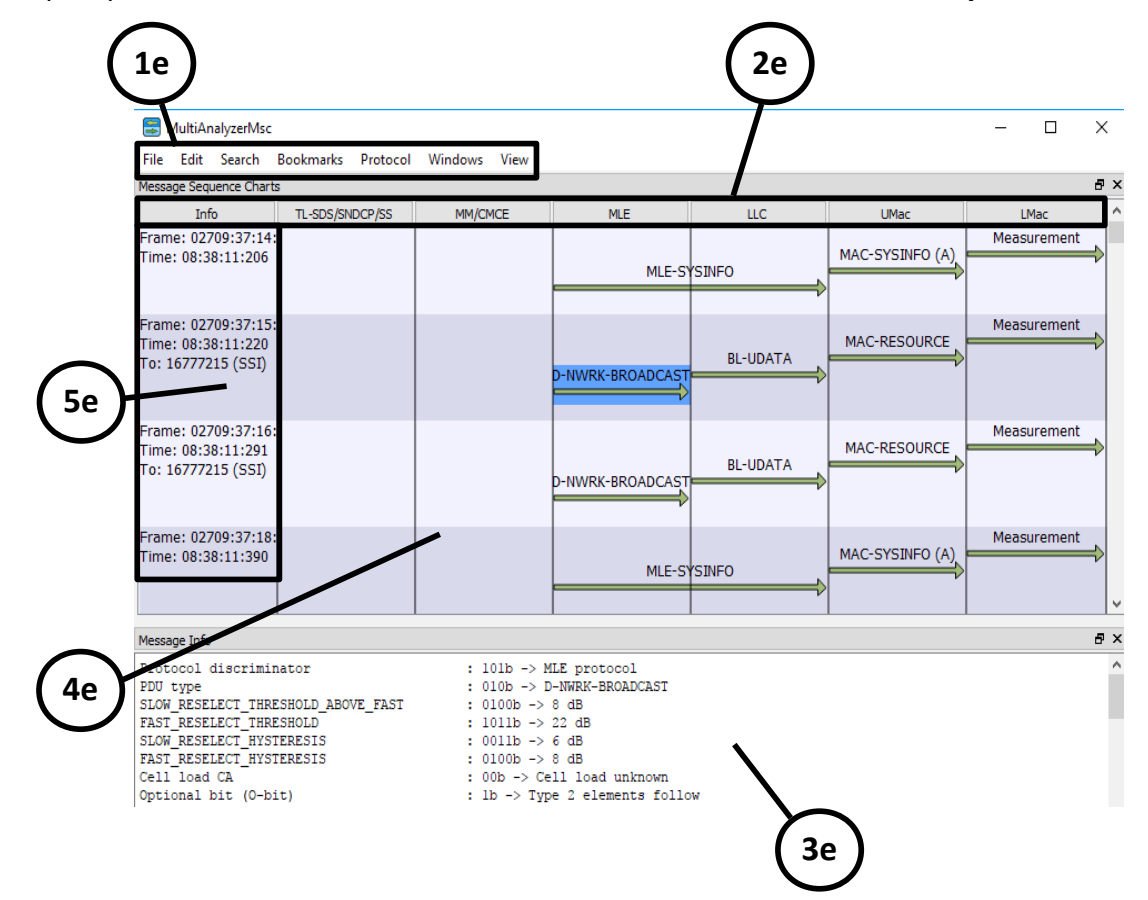

*Illustration 64 MultiAnalyzerMsc: Interface*

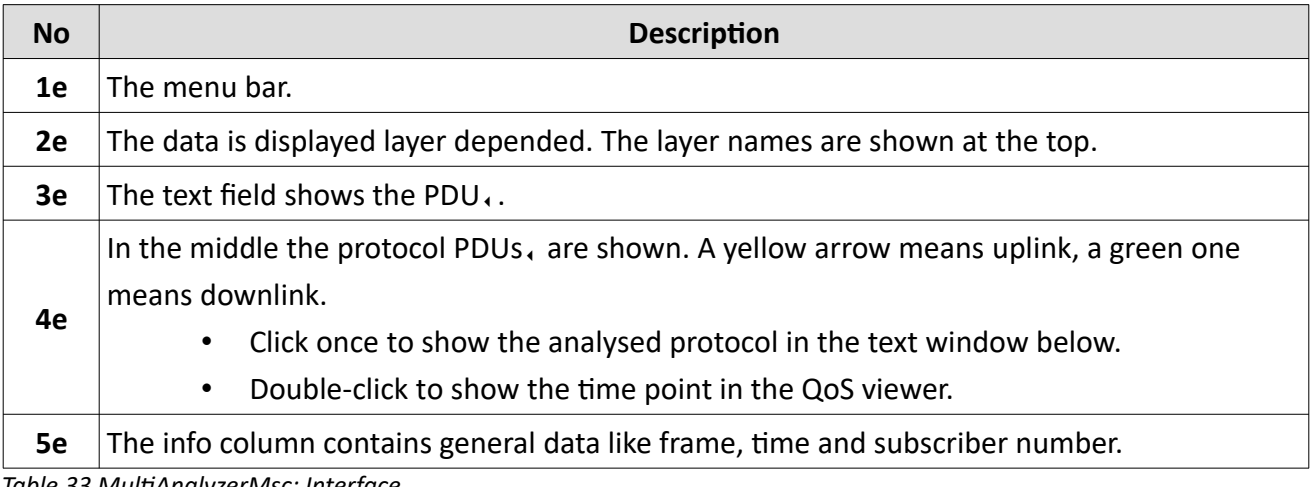

*Table 33 MultiAnalyzerMsc: Interface*

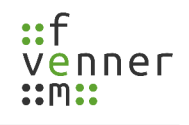

#### **Menu 'File'**

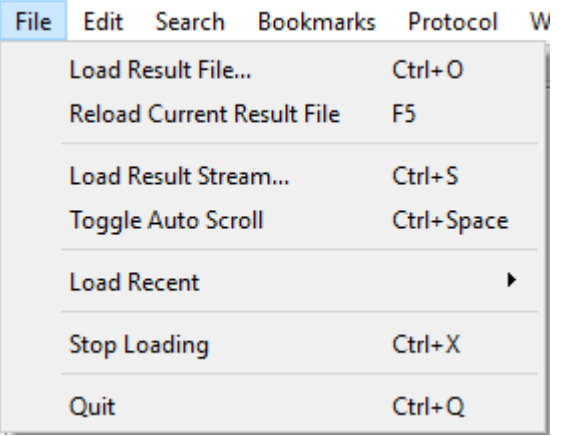

*Illustration 65 MultiAnalyzerMsc: Menu 'File'*

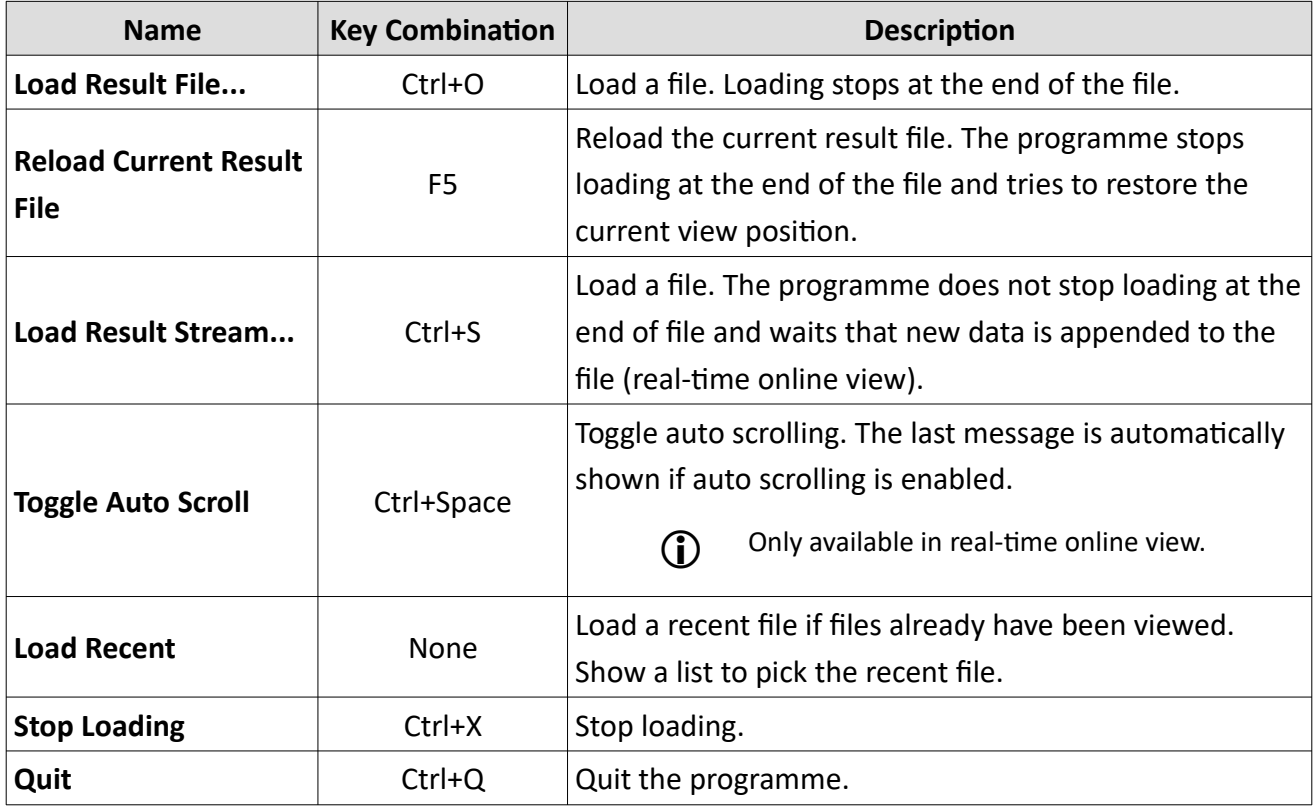

*Table 34 MultiAnalyzerMsc: Menu 'File'*

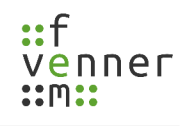

### **Menu 'Edit'**

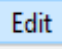

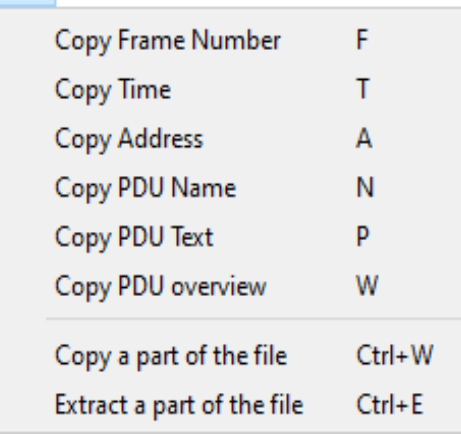

*Illustration 66: MultiAnalyzerMsc: Menu 'Edit'*

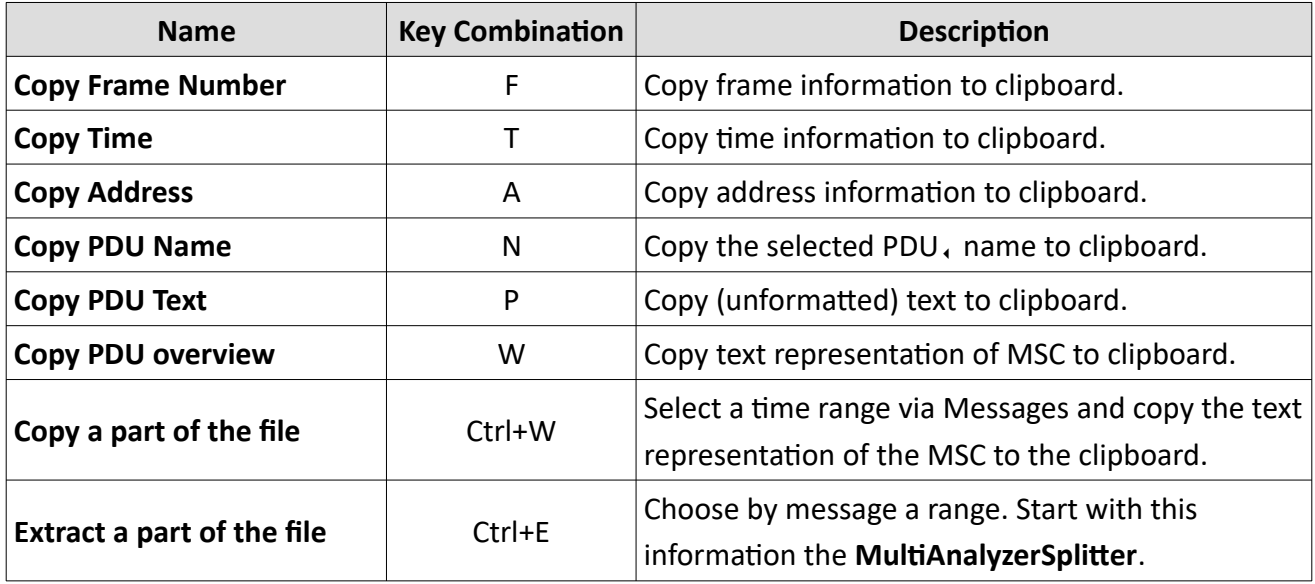

*Table 35 MultiAnalyzerMsc: Menu 'Edit'*

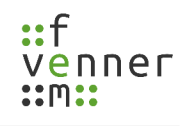

### **Menu 'Search'**

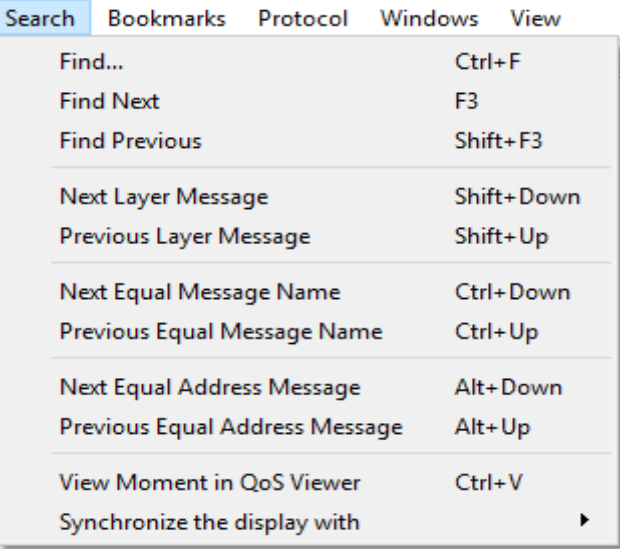

*Illustration 67 MultiAnalyzerMsc: Menu 'Search'*

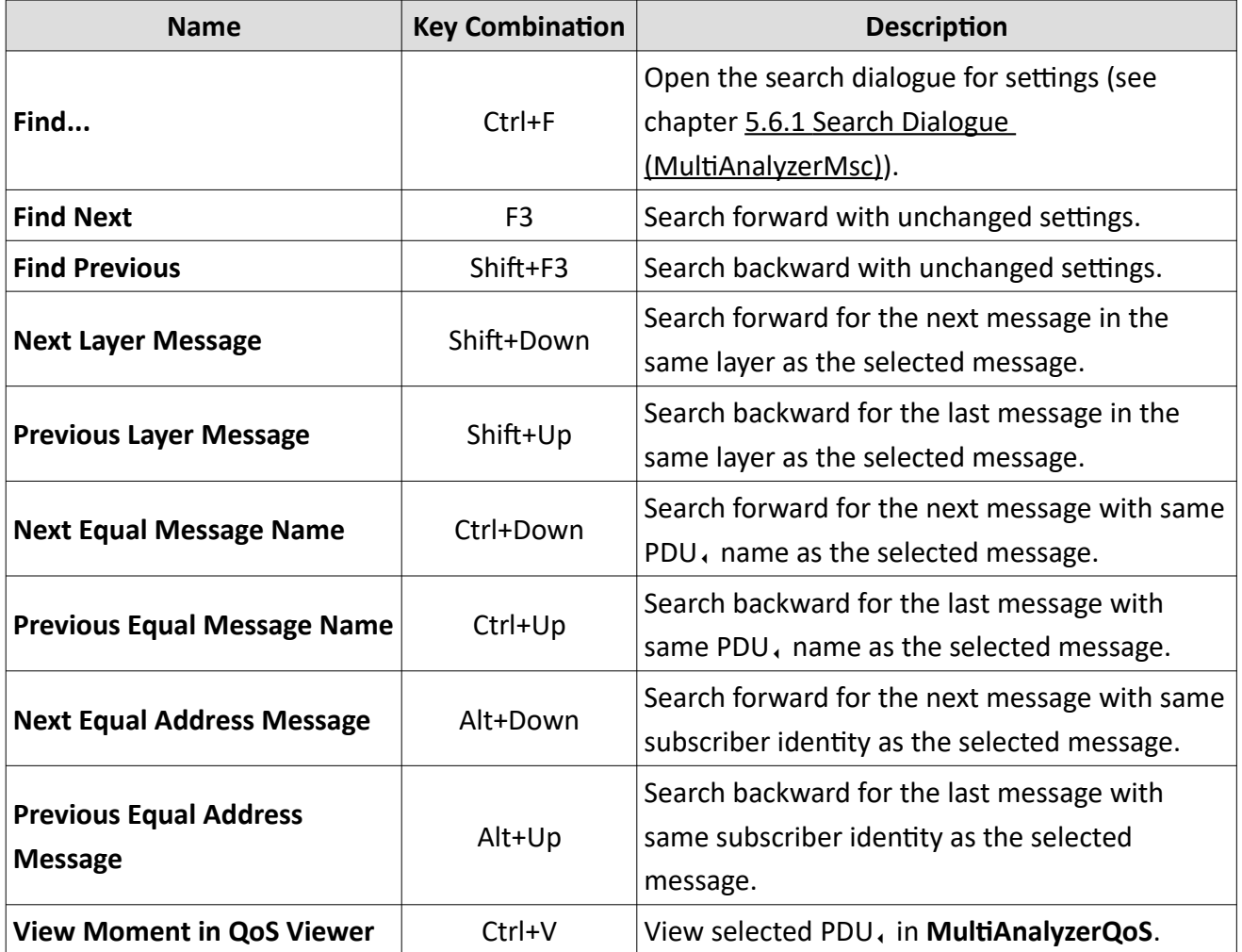

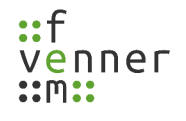

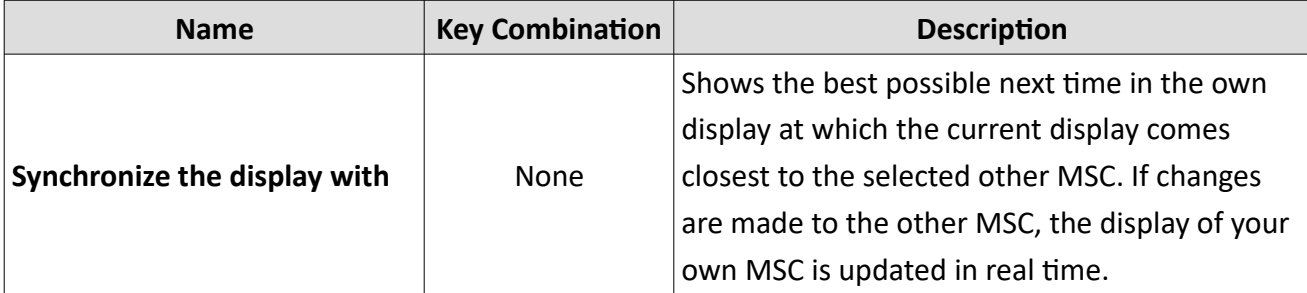

*Table 36 MultiAnalyzerMsc: Menu 'Search'*

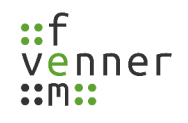

### **Menu 'Bookmarks'**

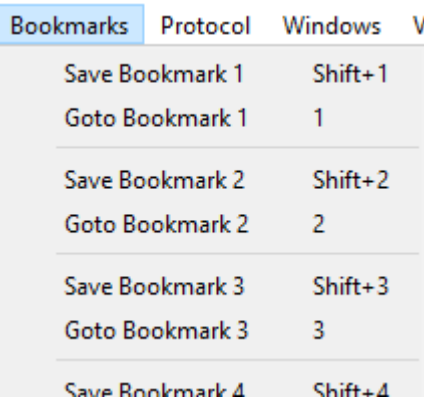

*Illustration 68 MultiAnalyzerMsc: Menu 'Bookmarks'*

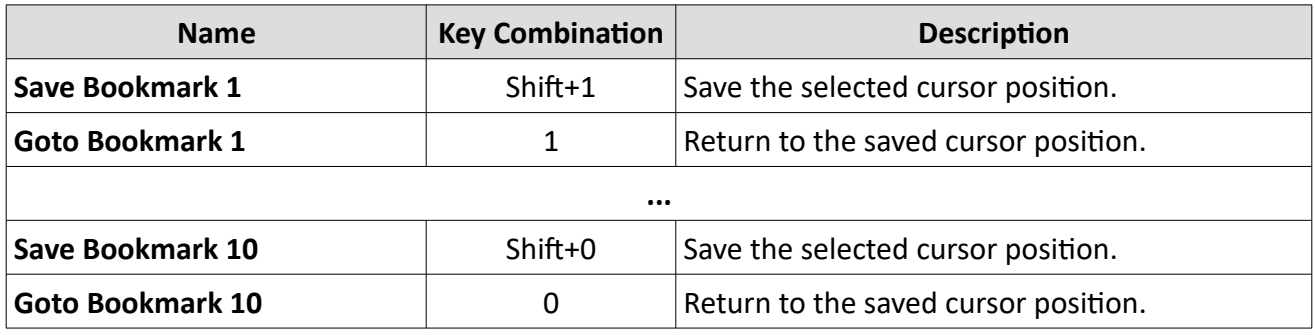

*Table 37 MultiAnalyzerMsc: Menu 'Bookmarks'*

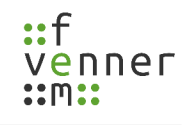

#### **Menu 'Protocol'**

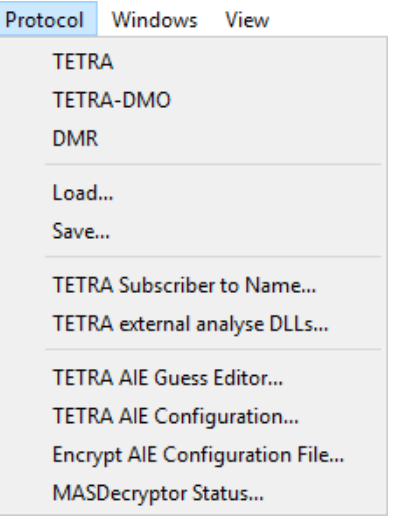

*Illustration 69 MultiAnalyzerMsc: Menu 'Protocol'*

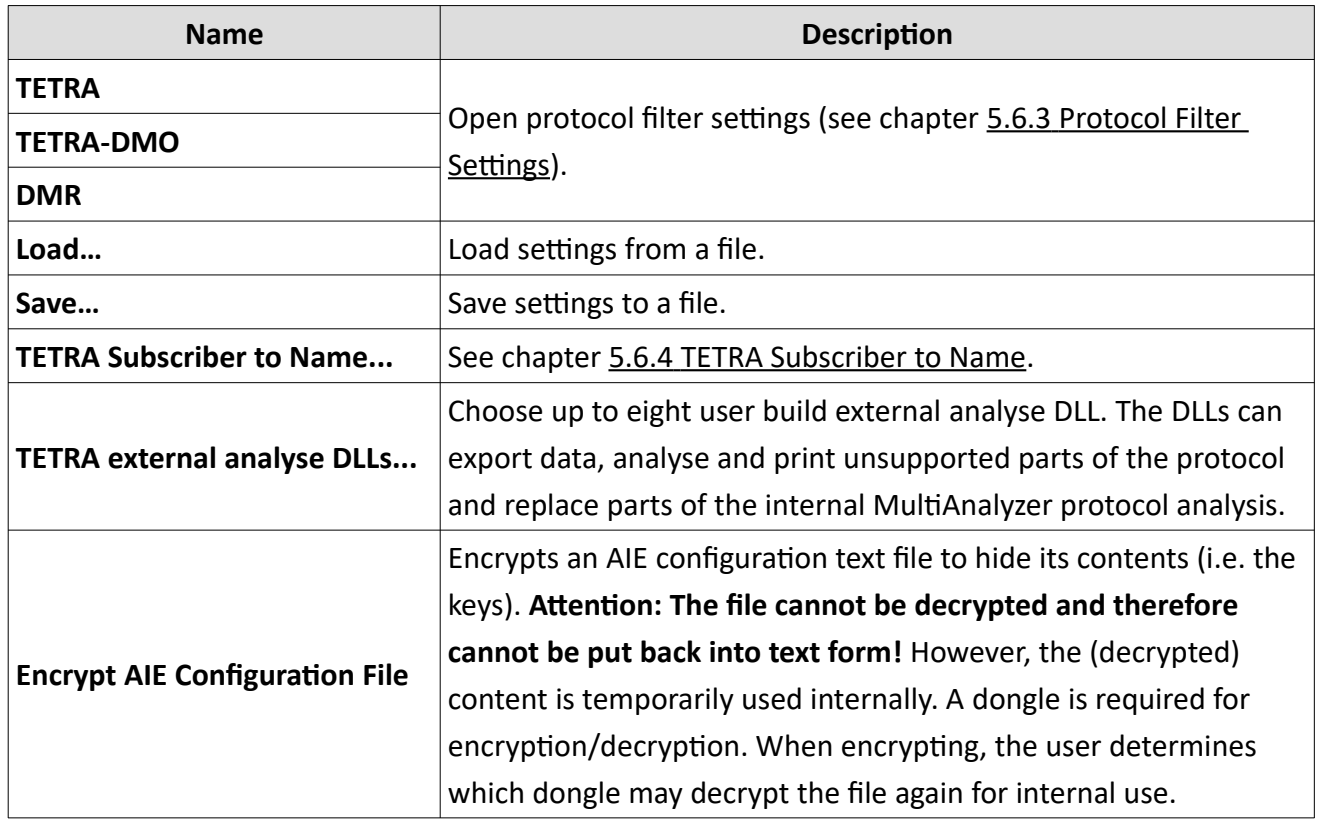

*Table 38 MultiAnalyzerMsc: Menu 'Protocol'*

TETRA AIE options and the **MASDecryptor** are described in another document.

**Menu 'Windows'**

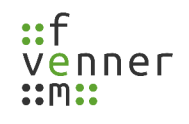

Windows View

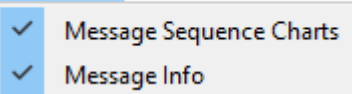

*Illustration 70 MultiAnalyzerMsc: Menu 'Windows'*

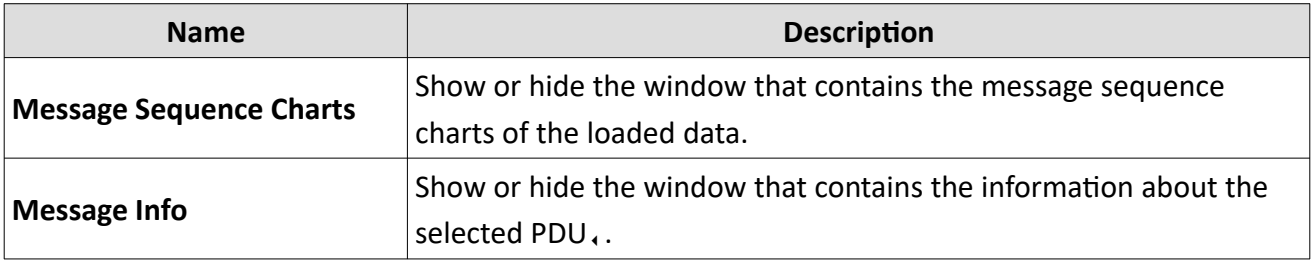

*Table 39 MultiAnalyzerMsc: Menu 'Windows'*

#### **Menu 'View'**

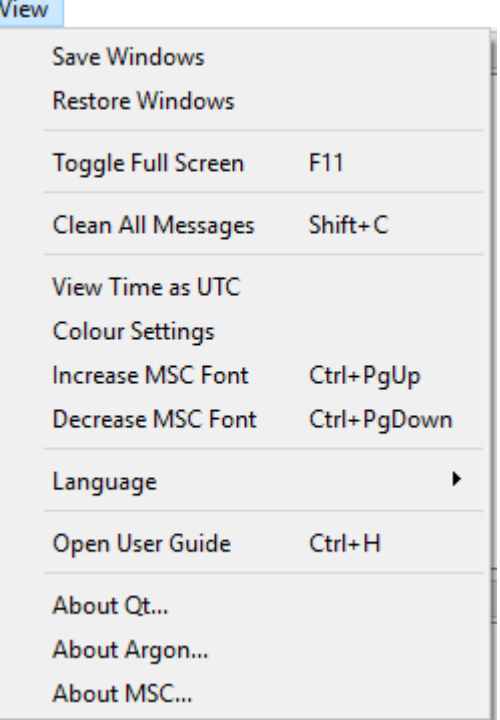

*Illustration 71 MultiAnalyzerMsc: Menu 'View'*

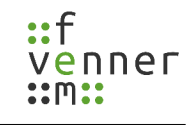

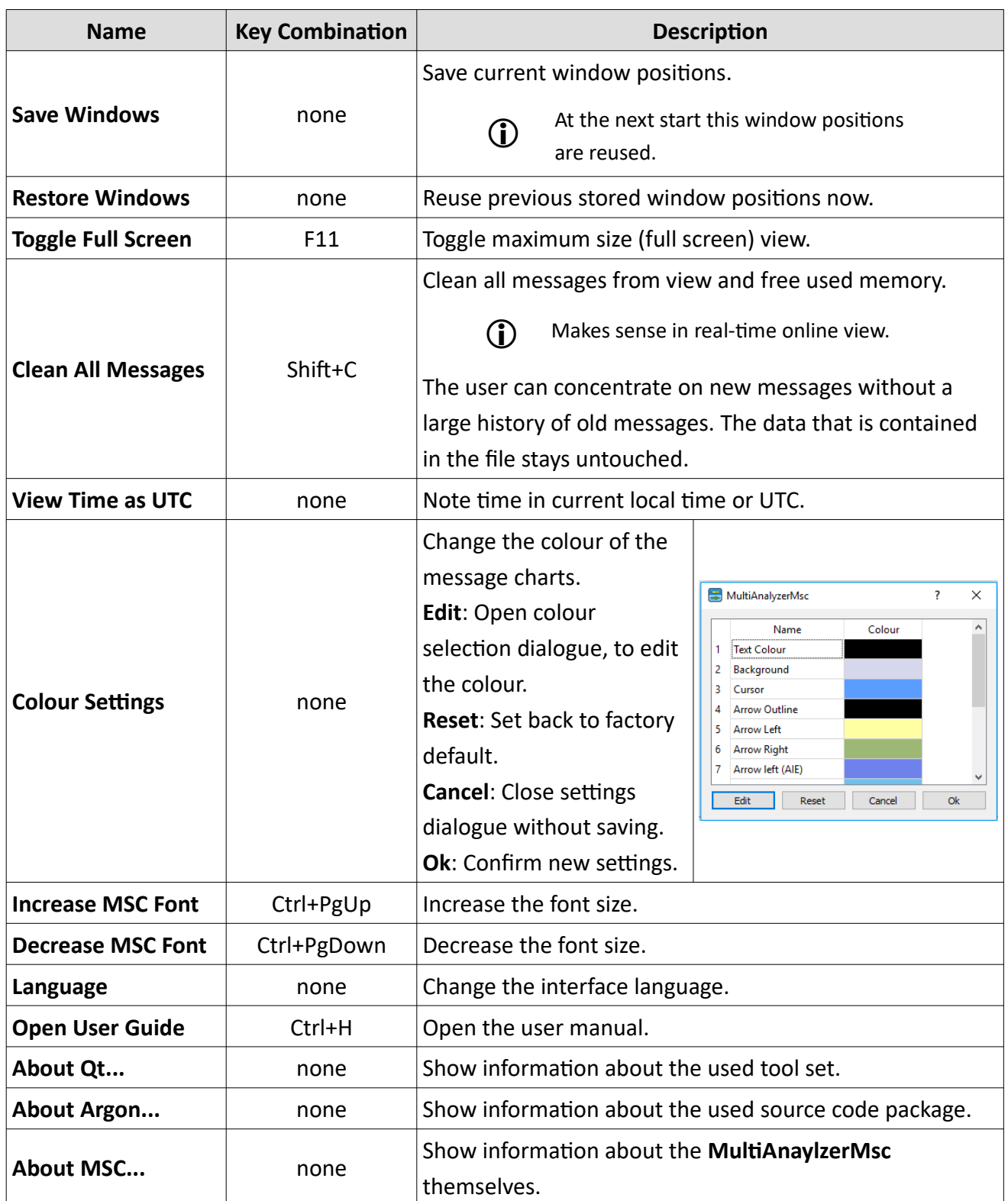

*Table 40 MultiAnalyzerMsc: Menu 'View'*

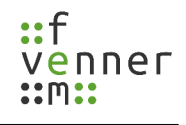

### <span id="page-84-0"></span>**5.6.1 Search Dialogue (MultiAnalyzerMsc)**

The search dialogue allows to set the search options. Different types of options are possible. They can be enabled or disabled with the checkboxes. If more than one option is enabled, both/all conditions need to be true.

● Open the search dialogue via 'Search' > 'Find...' or use the key combination Ctrl+F.

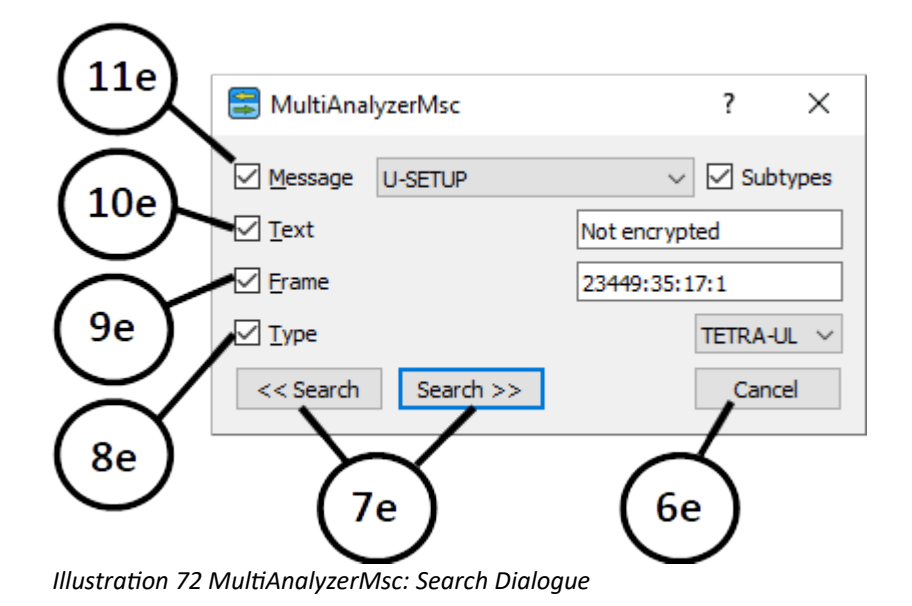

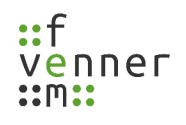

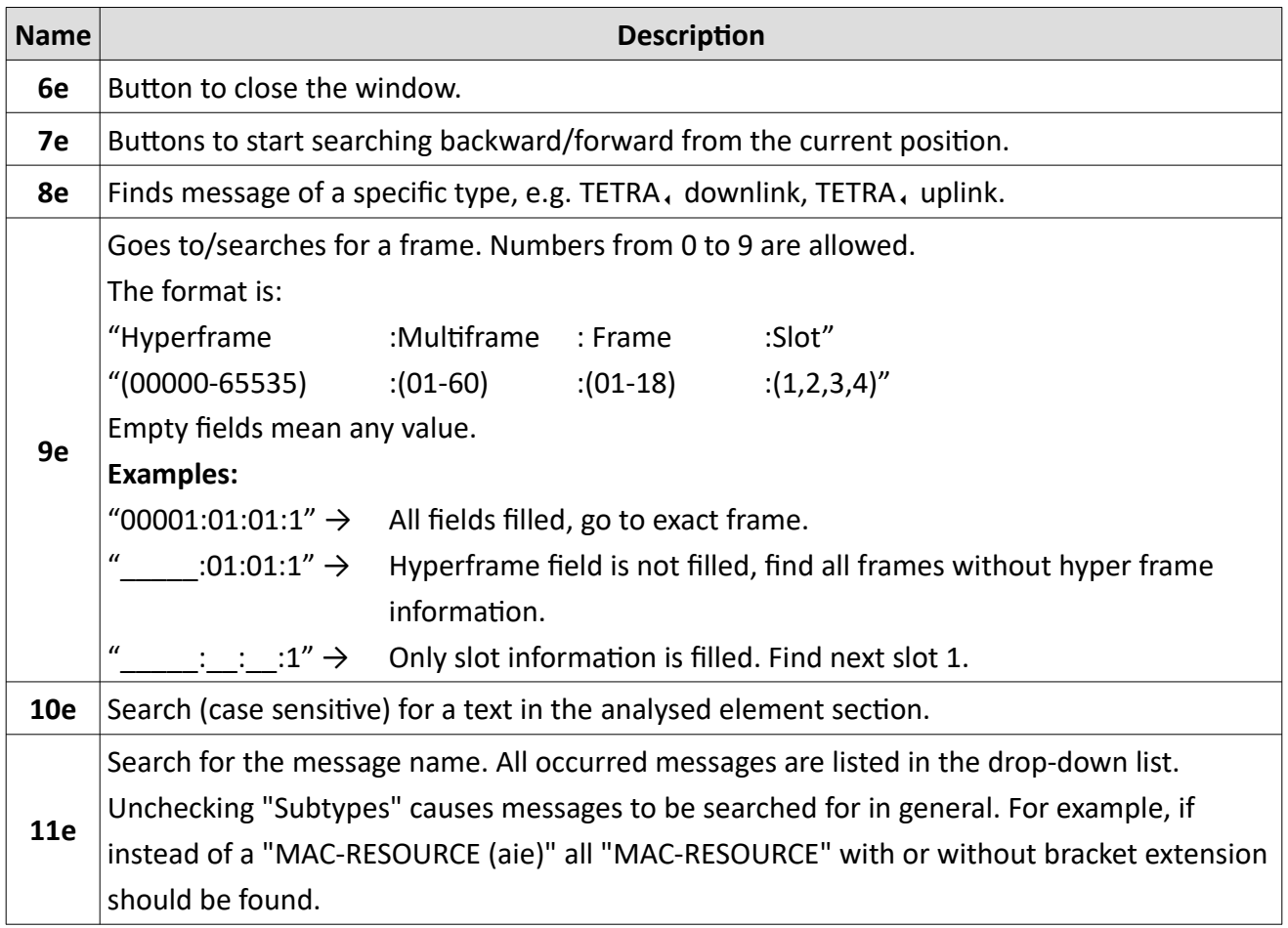

*Table 41 MultiAnalyzerMsc: Search Dialogue*

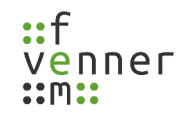

### **5.6.2 Copy a part of the MAF file**

The mask allows you to select the time range to be copied. For this purpose messages from the analysis are used. The time stamp of the message is used to select the start and end point. It is also possible to insert an extra period before or after the selected time as security buffer. As with the **MultiAnalyzerSplitter** the name scheme and the target file are then specified.

For the messages that can be selected in the mask there are different types:

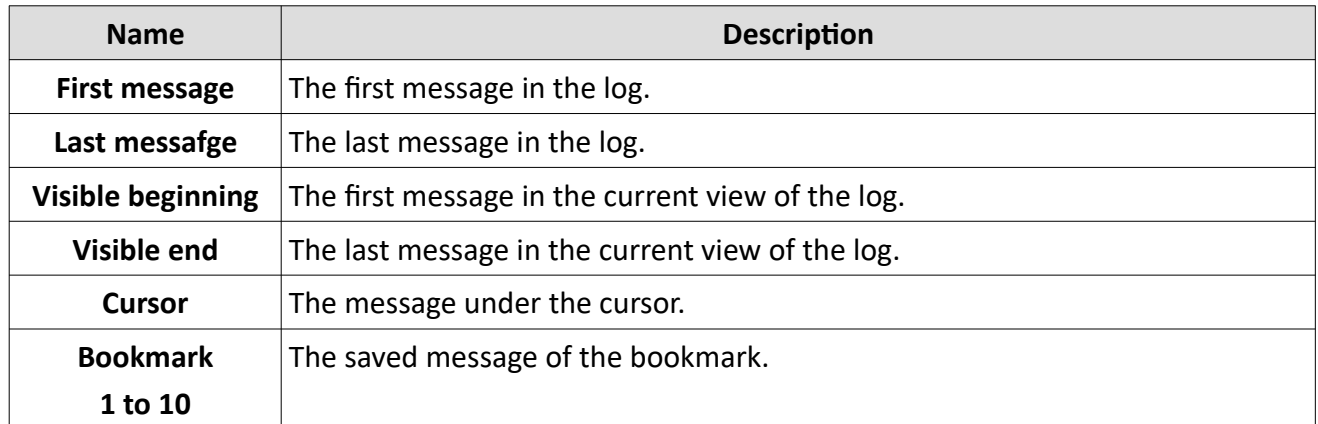

*Table 42 MultiAnalyzerMsc: Copy a part of the MAF file, Message types*

● Open the search dialogue via 'Edit' > 'Extract a part of the file...' or use the key combination Ctrl+E.

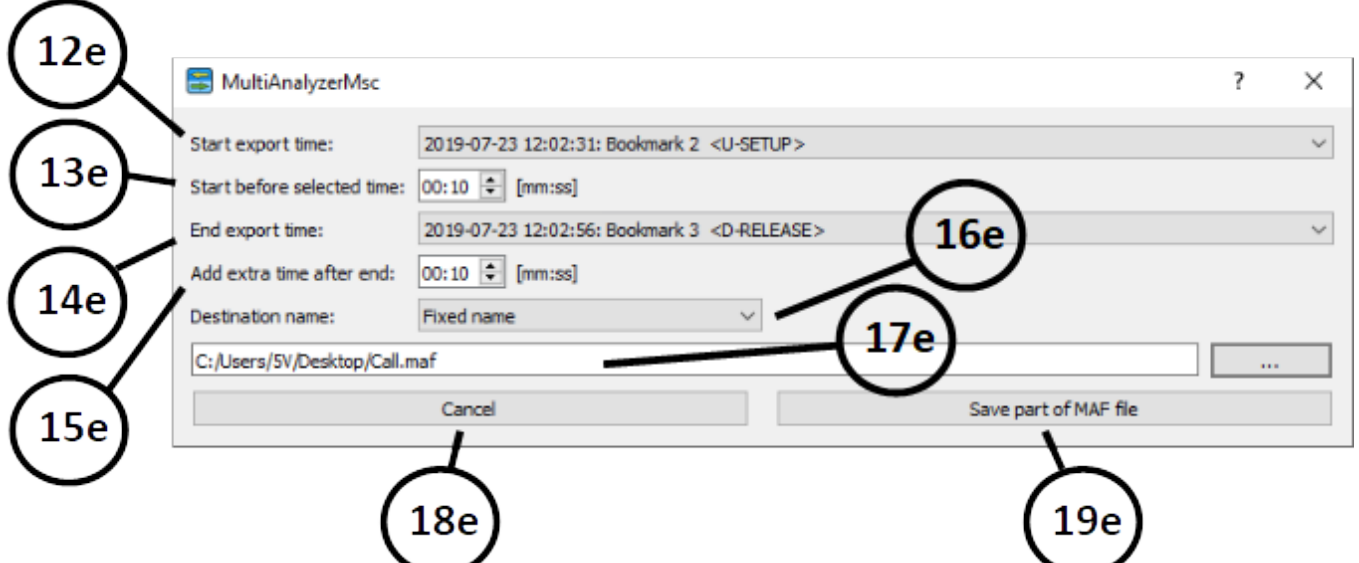

*Illustration 73 MultiAnalyzerMsc:Copy a part of the MAF file, Input mask*

| <b>Name</b> | <b>Description</b>                                                                               |
|-------------|--------------------------------------------------------------------------------------------------|
| <b>12e</b>  | Message that determines the start time of the range.                                             |
| 13e         | A period of time that is to be additionally copied previously the selected time.                 |
| 14e         | Message that determines the end time of the range.                                               |
| <b>15e</b>  | A period of time that is to be additionally copied after the selected time.                      |
| <b>16e</b>  | Schema of the target file name.                                                                  |
| 17e         | Path and name of the target file.                                                                |
| <b>18e</b>  | Button to close the window.                                                                      |
| 19e         | Start saving, the <b>MultiAnalyzerSplitter</b> is started with the selected parameters and saves |
|             | the range without further questions.                                                             |

*Table 43 MultiAnalyzerMsc: Copy a part of the MAF file, Input mask*

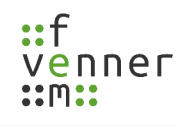

### <span id="page-88-0"></span>**5.6.3 Protocol Filter Settings**

Many redundant protocol information are sent over the air. The filter options help to suppress them and allow the user to focus on the important signalling. Before the analysis starts, the user is requested to define the filter options:

A selected option suppresses the described type of information.

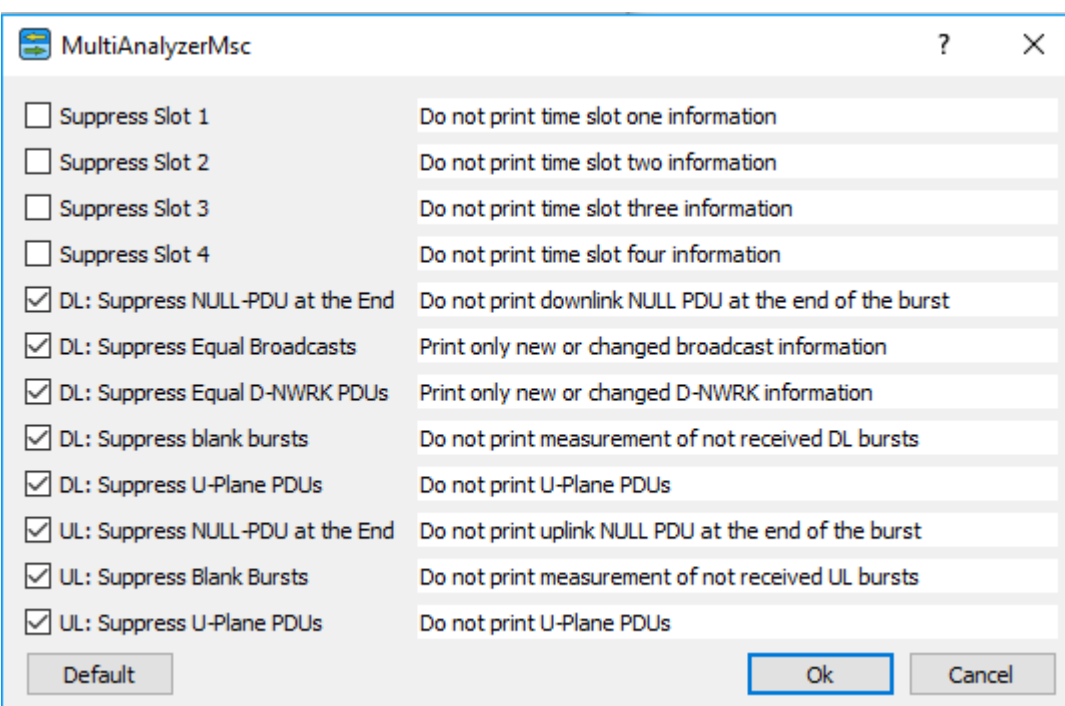

*Illustration 74 MultiAnalyzerMsc: Protocol Filter Settings TETRA*

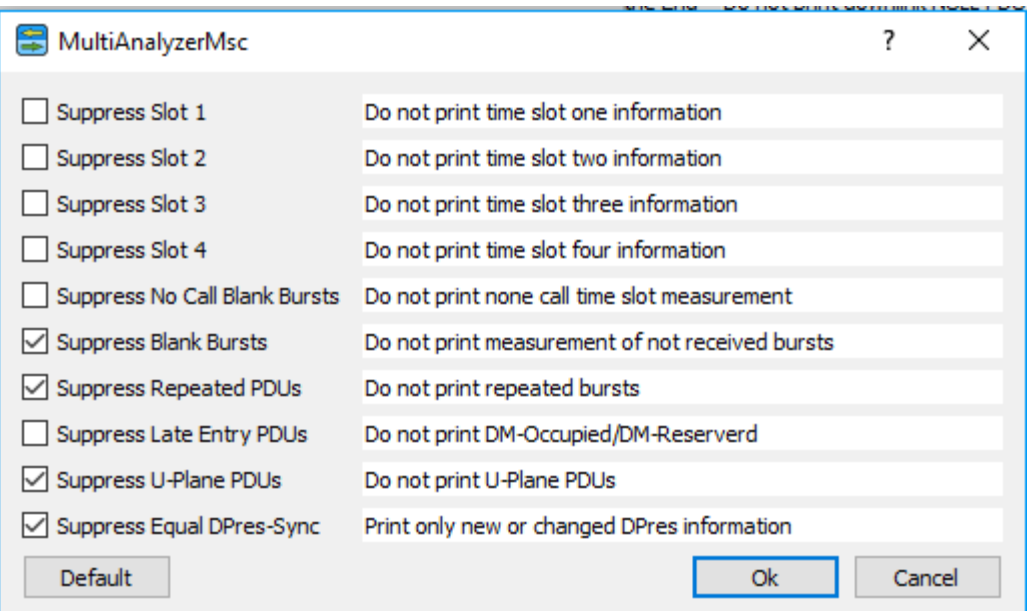

*Illustration 75 MultiAnalyzerMsc: Protocol Filter Settings TETRA-DMO*

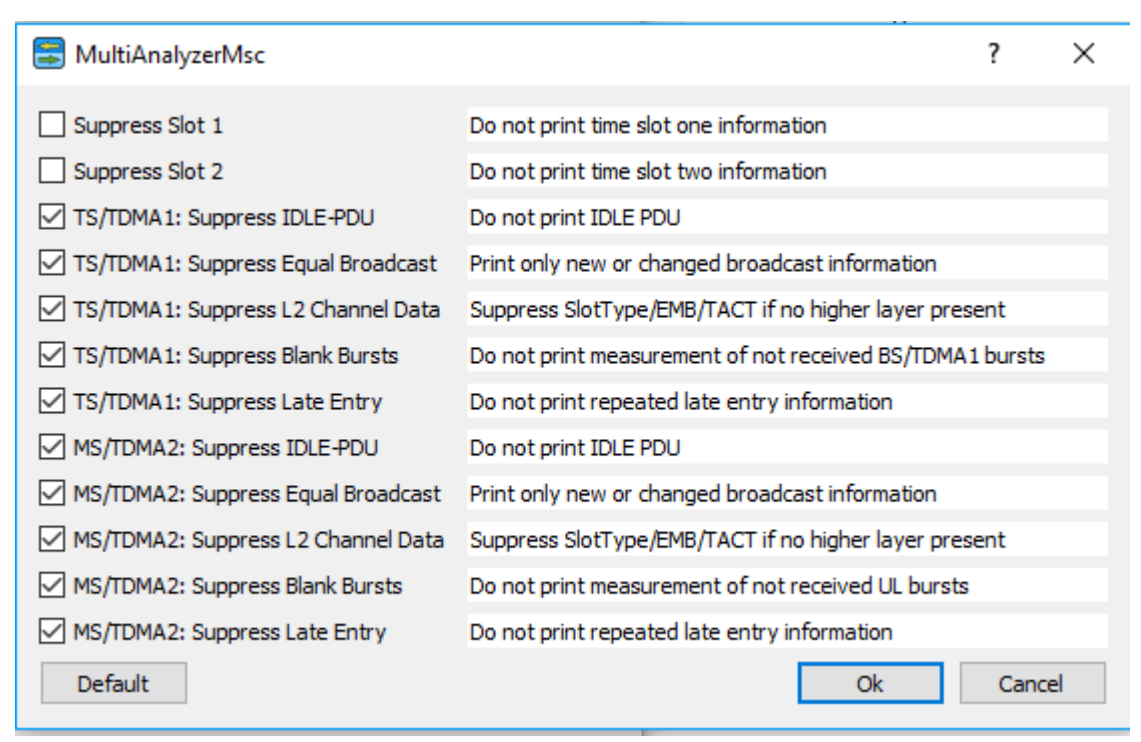

*Illustration 76 MultiAnalyzerMsc: Protocol Filter Settings DMR*

#### **Some conventions:**

**"DL", "TS/TDMA1":** Affects only the downlink direction.

**"UL", "MS/TDMA2":** Affects only the uplink direction.

No specific direction indication means affects all directions.

enner/

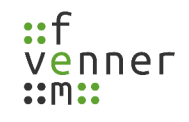

### <span id="page-90-0"></span>**5.6.4 TETRA Subscriber to Name**

TETRA subscriber numbers are in the range of 1 to 16777215. A translation file can translate the numbers into names. The translation data is stored into a CSV formatted file. With the help of the selection dialogue, the translation file can be loaded. This translation file automatically loads at every programme start.

If the selection process of the file is cancelled, the user is asked if the automatic loading during the programme start should also be deleted.

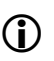

For the file format see chapter [Subscriber to Name – File Format.](#page-125-0)

# <span id="page-91-0"></span>**5.7 MultiAnalyzerQoS**

The **MultiAnalyzerQoS** is used to load the record file (e.g. the maf-file) and to graphically present the data in the form of diagrams, charts and tables.

This chapter provides an overview of the **MultiAnalyzerQoS** interface and menus.

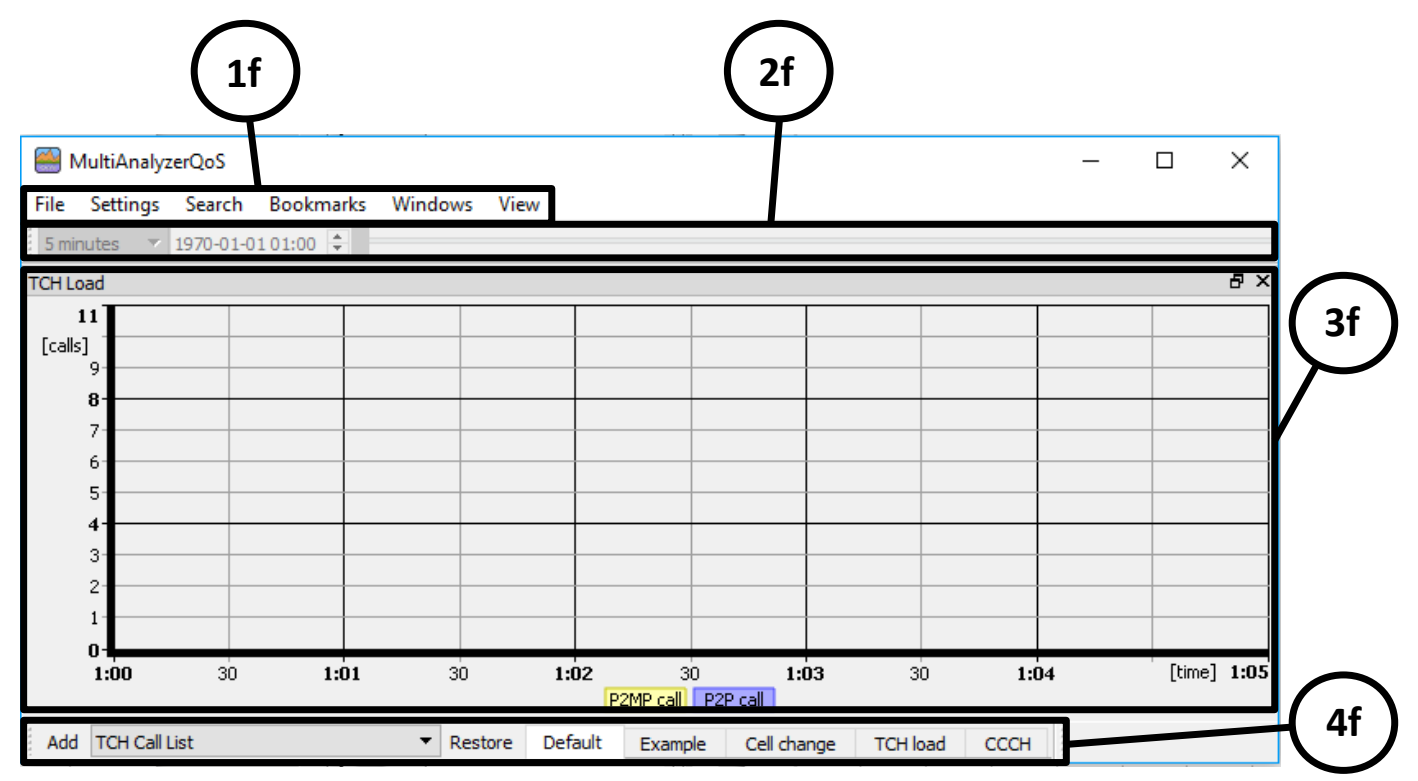

*Illustration 77 MultiAnalyzerQoS: Interface*

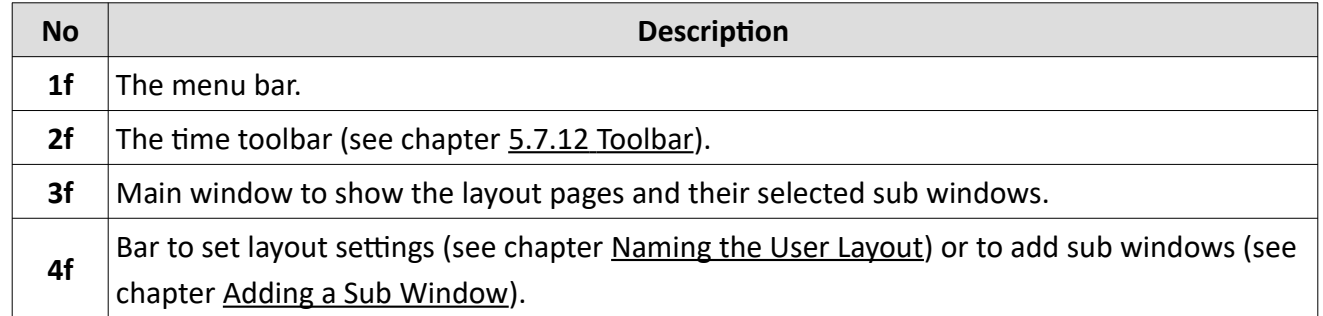

*Table 44 MultiAnalyzerQoS: Interface*

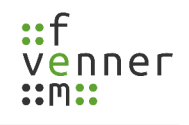

#### **Menu 'File'**

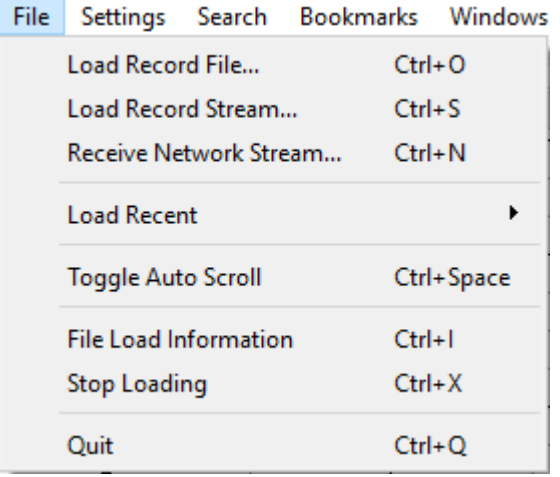

*Illustration 78 MultiAnalyzerQoS: Menu 'File'*

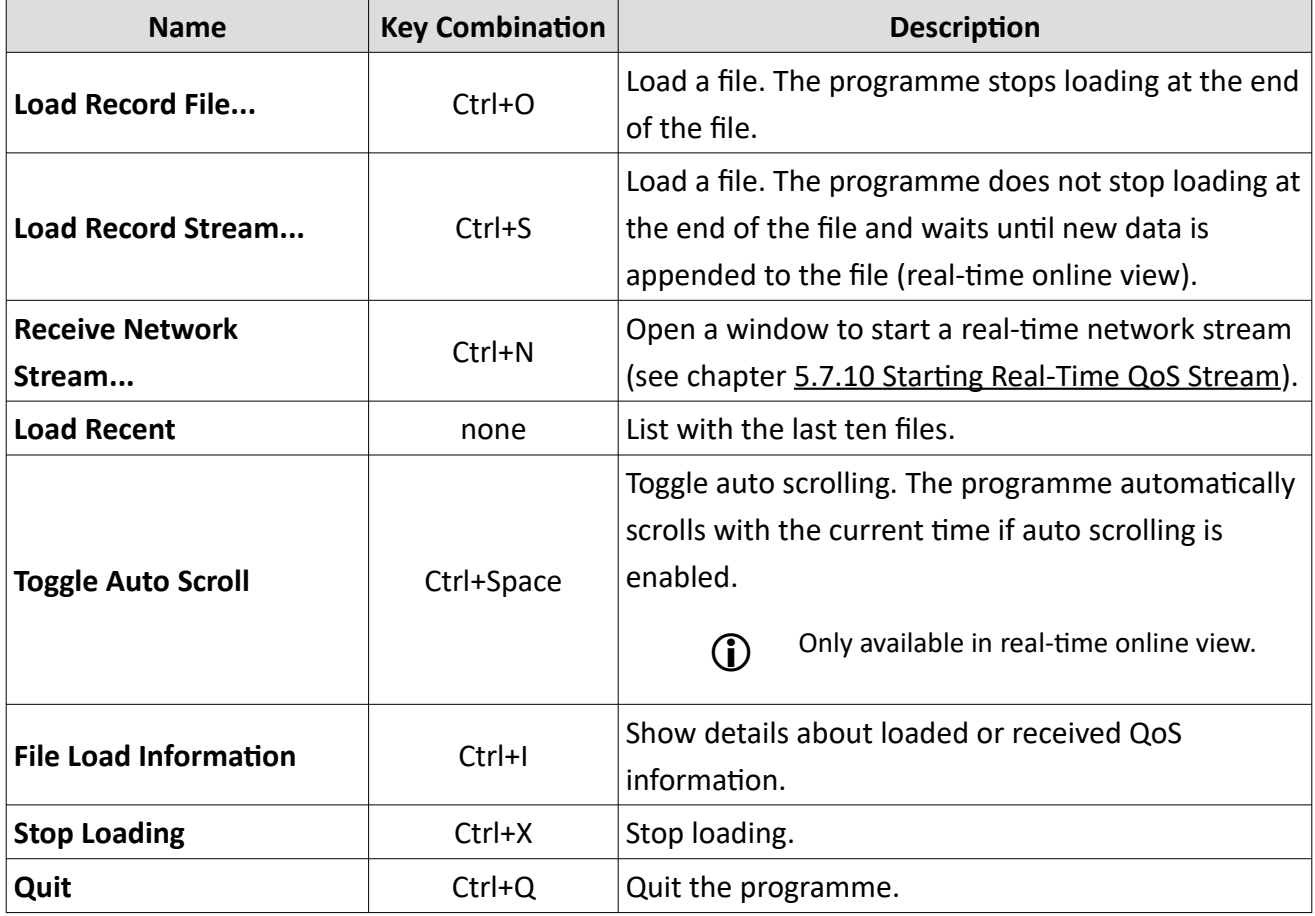

*Table 45 MultiAnalyzerQoS: Menu 'File'*

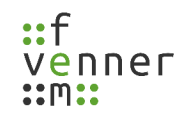

### **Menu 'Settings'**

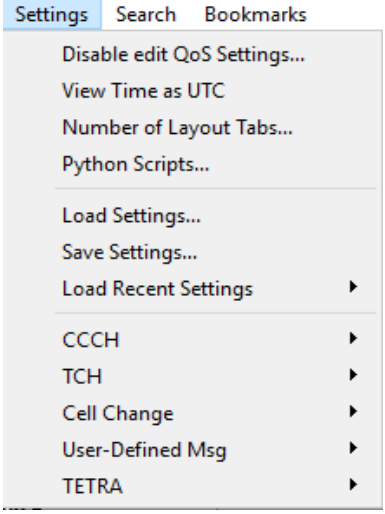

*Illustration 79 MultiAnalyzerQoS: Menu 'Settings'*

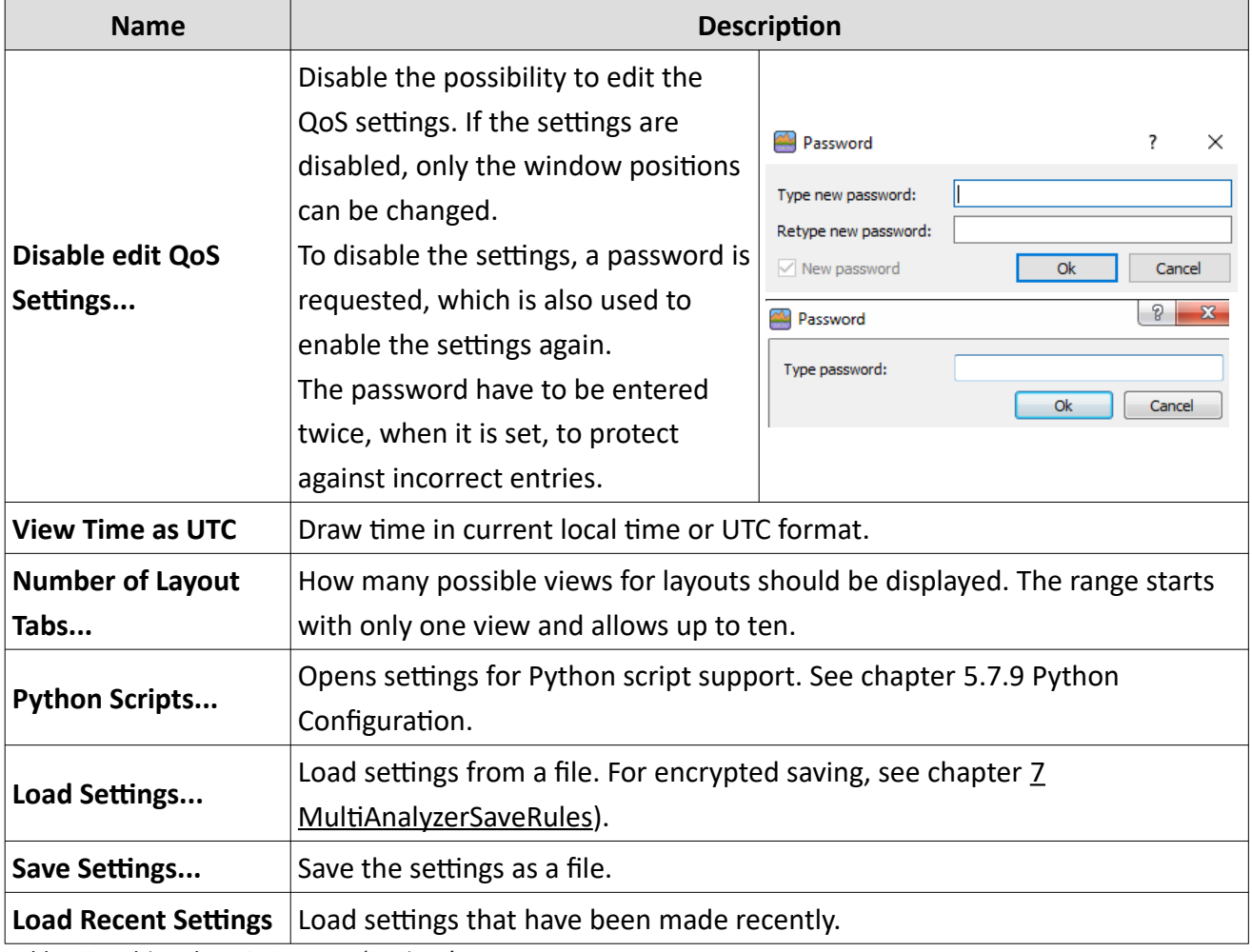

*Table 46 MultiAnalyzerQoS: Menu 'Settings'*

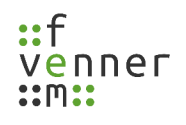

# **Menu 'Settings' (CCCH)**

CCCH QoS Groups... CCCH Combine Seconds... CCCH Max...

CCCH Top Mobiles...

*Illustration 80 MultiAnalyzerQoS: Menu 'Settings' (CCCH)*

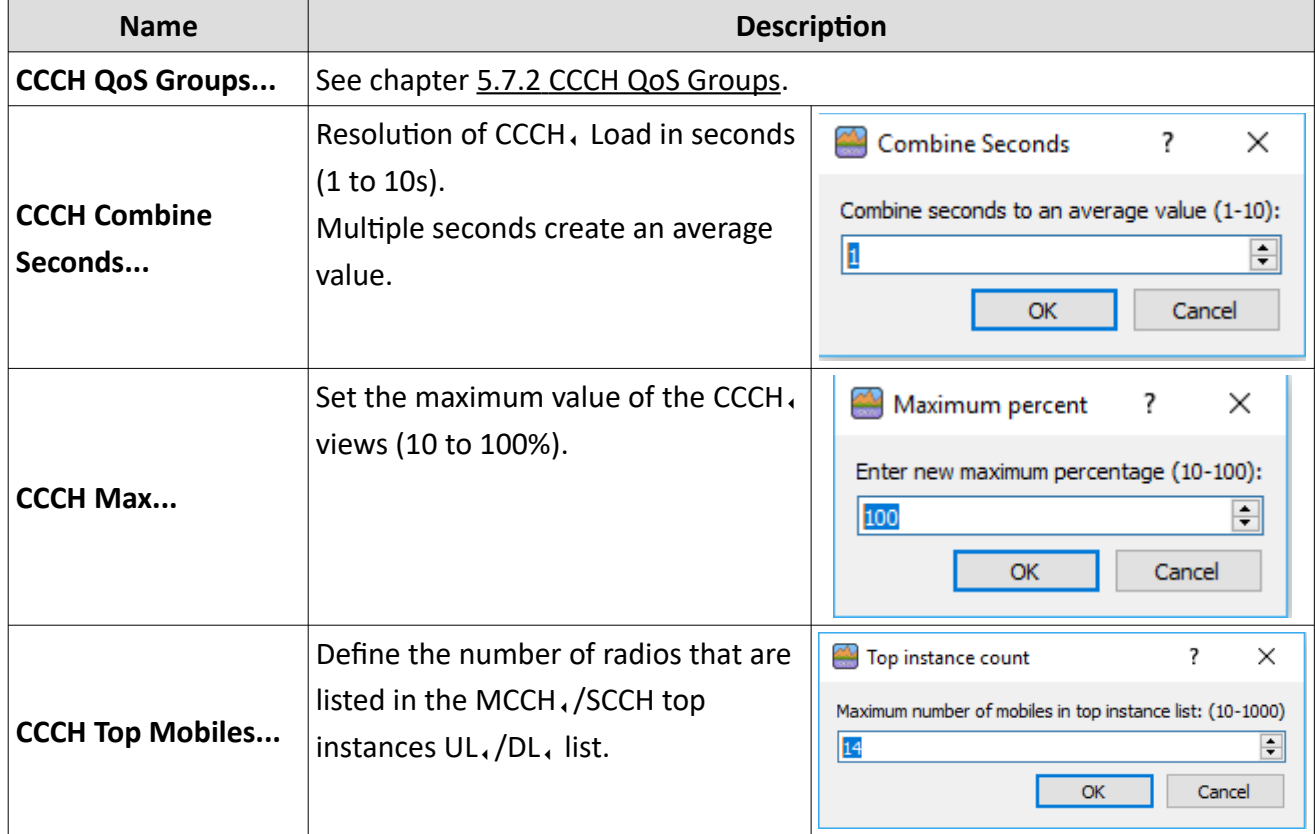

*Table 47 MultiAnalyzerQoS: Menu 'Settings' (CCCH)*

### **Menu 'Settings' (TCH)**

TCH Load Groups... TCH Load Combine Seconds...

TCH Load Max...

TCH Load Top Mobiles...

TCH Call Colours...

TCH Call Top Colours...

TCH Call Max...

TCH Call P2P Time...

TCH Erlang C Colours...

TCH Erlang C call length...

*Illustration 81 MultiAnalyzerQoS: Menu 'Settings' (TCH)*

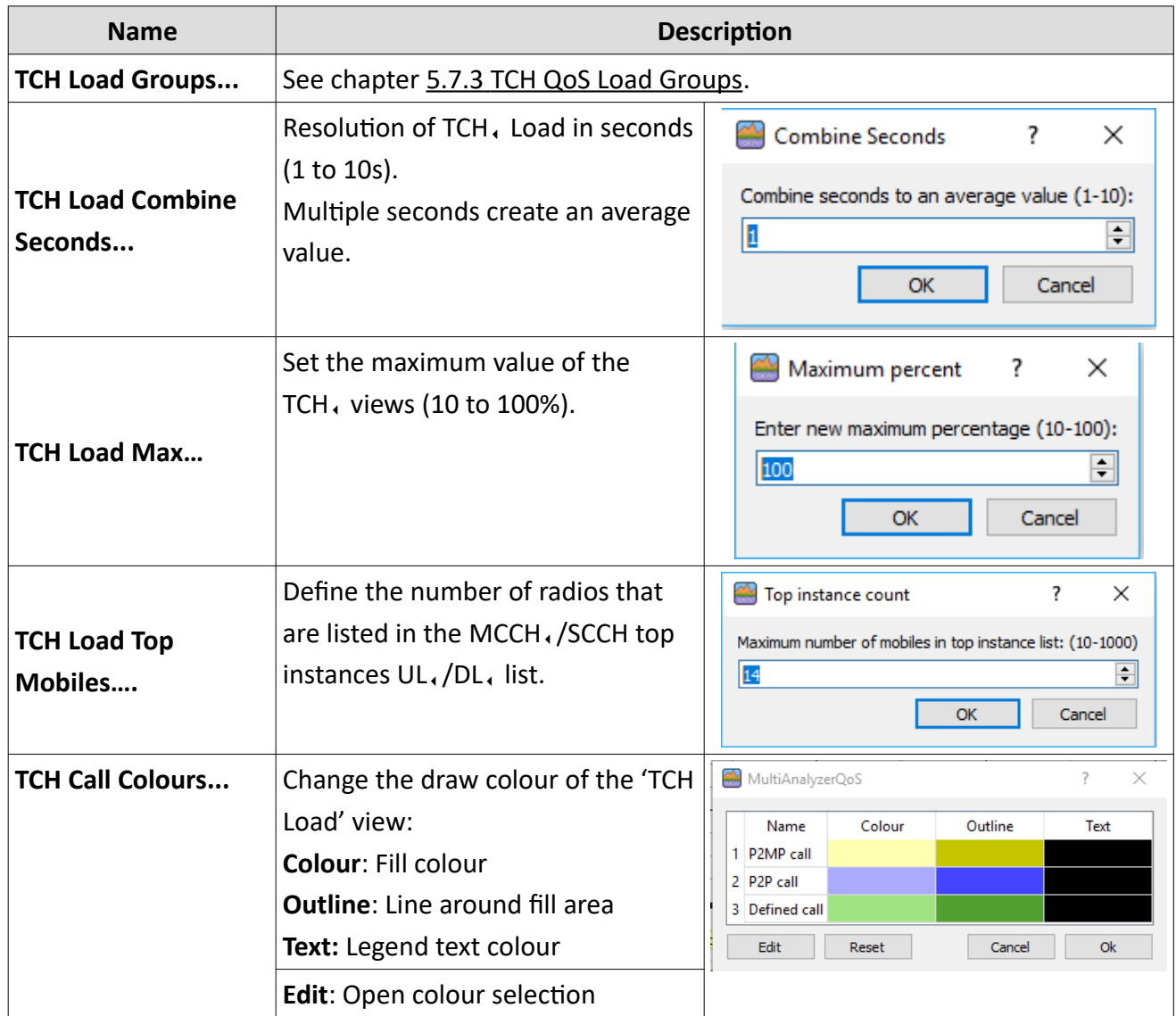

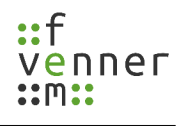

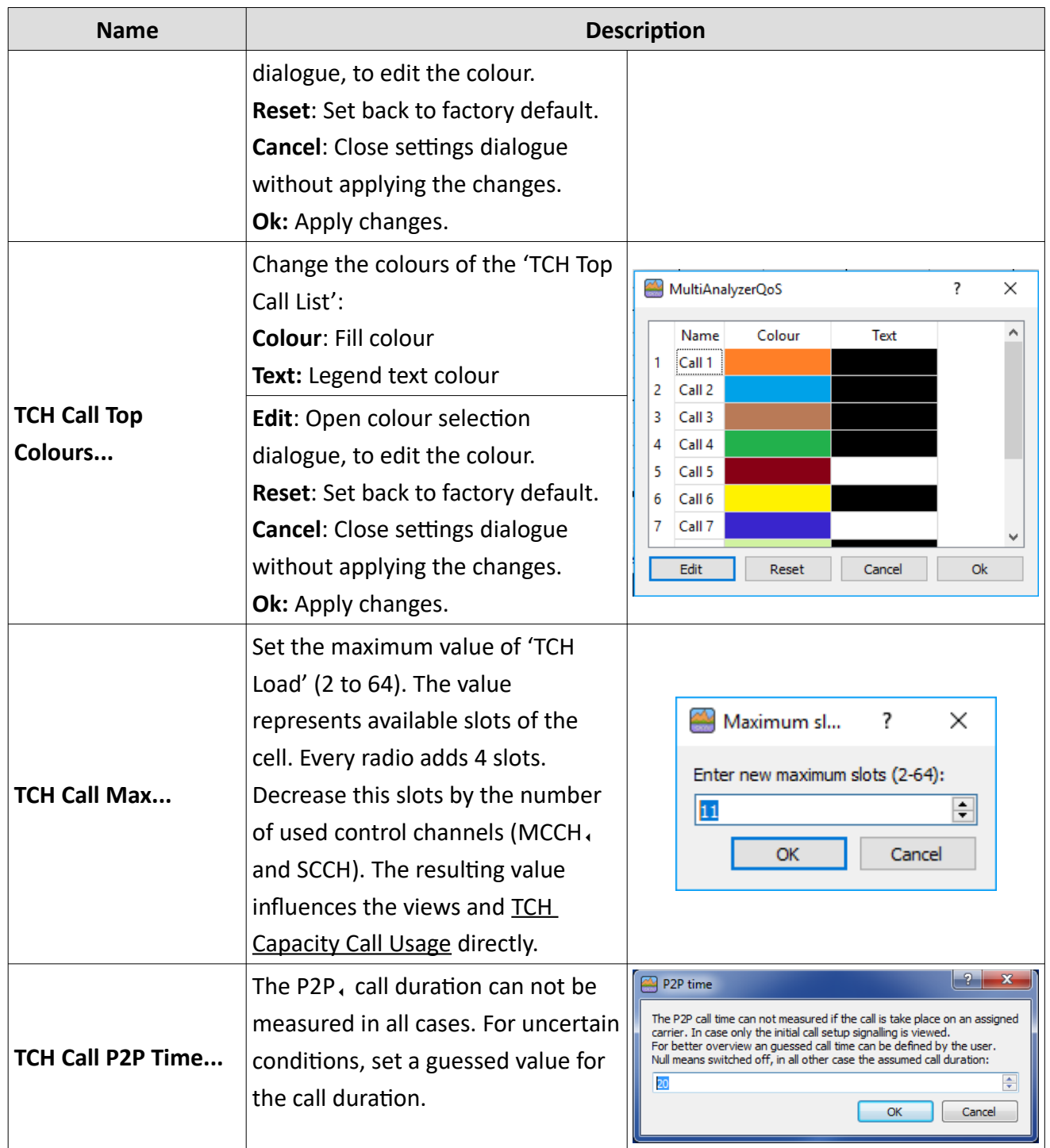

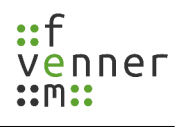

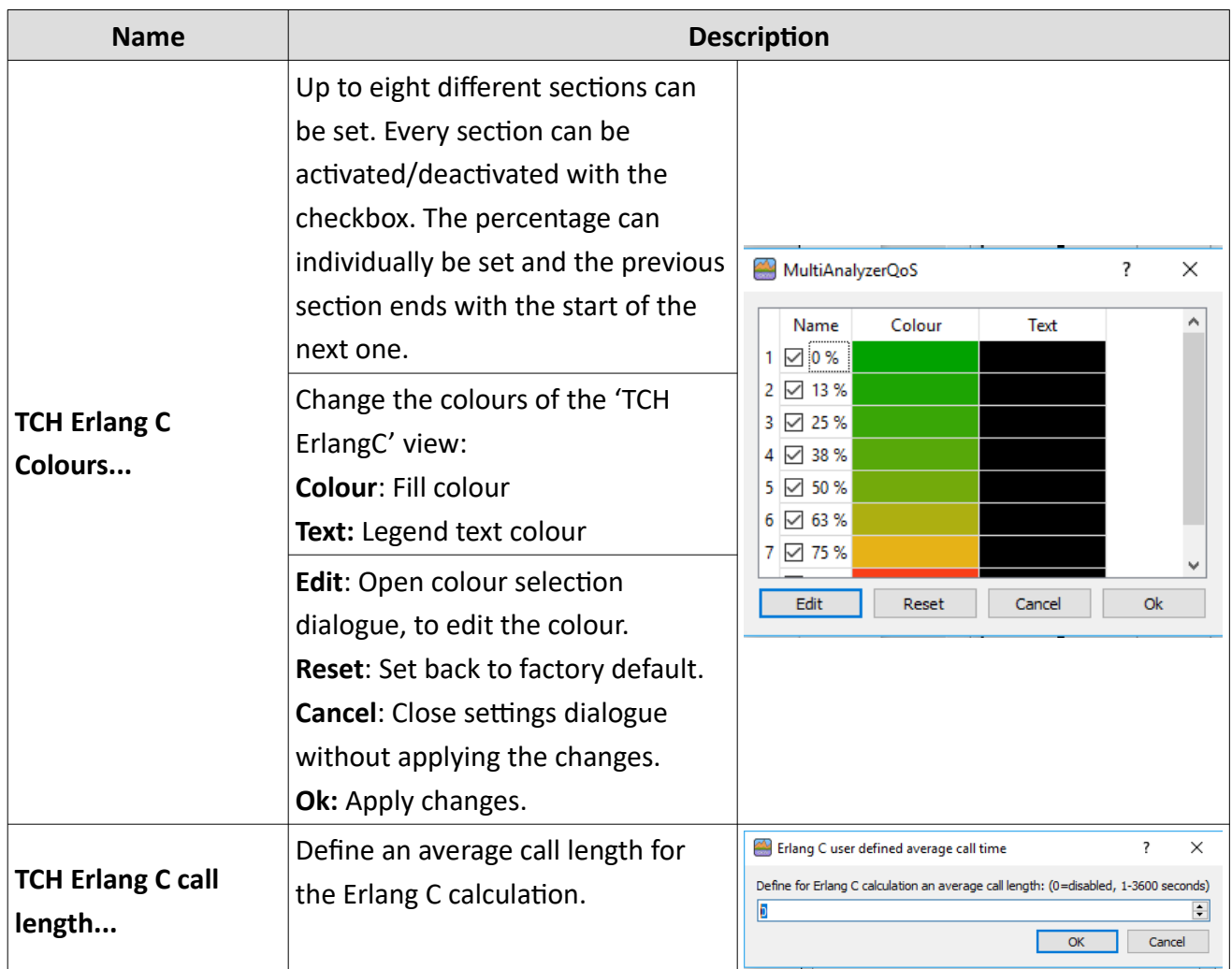

*Table 48 MultiAnalyzerQoS: Menu 'Settings' (TCH)*

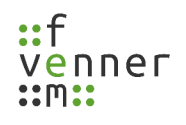

### **Menu 'Settings' (Cell Change)**

Cell Change Colours...

Cell Change Max...

Cell Change Top Mobiles...

*Illustration 82 MultiAnalyzerQoS: Menu 'Settings' (Cell Change)*

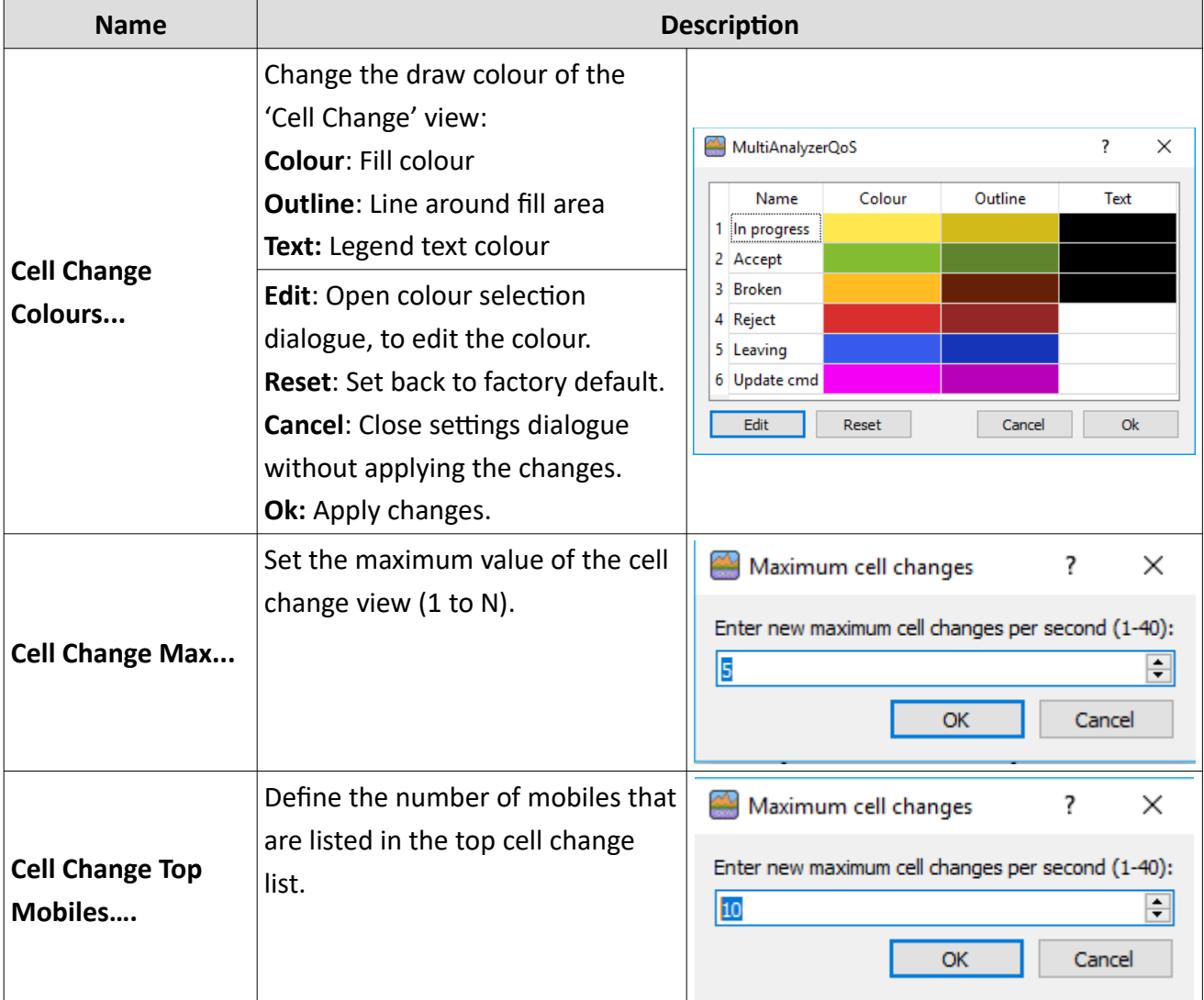

*Table 49 MultiAnalyzerQoS: Menu 'Settings' (Cell Change)*

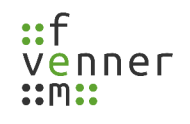

### **Menu 'Settings' (User-Defined Msg)**

User-Defined Msg 1 Groups... User-Defined Msg 1 Max...

User-Defined Msg 2 Groups...

User-Defined Msg 2 Max...

User-Defined Msg 3 Groups...

User-Defined Msg 3 Max...

**Here Profile of March Common** *Illustration 83 MultiAnalyzerQoS: Menu 'Settings' (User-Defined Msg)*

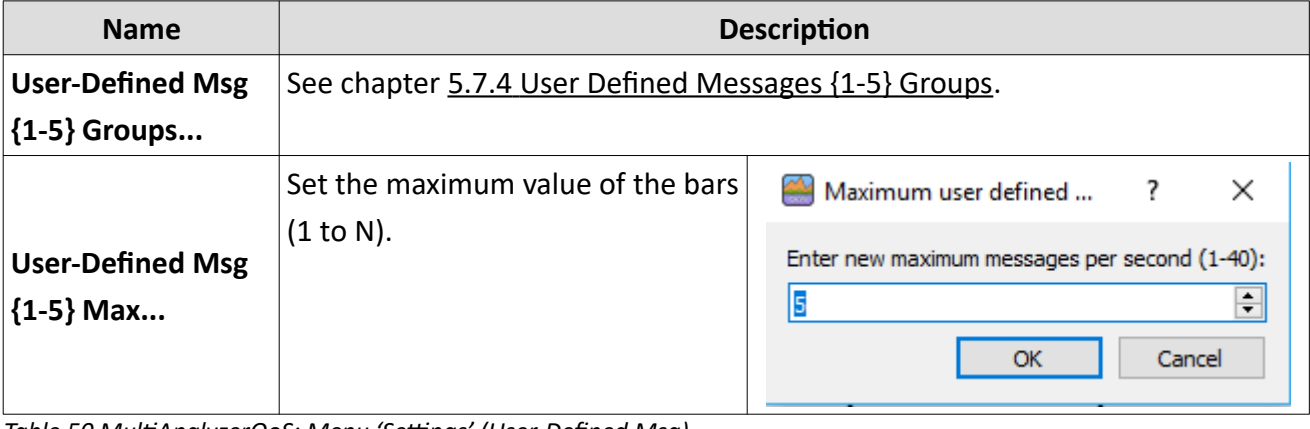

*Table 50 MultiAnalyzerQoS: Menu 'Settings' (User-Defined Msg)*

### **Menu 'Settings' (TETRA)**

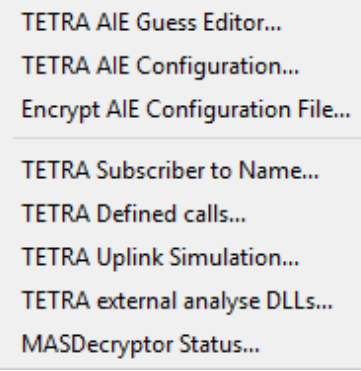

*Illustration 84 MultiAnalyzerQoS: Menu 'Settings' (TETRA)*

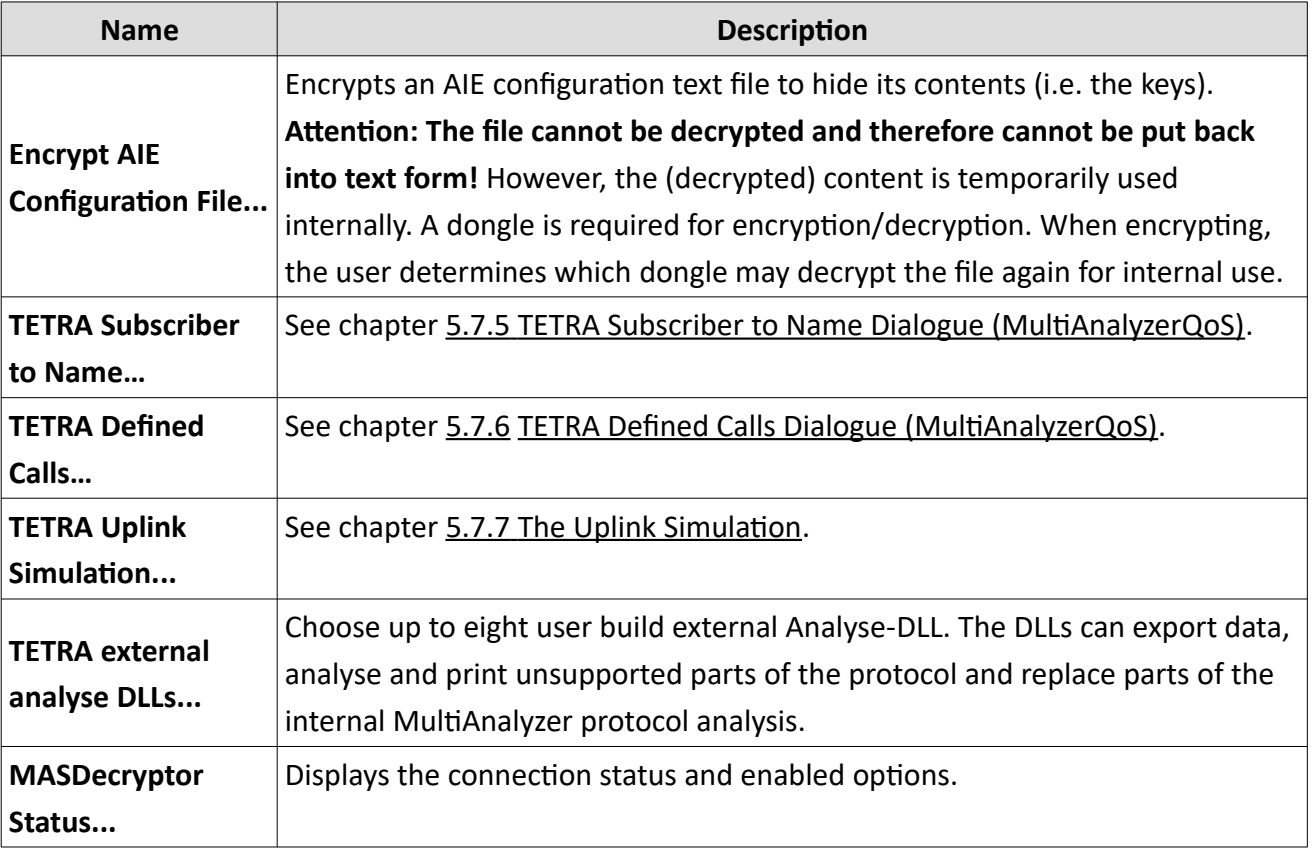

*Table 51 MultiAnalyzerQoS: Menu 'Settings' (TETRA)*

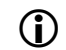

TETRA AIE options and the **MASDecryptor** are described in another document.

### **Menu 'Search'**

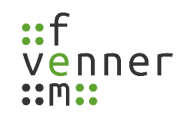

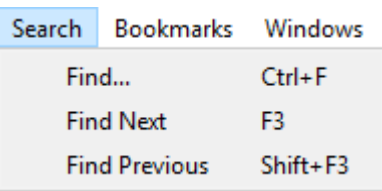

*Illustration 85 MultiAnalyzerQoS: Menu 'Search'*

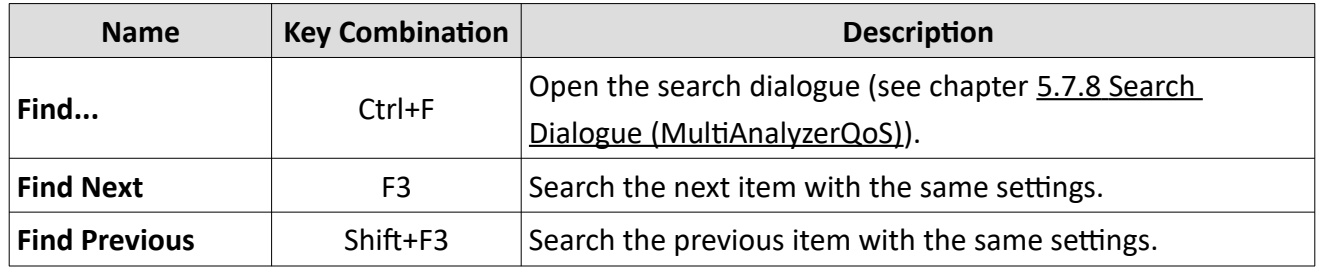

*Table 52 MultiAnalyzerQoS: Menu 'Search'*

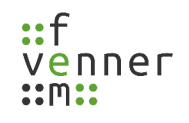

### **Menu 'Bookmarks'**

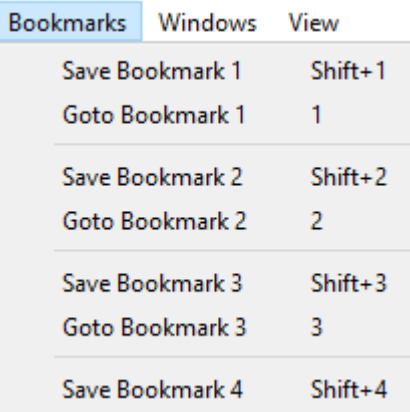

*Illustration 86 MultiAnalyzerQoS: Menu 'Bookmarks'*

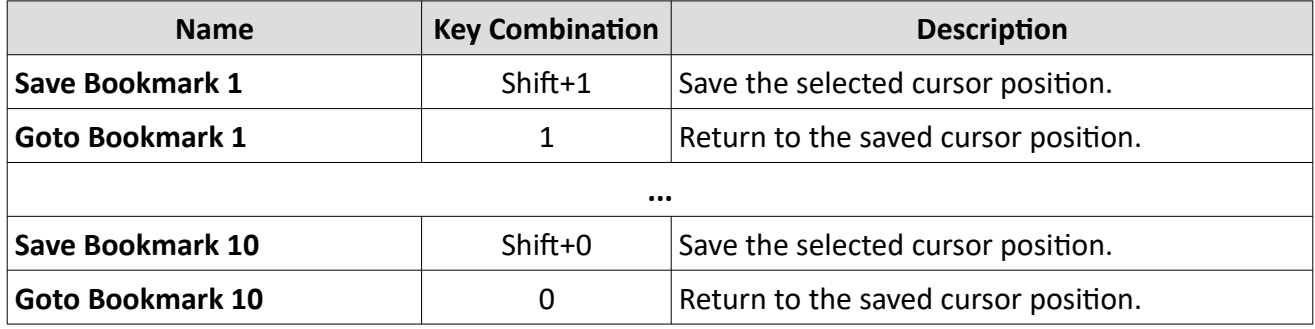

*Table 53 MultiAnalyzerQoS: Menu 'Bookmarks'*

### **Record and View Protocol Data**

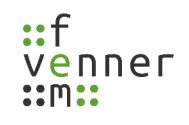

#### **Menu 'Windows'**

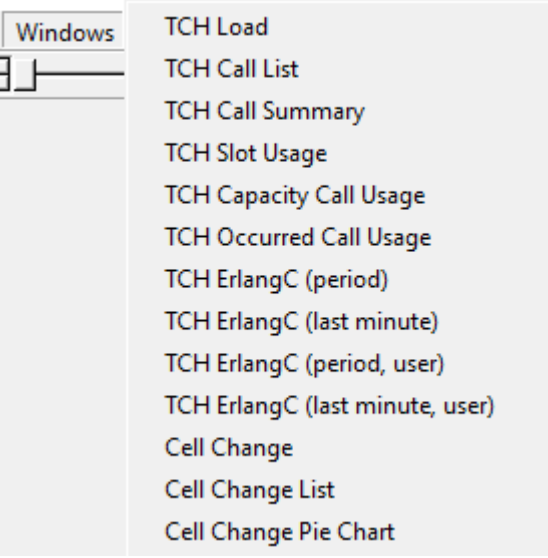

*Illustration 87 MultiAnaylzerQoS: Menu 'Windows'*

Show available sub windows that include the measuring results. If the name is selected, the window is visible. The sub windows can be added or closed via the menu section 'Windows' or like it is described in chapter [Adding a Sub Window](#page-106-0) and [Closing a Sub Window](#page-111-0).

#### **Menu 'View'**

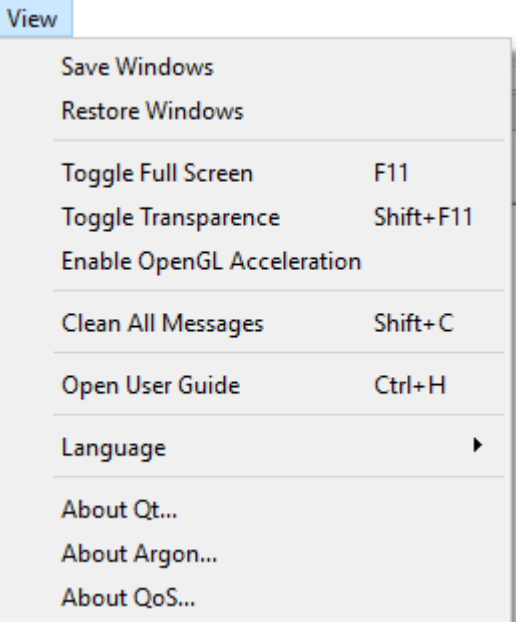

*Illustration 88 MultiAnalyzerQoS: Menu 'View'*

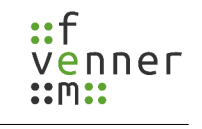

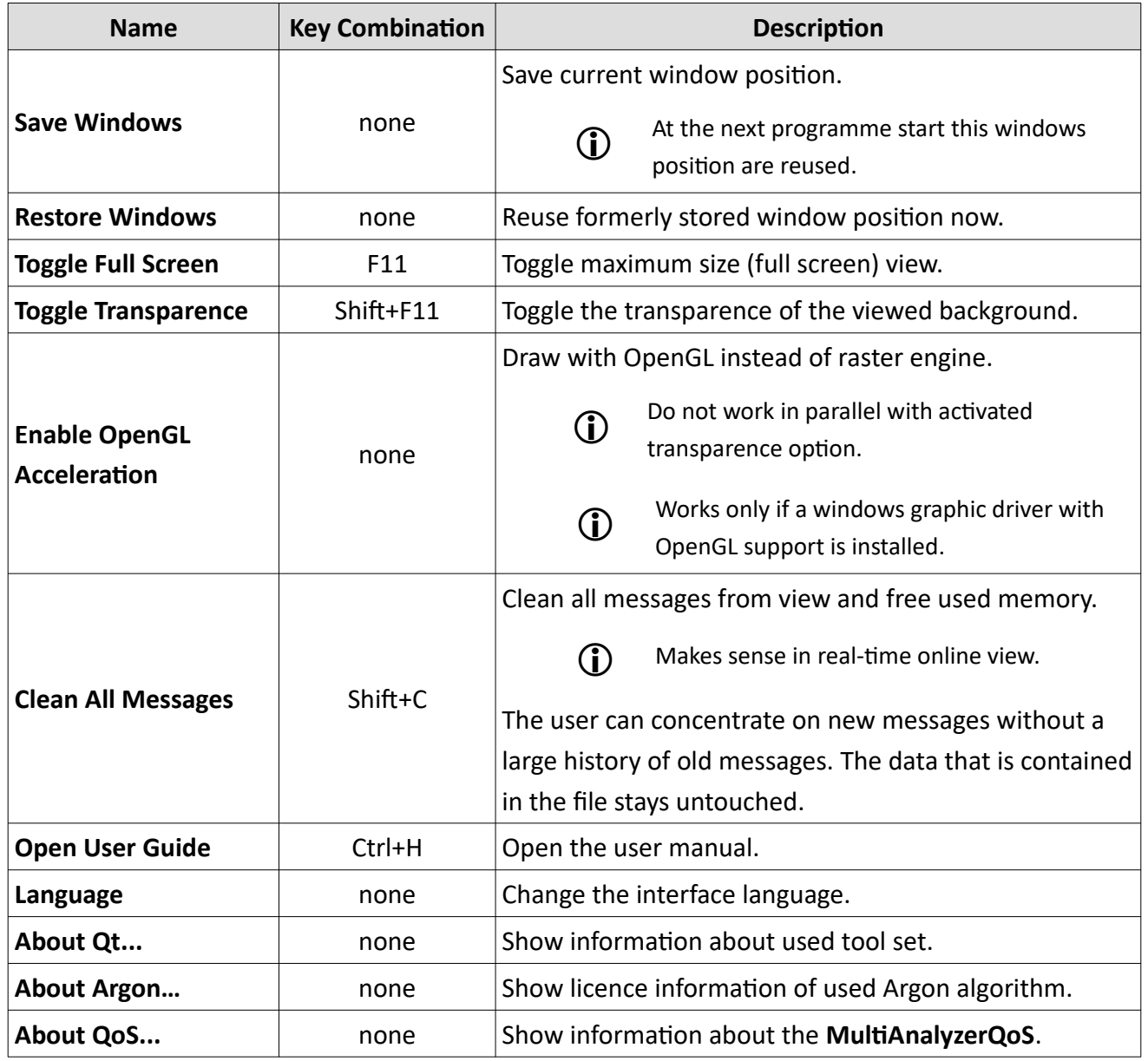

*Table 54 MultiAnalyzerQoS: Menu 'View'*

# **5.7.1 Layout Configuration**

After initial start the **MultiAnalyzerQoS** is not configured.

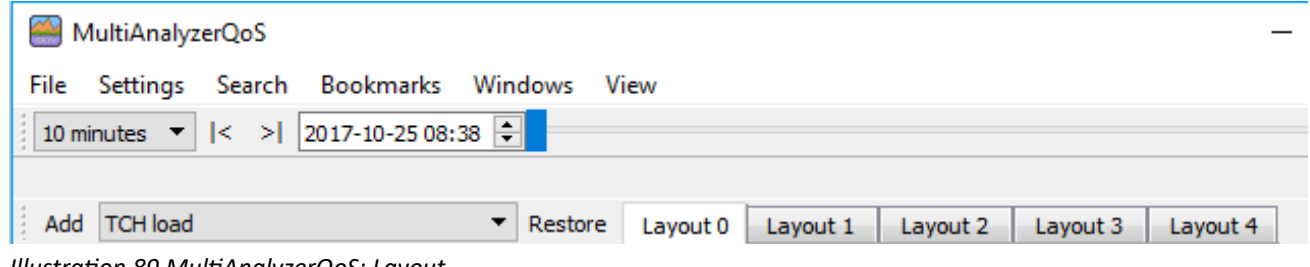

*Illustration 89 MultiAnalyzerQoS: Layout*

The different layout pages can be renamed and adjusted by adding, moving and closing the sub windows.

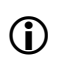

The layout of the pages can individually be stored and restored. Otherwise the last changes that were made on the layout page, will be displayed at the next programme start.

The following chapters provide an overview about the possibilities of personalising the layout:

- • [Adding a Sub Window](#page-106-0)
- • [Moving a Sub Window](#page-107-0)
- [Detaching and Reintegrating a Sub Window](#page-109-0)
- • [Closing a Sub Window](#page-111-0)
- • [Naming the User Layout](#page-112-0)

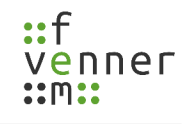

#### <span id="page-106-0"></span>*Adding a Sub Window*

All not visible sub windows can be added to the chosen layout page in the main window.

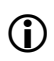

The layout of the pages can individually be stored and restored. Otherwise the last changes that were made on the layout page, will be displayed at the next programme start.

To add a sub window, follow the next steps.

1. Choose a window from the drop-down list at the left bottom (see [90\)](#page-106-2).

<span id="page-106-2"></span>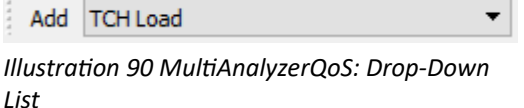

- 2. To add the chosen sub window, click on the button Add.
- $\triangleright$  The chosen window is added to the layout page in the main window (see [91](#page-106-1)).

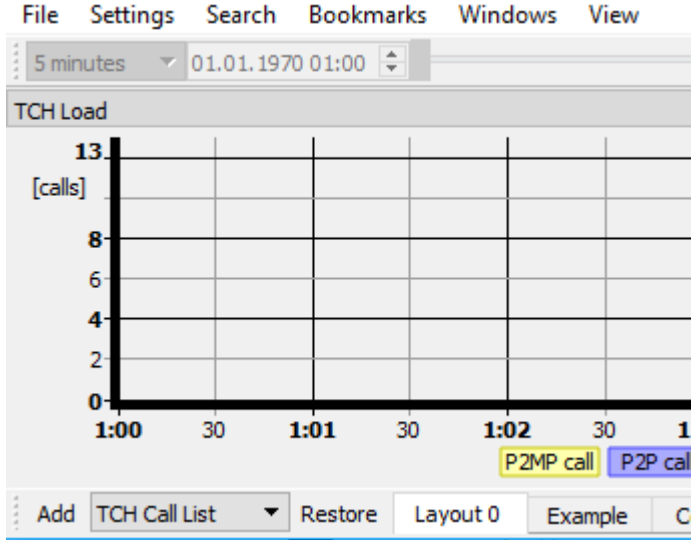

*Illustration 91 MultiAnalyzerQoS: Adding Sub Window*

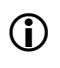

<span id="page-106-1"></span>Depending on the protocol, not all measurement windows have a function. These inactive windows are marked as disabled like: (!!! DMR: Not used !!!)

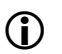

It is also possible to add the windows via the menu section 'Windows' (see Chapter [5.7](#page-91-0)) [MultiAnalyzerQoS](#page-91-0)).

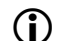

To close a sub window, see chapter [Closing a Sub Window.](#page-111-0)

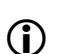

To move or detach a sub window, see chapter [Moving a Sub Window](#page-107-0) and Detaching and [Reintegrating a Sub Window.](#page-109-0)

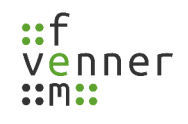

#### <span id="page-107-0"></span>*Moving a Sub Window*

Sub windows can be moved within the main window to adjust the view of the layout page.

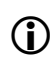

The layout of the pages can individually be stored and restored. Otherwise the last changes that were made on the layout page, will be displayed at the next programme start.

To move a sub window, follow the next steps.

➔ Sub windows are opened in **MultiAnalyzerQoS**.

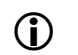

To add sub windows, see chapter [Adding a Sub Window.](#page-106-0)

1. Click left on the title bar of the sub window (see [92](#page-107-2)) and hold the mouse button.

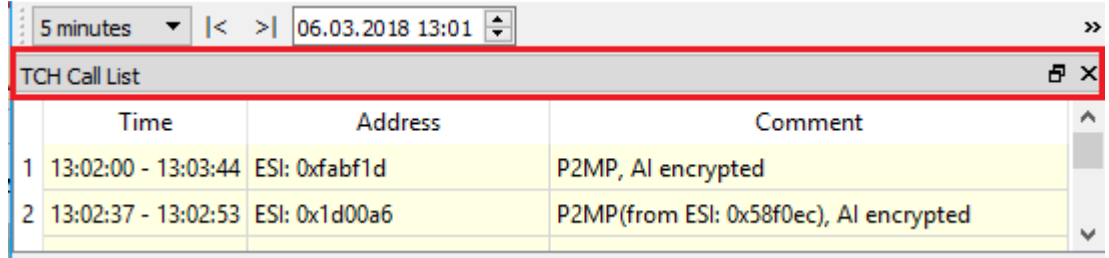

<span id="page-107-2"></span>*Illustration 92 MultiAnalyzerQoS: Title Bar*

- 2. To change the position of the sub window, drag the sub window on the wanted position.
- $\checkmark$  The new position is marked (see [93\)](#page-107-1).

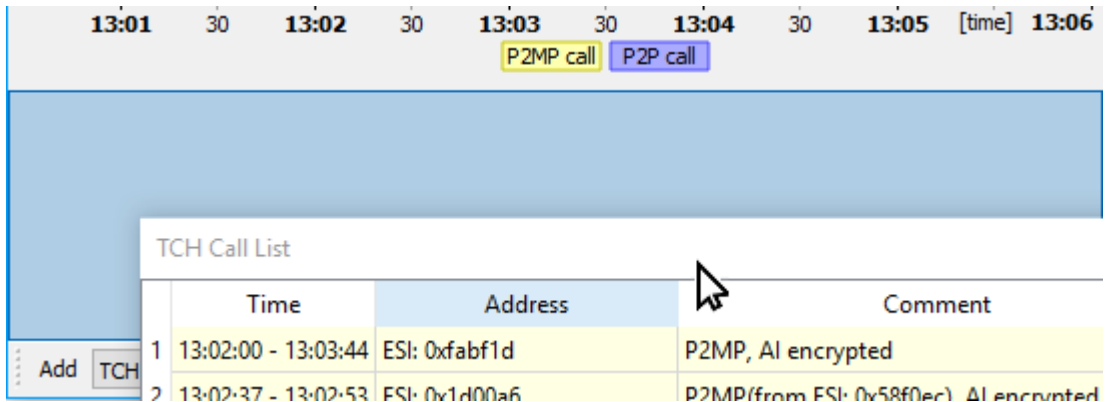

<span id="page-107-1"></span>*Illustration 93 MultiAnalyzerQoS: Drag Sub Window*

3. Drop the sub window.
$\checkmark$  The position of the sub window is changed (see [94\)](#page-108-0).

|                                                                     | File<br>Settings                  |    | Search                              | Bookmarks | Windows | View                      |                                        |    |       |        |  |
|---------------------------------------------------------------------|-----------------------------------|----|-------------------------------------|-----------|---------|---------------------------|----------------------------------------|----|-------|--------|--|
| $\vert$  < >  06.03.2018 13:01 $\vert \div \vert$<br>5 minutes<br>▼ |                                   |    |                                     |           |         |                           |                                        |    |       |        |  |
| <b>TCH Load</b>                                                     |                                   |    |                                     |           |         |                           |                                        |    |       |        |  |
|                                                                     | 13,<br>0-                         |    |                                     |           |         |                           |                                        |    |       |        |  |
|                                                                     | 13:01                             | 30 | 13:02                               | 30        | 13:03   | 30                        | 13:04                                  | 30 | 13:05 | [time] |  |
|                                                                     |                                   |    |                                     |           |         | P2MP call   P2P call      |                                        |    |       |        |  |
|                                                                     | <b>TCH Call List</b>              |    |                                     |           |         |                           |                                        |    |       |        |  |
|                                                                     | Time                              |    | Address                             |           |         | Comment                   |                                        |    |       |        |  |
| 1                                                                   | 13:02:00 - 13:03:44 ESI: 0xfabf1d |    |                                     |           |         |                           | P2MP, Al encrypted                     |    |       |        |  |
| 2                                                                   | 13:02:37 - 13:02:53 ESI: 0x1d00a6 |    |                                     |           |         |                           | P2MP(from ESI: 0x58f0ec), AI encrypted |    |       |        |  |
| 3                                                                   | 13:03:13 - 13:03:19 ESI: 0x1d00a6 |    |                                     |           |         |                           | P2MP, Al encrypted                     |    |       |        |  |
|                                                                     |                                   |    | 4 13:04:27 - 13:04:42 ESI: 0xfabf1d |           |         | P2MP, Al encrypted<br>$-$ |                                        |    |       |        |  |

*Illustration 94 MultiAnalyzerQoS: Drop Sub Window*

<span id="page-108-0"></span>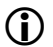

To close a sub window, see chapter [Closing a Sub Window.](#page-111-0)

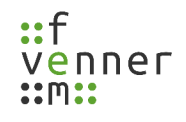

#### <span id="page-109-2"></span>*Detaching and Reintegrating a Sub Window*

It is possible to detach a sub window from the main window and to reintegrate the sub window to the main window again.

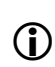

The layout of the pages can individually be stored and restored. Otherwise the last changes that were made on the layout page, will be displayed at the next programme start.

To detach and reintegrate a sub window, follow the next steps.

➔ Sub windows are opened in **MultiAnalyzerQoS**.

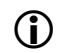

To add sub windows, see chapter [Adding a Sub Window.](#page-106-0)

1. To detach the sub window from the main window, click on the button  $\blacksquare$  in the title bar of the sub window (see [95](#page-109-1)).

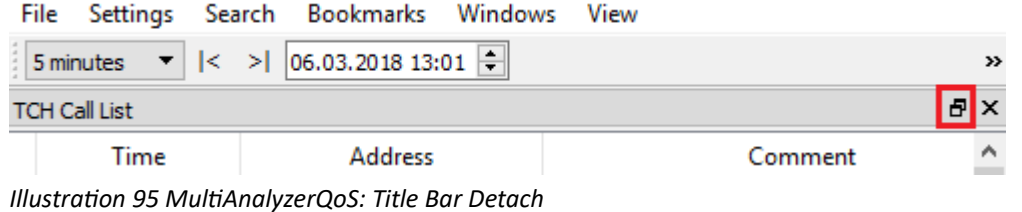

 $\vee$  The sub window is detached and movable (see [96\)](#page-109-0).

<span id="page-109-1"></span>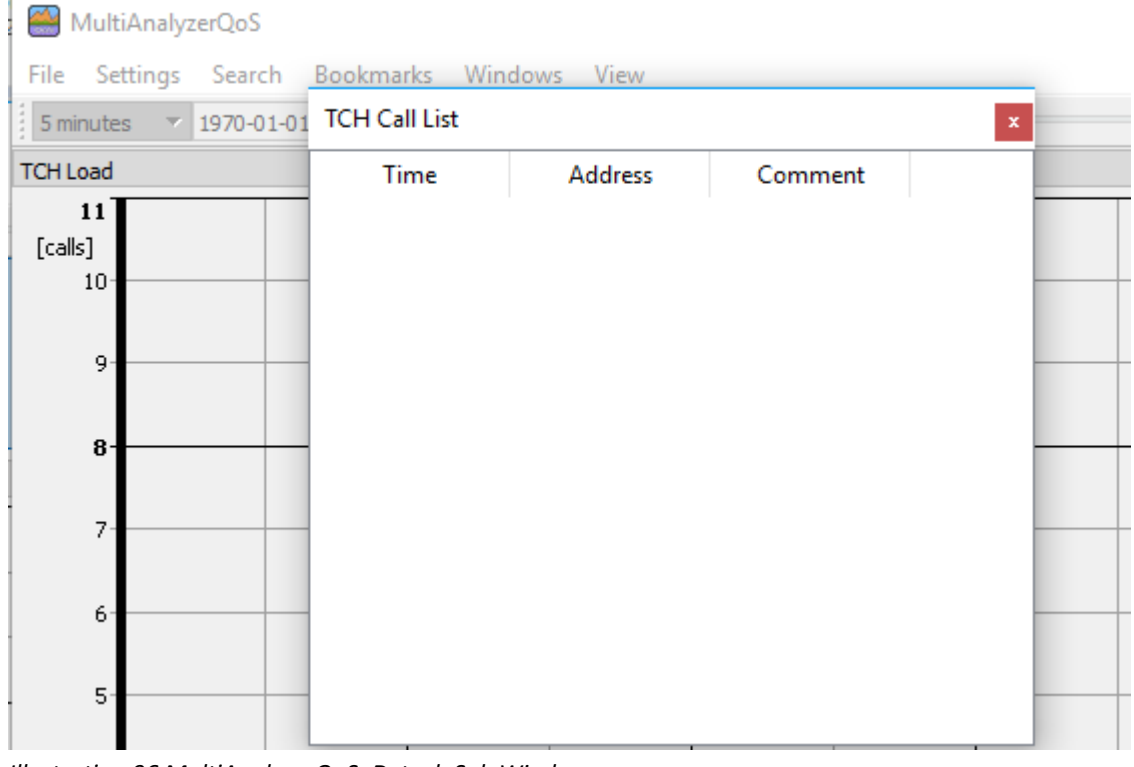

<span id="page-109-0"></span>*Illustration 96 MultiAnalyzerQoS: Detach Sub Window*

- 2. To reintegrate the window, drag the sub window back into the main window (see chapter Moving a [Sub Window](#page-107-0)).
	- 日 X **TCH Load**  $13_{0}$ 13:04 13:05 [time] 13:06 13:01 13:02 13:03 30 30 30 30 P2MP call P2P call **TCH Call List** じ Time **Address** Comment H.  $\Delta$ dd
- $\checkmark$  The new position is marked (see [97\)](#page-110-0).

<span id="page-110-0"></span>*Illustration 97 MultiAnalyzerQoS: Drag Sub Window*

- 3. Drop the sub window.
- $\vee$  The sub window is positioned where the sub window has been dropped.
	-
	- To close a sub window, see chapter [Closing a Sub Window.](#page-111-0)

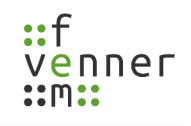

#### <span id="page-111-0"></span>*Closing a Sub Window*

Every sub window can be closed individually.

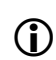

The layout of the pages can individually be stored and restored. Otherwise the last changes that were made on the layout page, will be displayed at the next programme start.

To close a sub window, follow the next step.

➔ Sub windows are opened in **MultiAnalyzerQoS**.

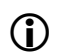

To open sub windows, see chapter [Adding a Sub Window](#page-106-0).

 $\bullet$  To close a sub window, click on the button  $\times$  in the title bar of the sub window (see [98\)](#page-111-1).

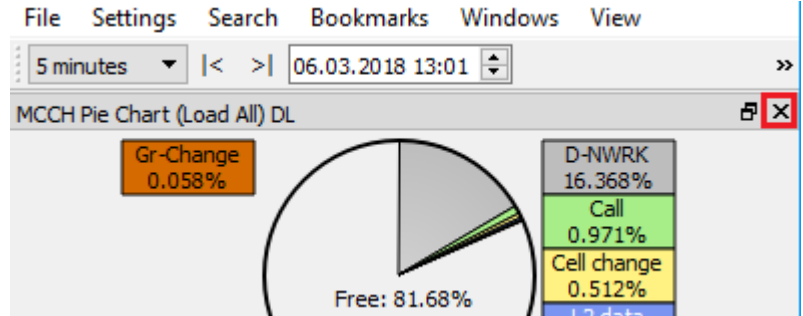

<span id="page-111-1"></span>*Illustration 98 MultiAnalyzerQoS: Close Sub Window*

 $\vee$  The window is closed.

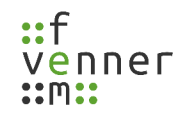

#### *Naming the User Layout*

Up to five different layouts can be saved. The layouts are presented in a tab sidebar at the bottom on the right. Switching to another layout, stores the current view and loads the chosen one. Every layout can individually be named.

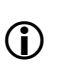

The layout is permanently stored at the computer. Every layout can have a custom setting for the background transparency. The global settings can be used as well as the transparency can be switched on or off.

To name the layout, follow the next steps.

1. To open the dialogue for the name change, double-click on the corresponding tab page in the tab sidebar (see [99](#page-112-1)).

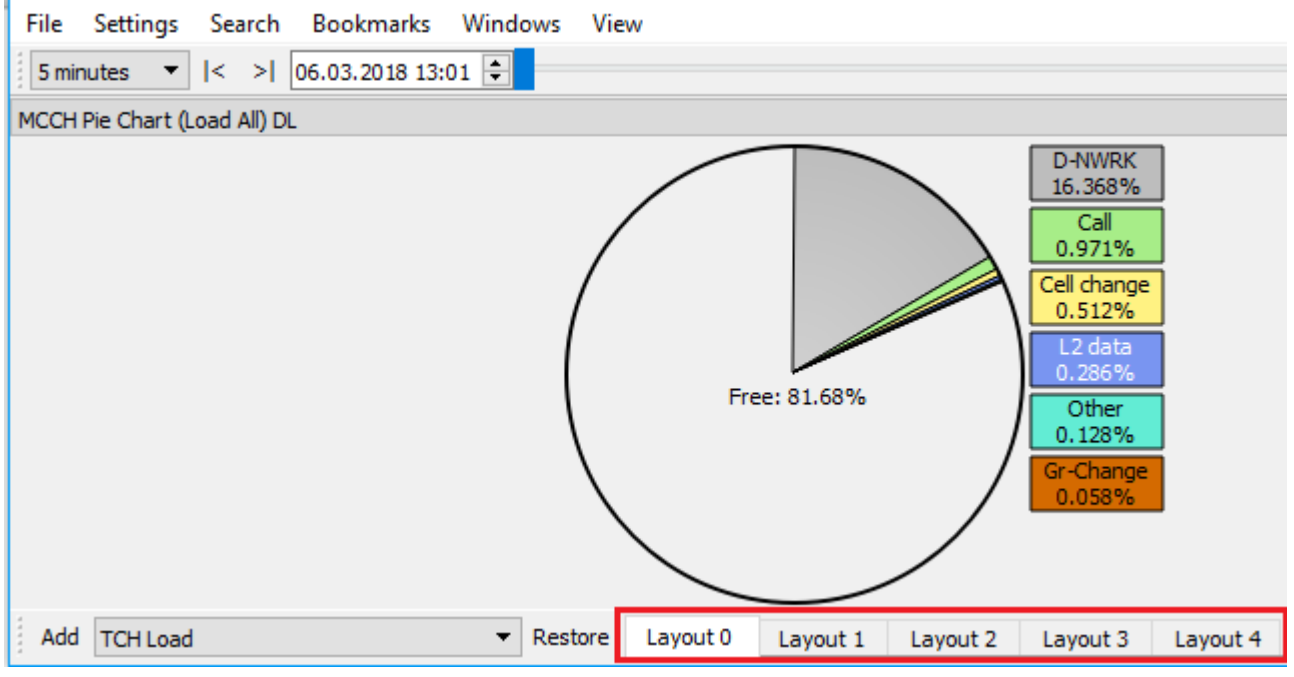

<span id="page-112-1"></span>*Illustration 99 MultiAnalyzerQoS: Tab Page Sidebar*

The dialogue opens (see [100](#page-112-0)).

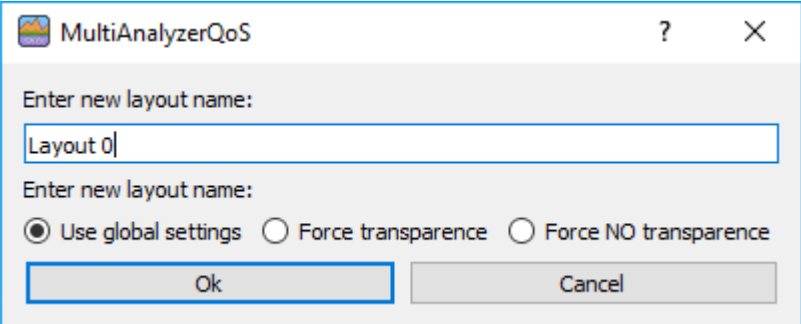

<span id="page-112-0"></span>*Illustration 100 MultiAnalyzerQoS: Layout Name*

- 2. To change the name of the layout page, enter a name into the text field and click on the button [Ok].
- $\checkmark$  The name of the tab page is changed (see [101](#page-113-0)).

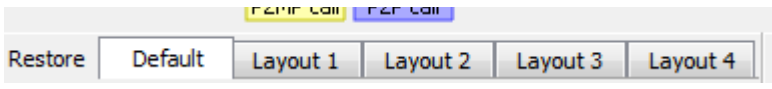

*Illustration 101 MultiAnalyzerQoS: Tab Changed Name*

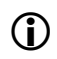

<span id="page-113-0"></span> To adjust the different layout pages, see chapter [Adding a Sub Window,](#page-106-0) [Moving a Sub Window](#page-107-0)[,](#page-109-2) [Detaching and Reintegrating a Sub Window](#page-109-2) and [Closing a Sub Window](#page-111-0).

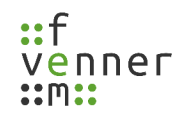

## **5.7.2 CCCH QoS Groups**

This chapter provides an overview of the CCCH, Load view settings dialogue. For further information see chapter [TETRA: CCCH Load DL/UL and DMR: Channel Load.](#page-155-0)

● Open the settings dialogue via 'Settings' > 'CCCH' > 'CCCH QoS Groups...'.

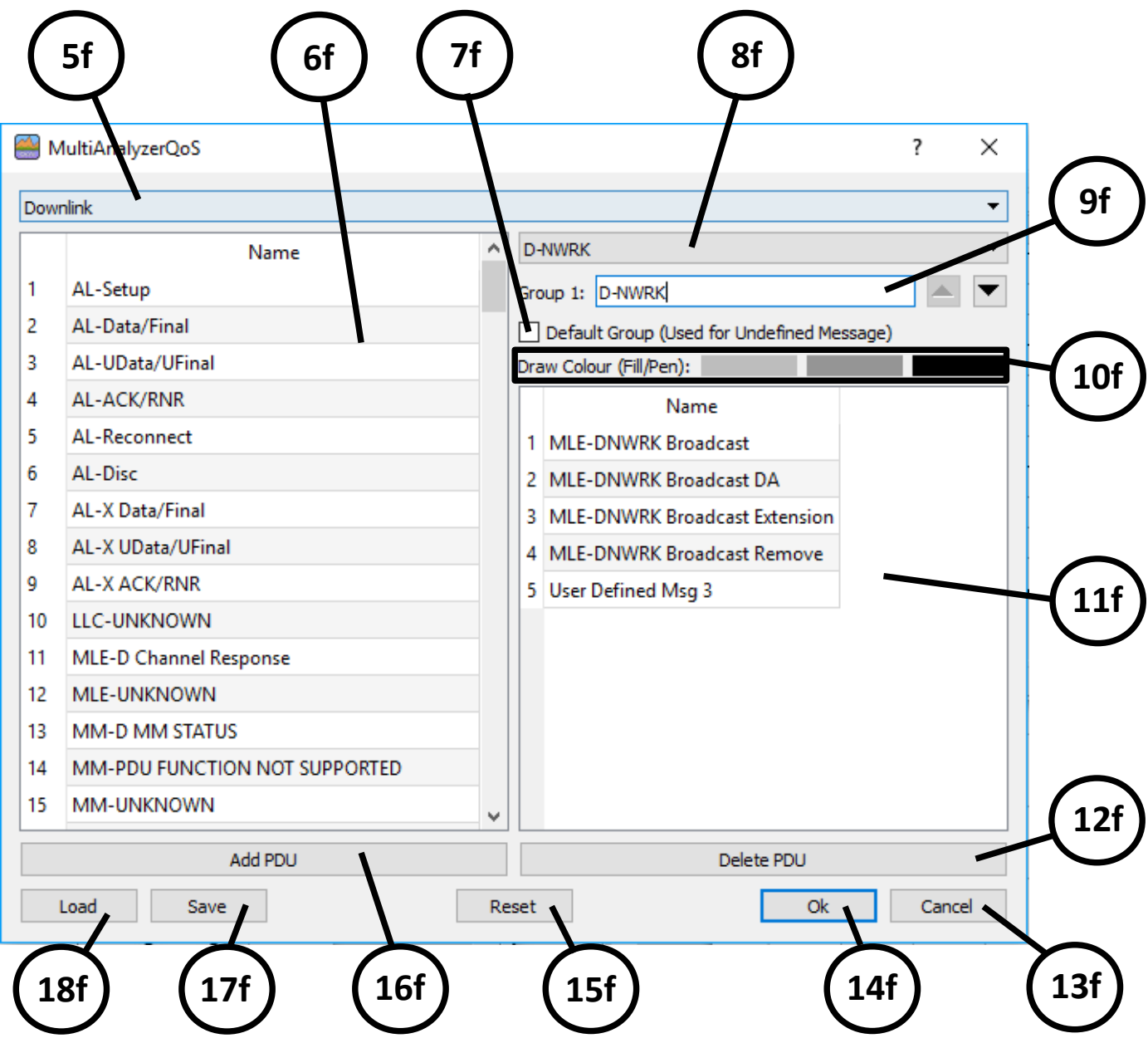

*Illustration 102 MultiAnalyzerQoS: CCCH QoS Groups*

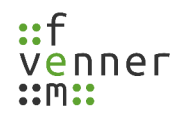

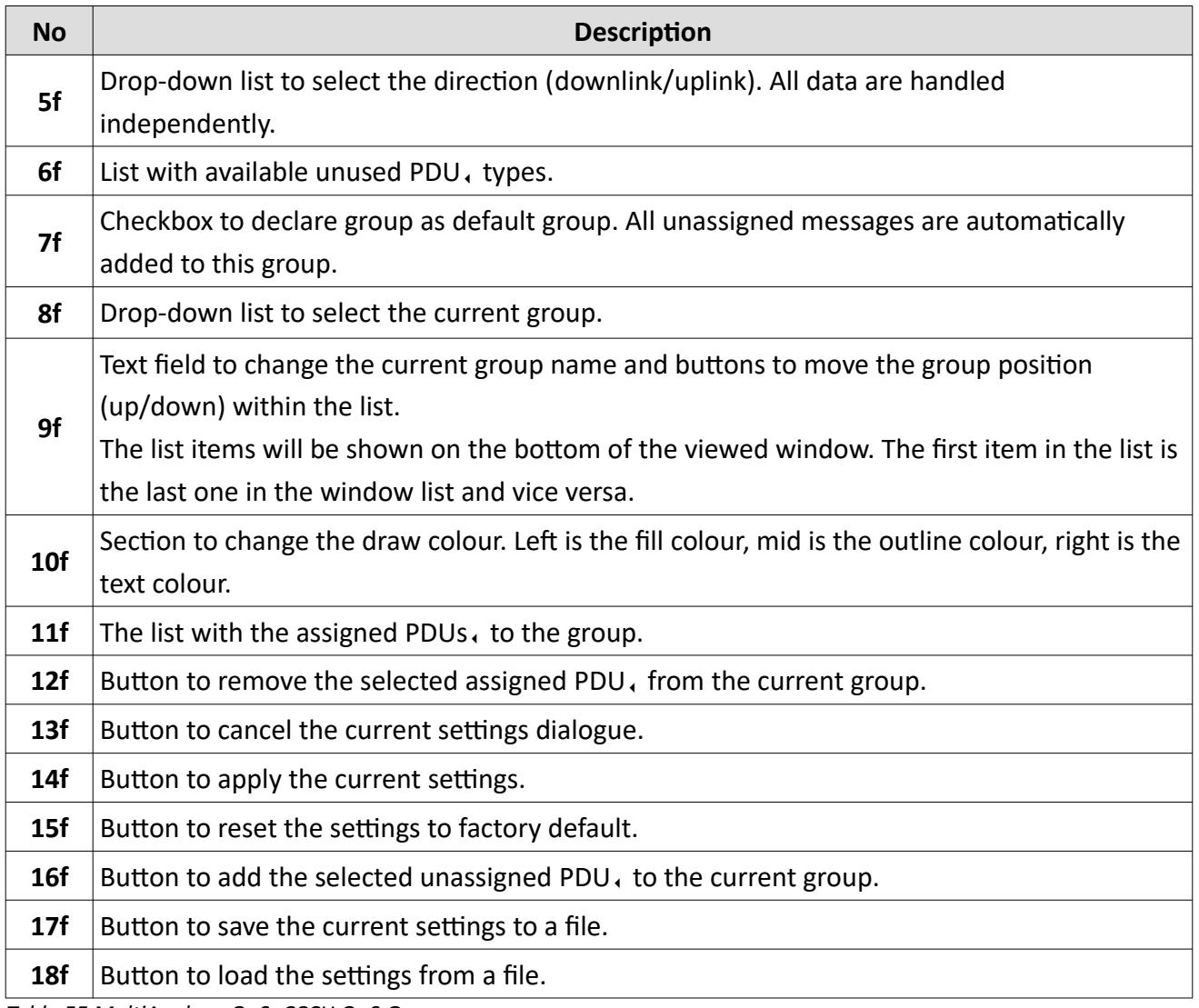

*Table 55 MultiAnalyzerQoS: CCCH QoS Groups*

# *Downlink and Uplink QoS Groups*

This chapter provides an overview of the different QoS groups.

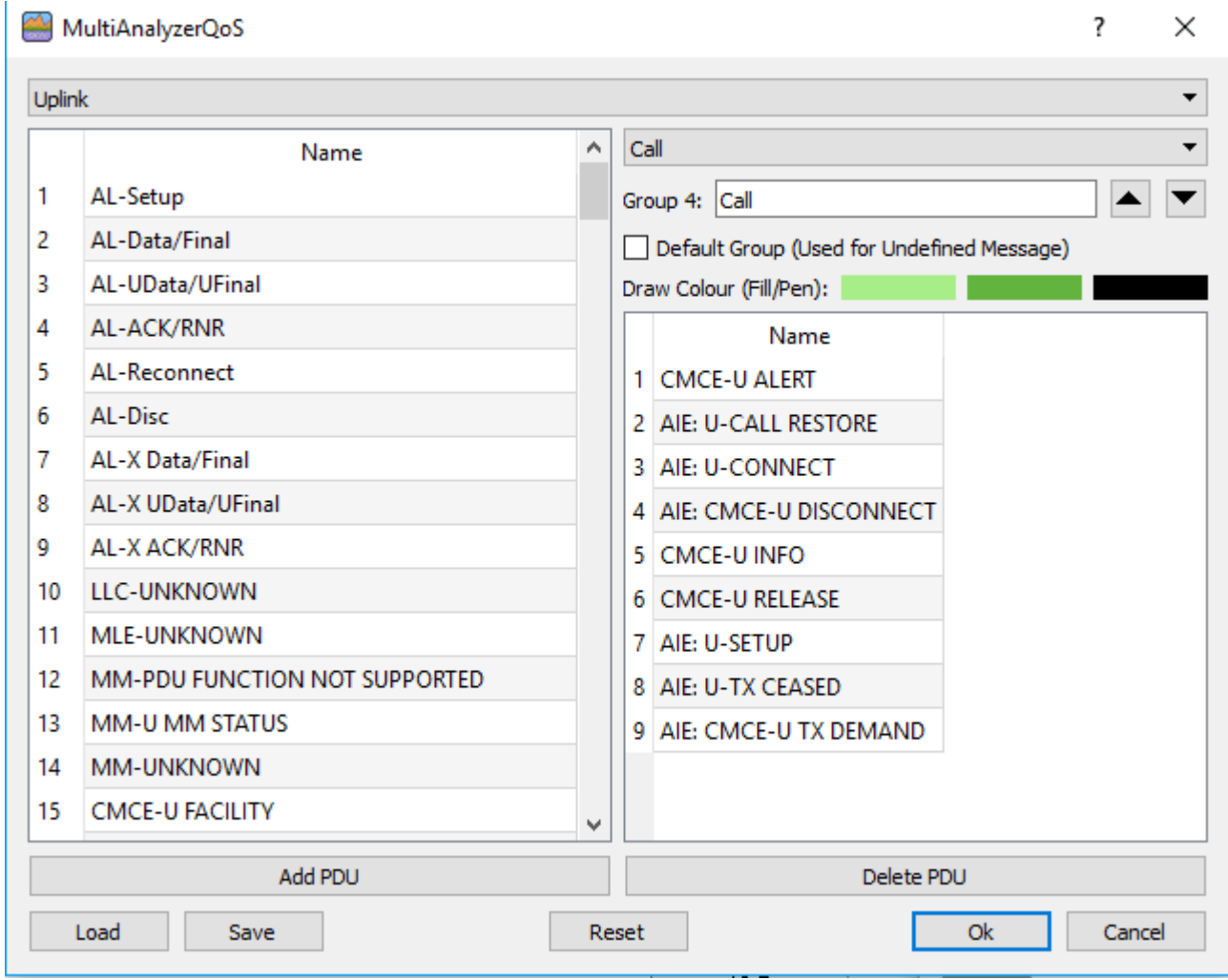

*Illustration 103 MultiAnalyzerQoS: DL and UL QoS Groups*

At the left side the list of available messages is shown. At the right side there are the settings and the assigned PDUs.. One mandatory group is defined by default. The 'Default Group' is used for all PDUs. that are not assigned to a user-defined group. This ensures that all occurred signalling is shown.

Depending on the direction type, only PDUs, are listed that are available for the chosen direction. In case of the uplink direction, four additional none PDUs, are listed:

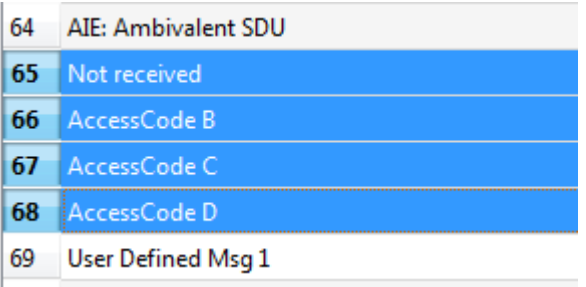

*Illustration 104 MultiAnalyzerQoS: None PDUs*

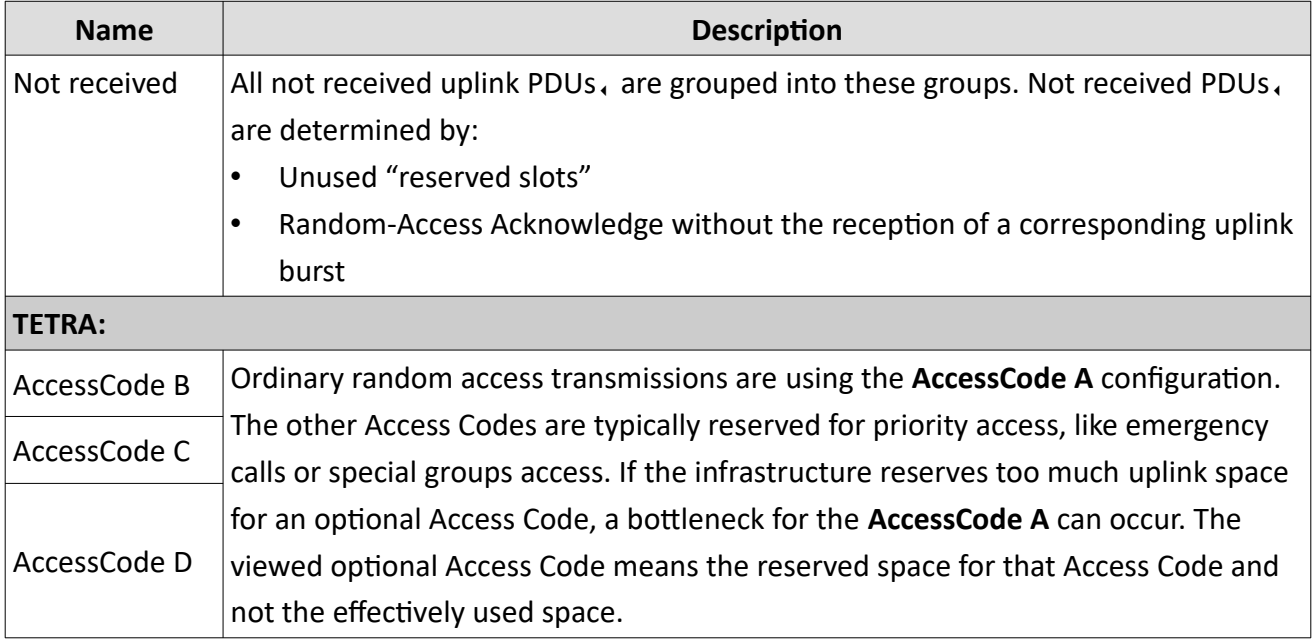

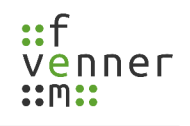

# **5.7.3 TCH QoS Load Groups**

This chapter provides an overview of the TCH, Load view settings dialogue. For further information see chapter [TETRA: TCH QoS Load DL/UL](#page-151-0).

Open the settings dialogue via 'Settings' > 'TCH' > 'TCH Call Groups...'.

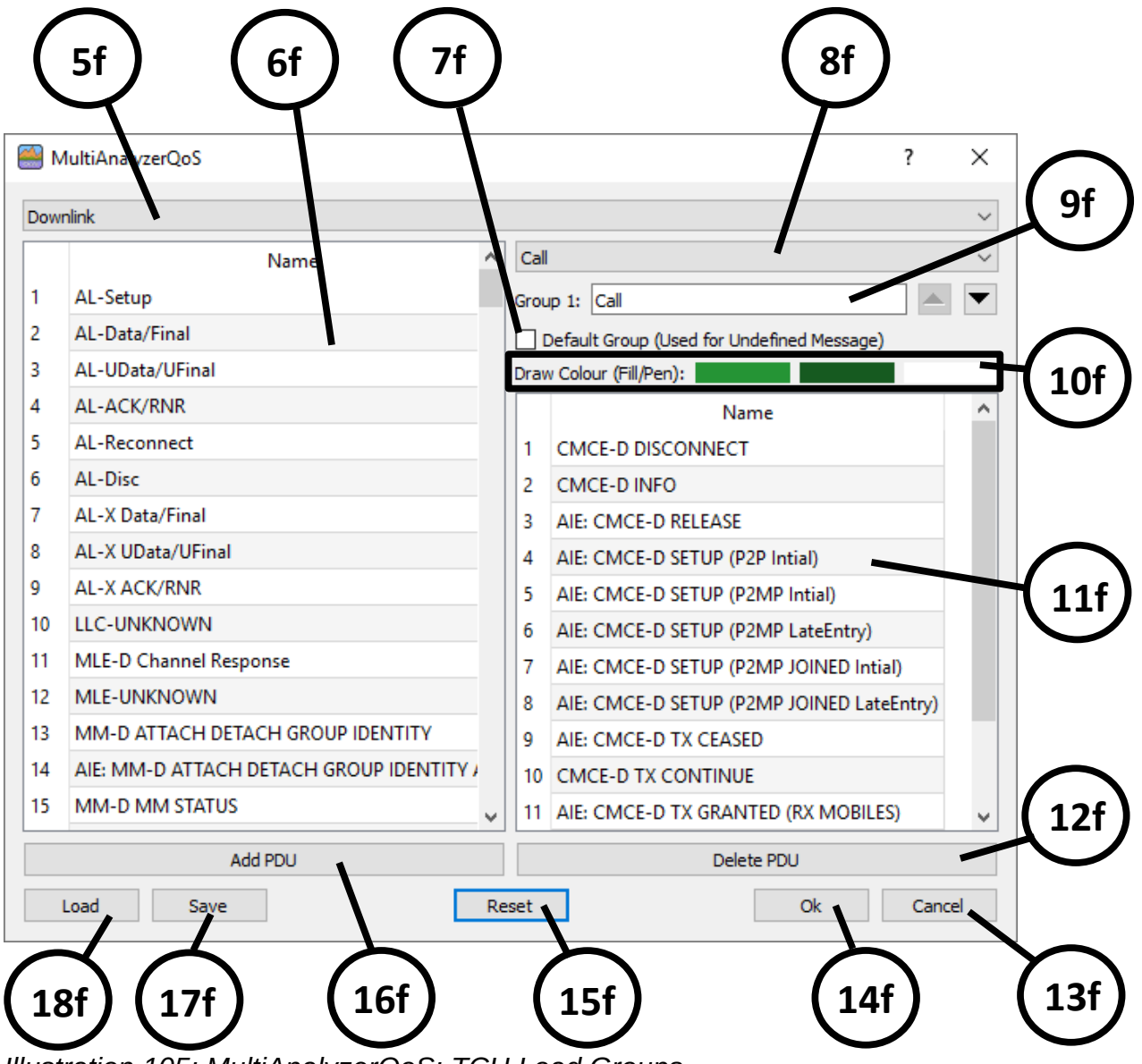

*Illustration 105: MultiAnalyzerQoS: TCH Load Groups*

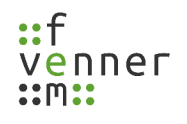

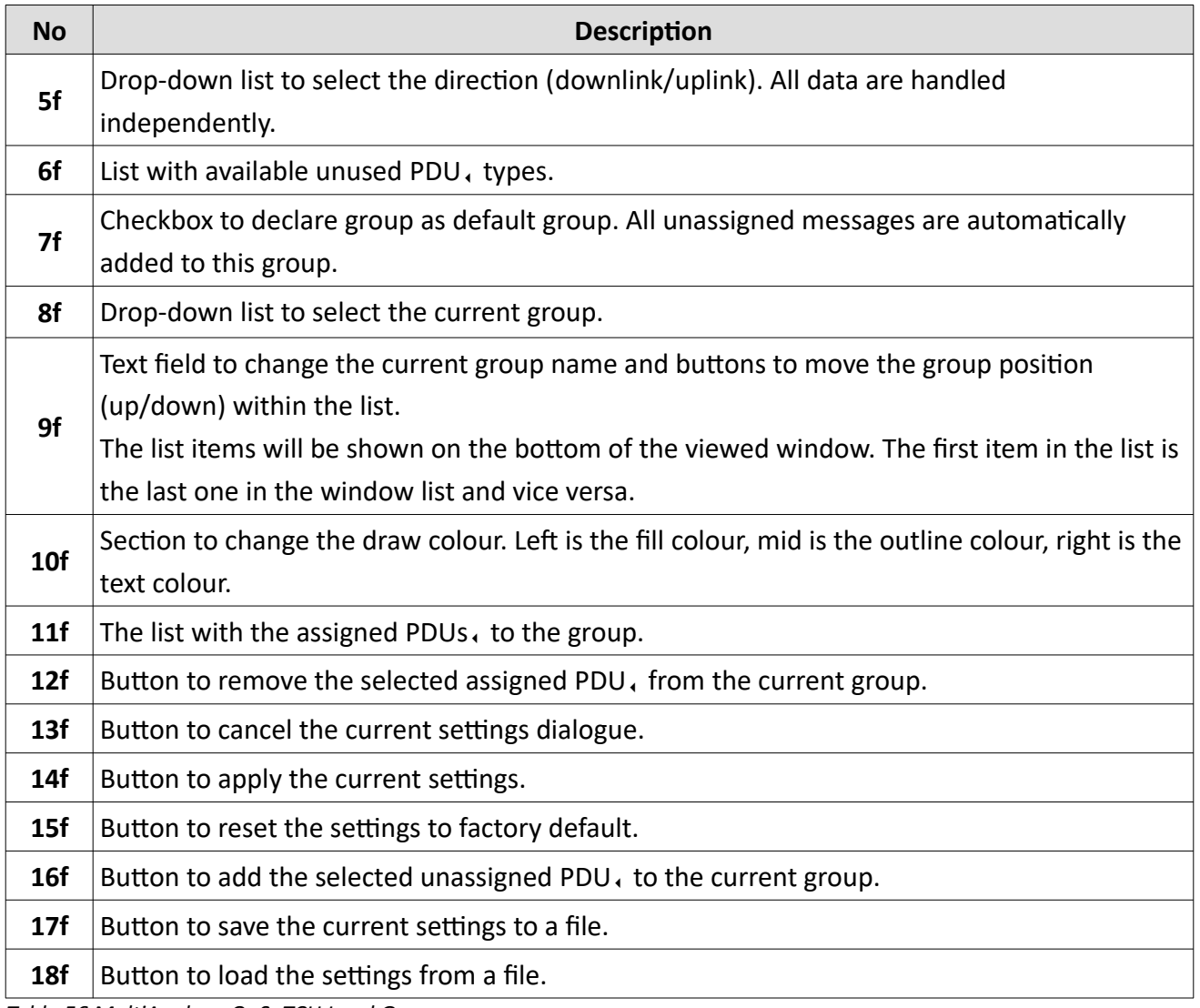

*Table 56 MultiAnalyzerQoS: TCH Load Groups*

 $\times$ 

 $\checkmark$  $\checkmark$ 

# *TCH Downlink and Uplink QoS Groups*

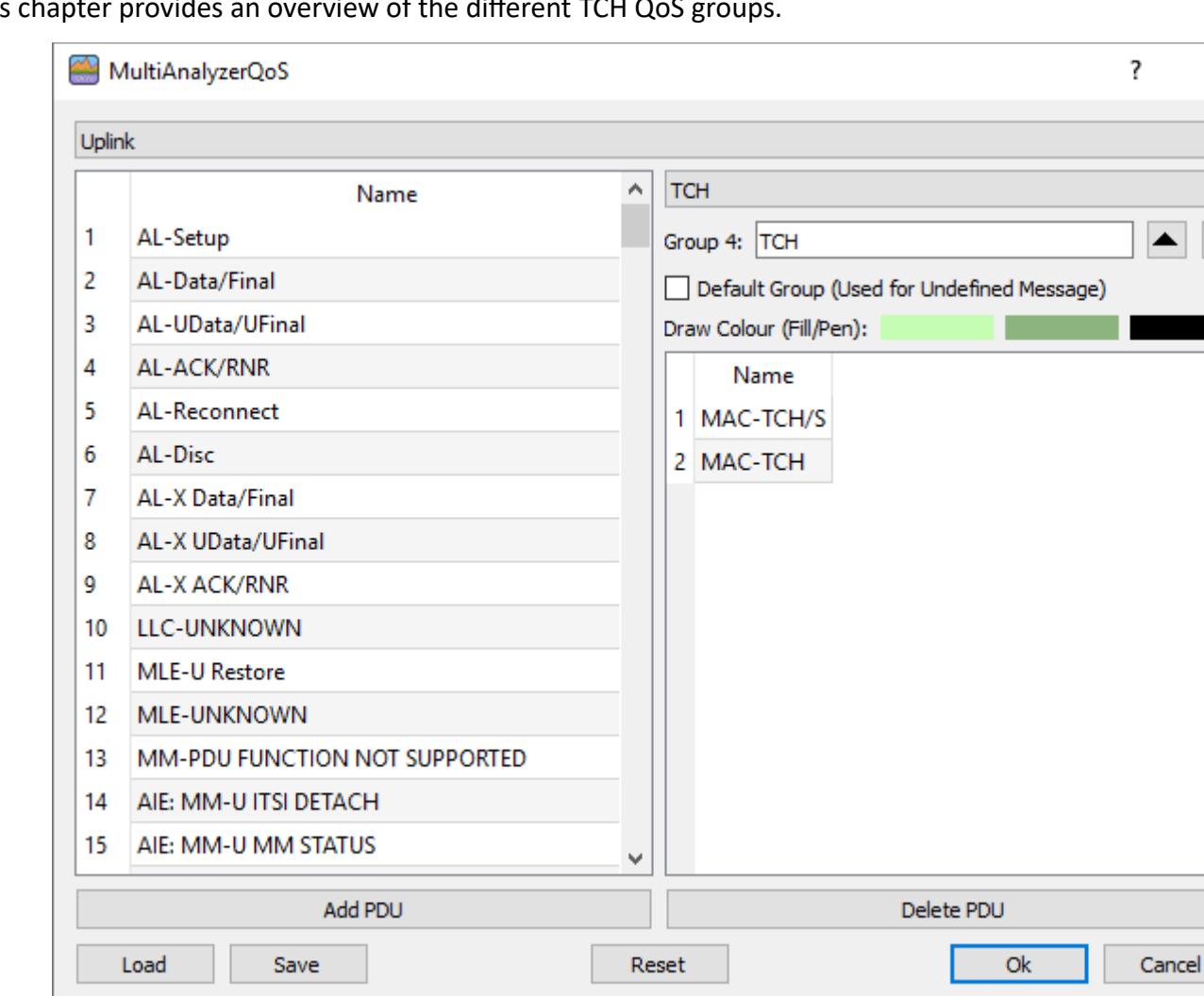

This chapter provides an overview of the different TCH QoS groups.

*Illustration 106 MultiAnalyzerQoS: DL and UL QoS Groups*

At the left side the list of available messages is shown. At the right side there are the settings and the assigned PDUs.. One mandatory group is defined by default. The 'Default Group' is used for all PDUs. that are not assigned to a user-defined group. This ensures that all occurred signalling is shown.

Depending on the direction type, only PDUs, are listed that are available for the chosen direction. For traffic channel six additional PDUs, and three none PDUs are listed:

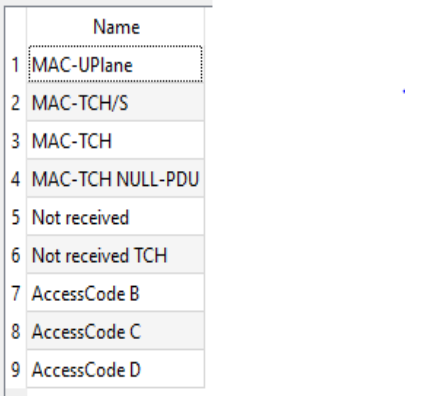

*Illustration 107: MultiAnalyzerQoS: TCH PDUs*

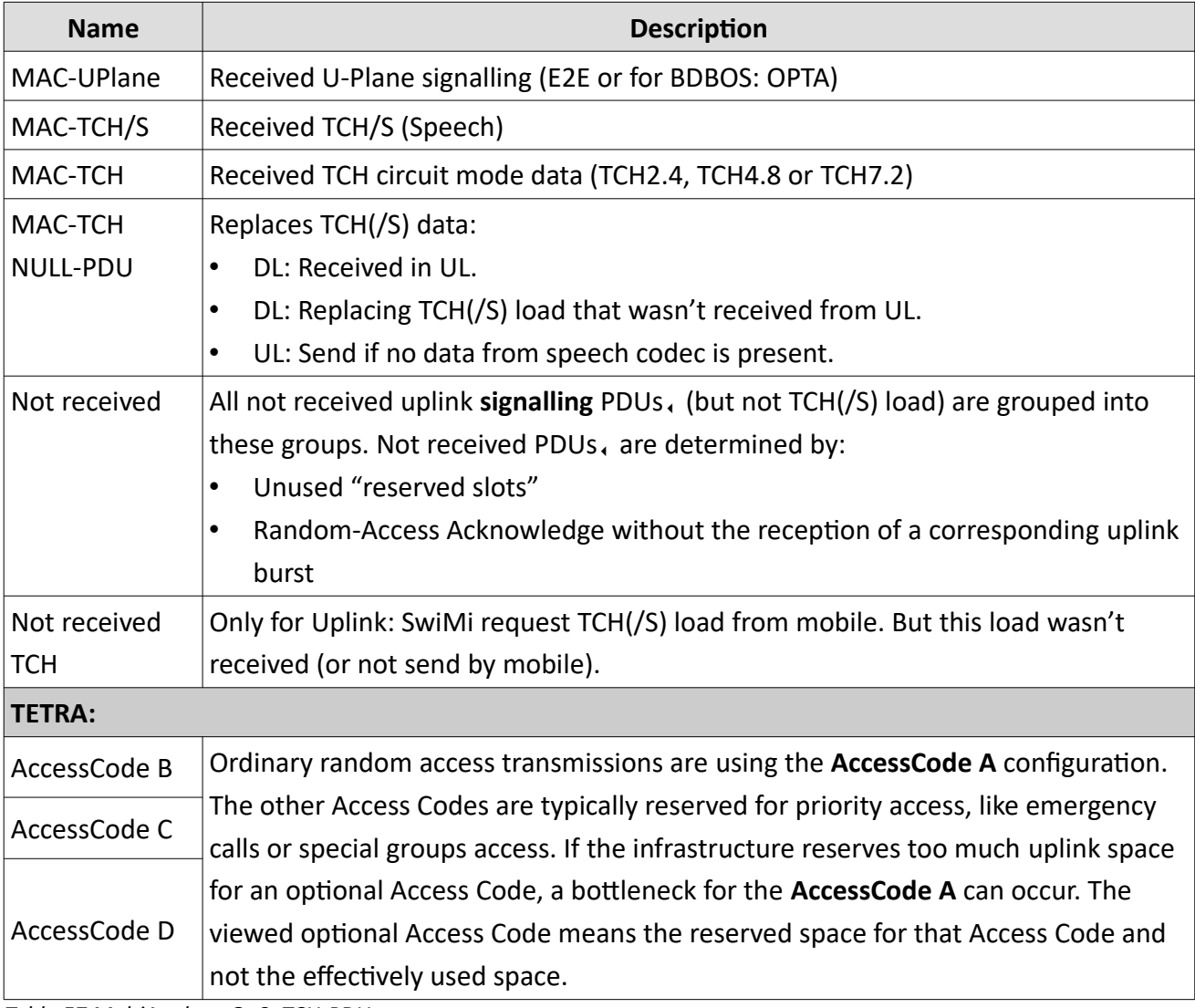

*Table 57 MultiAnalyzerQoS: TCH-PDUs*

## **5.7.4 User Defined Messages {1-5} Groups**

This chapter provides an overview of the user-defined messages groups settings dialogue.

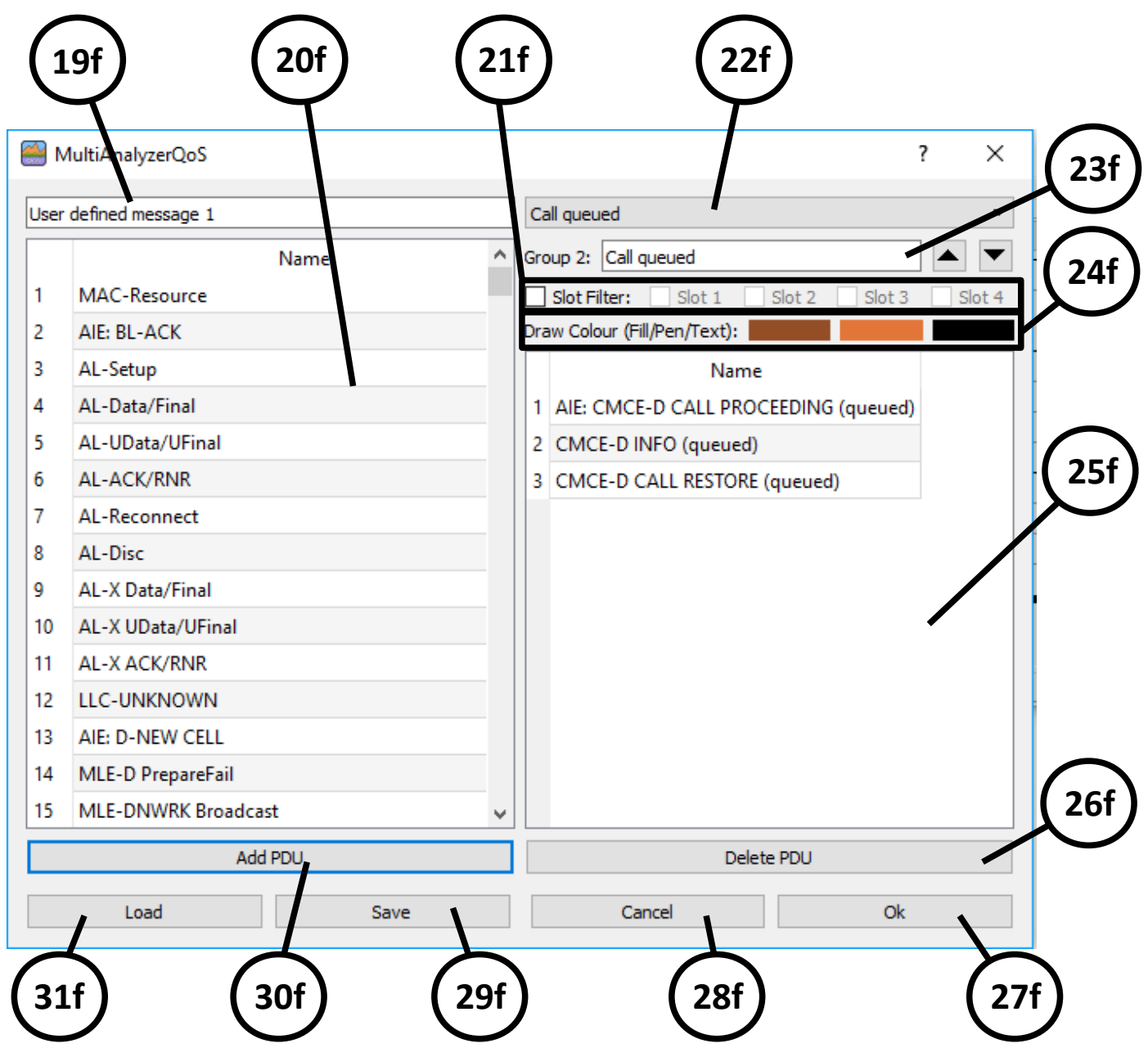

*Illustration 108 MultiAnalyzerQoS: User Defined Messages Groups*

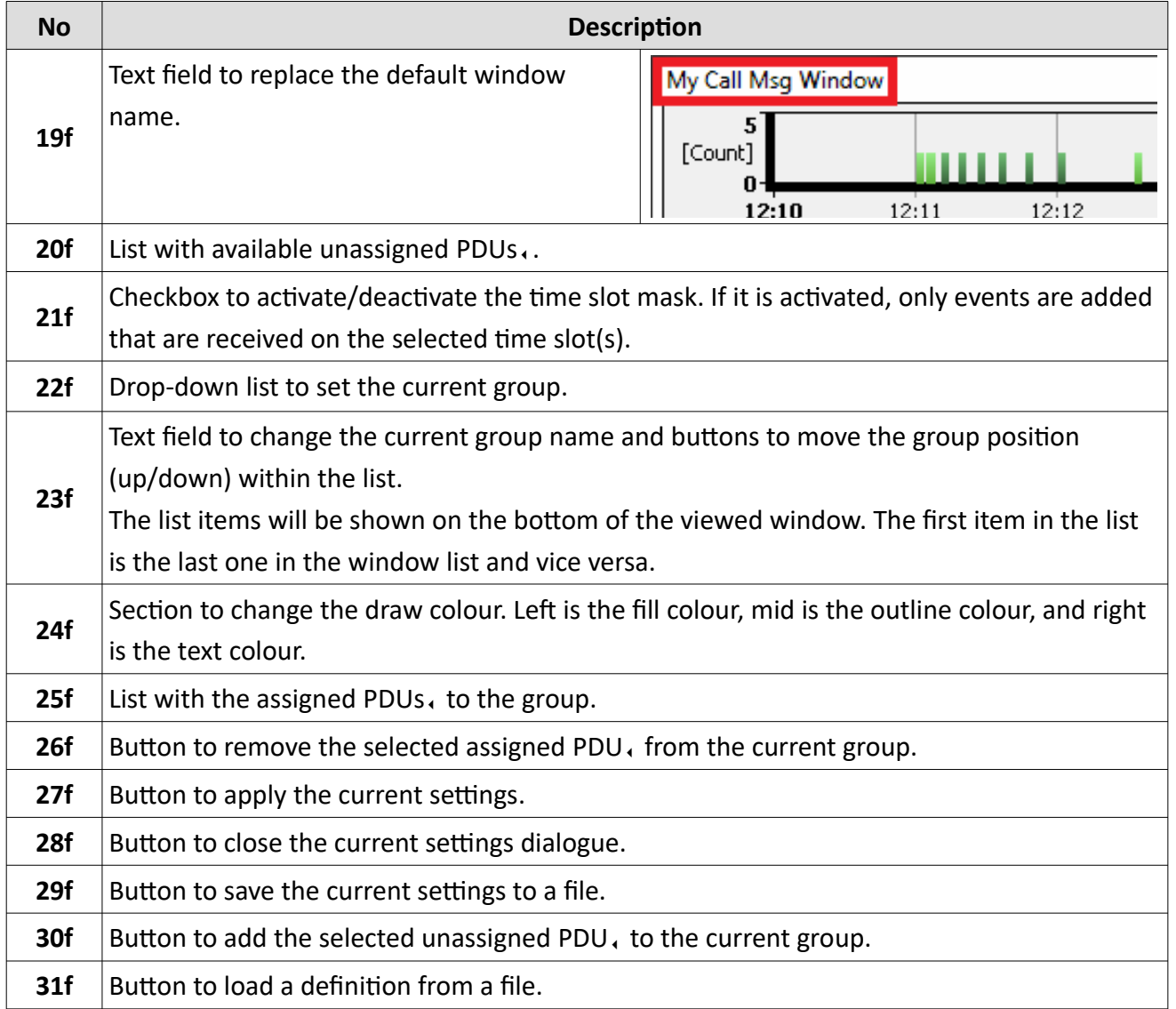

*Table 58 MultiAnalyzerQoS: User Defined Messages Groups*

# **5.7.5 TETRA Subscriber to Name Dialogue (MultiAnalyzerQoS)**

This chapter provides an overview of the subscriber to name dialogue in **MultiAnalyzerQoS**.

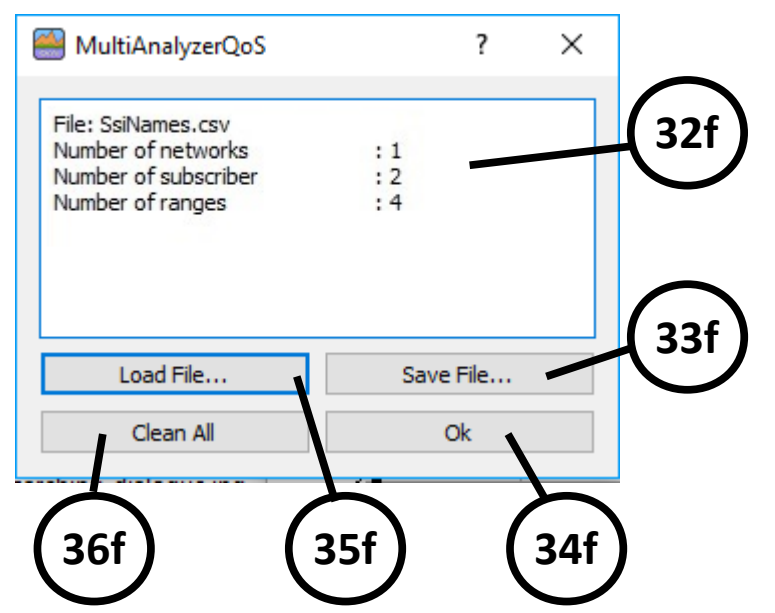

*Illustration 109 MultiAnalyzerQoS: Subscriber to Name*

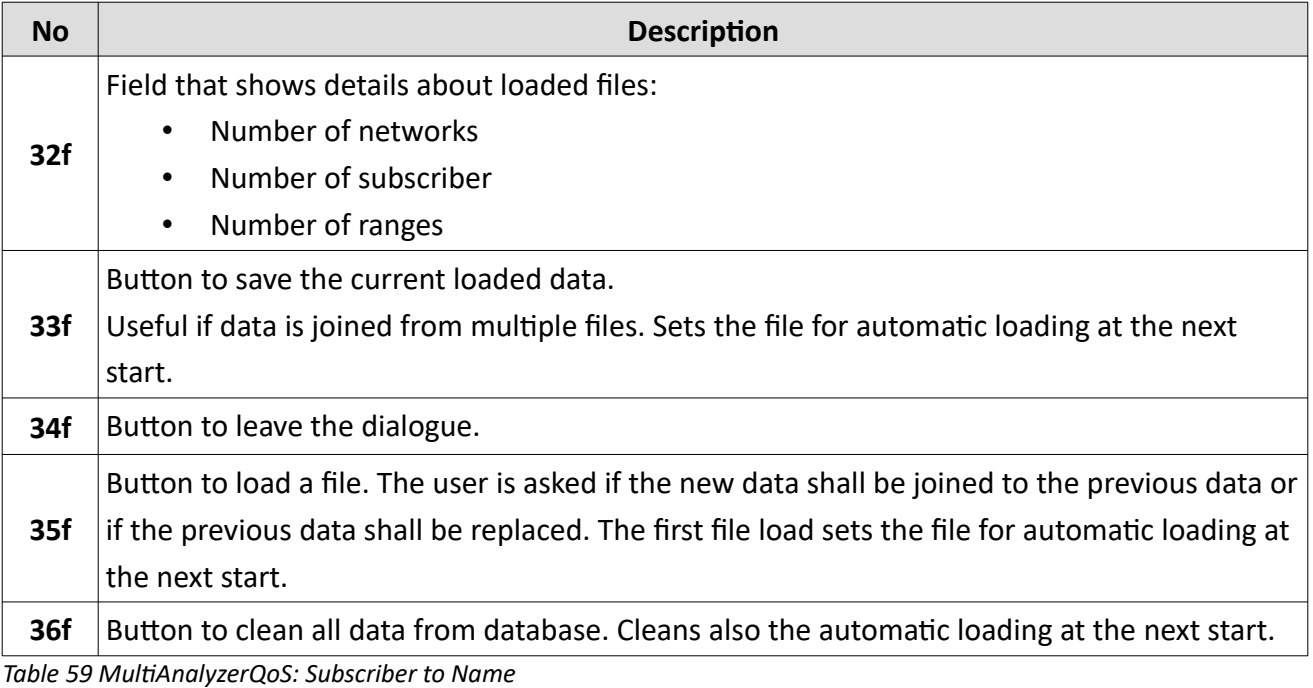

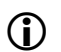

For the file format see chapter [Subscriber to Name – File Format.](#page-125-0)

## <span id="page-125-0"></span>*Subscriber to Name – File Format*

The main file format is CSV (Comma-Separated Values). The separator is the semicolon ";".

The different values (exact subscriber or range definition) are stored in the following order:

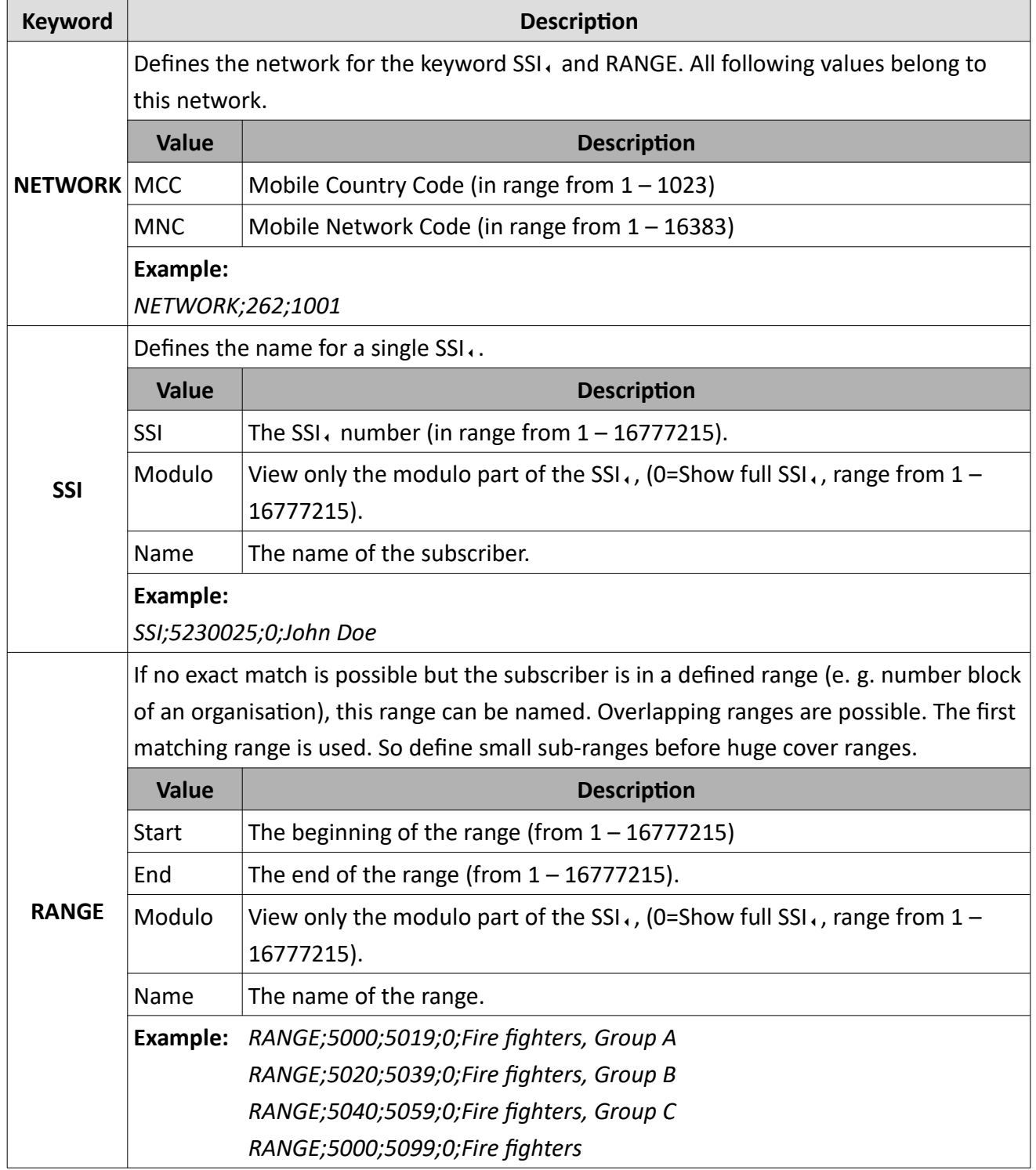

*Table 60 MultiAnalyzerQoS: Subscriber File Format*

# **5.7.6 TETRA Defined Calls Dialogue (MultiAnalyzerQoS)**

This chapter provides an overview of the dialogue of defined calls in **MultiAnalyzerQoS**.

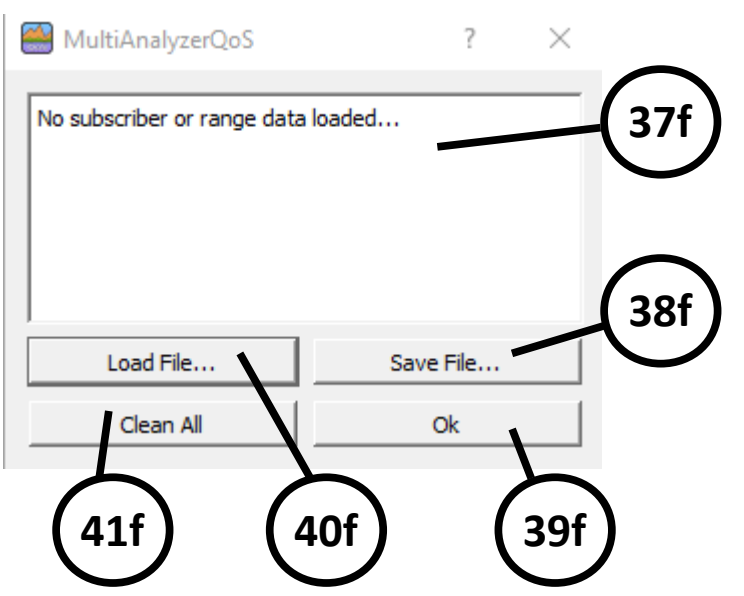

*Illustration 110 MultiAnalyzerQoS: Defined Calls*

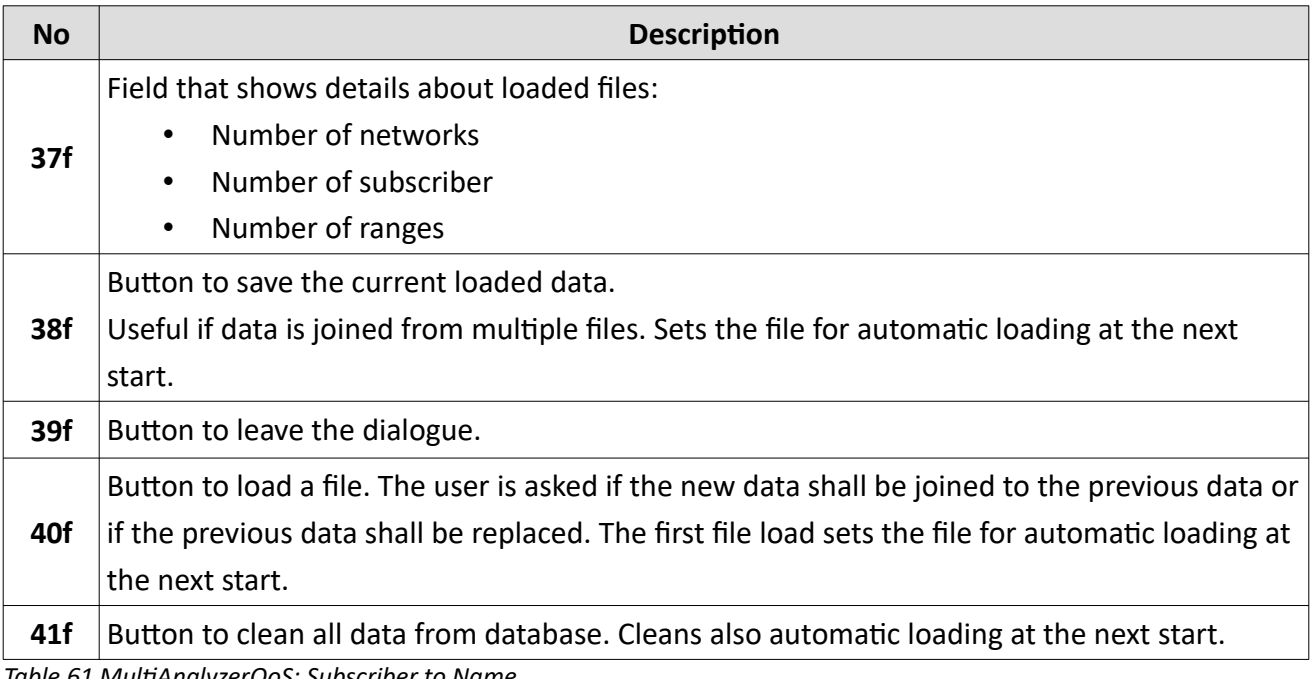

*Table 61 MultiAnalyzerQoS: Subscriber to Name*

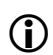

For the file format see chapter [Defined Calls – File Format.](#page-127-0)

## <span id="page-127-0"></span>*Defined Calls – File Format*

The main file format is CSV (Comma-Separated Values). The separator is the semicolon ";".

The different values (exact subscriber or range definition) are stored in the following order:

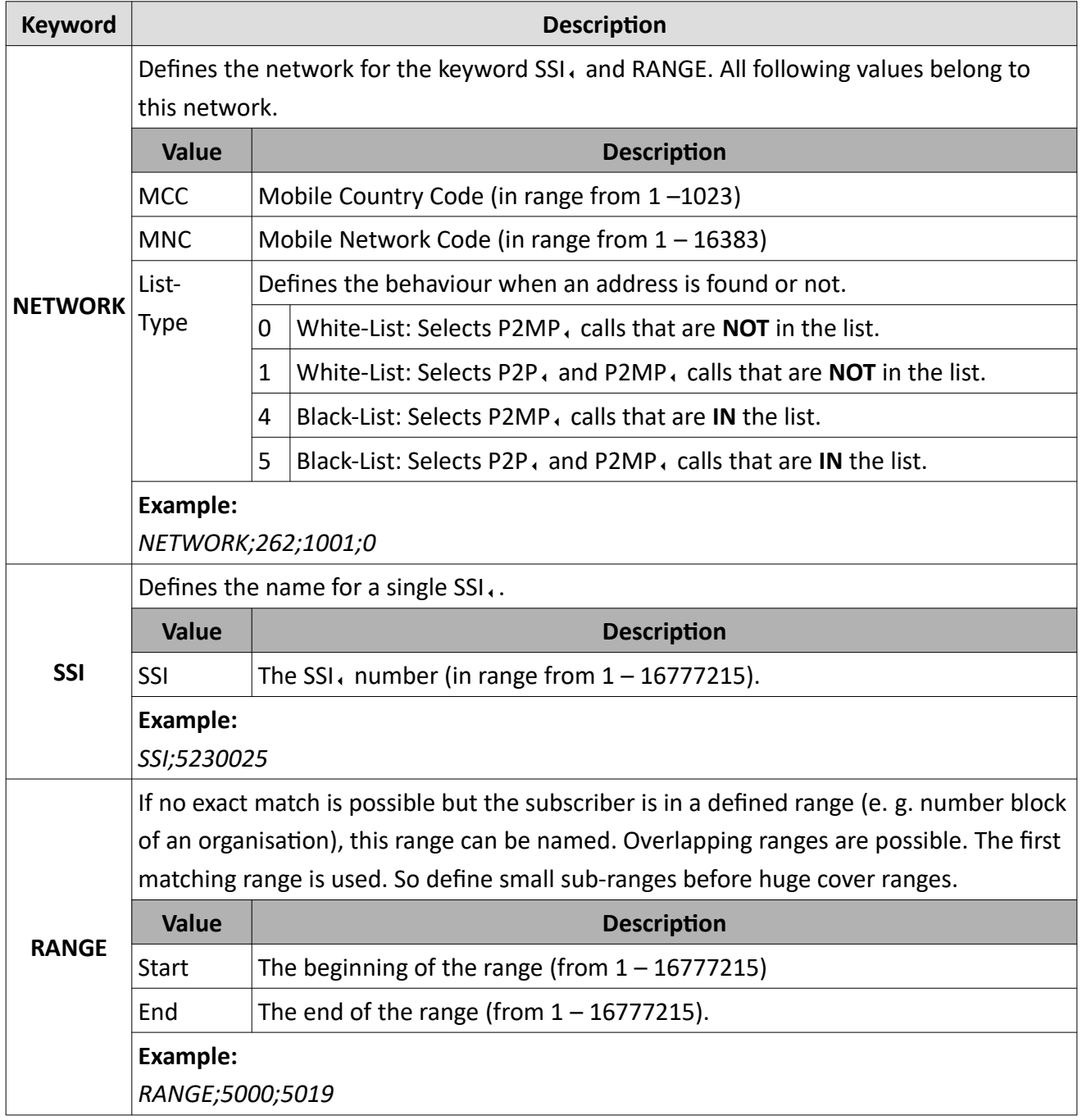

*Table 62 MultiAnalyzerQoS: Defined Calls File Format*

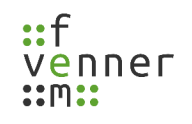

### **5.7.7 The Uplink Simulation**

Depending on the receiving prerequisite, not all uplink signalling can be received. The **MultiAnalyzerQoS** can simulate this not received uplink information.

The simulated uplink messages are used for the uplink  $CCCH<sub>1</sub>$  measurement, see chapters:

- • [TETRA: CCCH Load DL/UL and DMR: Channel Load](#page-155-0)
- [TETRA: CCCH Top Instances DL/UL and DMR: Top Instances](#page-156-0)
- [TETRA: CCCH Pie Chart \(Load All\) DL/UL and DMR: Pie Chart \(Load All\)](#page-157-0)
- [TETRA: CCCH Pie Chart \(Load Usage\) DL/UL and DMR: Pie Chart \(Load Usage\)](#page-158-0)

#### **Option '***DL-PDU'*

The simulation is based on known sequences. If a message is received at the downlink, this typically is a response to a prior corresponding uplink message or the request for a following uplink message (see [111](#page-128-0)):

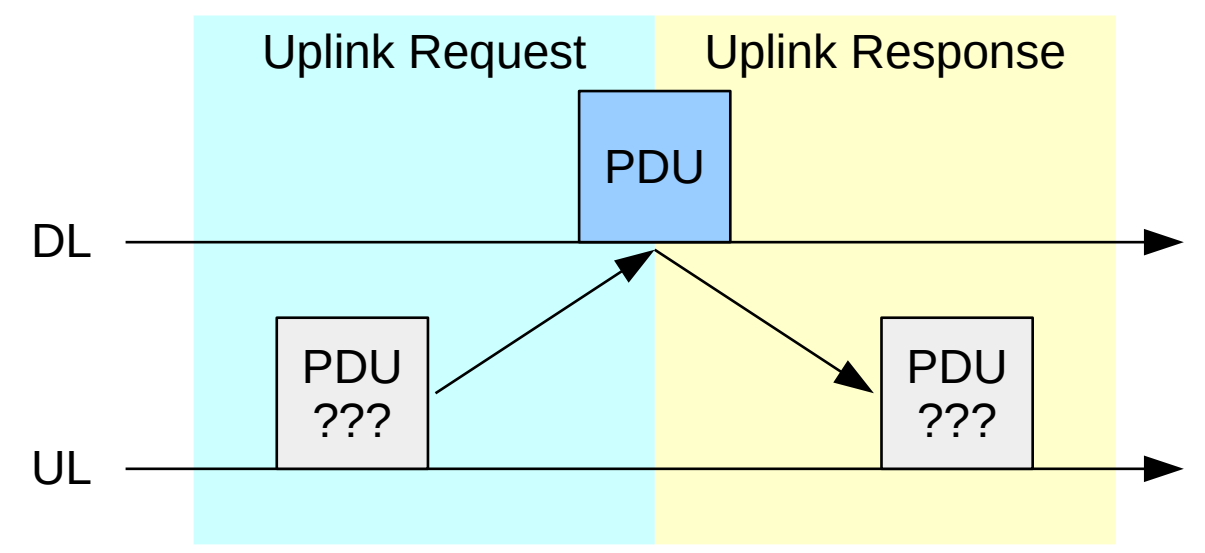

<span id="page-128-0"></span>*Illustration 111 The Uplink Simulation DL-PDU*

The receiving of the downlink PDU, and knowing the corresponding message sequence also allows to simulate the associated uplink PDU. The used mobile uplink space directly before or directly after the downlink PDU, is filled with the uplink message from the known sequence.

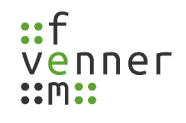

#### **Option '***Slot Grants'*

The second option is that no higher layer downlink message is sent as direct response or as request to an uplink message. Only the initial uplink Random-Access Acknowledge and the slot granting is received at the downlink. This sequence at the downlink is typical for SDS (Short Data Service) messages without text information, like GPS (see [112](#page-129-0)):

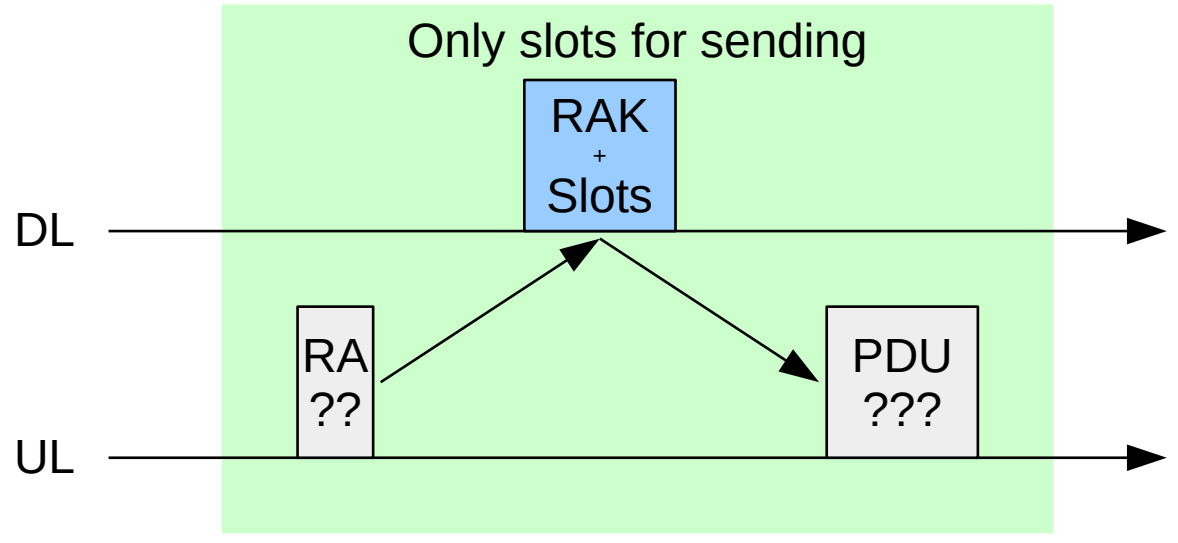

<span id="page-129-0"></span>*Illustration 112 The Uplink Simulation Slot Grants*

The request for one half-slot or one full-slot produces a lot of possibilities for uplink PDUs. If the sequence starts with a request for two or more full-slots, the probability is increased of being a SDS (Short Data Service) message.

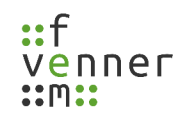

## *TETRA Uplink Simulation Settings*

This chapter provides an overview of the TETRA, uplink simulation settings dialogue.

● Open the settings dialogue via 'Settings' > 'TETRA' > 'TETRA Uplink Simulation...'.

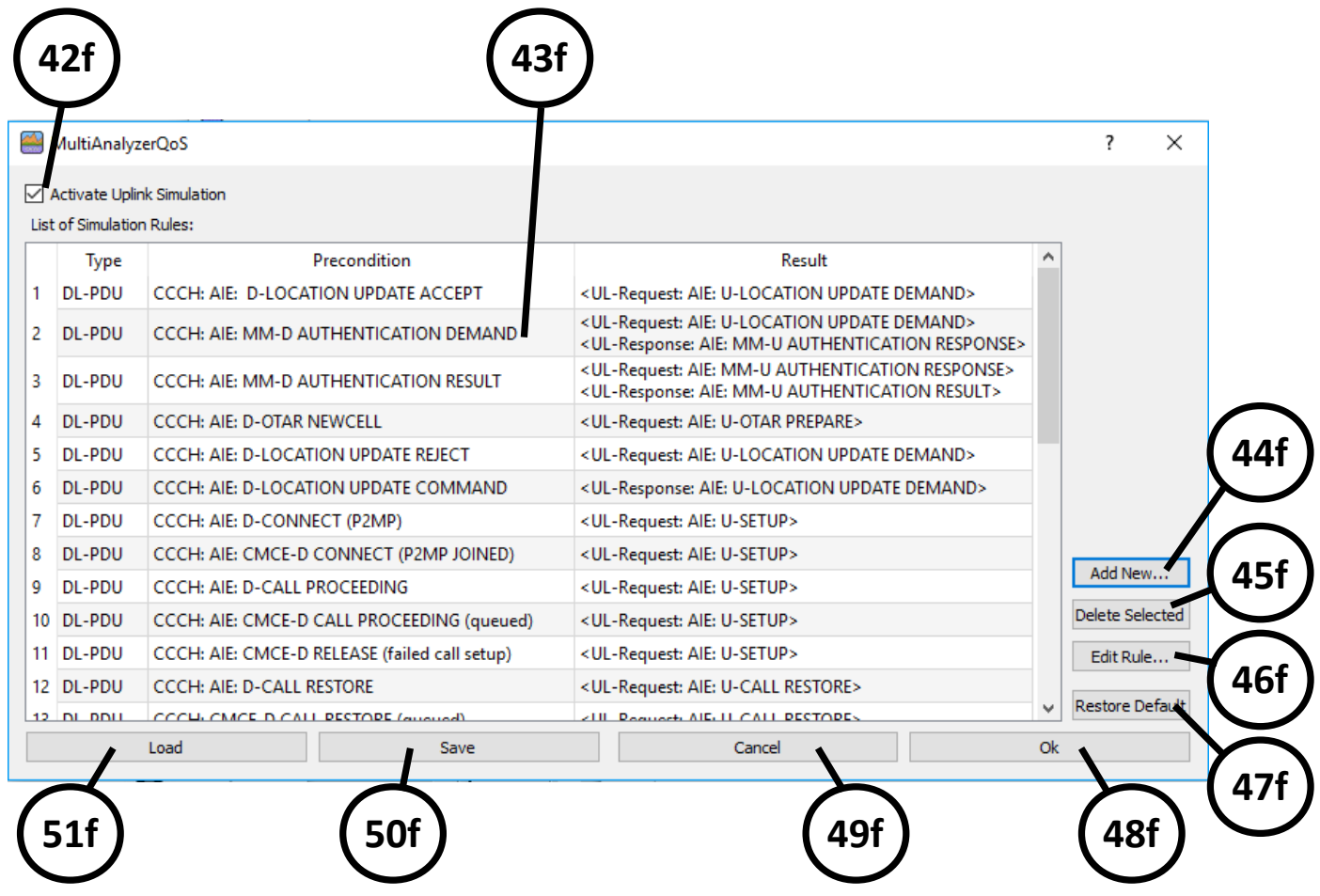

*Illustration 113 MultiAnalyzerQoS: Uplink Simulation Settings Dialogue*

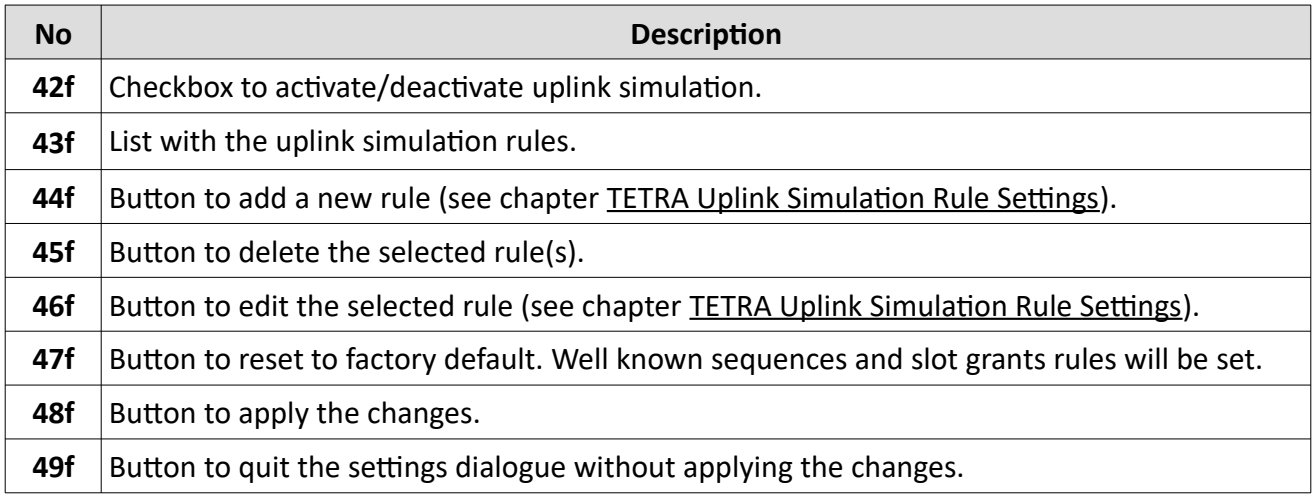

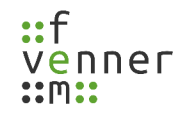

## **Record and View Protocol Data**

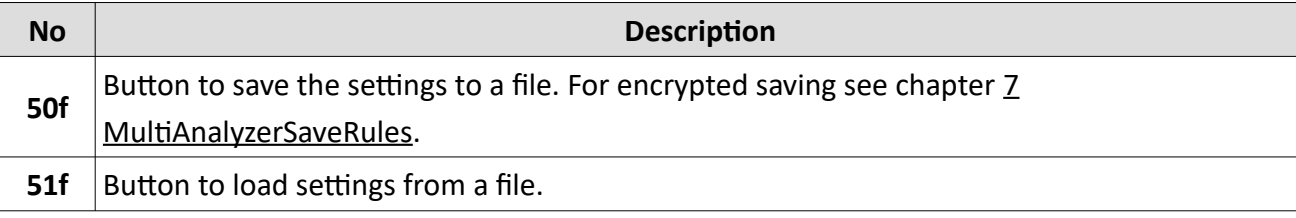

*Table 63 MultiAnalyzerQoS: Uplink Simulation Settings Dialogue*

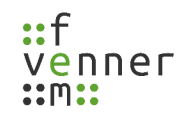

#### <span id="page-132-0"></span>*TETRA Uplink Simulation Rule Settings*

This chapter provides an overview of the uplink simulation rule settings dialogue.

● Open the settings dialogue via 'Settings' > 'TETRA' > 'TETRA Uplink Simulation... > 'Add new...'.

Depending on the rule type '**DL-PDU**' or '**Slot Grants**', that can be switched by the drop-down list at the top, the settings dialogue shows the following available options:

#### **DL-PDU**

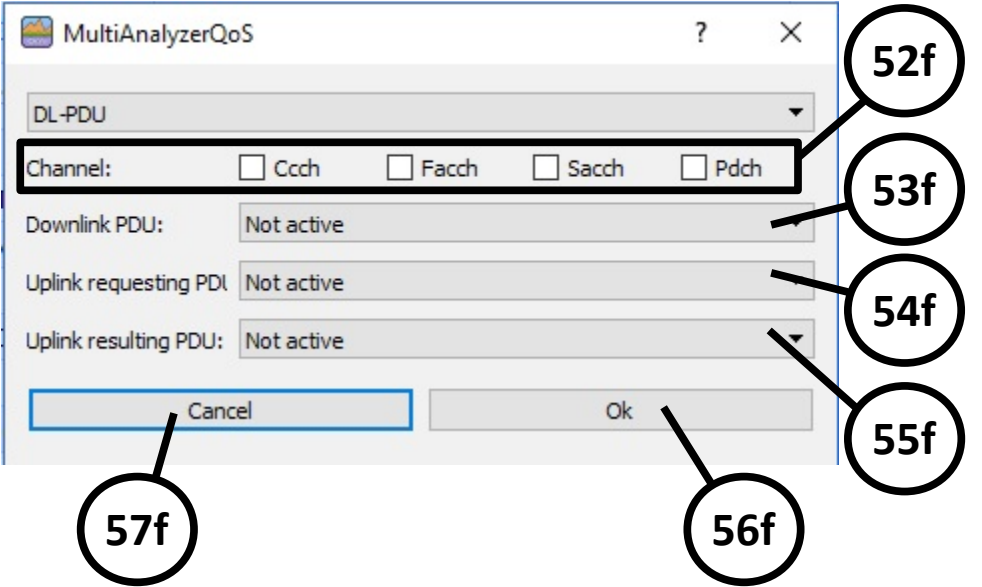

*Illustration 114 MultiAnalyzerQoS: Uplink Simulation Rule Settings Dialogue (DL-PDU)*

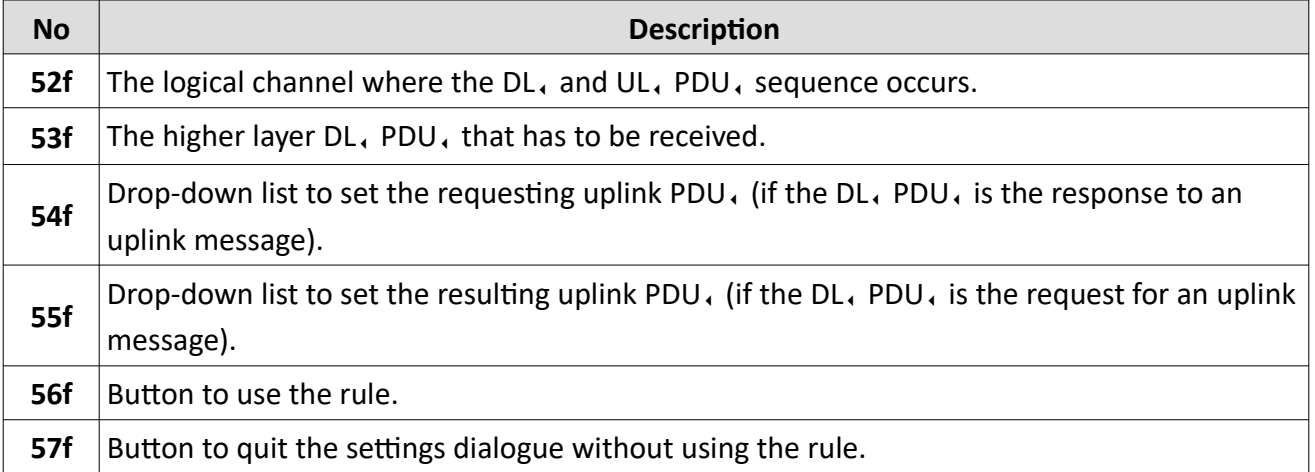

*Table 64 MultiAnalyzerQoS: Uplink Simulation Rule Settings Dialogue (DL-PDU)*

#### **Slot Grants**

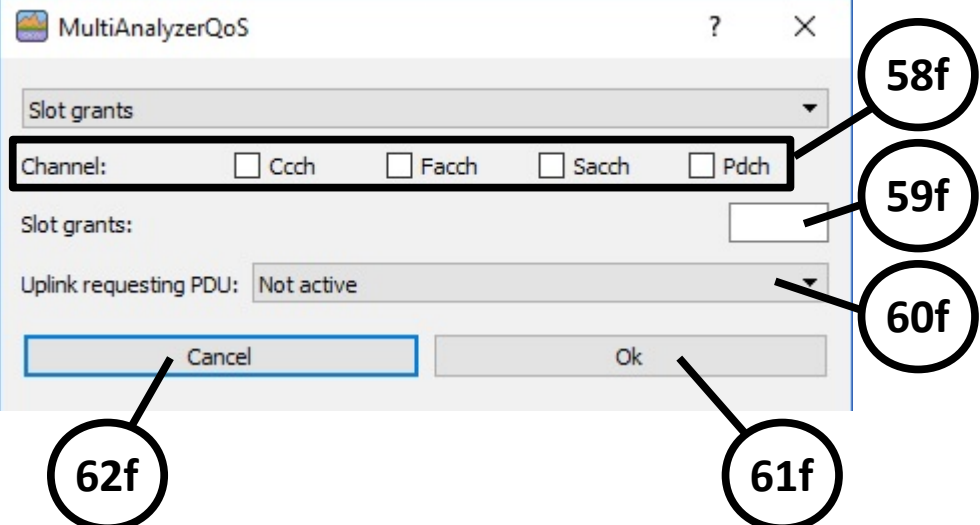

*Illustration 115 MultiAnalyzerQoS: Uplink Simulation Rule Settings Dialogue (Slot Grants)*

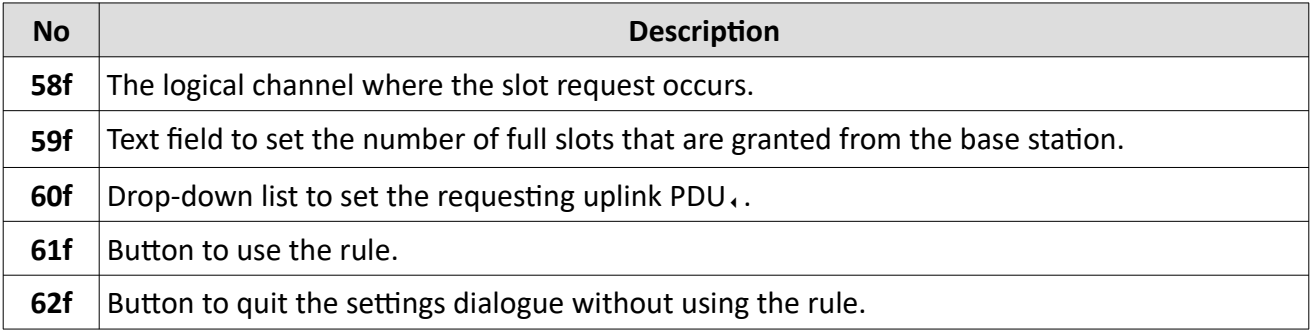

*Table 65 MultiAnalyzerQoS: Uplink Simulation Settings Dialogue (Slot Grants)*

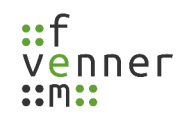

## **5.7.8 Search Dialogue (MultiAnalyzerQoS)**

This chapter provides an overview of the search dialogue in **MultiAnalyzerQoS**.

● Open the search dialogue via 'Search' > 'Find...' or use the key combination Ctrl+F.

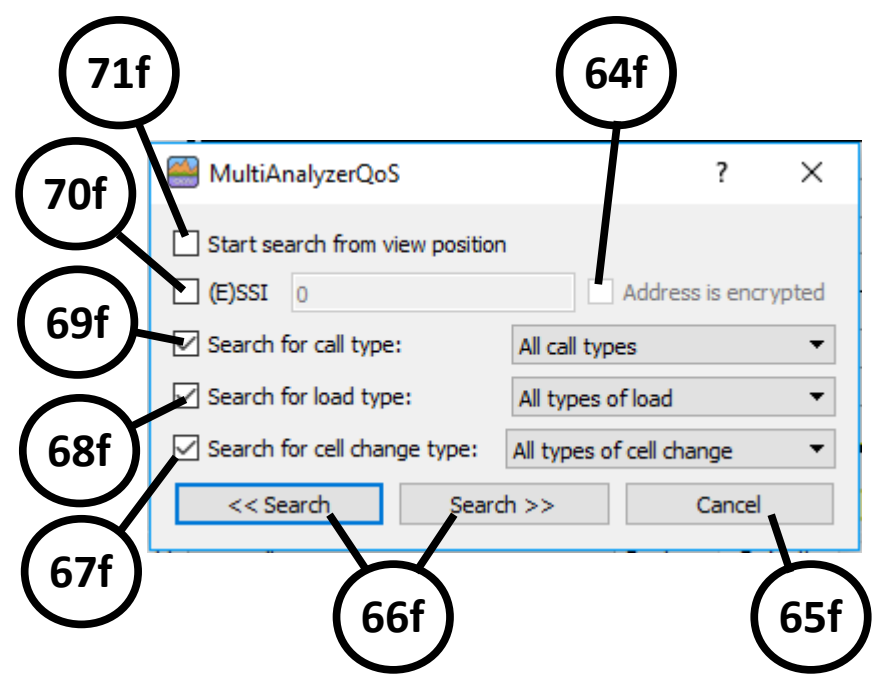

*Illustration 116 MultiAnalyzerQoS: Search Dialogue*

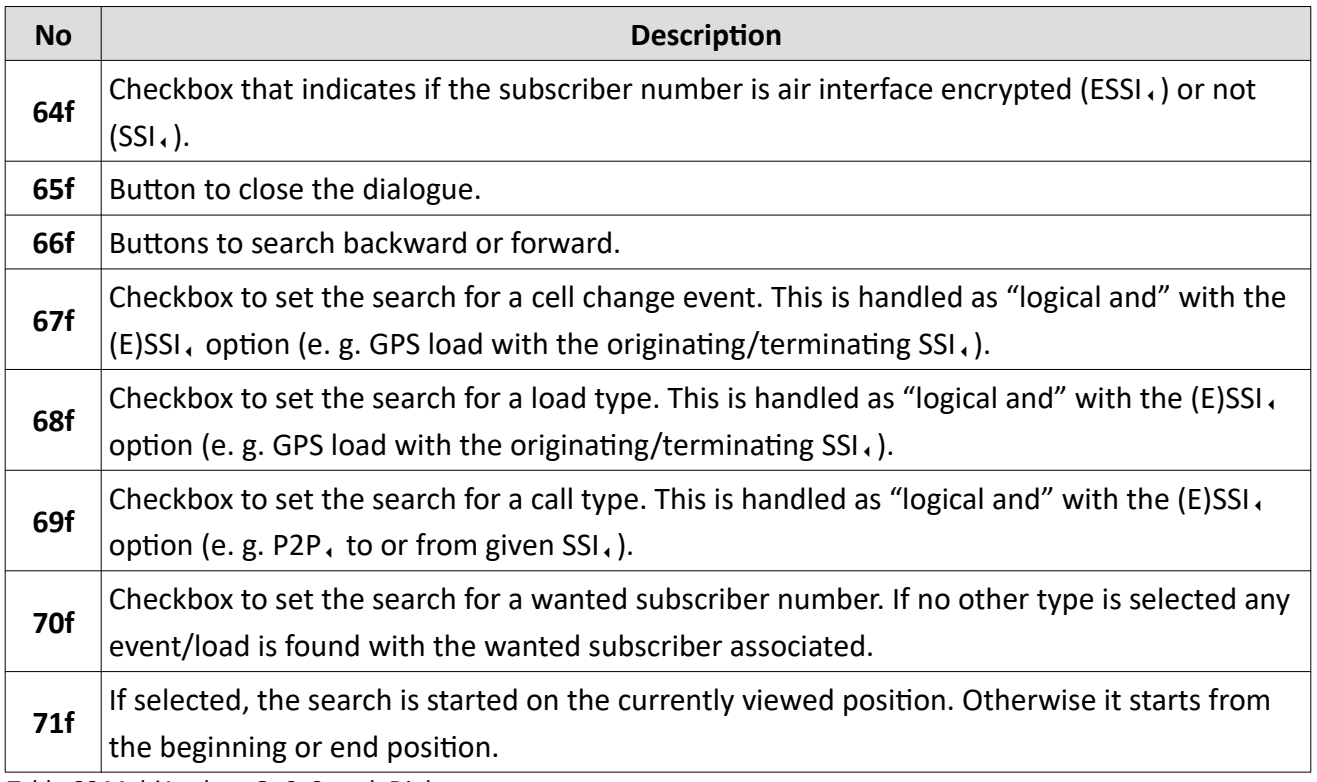

*Table 66 MultiAnalyzerQoS: Search Dialogue*

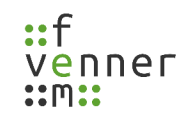

### **5.7.9 Python Configuration**

This chapter provides an overview of the configuration of the Python interface. With the Python interface, you can highlight areas, set markers, change background colors, set borders, play warning tones, etc... in real time. The interface also allows you to export data. For real-time display, a script is called each time the display changes. The script retrieves the current displayed data, evaluates it and adds information if necessary or starts external actions (e.g. playing a sound). For e.g. the manual export of data, there is the item "Python Scripts" in the main menu. In the configuration the scripts of the menu can be stored and then executed if required.

● Open the settings via 'Settings' > 'Python Scripts...'.

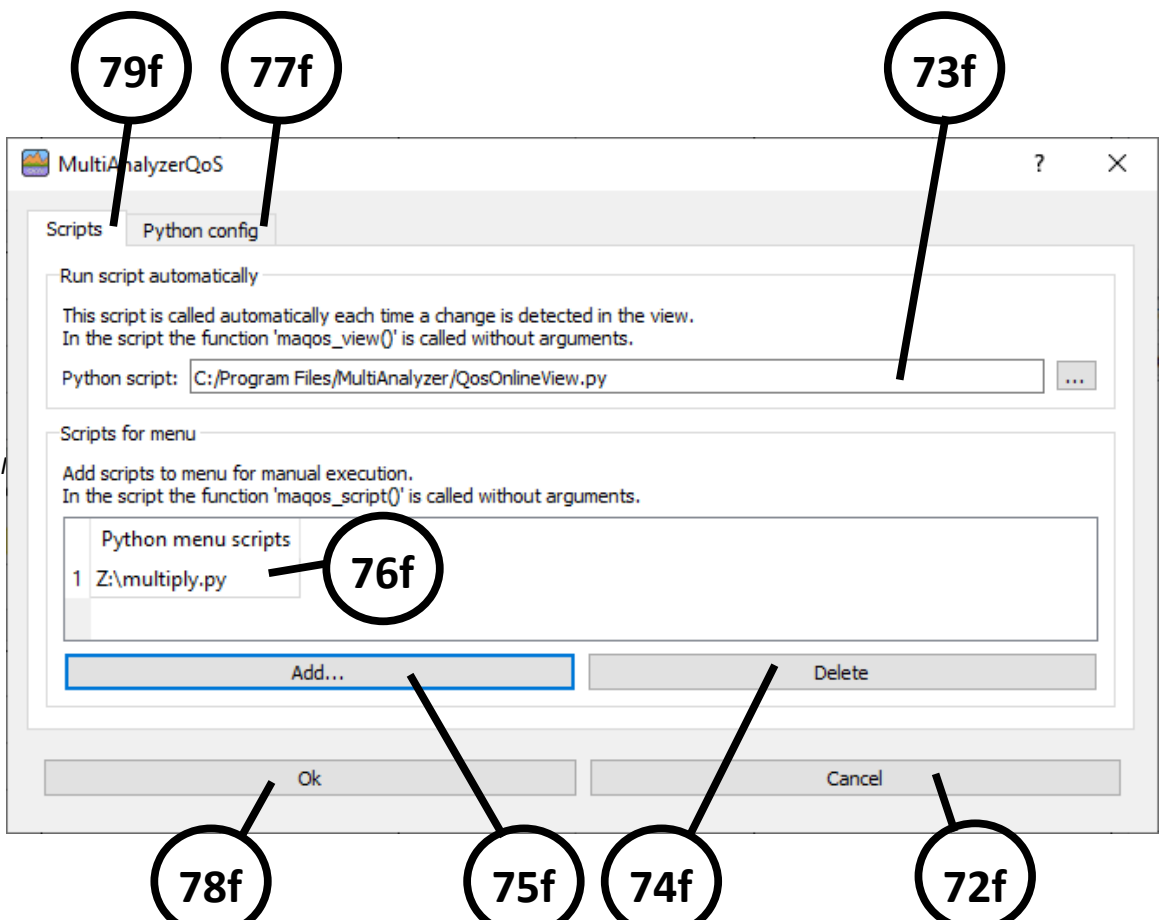

*llustration 117 MultiAnalyzerQoS: Python Script Configuration*

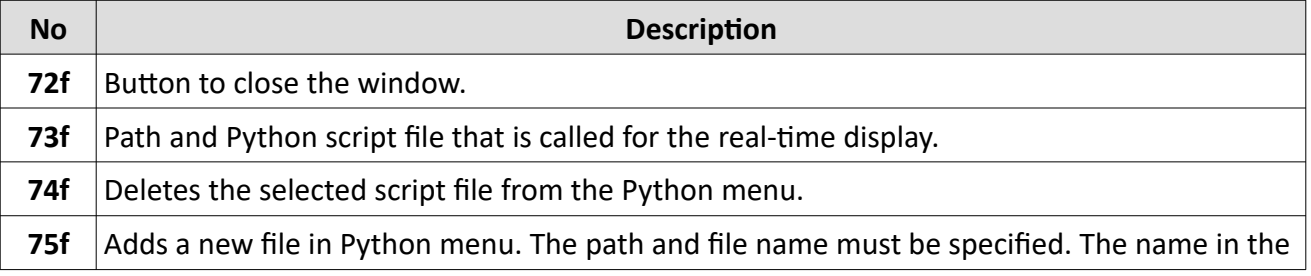

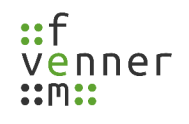

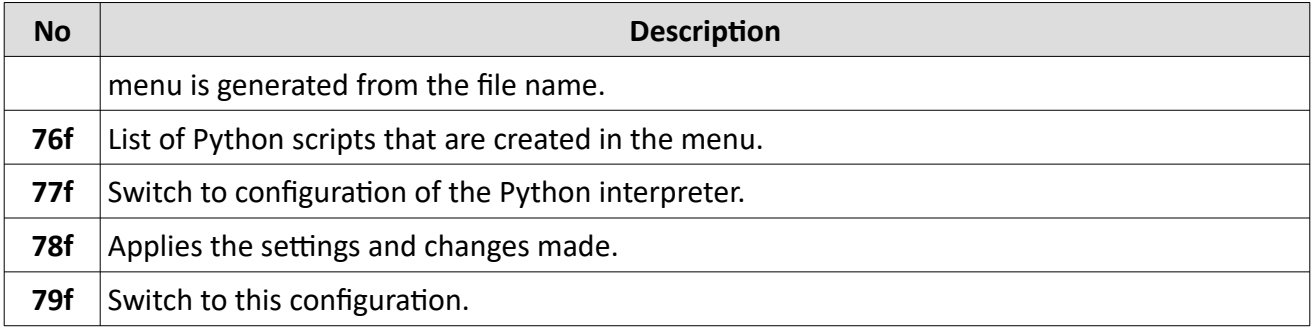

*Table 67 MultiAnalyzerQoS: Python Script Configuration*

● To access the settings for the Python interpreter select the view "Python Config" **(77f)**:

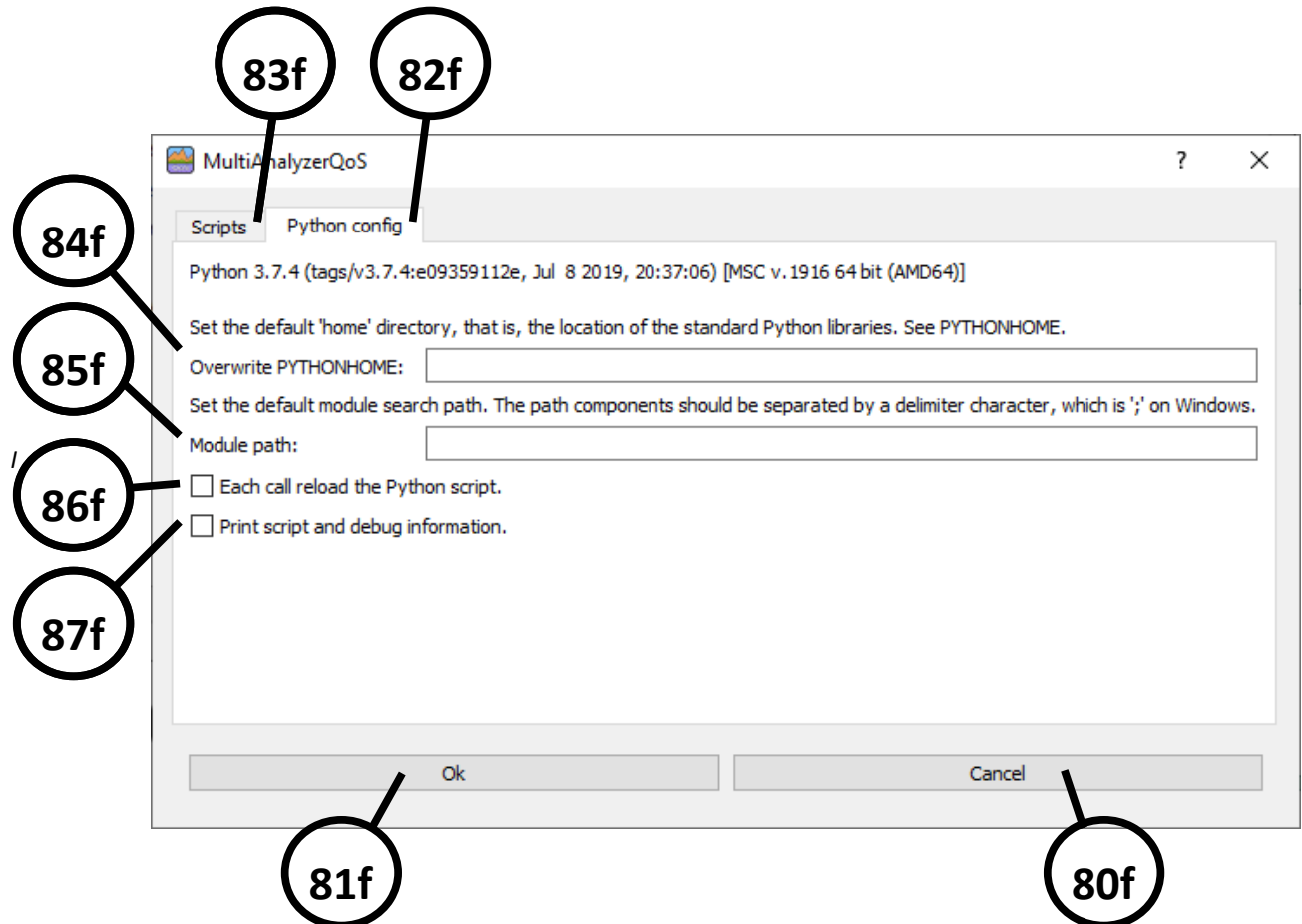

*llustration 118 MultiAnalyzerQoS: Python Script Configuration*

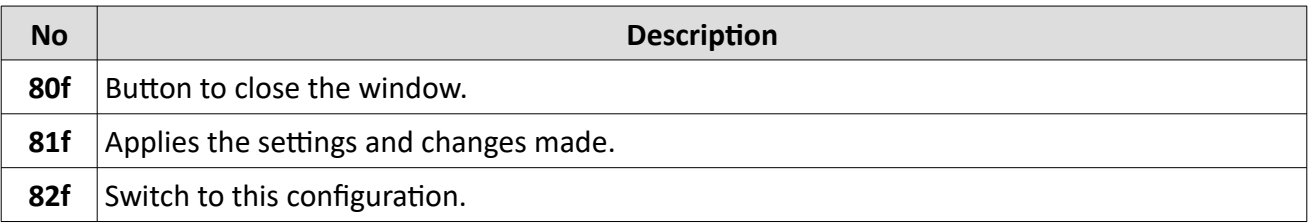

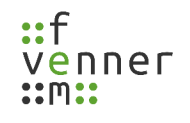

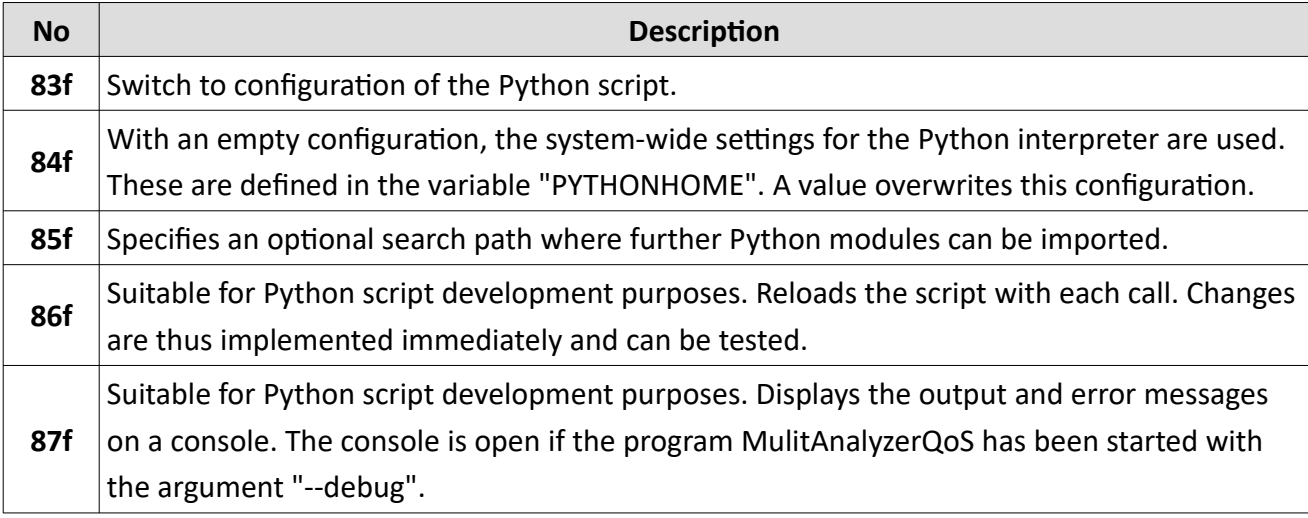

*Table 68 MultiAnalyzerQoS: Python Script Configuration*

### **5.7.10 Starting Real-Time QoS Stream**

The QoS data can not only be read from a file, it can also directly received over the IP network. With the real-time QoS streaming option, the streamed QoS data can be received and viewed in real-time. The two modes Unicast UDP, and the Multicast UDP, are supported. Both modes can be used with the version IPv4 or IPv6. With the multicast protocol, an unlimited random number of clients can simultaneously receive the QoS data.

To start a real-time QoS stream in **MultiAnalyzerQoS**, follow the next steps.

- 1. Open the window to receive the network stream via 'File' > 'Receive network stream...' or use the key combination Ctrl+N.
- $\triangleright$  The streaming address settings dialogue opens (see [119](#page-138-0)).

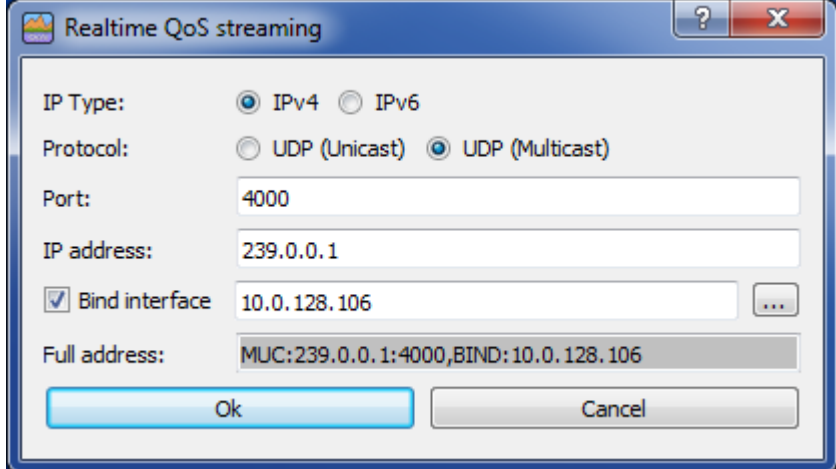

*Illustration 119 MultiAnalyzerQoS: Receive Network Streaming*

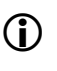

<span id="page-138-0"></span>For more information about the streaming address settings dialogue see chapter [5.8.2 Streaming](#page-185-0) [Address Settings](#page-185-0).

2. Enter the required data.

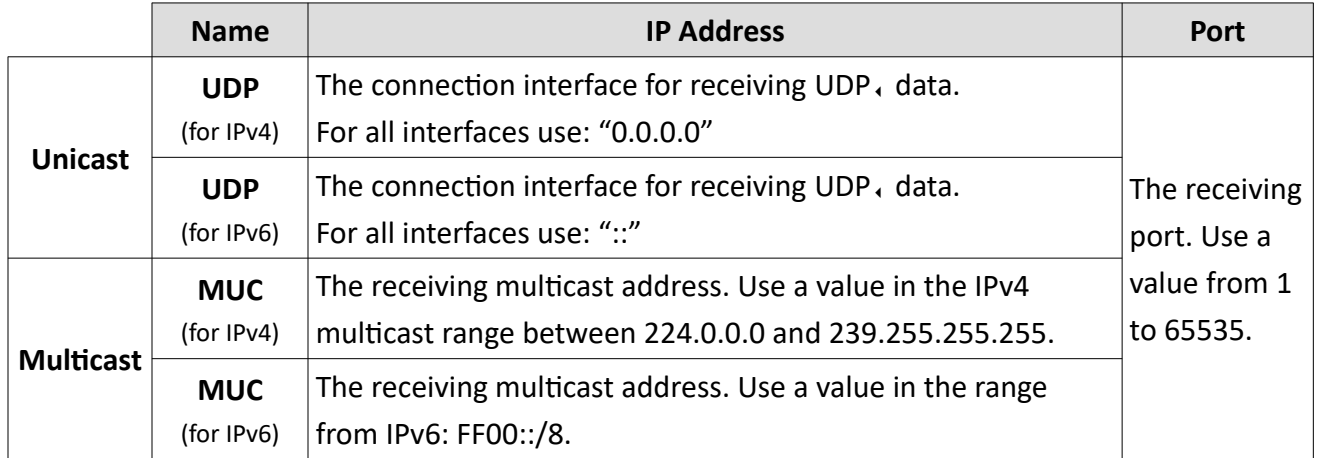

3. To choose an adapter, select the checkbox 'Bind interface' and click on the button […] (see [120](#page-139-0)).

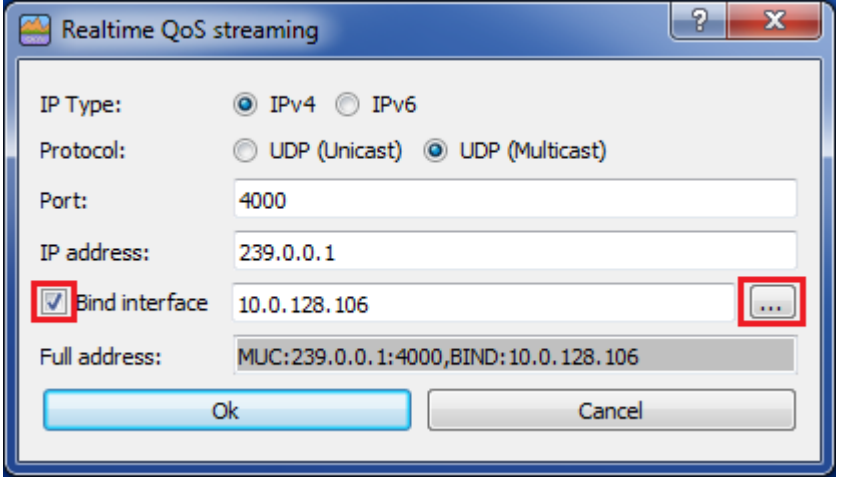

<span id="page-139-0"></span>*Illustration 120 MultiAnalyzerQoS: Bind Interface*

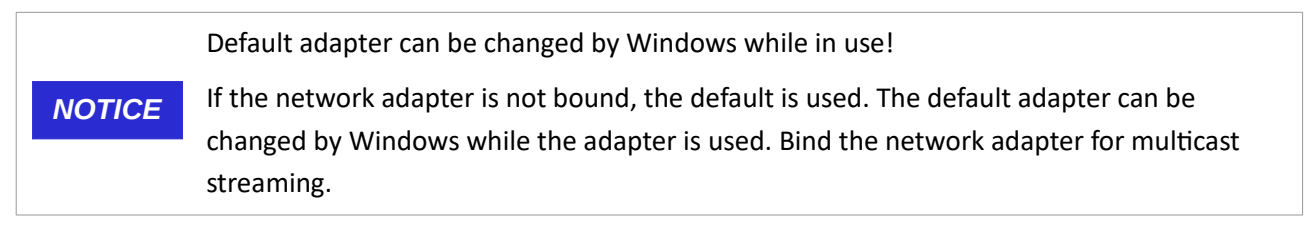

 $\checkmark$  The dialogue opens to choose a network adapter (see [121](#page-140-2)).

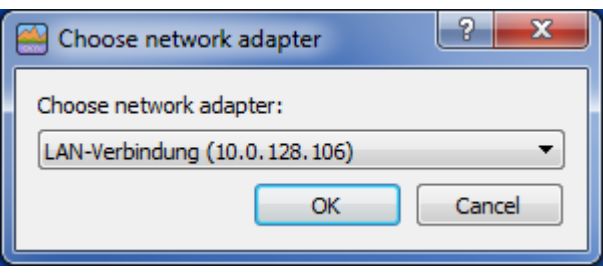

*Illustration 121 MultiAnalyzerQoS: Choose Network Adapter*

- <span id="page-140-2"></span>4. Choose a network adapter and click on the button [OK].
- $\checkmark$  The dialogue to choose the network adapter is closed.
- 5. To start the network stream, click on the button [Ok] (see [122\)](#page-140-1).

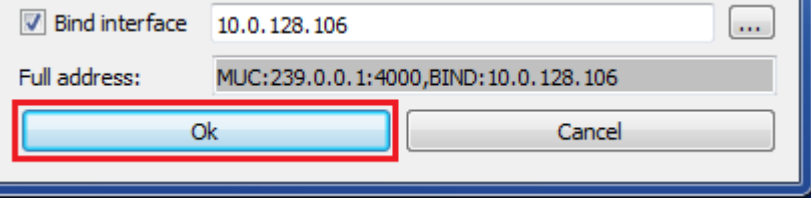

<span id="page-140-1"></span>*Illustration 122 MultiAnalyzerQoS: Start Network Stream*

- $\vee$  The stream is started.
- $\vee$  The receiving process of the data can be watched via the file load information.
- 6. To watch the receiving process, open the file load information via 'File' > 'File load information' or use the key combination Ctrl+I.
- $\vee$  The dialogue opens to read the file information (see [123\)](#page-140-0).

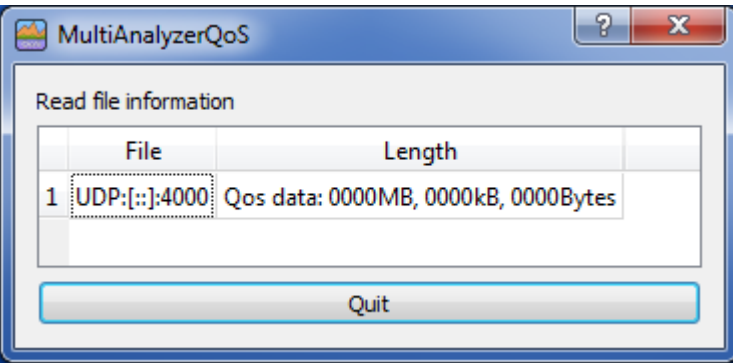

<span id="page-140-0"></span>*Illustration 123 MultiAnalyzerQoS: File Load Information*

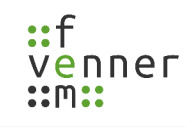

## <span id="page-141-0"></span>**5.7.11 Loading a File (MultiAnalyzerQoS)**

There are two modes for loading a record file (\*.maf) into the **MultiAnalyzerQoS**:

● The record is finished

This mode is used by default. For example, if a file is dropped onto the programme or the menu option 'Load Record File..' is used. The file is loaded until the end. After that the loading process is stopped. No further data is refreshed from the record file.

● The record is currently running

This mode is used if the data is loaded via the menu option 'Load Record Stream...'. The file loading never ends, new data is immediately refreshed and can be viewed in real-time.

## **5.7.12 Toolbar**

The time toolbar shows the current date and time and viewed range of the data. The shown or changed values of the toolbar applies to all sub windows. Depending on whether a recorded file is loaded or a record stream is running, the toolbar has a different appearance (see [124\)](#page-142-0).

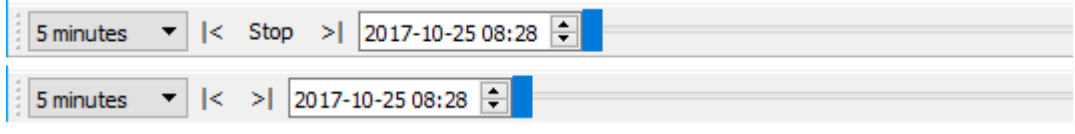

<span id="page-142-0"></span>*Illustration 124 MultiAnalyzerQoS: Toolbar Time*

The following table provides an overview of the available settings:

| <b>Icon</b>           | <b>Description</b>                                                                                                    |  |  |  |  |  |
|-----------------------|----------------------------------------------------------------------------------------------------|--|--|--|--|--|
| 5 minutes             | Drop-down list to set the viewed range. It can be set in steps:<br>1 minute, 2 minutes, 5 minutes, 10 minutes, 15 minutes, 20 minutes, 30<br>minutes and 1 hour.  |  |  |  |  |  |
|                       | The zoom range can also be changed by using the left mouse<br>(i)<br>button+mouse wheel.                                                                          |  |  |  |  |  |
| $\vert$ < $>$ $\vert$ | Buttons to move the current viewed time by one step. The step depends on<br>the zoom level.                                                                       |  |  |  |  |  |
|                       | Buttons to freeze or continue the real-time update of the views.                                                                                                  |  |  |  |  |  |
| Play<br>Stop          | They are only available in the "real-time online view" during a<br>record stream (see chapter 5.7.11 Loading a File<br>(MultiAnalyzerQoS))                        |  |  |  |  |  |
| 10.11.2015 19:52      | Field that shows the current viewed date and time. It is also possible to directly<br>jump to the entered point.                                                  |  |  |  |  |  |
|                       | Slider that shows the position within the record data. It is also possible to<br>move the position.<br>The position can also be changed by using the mouse wheel. |  |  |  |  |  |

*Table 69 MultiAnalyzerQoS: Toolbar Time*

## **5.7.13 Cells**

The data is sorted by cells. Different cells can be loaded at the same time. Every cell owns an own tab page. The name of the tab page is the "Location Area" number or if unknown the channel number:

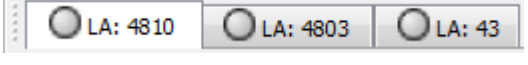

*Illustration 125 MultiAnalyzerQoS: Cells*

By clicking on the corresponding tab page the currently viewed cell changes.

The coloured icons represent the current receiving status:

| <b>Icon</b> | <b>Description</b>                                                                  |                                                                                    |  |  |  |  |  |
|-------------|-------------------------------------------------------------------------------------|------------------------------------------------------------------------------------|--|--|--|--|--|
| О           | Data loading/receiving is completed.                                                |                                                                                    |  |  |  |  |  |
|             | Currently receiving/loading data. No data has been lost.                            |                                                                                    |  |  |  |  |  |
| O           |                                                                                     | Only available in online mode.                                                     |  |  |  |  |  |
|             | No new data has been received for more than 5 seconds.                              |                                                                                    |  |  |  |  |  |
|             | (i)                                                                                 | Only available in online mode.                                                     |  |  |  |  |  |
|             | Currently receiving data. But in the past there was a gap of more than 5 seconds of |                                                                                    |  |  |  |  |  |
|             | receiving data.                                                                     |                                                                                    |  |  |  |  |  |
|             |                                                                                     | Only available in online mode.                                                     |  |  |  |  |  |
|             | G)                                                                                  | The status can be reset to green ( $\bigcirc$ ) by double-clicking on it.          |  |  |  |  |  |
|             | Currently receiving data. But data has been lost in the past.                       |                                                                                    |  |  |  |  |  |
|             | (i)                                                                                 | Only available in online mode.                                                     |  |  |  |  |  |
|             | (i)                                                                                 | The status can be reset to green $\left(\bigcirc\right)$ by double-clicking on it. |  |  |  |  |  |

*Table 70 MultiAnalyzerQoS: Cells*
### **5.7.14 Presentation of Measuring Results**

The different measuring results are presented in sub windows. The list and the view state of the sub windows can be found under the menu 'Windows' (see chapter [5.7 MultiAnalyzerQoS](#page-91-0)). The single sub windows are presented on the following pages.

The content of the windows can be copied or saved with a right-click on the content:

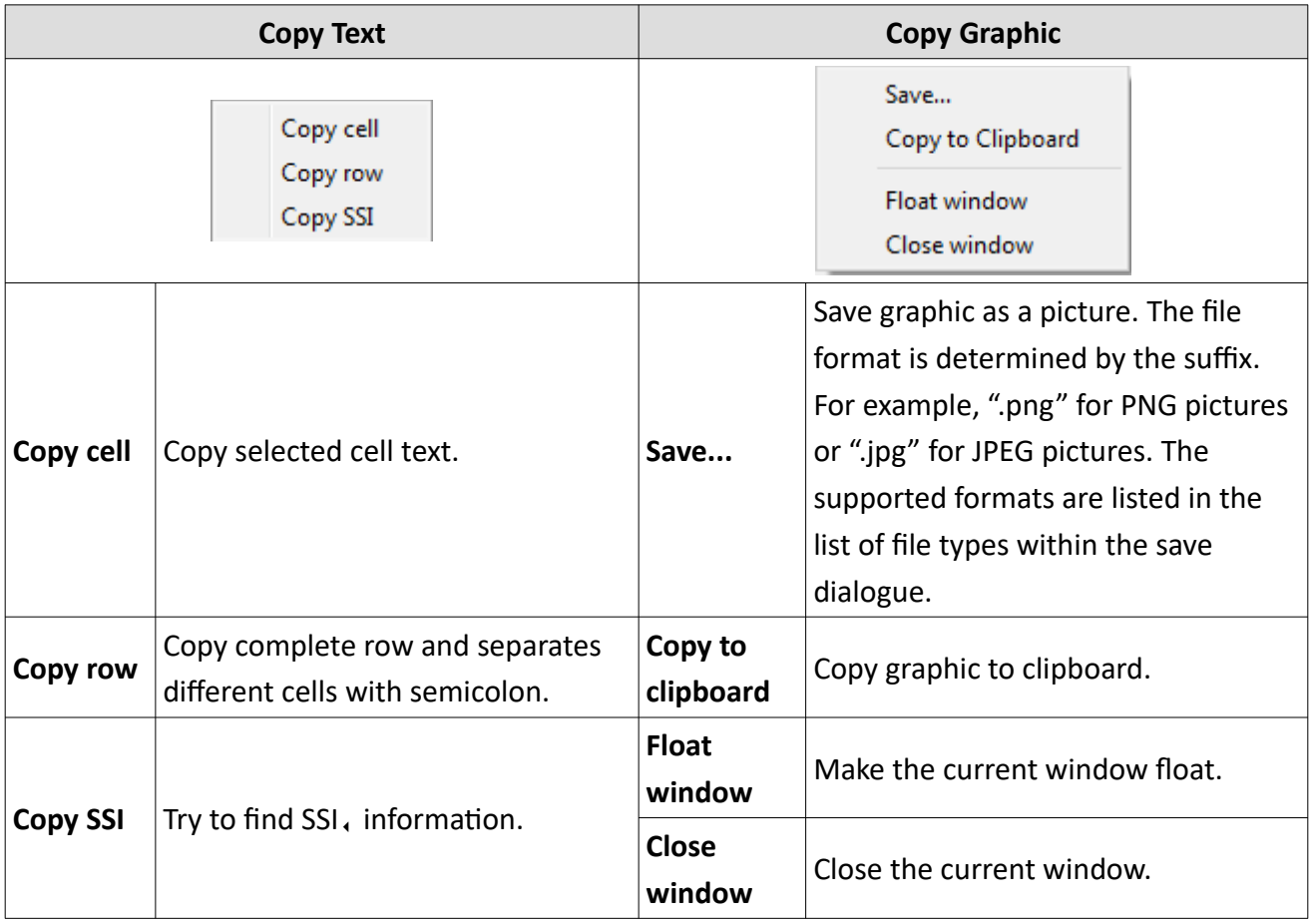

*Table 71 MultiAnalyzerQoS: Copy Content*

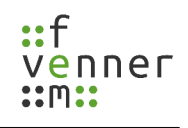

# *TCH Call Load*

The 'TCH Load' shows the used channel resources for speech or circuit-mode calls. The load is measured on the CCCH, channel(s) by the initial call setup and late entry signalling. The view shows the used resources over the time. Two groups are shown, yellow for group calls (P2MP,) and blue for individual calls (P2P,). The P2P, calls have no late entry information, so the call time has to be assumed for the measurement.

A double-click on the screen shows the point in time of the closest message to the click in the **MultiAnalyzerMsc**.

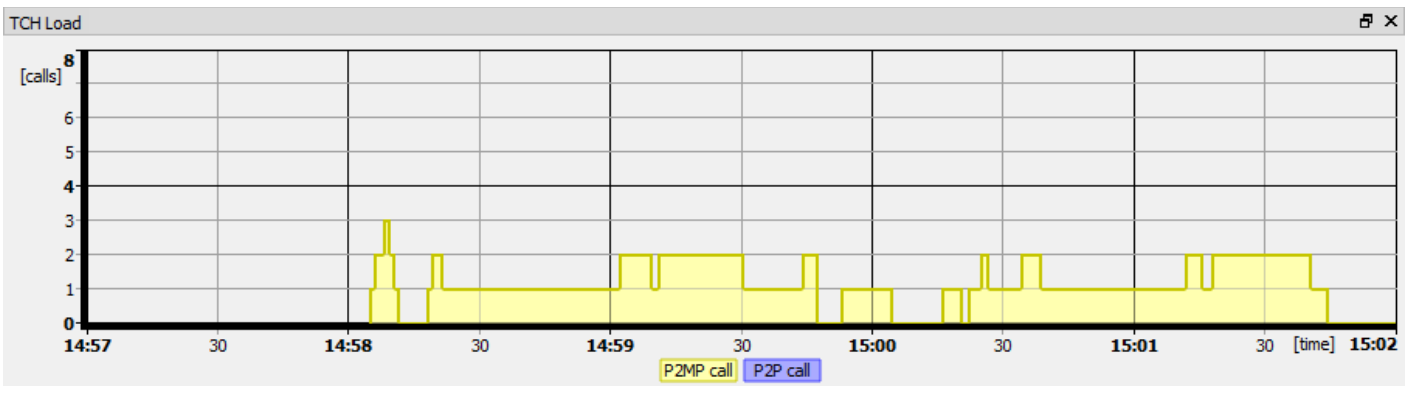

*Illustration 126 MultiAnalyzerQoS: TCH Load*

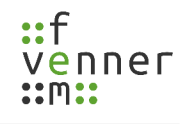

# *TCH Call List*

The 'TCH Call List' shows all occurred calls in the current time range. The starting and ending time of the call is displayed in column 'Time'. The terminating address is displayed in column 'Address'. The call type (P2MP, or P2P,), the air interface encryption status and if known the initiator of the call is displayed in column 'Comment'.

The background is filled with the legend colour of the 'TCH Load' view that can be set in the menu section 'Settings' (see chapter [5.7 MultiAnalyzerQoS](#page-91-0)).

A mouse click on the call selects the call in the 'TCH Load' display.

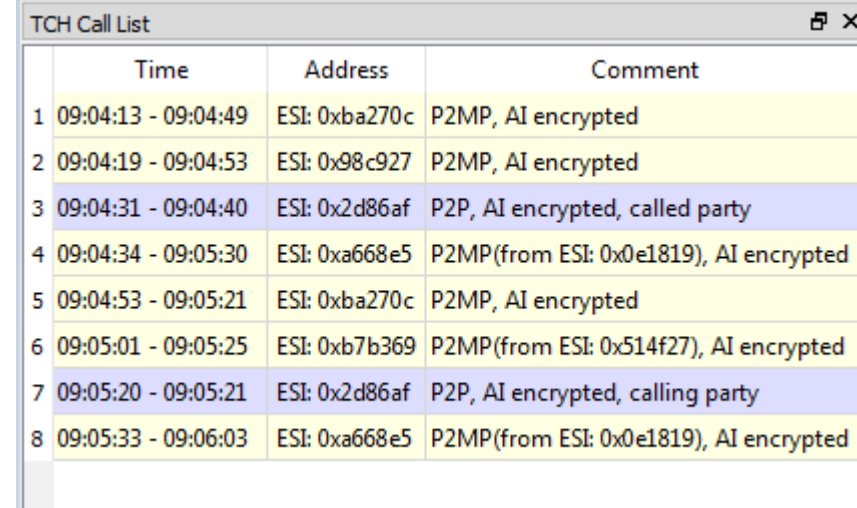

*Illustration 127 MultiAnalyzerQoS: TCH Call List*

## *TCH Call Summary*

The 'TCH Call Summary' shows all occurred calls in the current time range. The total call duration is displayed in the column 'Call time'. The number of calls is displayed in the column 'Number'. The further columns split the calls into the occurred call durations.

• Supported protocols: TETRA, and DMR,

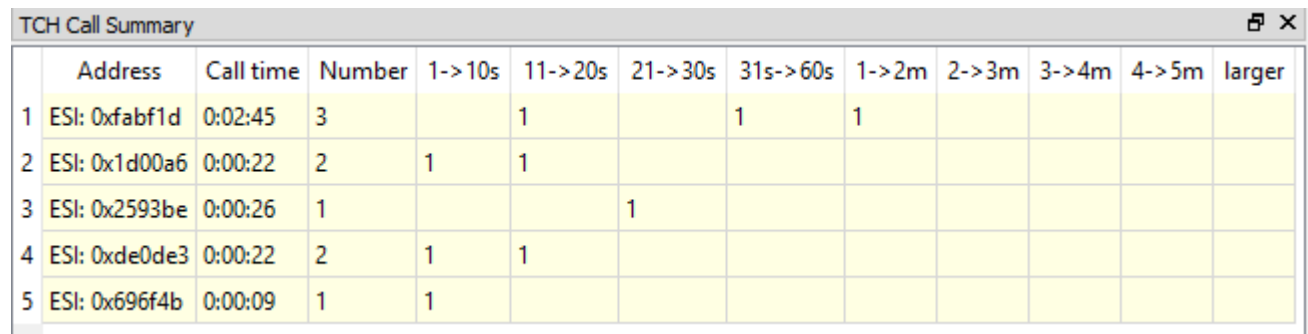

*Illustration 128 MultiAnalyzerQoS: TCH Call Summary*

# *TCH Slot Usage*

The pie chart 'TCH Slot Usage' is optimised for the real-time view of the used traffic channels. It shows the maximum usage of TCH, slots during the last 6 seconds.

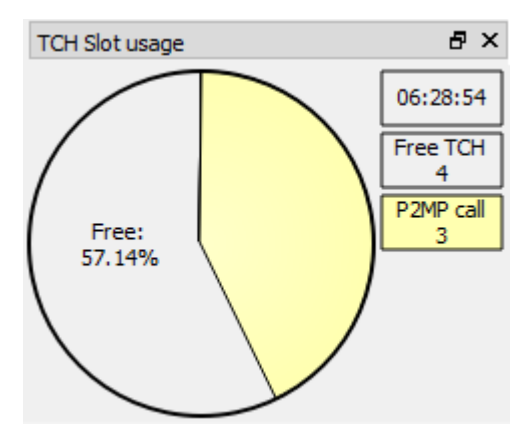

*Illustration 129 MultiAnalyzerQoS: TCH Slot Usage*

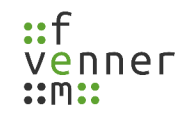

## *TCH Capacity Call Usage*

This pie chart 'TCH Capacity Call Usage' shows the top ten calls. The eleventh item displays a summary of all other calls. Hundred percent of the pie chart corresponds to the theoretical speech capacity. The capacity is the "viewed time range" multiplied with the "usable TCH, slots". This means all slots of the cell that are not used as CCCH, slots (MCCH, /SCCH). The number of TCH, slots are set in the menu section 'Settings' (see chapter [5.7 MultiAnalyzerQoS](#page-91-0)).

A mouse click on the call selects the call in the 'TCH Load' display.

**母× TCH Capacity Call Usage** 900057 900058  $0:19$ [m:s]  $1:51$ [m:s] 900060 900061  $0:16$ [m:s]  $0:52$ [m:s] 900076 900030  $0:14[$ m:s]  $0:47$ [m:s] Free: 57.44% 900059 900073  $0:09$ [m:s]  $0:43$ [m:s] 7 other 900038  $0:19$ [m:s]  $0:32$ [m:s] 900056  $0:21$ [m:s]

*Illustration 130 MultiAnalyzerQoS: TCH Capacitiy Call Usage*

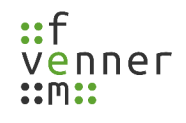

## *TCH Call Occurred Call Usage*

The 'TCH Occurred Call Usage' pie chart shows the top ten calls. The eleventh item displays a summery of all other calls. Hundred percent of the pie chart corresponds to the used call time and not to the theoretical speech capacity.

A mouse click on the call selects the call in the 'TCH Load' display.

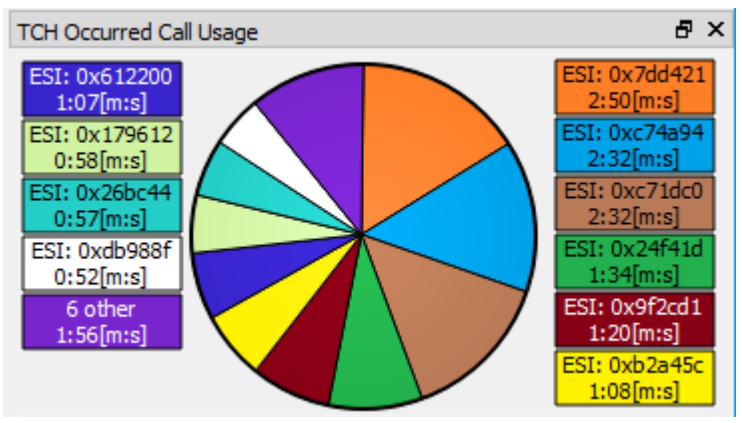

*Illustration 131 MultiAnalyzerQoS: TCH Occurred Call Usage*

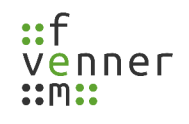

## *TETRA: TCH QoS Load DL/UL*

The 'TCH Load DL' and 'TCH Load UL' show the occurred load on the traffic channel. The single PDUs, are grouped and displayed into different colours. Depending from current channel state like active speech [TCH+SACCH] or no active speech [FACCH] typical load conditions can occur. The signalling depending on active traffic channel speech is drawn at the bottom, speech payload (TCH, Uplane, NULL-PDU) is drawn in the mid and the SACCH signalling is drawn on the top. The FACCH diagram is likewise a usual MCCH/SCCH. The channel states in the DL and UL direction can be independent of each other.

A double-click on the screen shows the point in time of the closest message to the click in the **MultiAnalyzerMsc**.

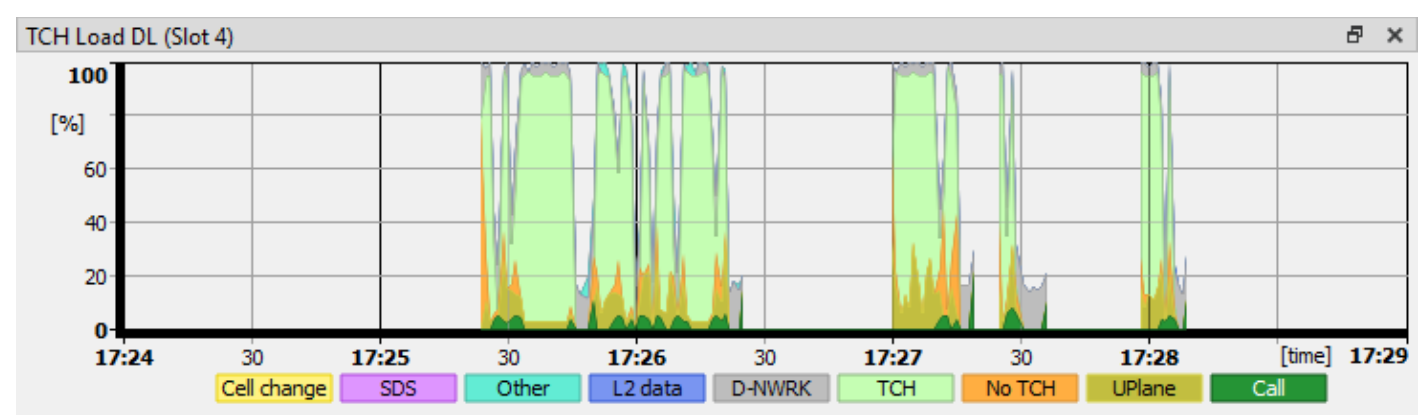

• Supported protocols: TETRA

*llustration 132: MultiAnalyzerQoS: TCH Load DL*

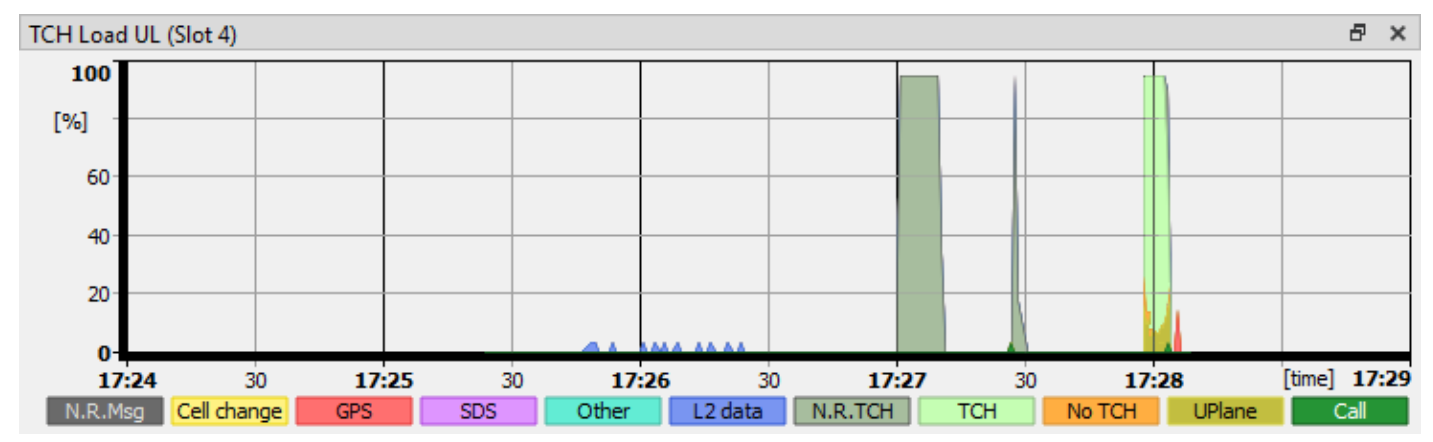

*Ilustration 133: MultiAnalyzerQoS: TCH Load UL*

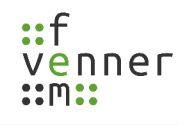

×

x)

x)

## *TETRA: TCH QoS Top Instances DL/UL*

The 'TCH Top Instances DL' and 'TCH Load UL' show the top instances that caused load on the traffic channel in the current time range. The column 'Address' indicates the corresponding mobile or group. The downlink column 'Bits' represents the total sent bits. The uplink column 'H.S.' (Half Slots) represents the used half slots. The column 'Group' shows the total sent bits per H.S. divided into separate types of signalling. The number of PDUs, that caused the load are displayed in parentheses.

The background is filled with the legend colour of the most used group from the 'TCH QoS Load' view that can be set in the menu section 'Settings' (see chapter [5.7.3 TCH QoS Load Groups](#page-118-0)).

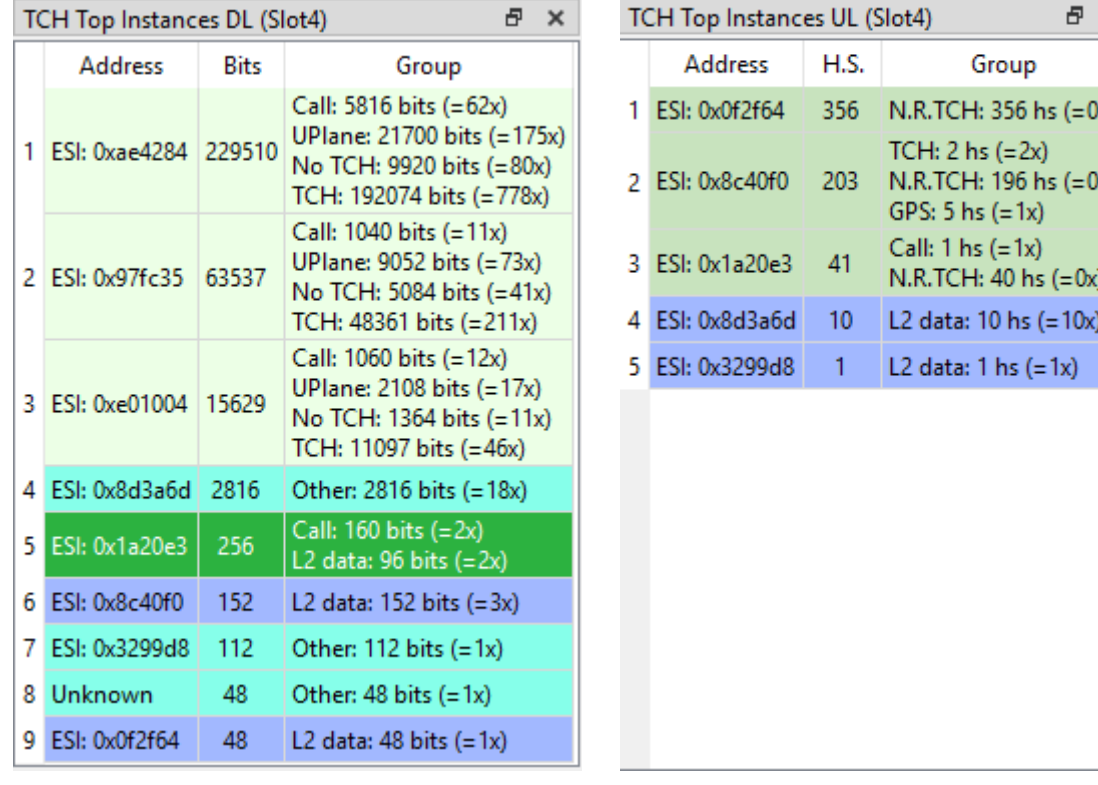

• Supported protocols: TETRA

*llustration 134: MultiAnalyzerQoS: TCH Top Instances UL*

*llustration 135: MultiAnalyzerQoS: TCH Top Instances DL*

# *TCH Erlang C*

These pie charts show the probability that further calls result in queuing for the new subscribers. This value is calculated by the following formula:

Number of time slots: 
$$
c
$$

**Total traffic** : *a*= a = Number of calls∗Average call time *Time*

$$
\mathbf{P}[\mathbf{W}] = \frac{\frac{a^{c}}{c!} \times \frac{c}{c-a}}{(\sum_{n=0}^{c-1} \frac{a^{n}}{n!}) + \frac{a^{c}}{c!} \times \frac{c}{c-a}}
$$

The number of time slots (c) describes the possible slots, that are available for speech calls within a cell. This is normally

#### (4-number of control channels)+(Further carrier frequencies\*4)=Available Slots

In case of an MCCH, an SCCH and another carrier for calls, the result is  $(4-2)+(1^*4)=6$ . The value must correctly be set since it has a big impact on the calculation. The setting is done in the menu section 'Settings' > 'TCH Max...' (see chapter [5.7 MultiAnalyzerQoS\)](#page-91-0).

The 'Number of calls' is automatically determined from the measurement.

The 'Time' depends on the respective pie chart. Normally the general used period is used (applies to displays with the heading: 'period'). The representation corresponds to the average value over this period.

As an alternative, only the data of the last minute of the period can be displayed (applies to displays with the heading: 'last minute'). This display shows recent changes, so it reacts faster to a changed swelling/going-down behaviour of calls.

The 'Average call time' can automatically be determined from the shown call period. As an alternative, a defined value can be assumed (applies to displays with the heading: 'user'). A defined, e. g. a planning value can be compared with the actual measured value. The setting for the defined value is done in the menu section 'Settings' > 'TCH Erlang C call length...' (see chapter [5.7 MultiAnalyzerQoS\)](#page-91-0).

An overview of the Erlang C pie charts:

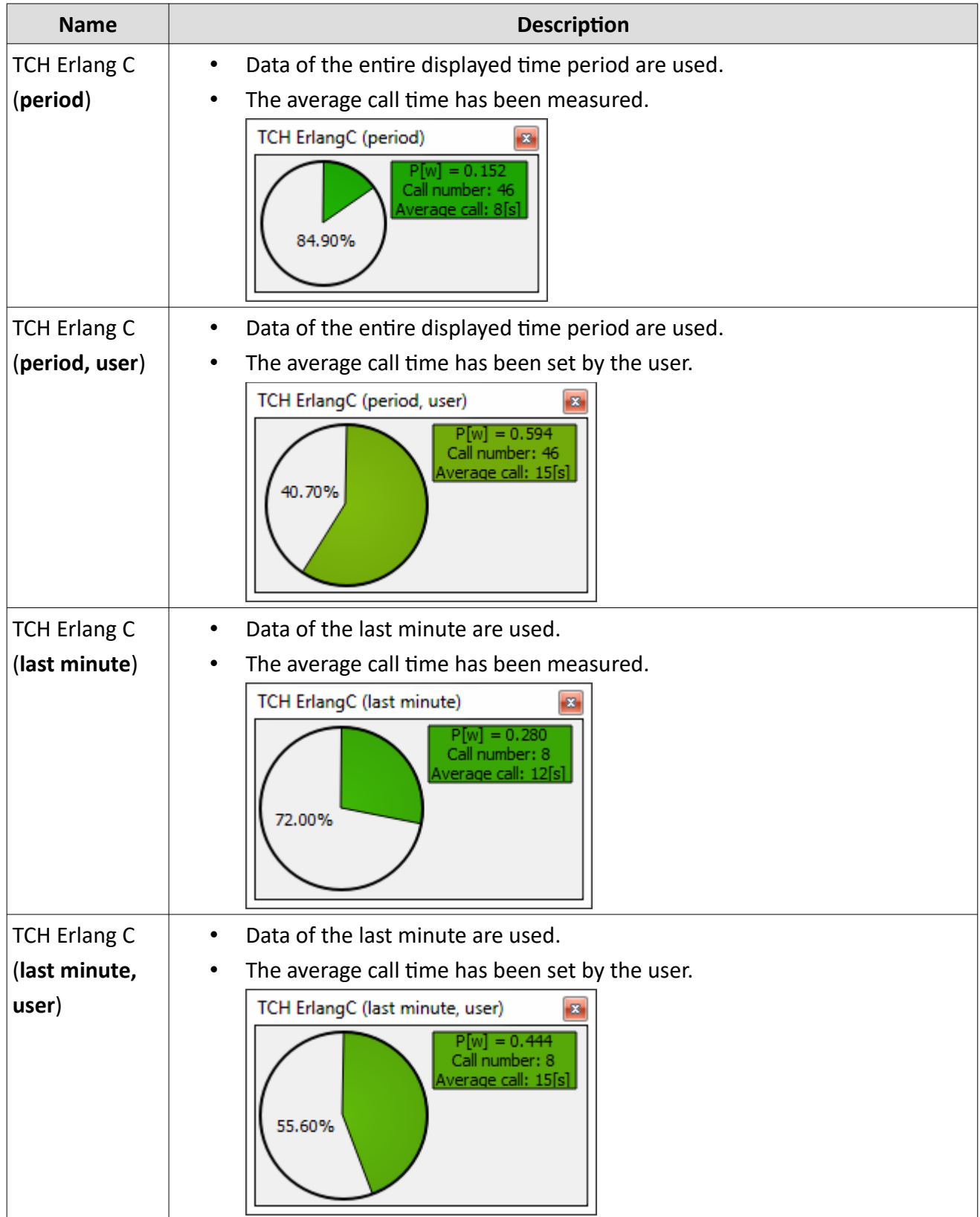

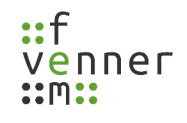

## *TETRA: CCCH Load DL/UL and DMR: Channel Load*

The 'MCCH Load' (or one of the secondary control channels) shows the occurred signalling load on the control channel. The single PDUs, are grouped and displayed into different colours. Depending on the infrastructure and the configuration, different typical idle load conditions can occur (e. g. a high background D-NWRK broadcast load). The active load is added on top.

A double-click on the screen shows the point in time of the closest message to the click in the **MultiAnalyzerMsc**.

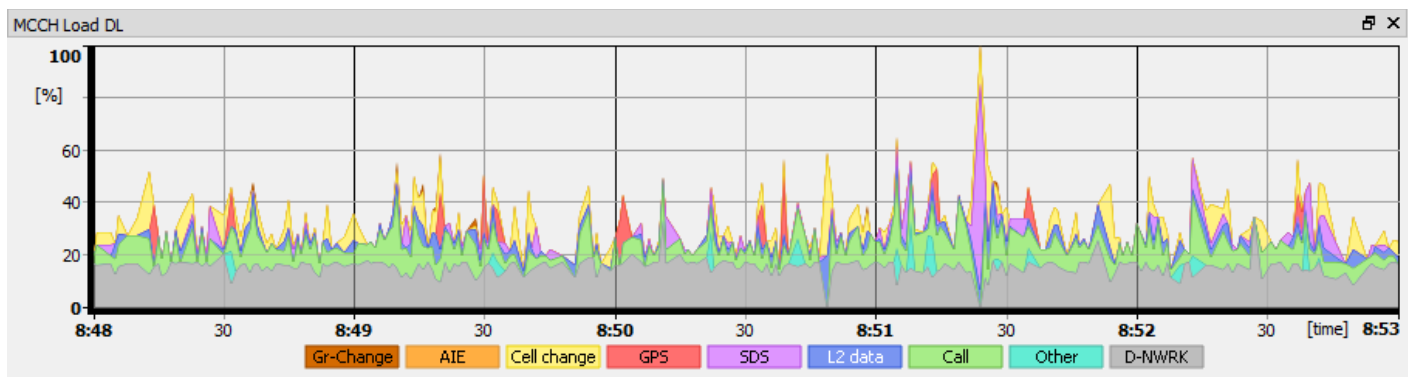

*Illustration 136 MultiAnalyzerQoS: MCCH Load DL*

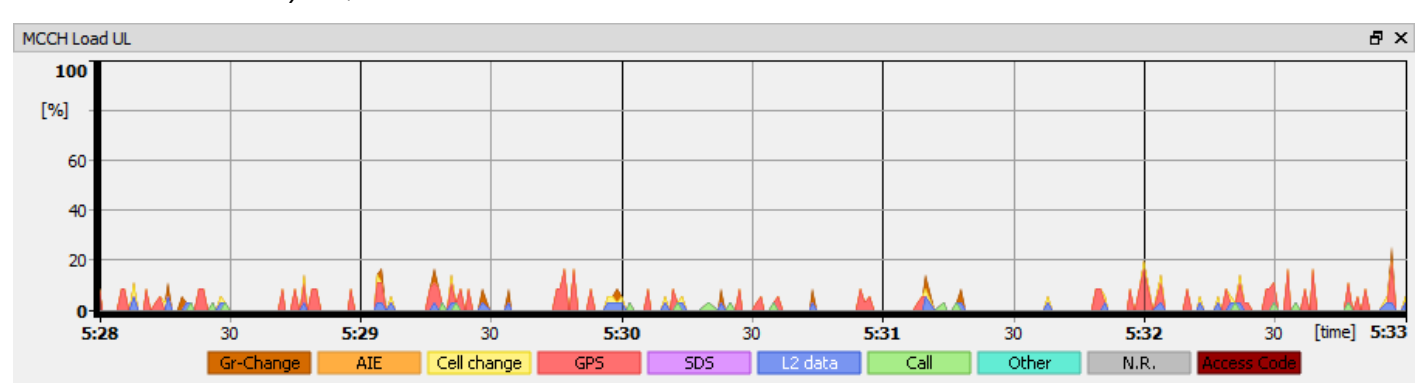

*Illustration 137 MultiAnalyzerQoS: MCCH Load UL*

## *TETRA: CCCH Top Instances DL/UL and DMR: Top Instances*

The 'MCCH Top Instances' (or one of the secondary control channels) shows the top instances that caused load on the control channel in the current time range. The column 'Address' indicates the corresponding mobile or group. The downlink column 'Bits' represents the total sent bits. The uplink column 'H.S.' (Half Slots) represents the used half slots. The column 'Group' shows the total sent bits per H.S. divided into separate types of signalling. The number of PDUs, that caused the load are displayed in parentheses.

The background is filled with the legend colour of the most used group from the 'M/SCCH Load' view that can be set in the menu section 'Settings' (see chapter [5.7 MultiAnalyzerQoS](#page-91-0)).

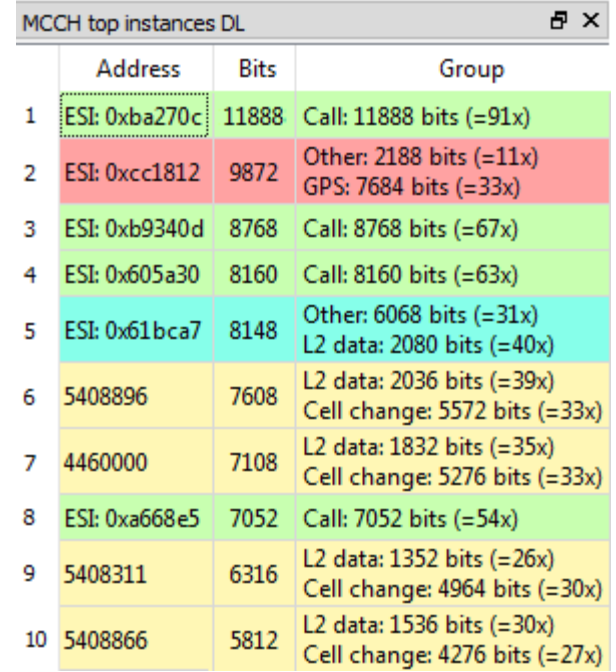

• Supported protocols: TETRA, and DMR,

*Illustration 138 MultiAnalyzerQoS: MCCH Top Instances DL Illustration 139 MultiAnalyzerQoS: MCCH Top* 

| A X<br>MCCH top instances UL |               |                |                                                              |
|------------------------------|---------------|----------------|--------------------------------------------------------------|
|                              | Address       | H.S.           | Group                                                        |
| 1                            | ESI: 0xa6b2de | 5              | GPS: 5 hs $(=3x)$                                            |
| 2                            | ESI: 0x12f5a6 | 5              | L2 data: 2 hs (=2x)<br>Cell change: 3 hs (=3x)               |
| 3                            | ESI: 0xe4e0f7 | 3              | L2 data: $1 \text{ hs} (=1x)$<br>Cell change: 2 hs (=2x)     |
| 4                            | ESI: 0x7f9bfd | 2              | L2 data: $1 \text{ hs} (=1x)$<br>Cell change: $1$ hs $(=1x)$ |
| 5                            | Unknown       | $\overline{2}$ | N.R.: 2 hs (=2x)                                             |
| 6                            | ESI: 0xee33e3 | 2              | L2 data: $1 \text{ hs} (=1x)$<br>Cell change: $1$ hs $(=1x)$ |
| 7                            | ESI: 0x5e7a74 | 2              | L2 data: $1$ hs $(=1x)$<br>Cell change: $1$ hs $(=1x)$       |
| 8                            | ESI: 0xffe4f8 | 2              | L2 data: $1$ hs $(=1x)$<br>Cell change: $1$ hs $(=1x)$       |
| ٩                            | ESI: 0x0564a8 | 2              | L2 data: $1$ hs $(=1x)$<br>Cell change: $1$ hs $(=1x)$       |
| 10                           | ESI: 0xb21f27 | 2              | Call: 2 hs (=2x)                                             |

*Instances UL*

## *TETRA: CCCH Pie Chart (Load All) DL/UL and DMR: Pie Chart (Load All)*

The 'MCCH Pie Chart (Load All)' (or one of the secondary control channels) shows the occurred signalling load in the current time range in the form of a pie chart. The single PDUs, are grouped and displayed into different colours. The legend describes the groups and the percentage of the **total signalling bandwidth**.

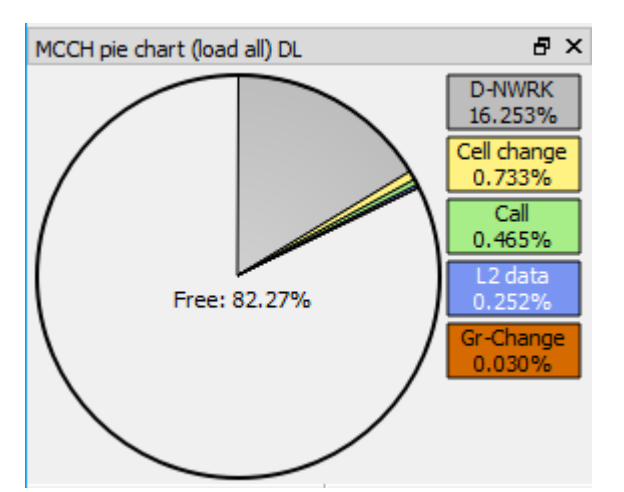

*Illustration 140 MultiAnalyzerQoS: MCCH Pie Chart (Load All) DL*

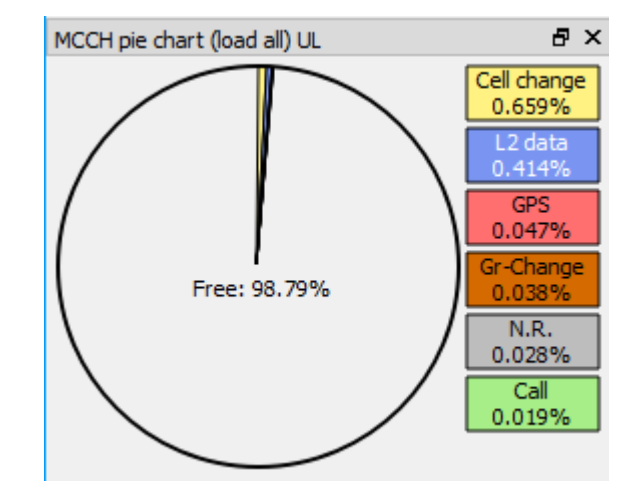

*Illustration 141 MultiAnalyzerQoS: MCCH Pie Chart (Load All) UL*

# *TETRA: CCCH Pie Chart (Load Usage) DL/UL and DMR: Pie Chart (Load Usage)*

The 'MCCH Pie Chart (Load Usage)' (or one of the secondary control channels) shows the occurred signalling load in the current time range in the form of a pie chart. The single PDUs, are grouped and displayed into different colours. The legend describes the groups and the percentage of the **occurred signalling**.

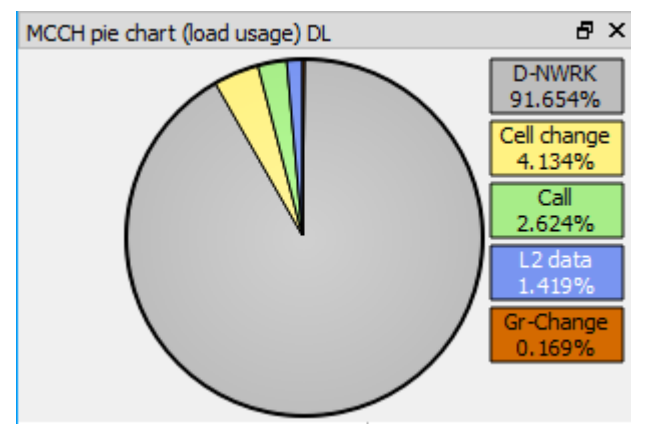

*Illustration 142 MultiAnalyzerQoS: MCCH Pie Chart (Load Usage) DL*

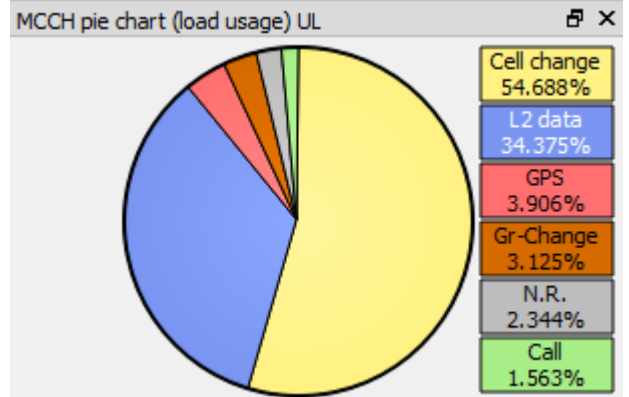

*Illustration 143 MultiAnalyzerQoS: MCCH Pie Chart (Load Usage) UL*

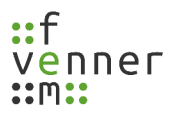

#### <span id="page-159-0"></span>*User Defined Message Bar*

This view shows user-defined messages in the form of a bar chart. One occurrence per second is represented by one bar. Up to 10 groups can be defined. Every group can hold up to 128 different messages. For every group the colour can be set by double clicking on the legend.

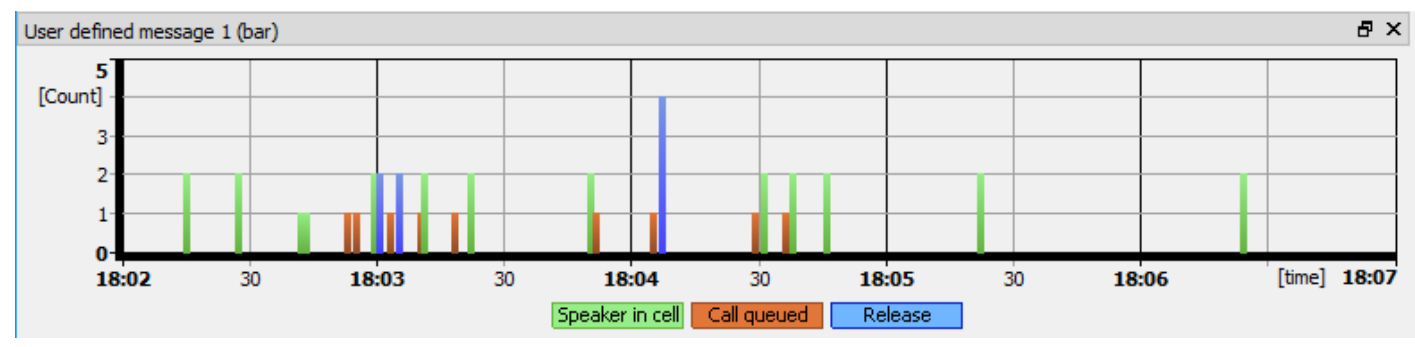

• Supported protocols: TETRA, and DMR,

*Illustration 144 MultiAnalyzerQoS: User Defined Message Bar*

In this example the following groups and messages are defined:

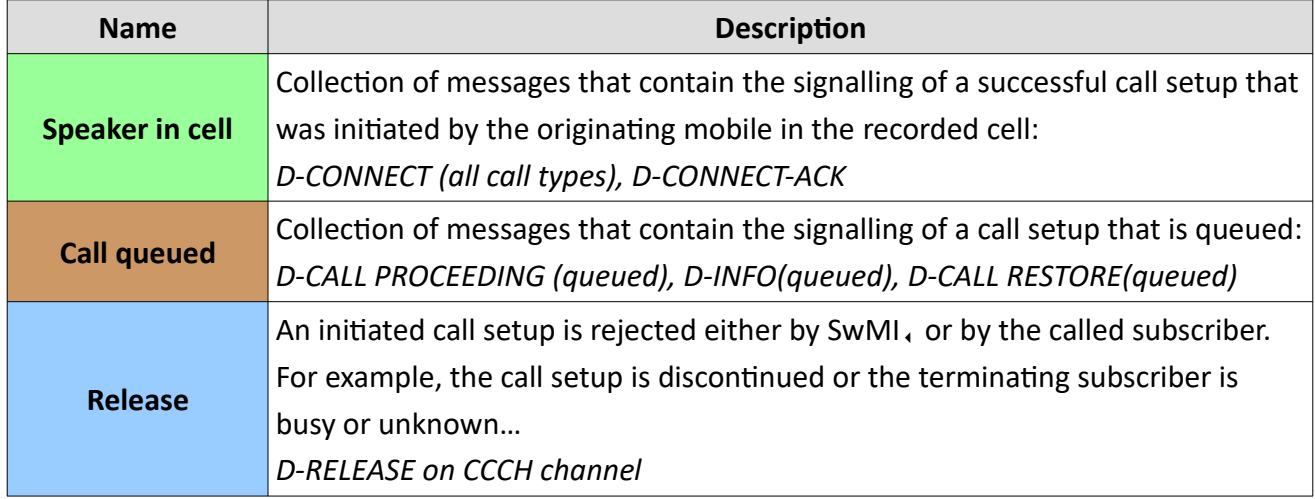

*Table 72 MultiAnalyzerQoS: User Defined Message Bar*

The correlation of the call queued condition and the TCH, load can be viewed if the windows 'TCH Load' and 'User defined messages' are viewed combined:

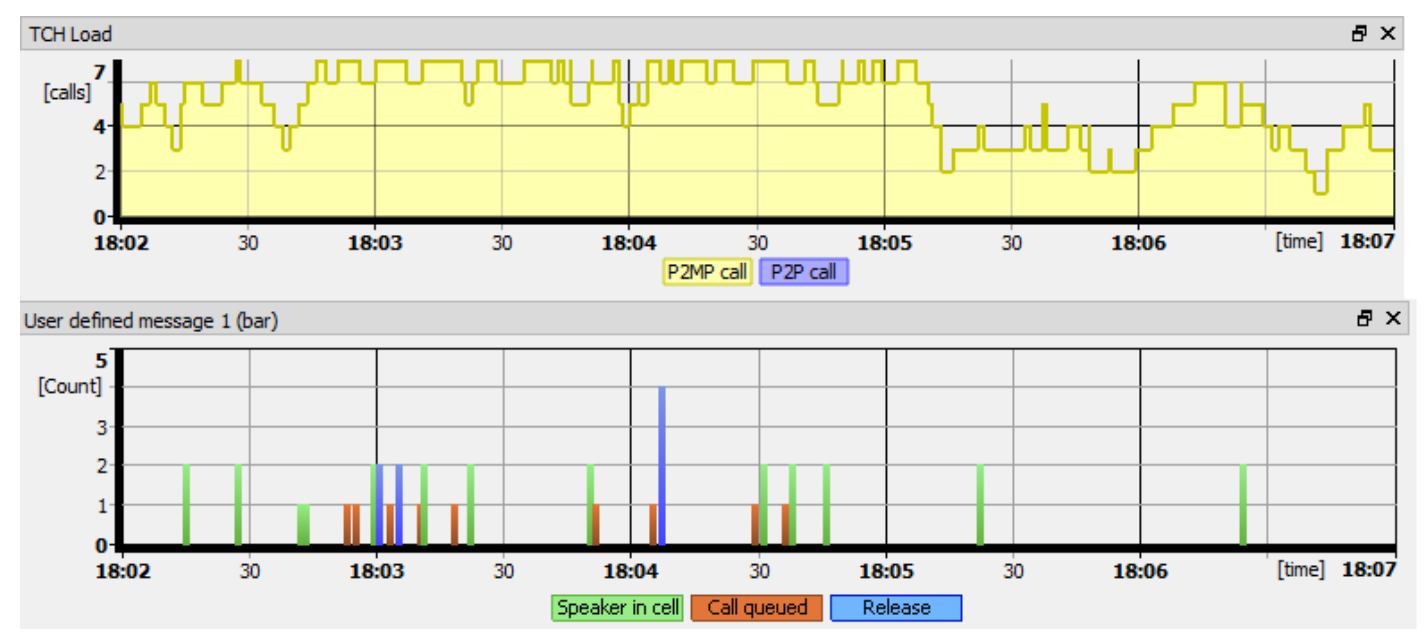

*Illustration 145 MultiAnalyzerQoS: Comparison TCH Load and User Defined Message Bar*

This view allows conclusions about the mobile user behaviour:

- 1. Patient user: Once the call queued condition is indicated to the calling user, the user presses and holds the PTT (Push-To-Talk) and is connected after the resource becomes available.
- 2. Impatient user: Once the call queued condition is indicated to the calling user, the user releases the PTT and the call is cancelled.
- 3. Short call queued period: If the time period of the call queued condition is short, the call is connected.

#### *User Defined Message List*

This is the corresponding list for the [User Defined Message Bar](#page-159-0) view. To adjust the view, the view has additional buttons available:

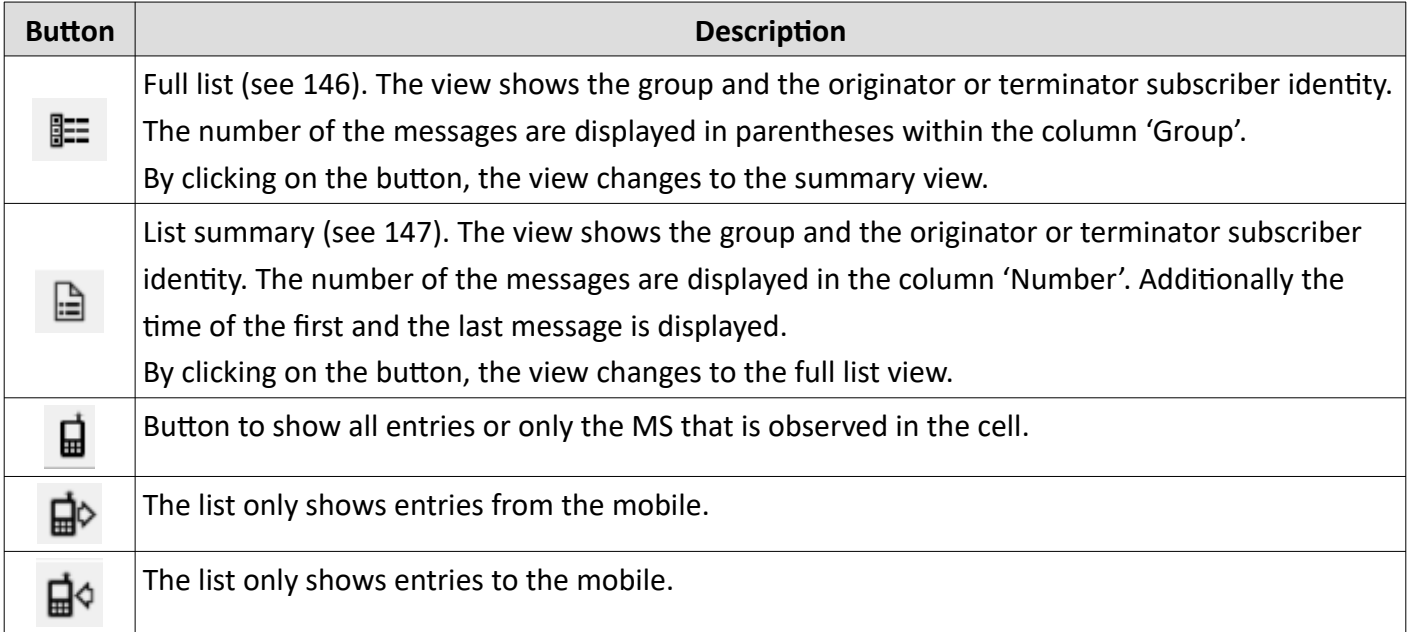

• Supported protocols: TETRA, and DMR,

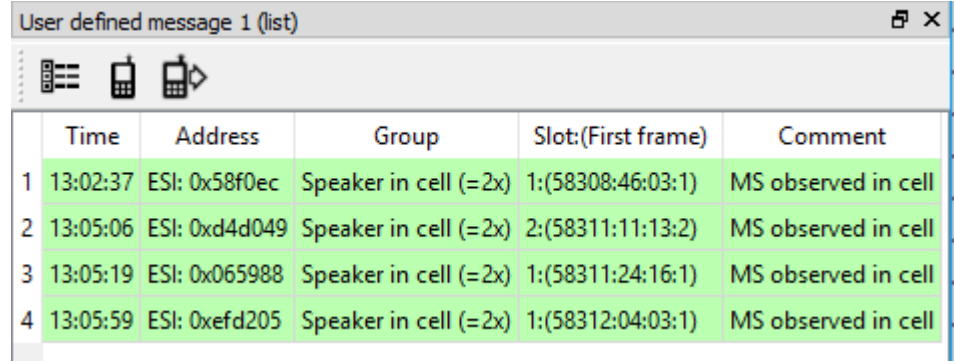

<span id="page-161-1"></span>*Illustration 146 MultiAnalyzerQoS: User Defined Message (List) - Full List*

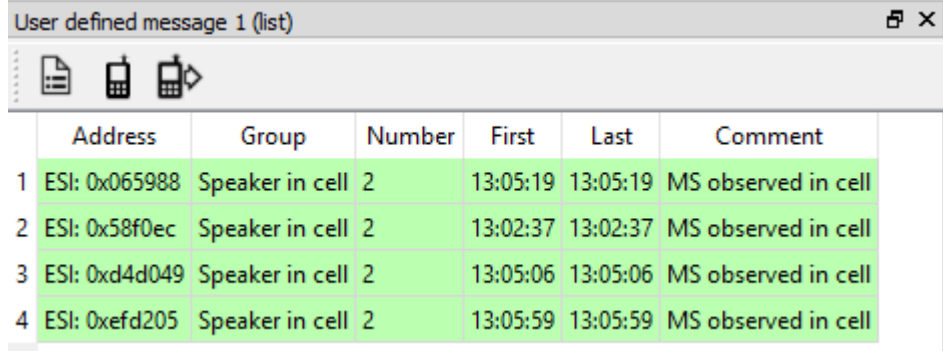

<span id="page-161-0"></span>*Illustration 147 MultiAnalyzerQoS: User Defined Message (List) - Summary*

#### *Record Information*

The record information window shows the basic cell data of TETRA, or DMR,.

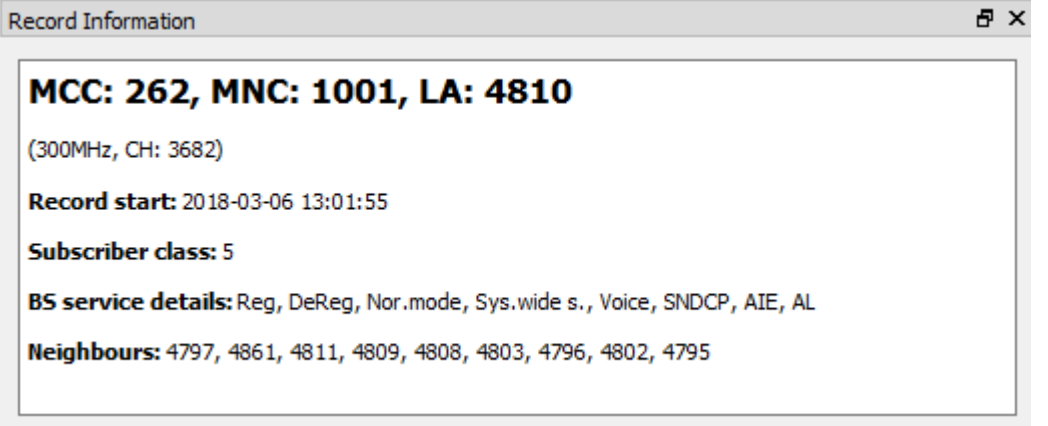

*Illustration 148 MultiAnalyzerQoS: Record Information*

#### *Stream Information*

The 'Stream Information' shows information about the packet transfer within a stream in form of a bar chart. The number of shown packages can be defined between 5 and 256. For every group the colour can be set by double clicking on the legend.

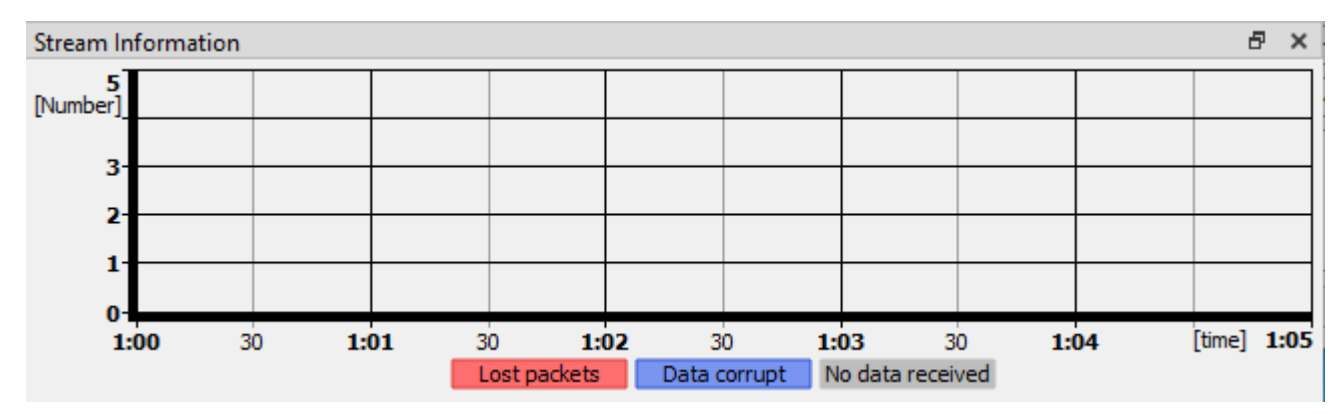

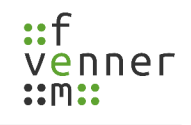

## **5.7.15 TETRA Cell Change Basics**

The QoS analysis do not only determines the occurring cell changes but also their temporal profile. To understand which times are measured, the cell change process has to be understood in detail. There are different sections in which a cell change can be split. Depending on which cell change segment is present, the segment time is added up on the total time:

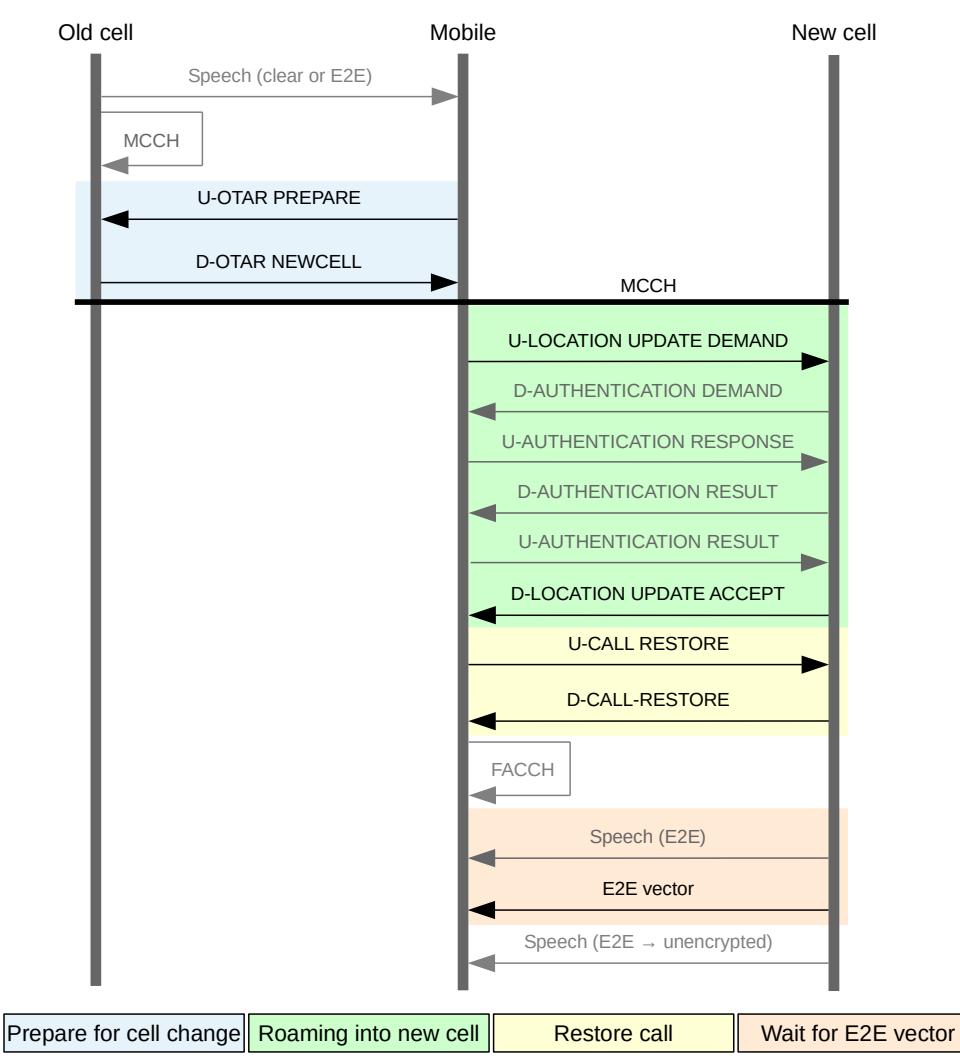

*Illustration 149 TETRA Cell Change Basics*

- **'Prepare for cell change'** is the last signalling in the old cell before leaving the cell. It is not mandatory. It depends on whether the mobile is involved in a call or an encrypted security class 3 network is used.
- **'Roaming into new cell'** is the initial signalling in the new cell. An authentication procedure is optionally conducted.
- **'Restore call'** is an optional section when the terminal is involved in a call (listening or speaking).
- **'Wait for E2E vector'** is an optional section if the ongoing call is E2E encrypted and the terminal is a listening party.

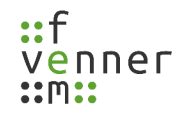

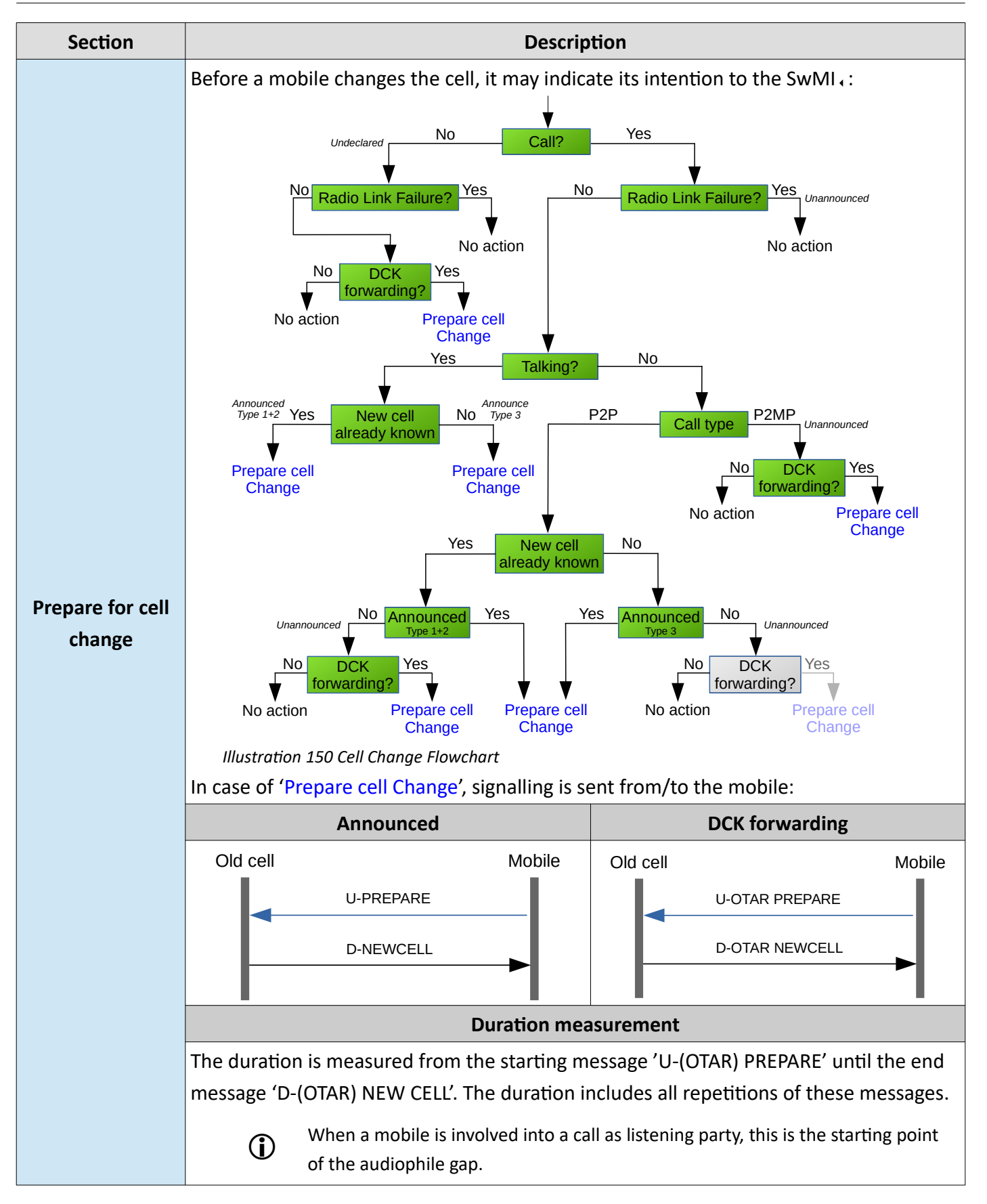

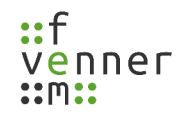

#### **Record and View Protocol Data**

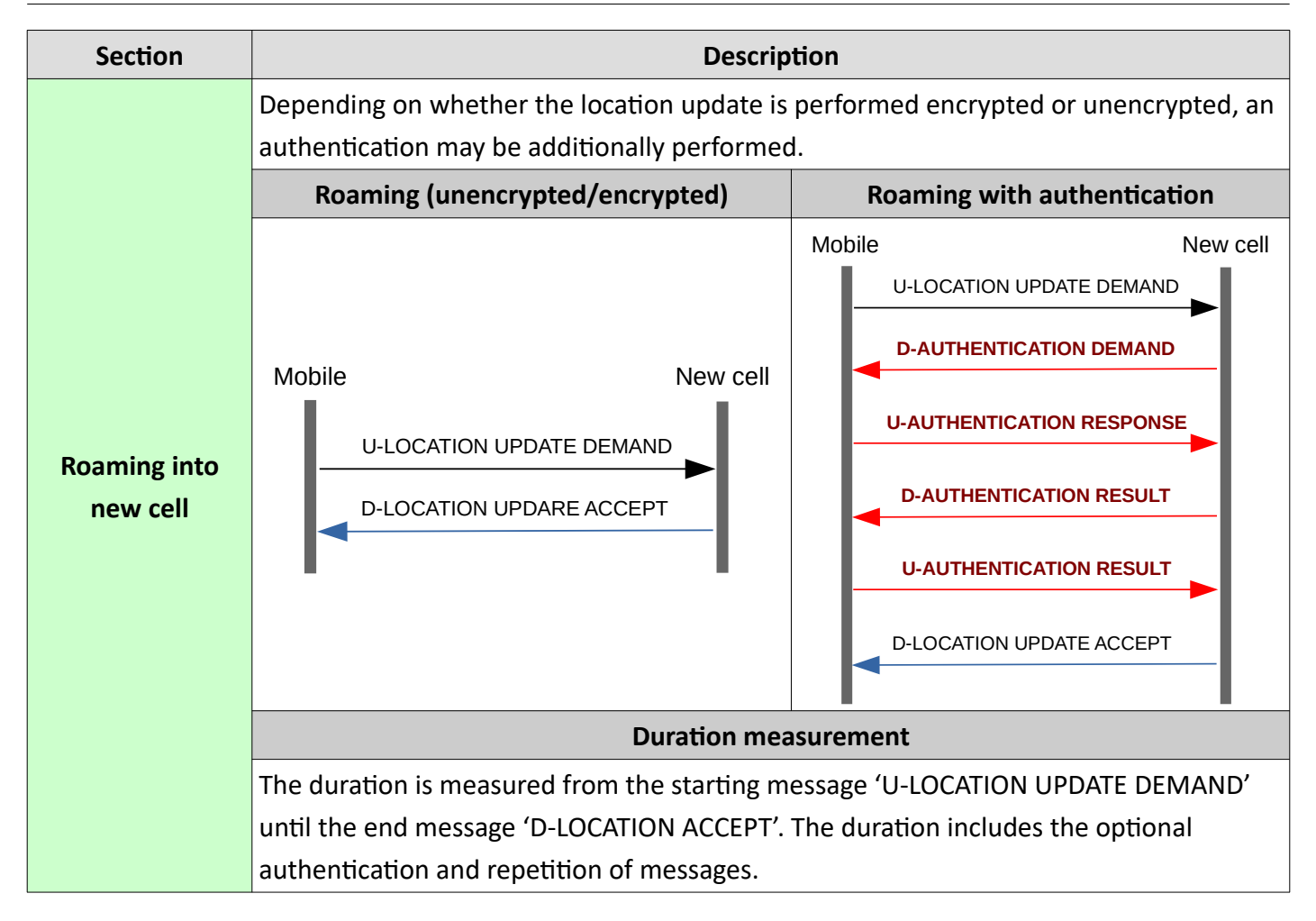

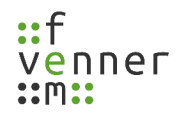

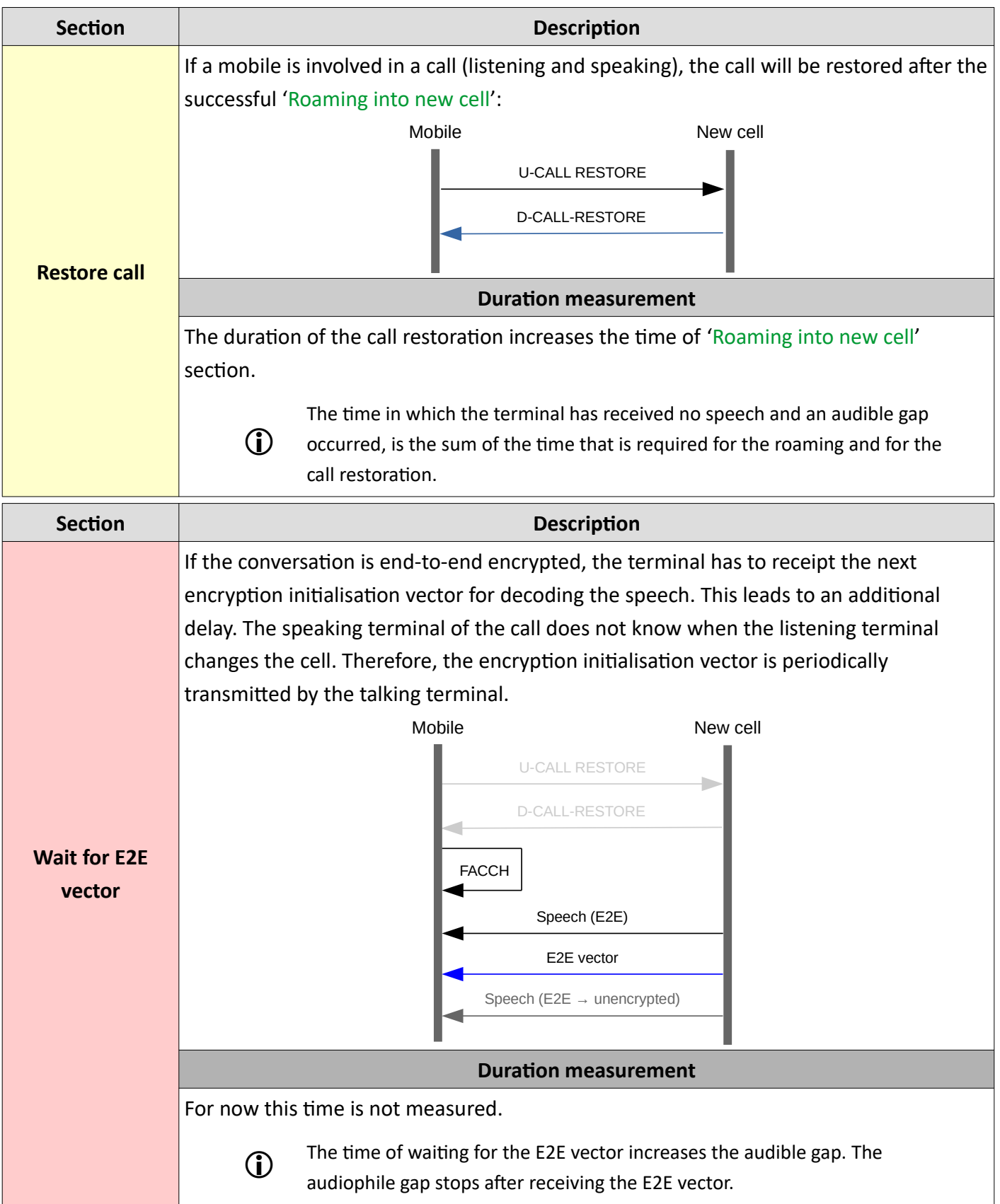

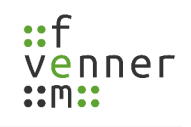

# <span id="page-168-0"></span>**5.7.16 Types of Cell Change Measurements**

The **MultiAnalyzer** distinguishes between the following types of cell change:

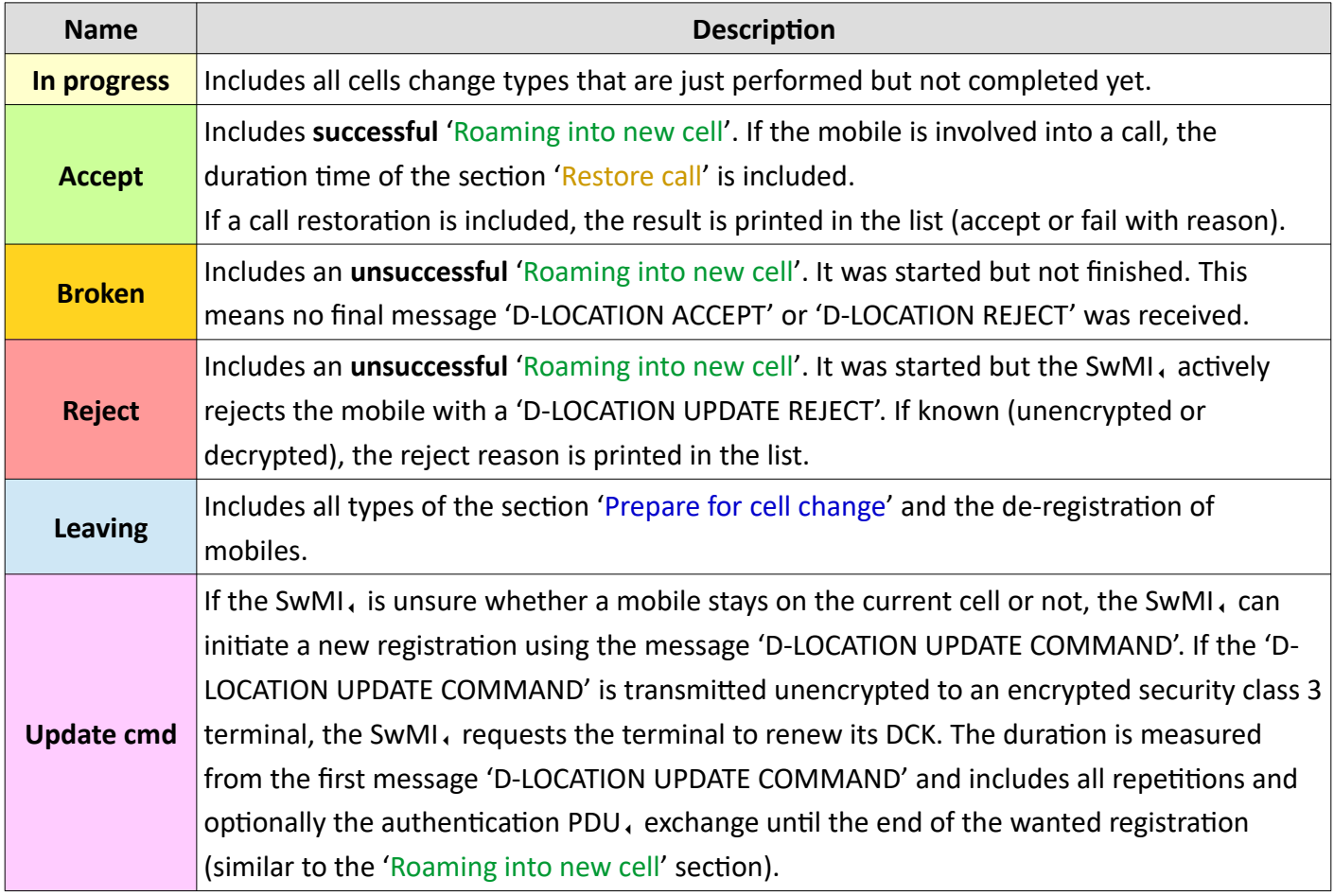

*Table 73 Types of Cell Change Measurement*

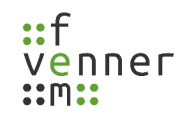

#### *Cell Change (TETRA)*

The 'Cell Change' (TETRA $<sub>1</sub>$ ) shows the occurred cell changes over the time:</sub>

- Violet bars represent a 'D-Location Update Command', that is transmitted by the base station.
- Green bars represent the mobiles that successfully changed to the recorded cell.
- Blue bars indicate the leaving mobiles (undeclared with DCK forwarding, unannounced and announced cell reselection).
- Red bars represent the incoming terminals that are rejected by the SwMI, or the mutual authentication.
- Orange bars represent the broken cell changes.
- Yellow bars represent the cell changes that are in progress and not finished (in online view or at the end of the record file).

Repetitions of single messages that are transmitted or received by a terminal are joined into one cell change event for that terminal. Each message repetition increases the measured duration time.

A double-click on the screen shows the point in time of the closest message to the click in the **MultiAnalyzerMsc**.

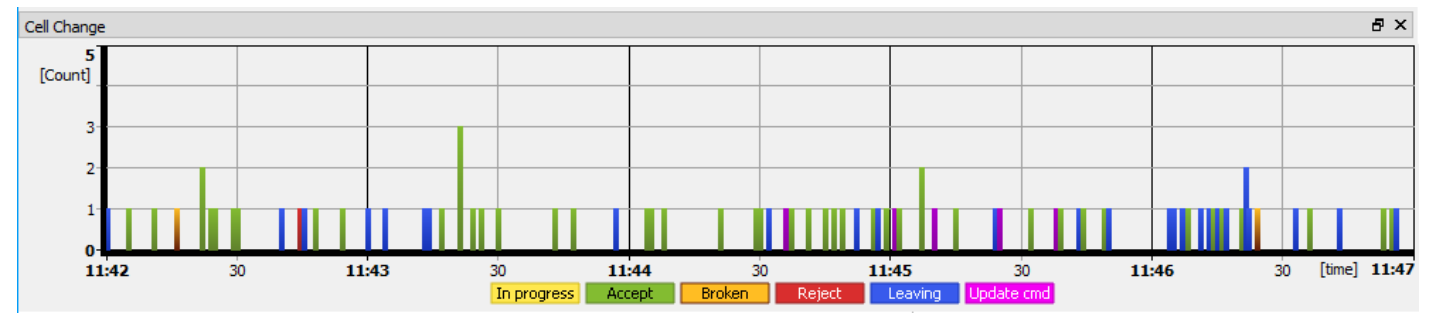

*Illustration 151 MultiAnalyzerQoS: Cell Change (TETRA)*

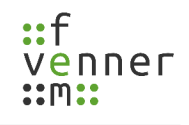

#### *Cell Change (DMR)*

The 'Cell Change' (DMR $\cdot$ ) shows the occurred cell changes over the time:

- Violet bars show a 'Mass\_Reg' that is transmitted by the trunked station.
- Green bars represent the terminals that successfully changed to the recorded cell (C\_ACKD[Reg\_Accepted]).

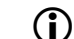

This also can be a successful de-registration.

- Blue bars represent the trunked station command for leaving this channel (Move and Vote Now).
- Red bars represent the incoming terminals that are rejected by the trunked station.
- Orange bars represent the broken cell changes.
- Yellow bars represent the cell changes that are in progress and not finished (in online view or at the end of the record file).

Repetitions of single messages that are transmitted or received by a terminal are joined into one cell change event for that terminal. Each message repetition increases the measured duration time.

A double-click on the screen shows the point in time of the closest message to the click in the **MultiAnalyzerMsc**.

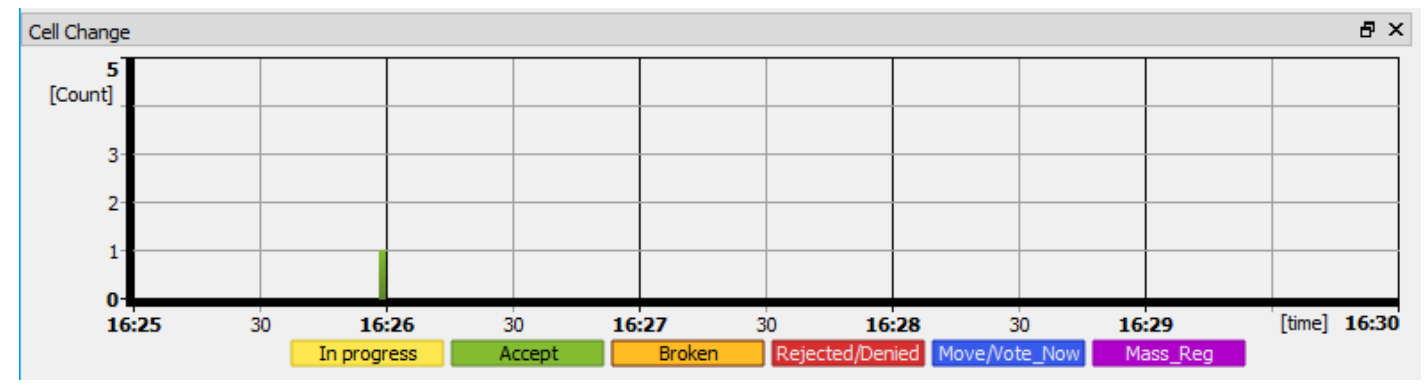

*Illustration 152 MultiAnalyzerQoS: Cell Change (DMR)*

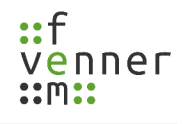

## *Cell Change List*

The 'Cell Change List' presents all occurred cell changes within the current time range. The column 'Time' contains the event time, the column 'Address' the active mobile. The column 'Duration' indicates the needed time and the column 'Comment' the type of the cell change measurement according to chapter 5.7.16 Types of Cell Change Measurements. If known, the cell change type and in case of rejection the cause is printed.

The background is filled with the legend colour of the 'Cell Change' view that can be set in the menu section 'Settings' (see chapter [5.7 MultiAnalyzerQoS](#page-91-0)).

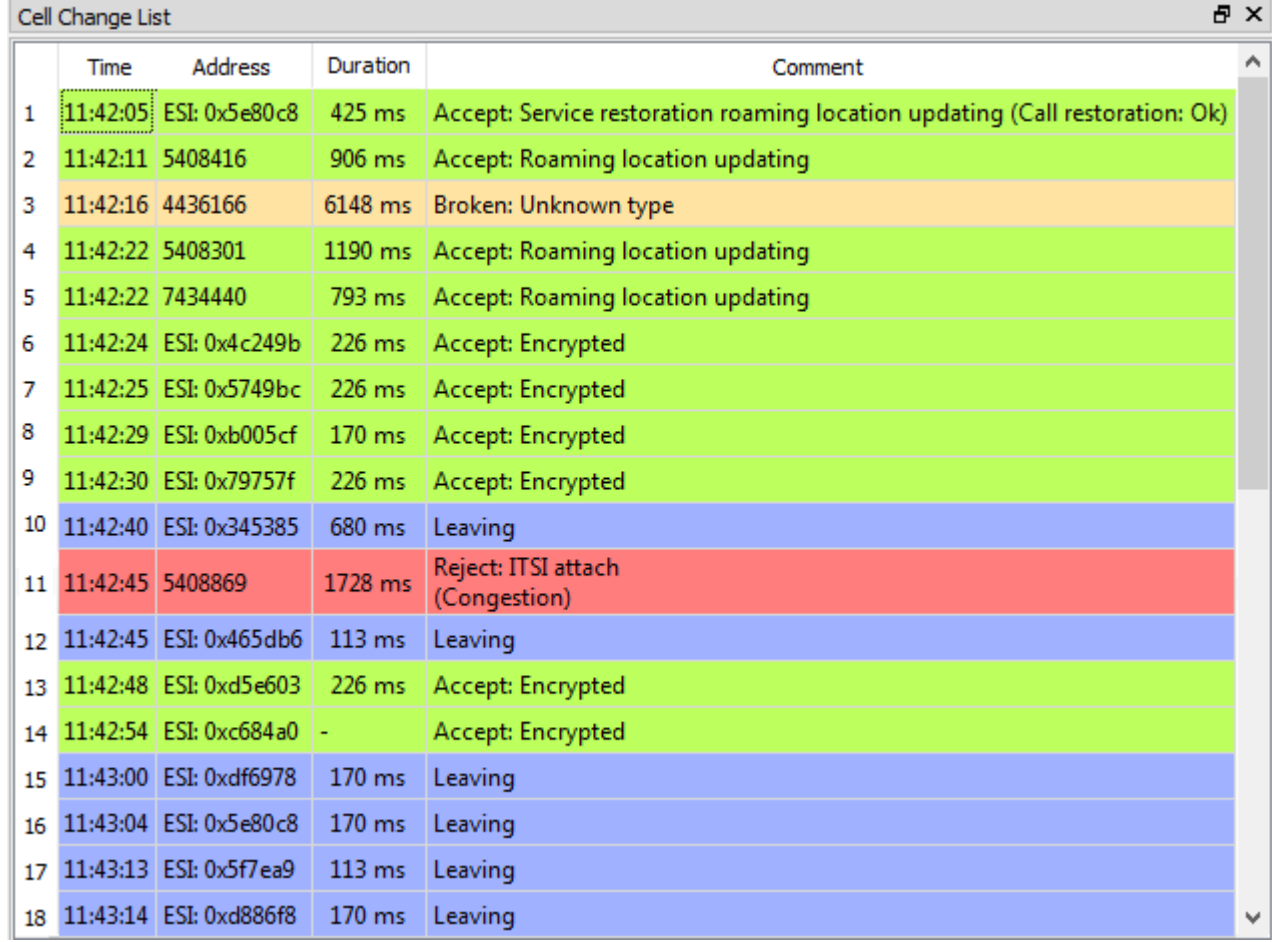

• Supported protocols: TETRA, and DMR,

*Illustration 153 MultiAnalyzerQoS: Cell Change List*

## *Top Cell Change List*

The 'Top Cell Change List' shows the top instances that perform cell changes in the current time range. The different cell change types are split and sorted into columns.

The background is filled with the legend colour of the 'Cell Change' view. The number of the displayed instances and the legend colour can be defined in the menu section 'Settings' (see chapter [5.7](#page-91-0) [MultiAnalyzerQoS\)](#page-91-0).

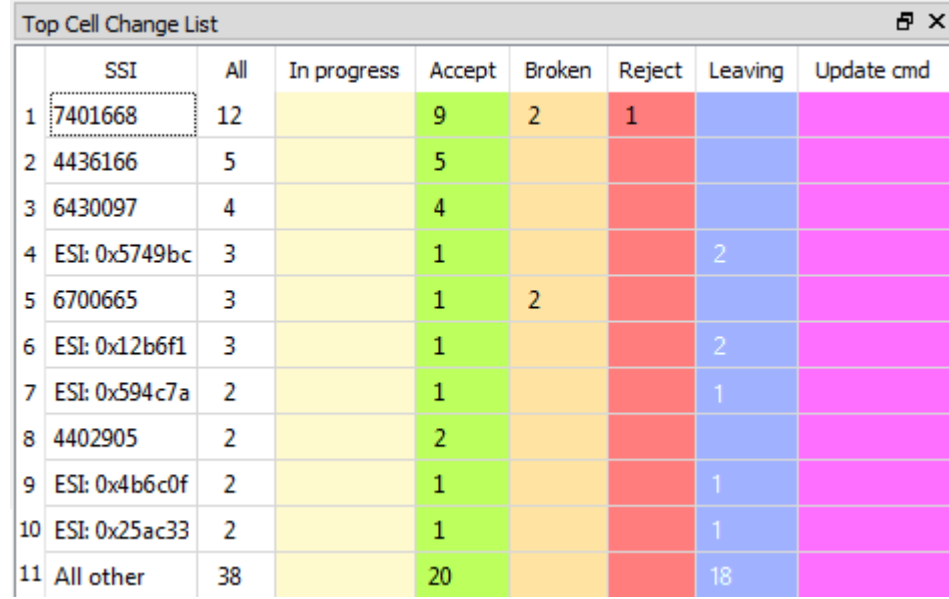

• Supported protocols: TETRA, and DMR,

*Illustration 154 MultiAnalyzerQoS: Top Cell Change List*

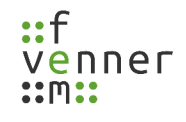

#### **How to read and interpret the table 'Top Cell Change List'?**

A mobile avoids cell changes as long as the reception conditions are adequate. When the mobile frequently changes the cell, this has several reasons. The reasons can be divided into two different categories:

#### **Completely legitimate reasons:**

- The mobile moves frequently from one cell to another.
- The mobile is constantly exposed changing reception conditions. For example, caused by body-damping, object-damping, indoor close to a window or near to a wall, the user sits in the car….

#### **Reasons that point to general problems:**

- Coverage problems.
- Not optimal broadcast parameters.
- Link budget problems (downlink can be received but the SwMI, can not confidently receive uplink).
- Problems with the antenna wiring or the manner how the device is carried.
- Problems with the transmitter, receiver hardware, or external amplifier.
- A jamming source.
- Blocking conditions by a talking device near by the receiving terminal.
- Extreme signalling overload condition on the control channel.

The analysis can not identify what the problem is. However, it can identify the effected mobile subscribers. This allows the operator a more detailed analysis:

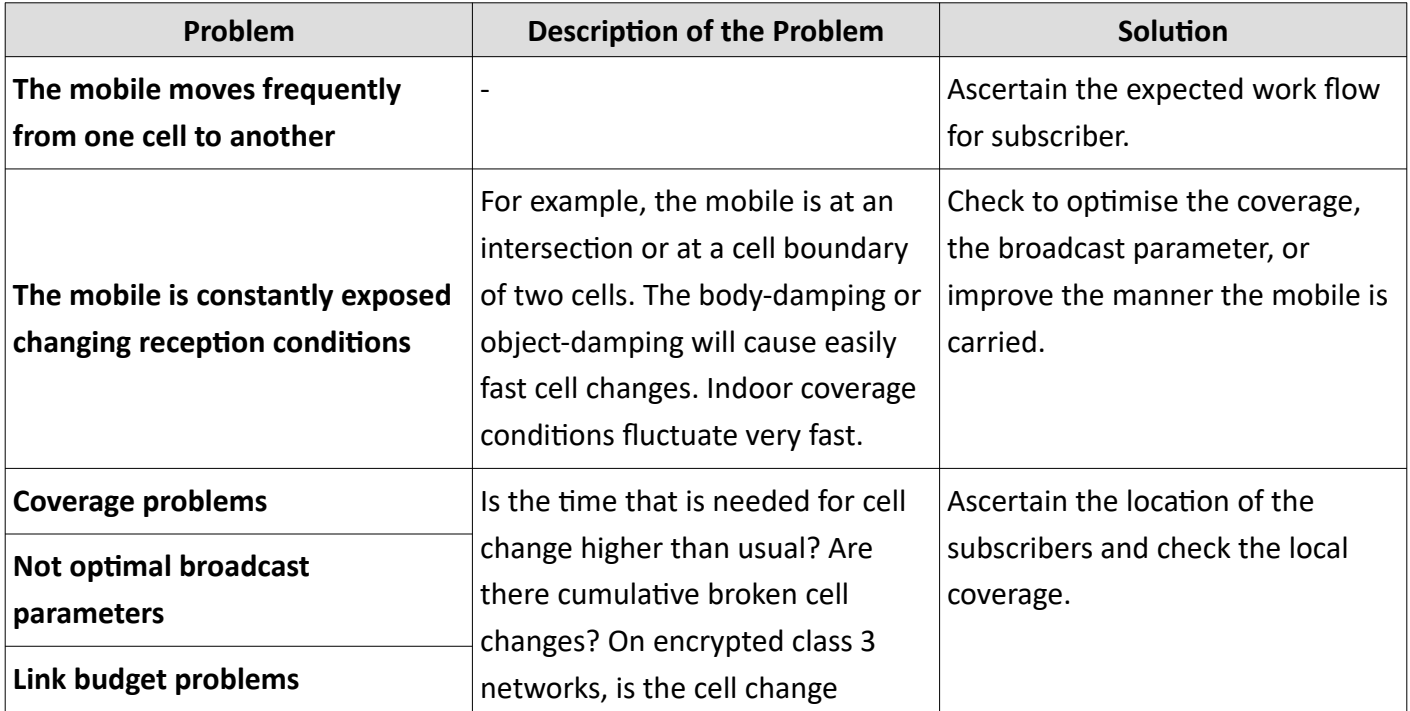

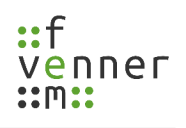

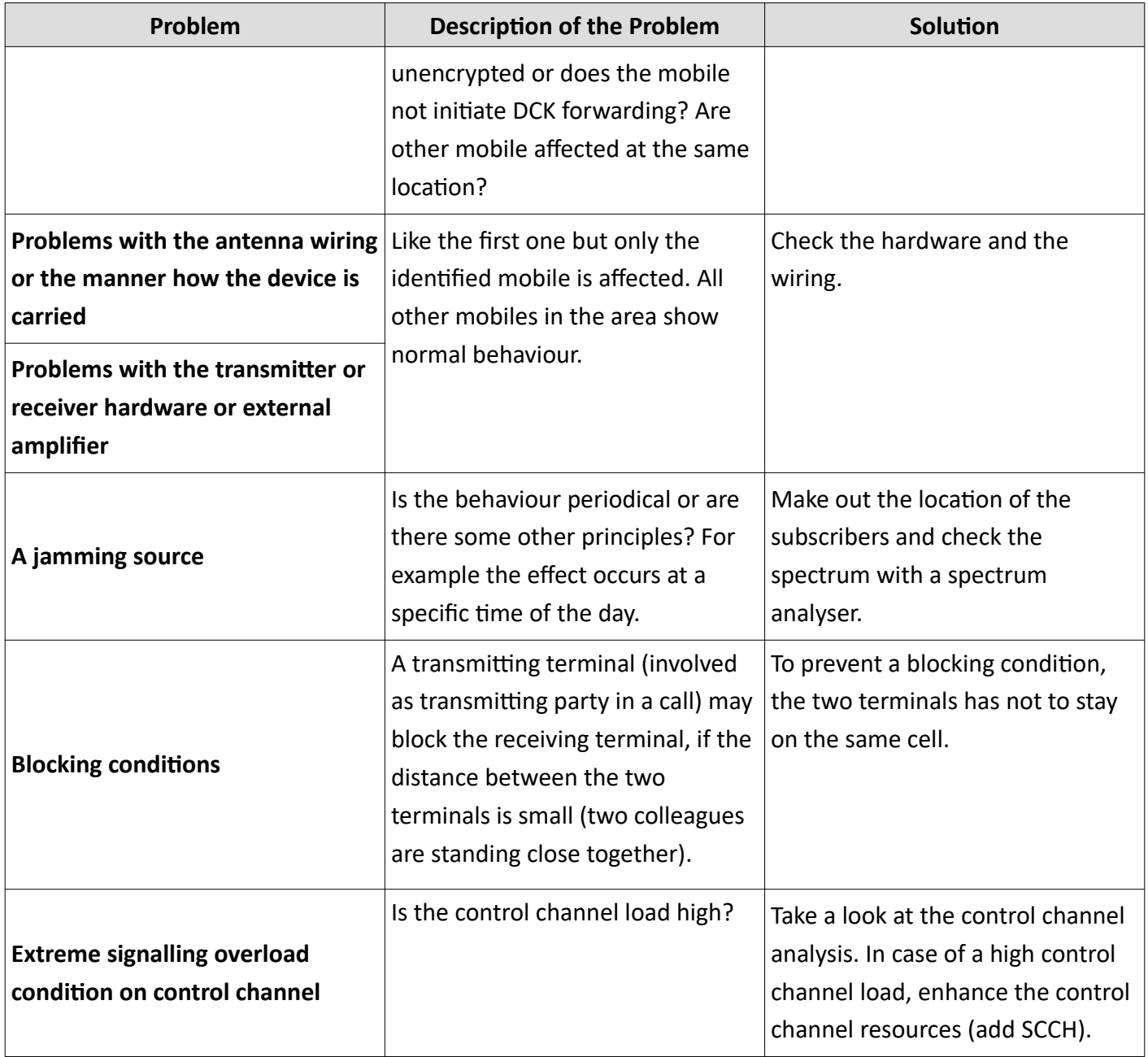

# *Cell Change Pie Chart*

The 'Cell Change Pie Chart' shows the occurred cell change signalling in the current time range in the form of a pie chart. The single PDUs, are grouped and displayed into different colours. The legend describes the events, the percentage and the number of event occurrence in parentheses.

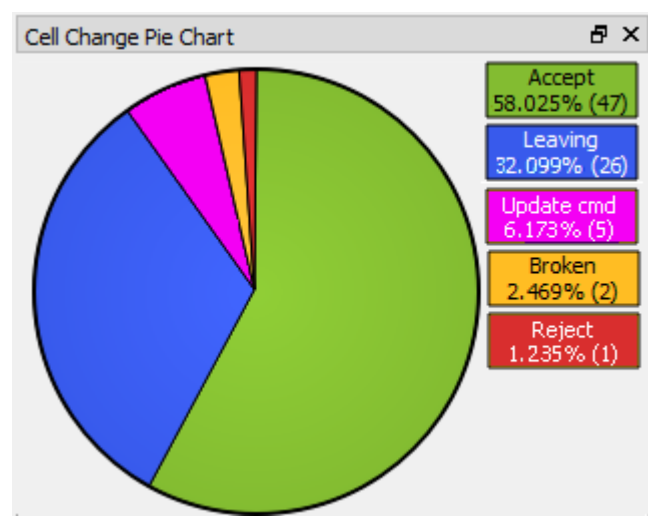

*Illustration 155 MultiAnalyzerQoS: Cell Change Pie Chart*

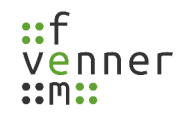

# *Cell Change Pie Chart (Clear/AIE)*

The 'Cell Change Pie Chart (Clear/AIE)' is similar to the usual 'Cell Change Pie Chart' but the types are split into unencrypted (clear) and air interface encrypted (AIE,) parts. The values in parentheses are the occurred PDUs, and the total number.

• Supported protocols: TETRA

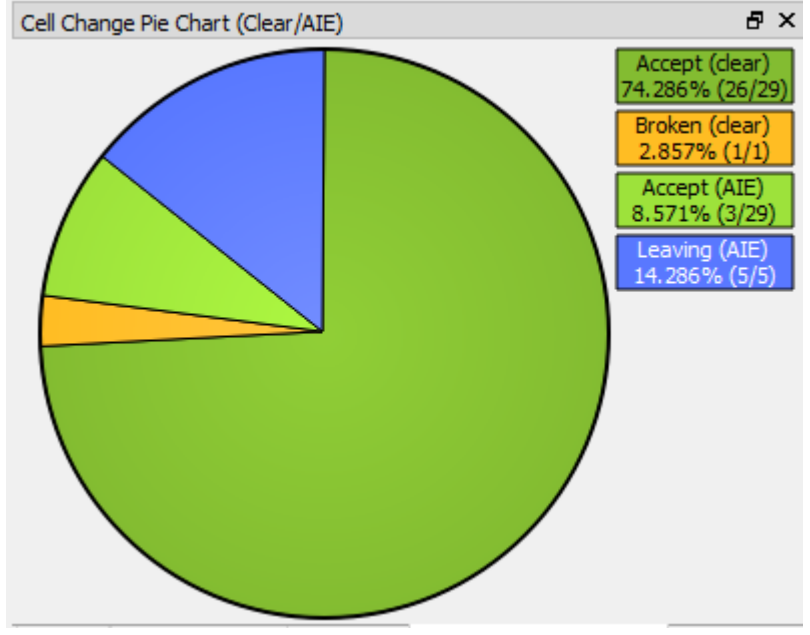

*Illustration 156 MultiAnalyzerQoS: Cell Change Pie Chart (Clear/AIE)*

# *Cell Change Duration (All)*

The 'Cell Change Duration (All)' chart shows the duration of the cell change types in the form of a histogram. An increment of 500ms is used over a range up to 2 seconds. All values that are above the 2 seconds appear in the column 'larger'. The column 'unknown' includes all cell changes where the time detection was not possible.

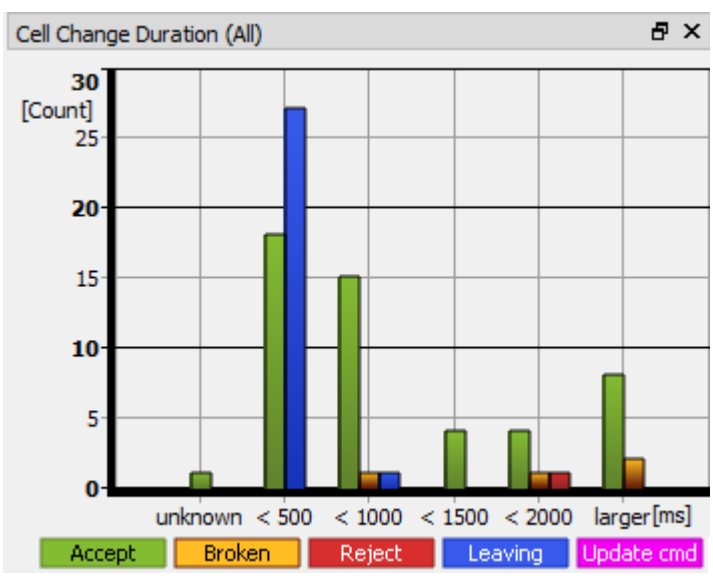

• Supported protocol: TETRA

*Illustration 157 MultiAnalyzerQoS: Cell Change Duration (All)*

# *Cell Change Duration (Call Restoration)*

The 'Cell Change Duration (Call Restoration)' chart shows only the duration of the cell change with call restoration in the form of a histogram. An increment of 500ms is used over a range up to 2 seconds. All values that are above the 2 seconds appear in the column 'larger'. The column 'unknown' includes all cell changes where the time detection was not possible.

• Supported protocol: TETRA

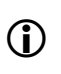

The measured duration is the audiophile gap that is caused by the current cell (waiting for the E2E vector is not included).

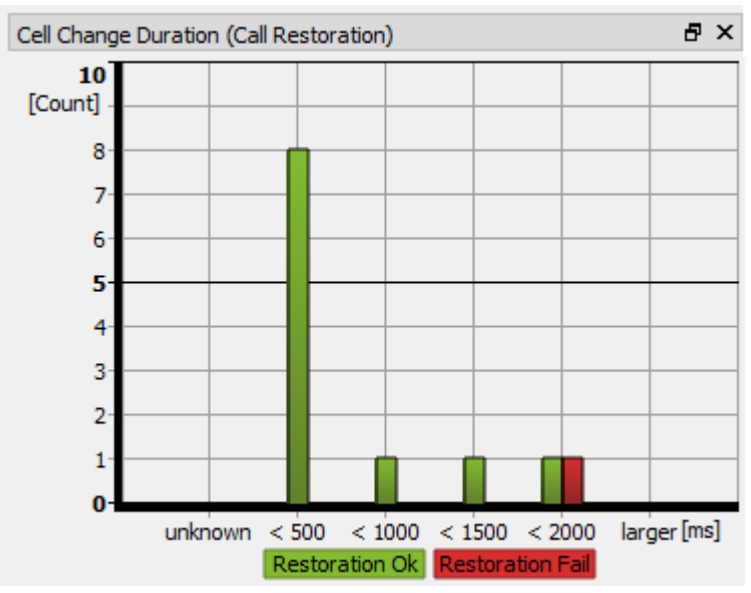

*Illustration 158 MultiAnalyzerQoS: Cell Change Duration (Call Resoration)*

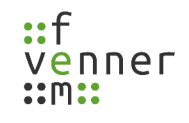

## **5.8 MultiAnalyzerQosServer**

The **MultiAnalyzerQosServer** reads one or more record files in real-time that are recorded by the **MultiAnalyzer** (see chapter [5.1 MultiAnalyzer\)](#page-35-0). The server analyses the data. The resulting high-level QoS data is streamed over the IP network in real-time and can be received and viewed by the **MultiAnalyzerQoS** programme (see chapter [5.7 MultiAnalyzerQoS\)](#page-91-0). The stream can be sent as unicast to a single client or as multicast to an unlimited number of clients (see [159](#page-179-0)):

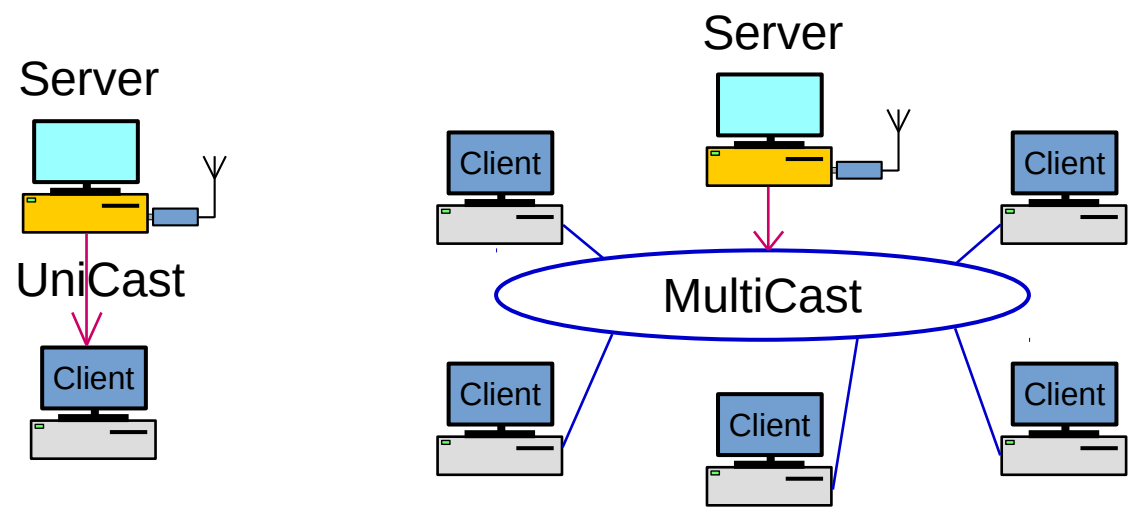

<span id="page-179-0"></span>*Illustration 159 MultiAnalzyerQosServer: Stream Unicast and Multicast*

The IP network hardware provides the sharing of the IP multicast data, e. g. router and switches, so this is not a part of the **MultiAnalyzer** package. In doubt the user may need to configure the support of multicast in his network hardware. The IPv4 and IPv6 versions are supported both.

The receiving procedure with the **MultiAnalyzerQoS** viewer is described in chapter [5.7.10 Starting Real-](#page-138-0)[Time QoS Stream.](#page-138-0) For multicast streaming, the same address for client and server is used.
### **5.8.1 Server Interface**

This chapter provides an overview of the **MultiAnalyzerQosServer** interface. Depending on the chosen mode, the interface has a different appearance.

Three different setting options are available:

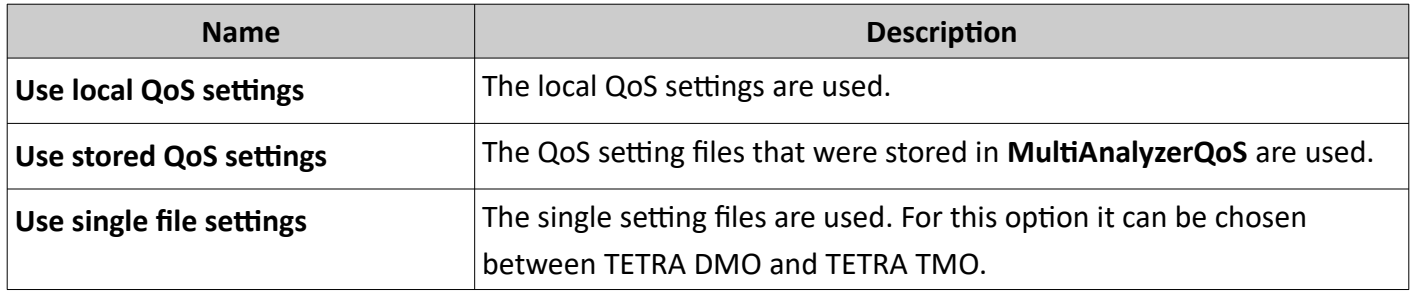

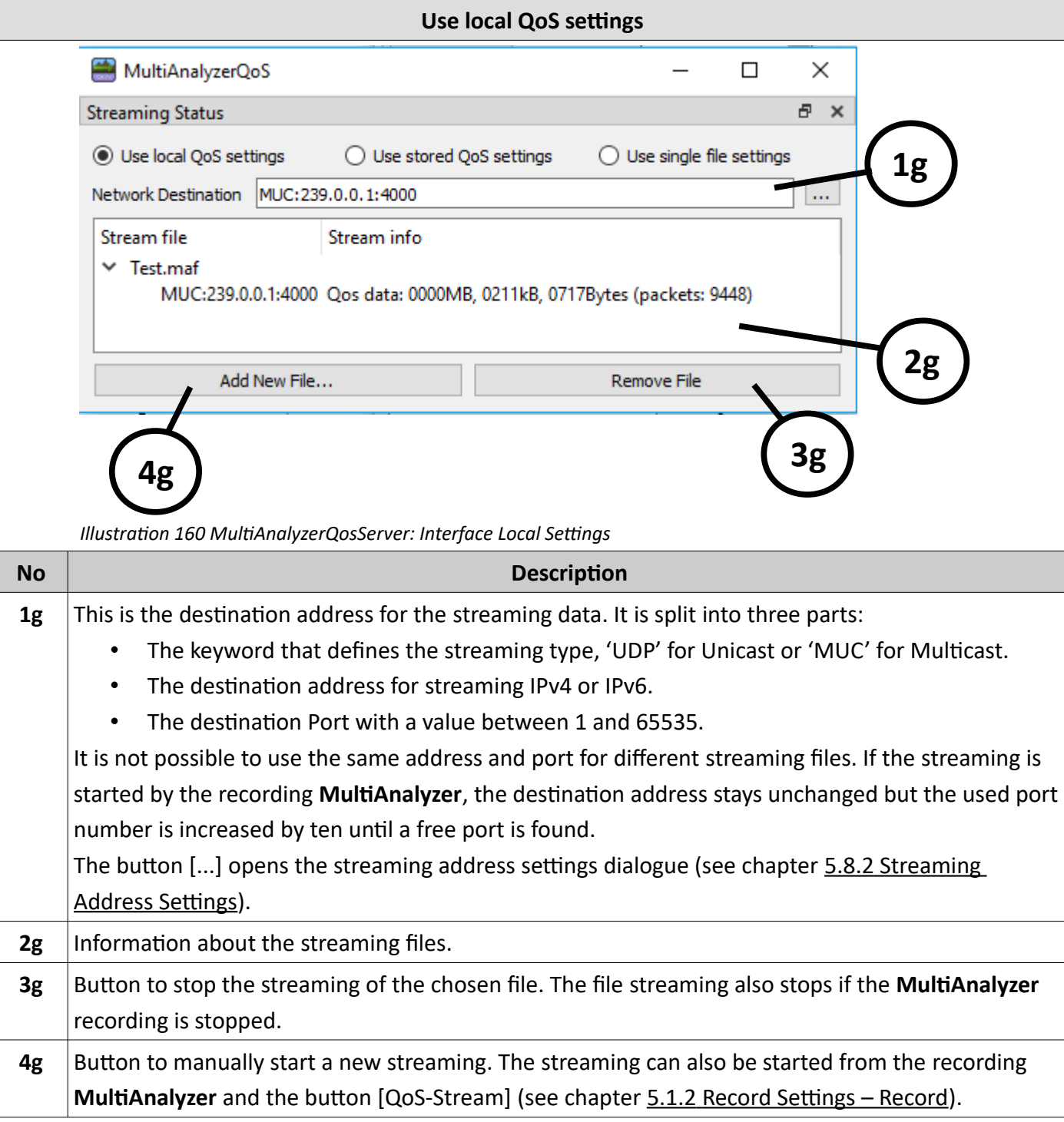

*Table 74 MultiAnalyzerQosServer: Interface Local Settings*

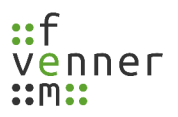

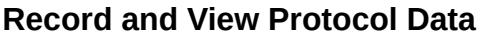

ī

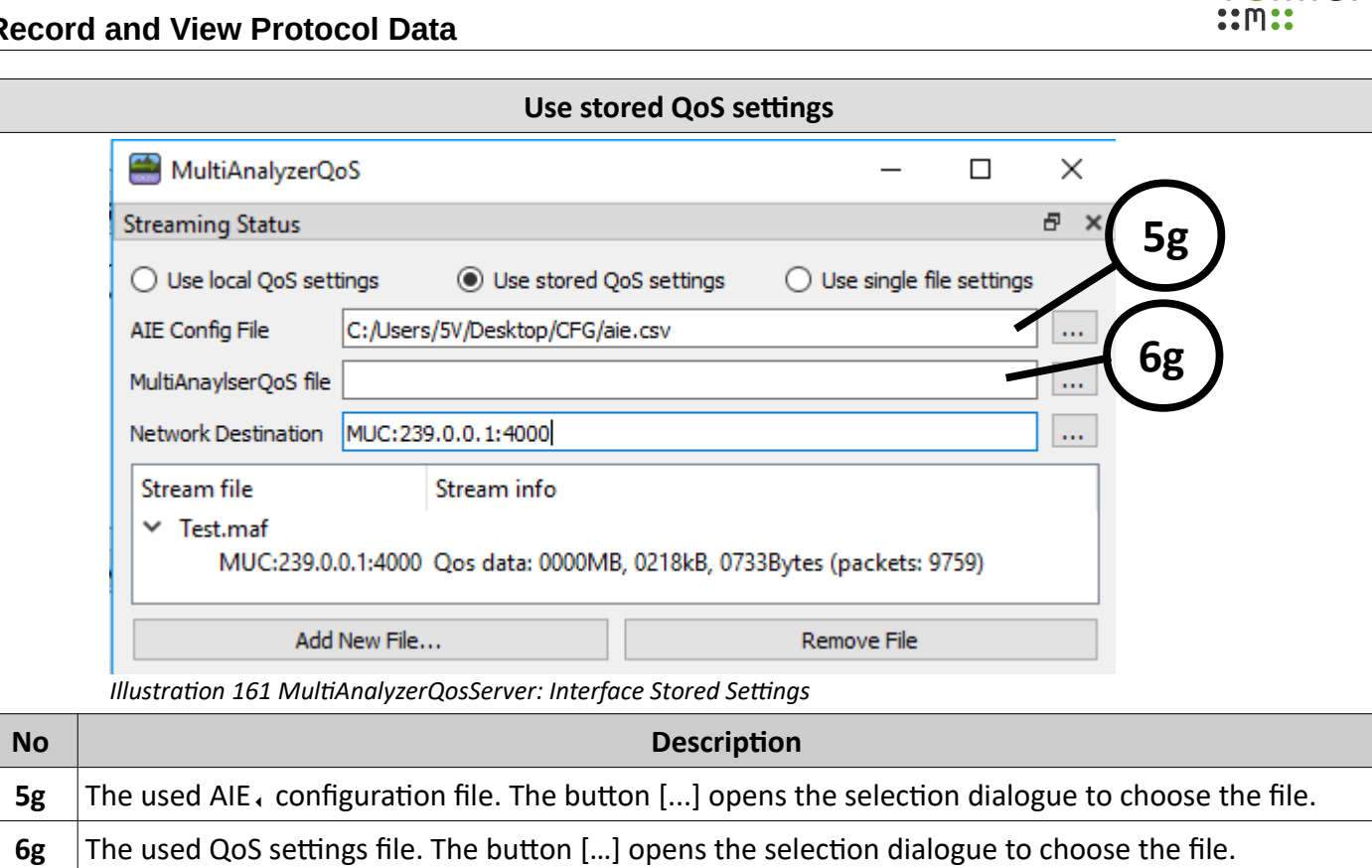

*Table 75 MultiAnalyzerQosServer: Interface Stored Settings*

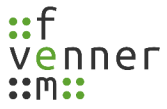

## **Record and View Protocol Data**

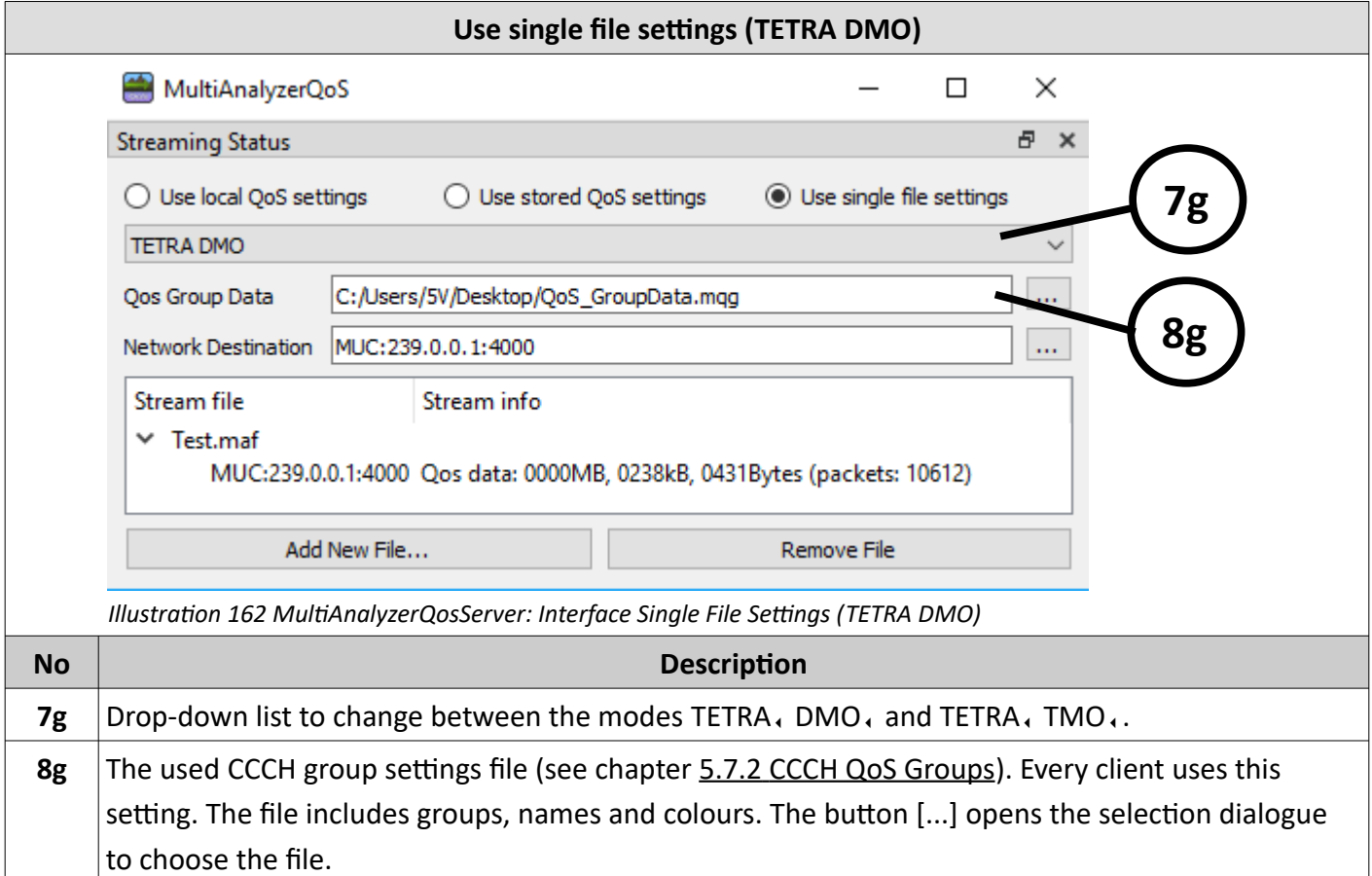

*Table 76 MultiAnalyzerQosServer: Interface Single File Settings (TETRA DMO)*

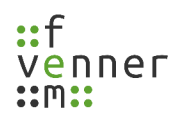

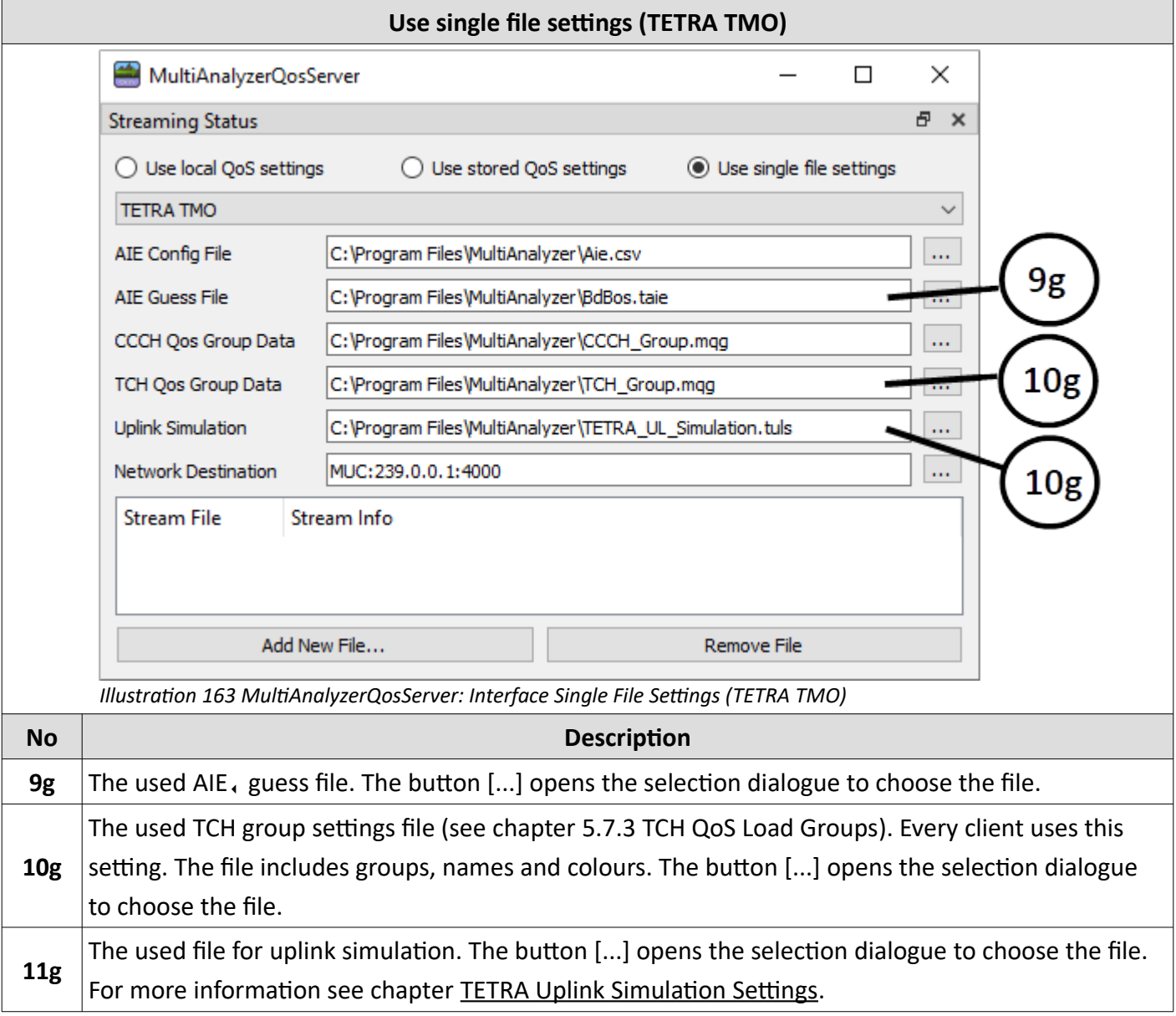

*Table 77 MultiAnalyzerQosServer: Interface Single File Settings (TETRA TMO)*

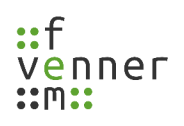

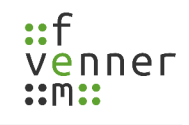

## <span id="page-185-0"></span>**5.8.2 Streaming Address Settings**

This chapter provides an overview of the streaming address settings dialogue.

This settings dialogue generates a valid destination streaming address. Depending on the chosen option, the result is an unicast or a multicast IPv4 or IPv6 address.

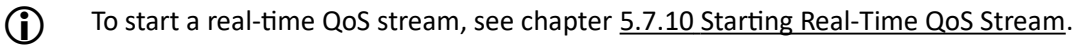

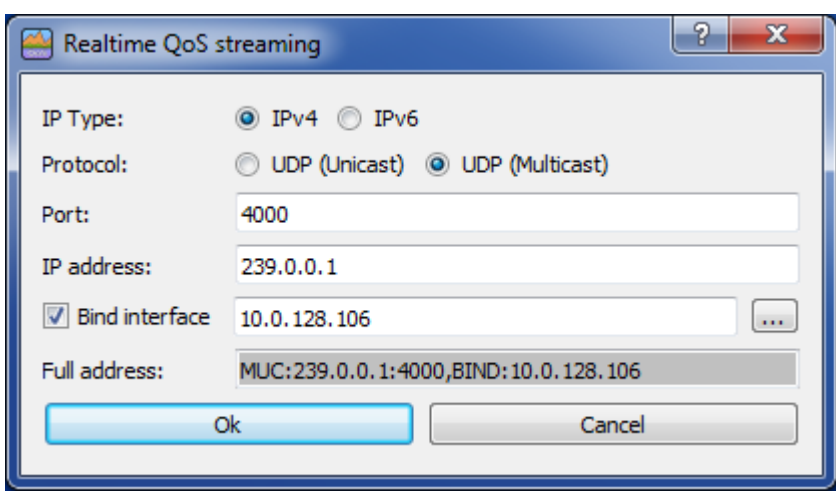

*Illustration 164 MultiAnalyzerQoSServer: Streaming Address Settings Dialogue*

|                  | <b>Name</b>              | <b>IP Address</b>                                                               |  |  |
|------------------|--------------------------|---------------------------------------------------------------------------------|--|--|
|                  | <b>UDP</b>               | The destination IPv4 client address for sending UDP, data.                      |  |  |
|                  | (for IPv4)               | In the format: NNN.NNN.NNN.NNN                                                  |  |  |
| <b>Unicast</b>   |                          | The destination IPv6 client address for sending UDP, data.                      |  |  |
|                  | <b>UDP</b><br>(for IPv6) |                                                                                 |  |  |
|                  |                          | Well known short cuts are allowed.                                              |  |  |
|                  | <b>MUC</b><br>(for IPv4) | The destination IPv4 multicast address. Use a value in the IPv4 multicast range |  |  |
|                  |                          | from 224.0.0.0 to 239.255.255.255.                                              |  |  |
|                  |                          | The client uses the same address and port for receiving.<br>$\bf (i)$           |  |  |
| <b>Multicast</b> |                          | The destination IPv6 multicast address. Use a value in the range from IPv6:     |  |  |
|                  | <b>MUC</b><br>(for IPv6) | FF00::/8.                                                                       |  |  |
|                  |                          | The client uses the same address and port for receiving.                        |  |  |

*Table 78 MultiAnalyzerQosServer: Streaming Address Settings*

### **Record and View Protocol Data**

A red coloured background indicates a problem in the input. A white background indicates that no mistake is found. It is needed to set an IP address. Named addresses for unicast are not accepted.

For multicast streaming, the client needs to use the same address as the server. To configure the client, the address from line 'Full address' can be used.

We recommend for multicast usage, to bind the network adapter. This means the user explicitly choose the used network adapter by IP address.

*NOTICE* Default adapter can be changed by Windows while in use! If the network adapter is not bound, the default is used. The default adapter can be changed by Windows while the adapter is used. Bind the network adapter for multicast streaming.

To bind the network adapter, open the dialogue by selecting the checkbox 'Bind interface' and using the button […]:

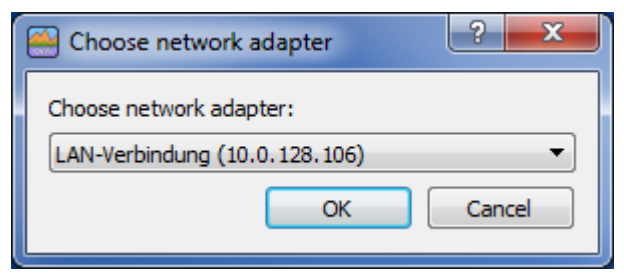

*Illustration 165 MultiAnalyzerQosServer: Choose Network Adapter*

",BIND=" is added after the address and configures the used network adapter by IP address.

Mainly for Multicast streaming the binding is highly recommended! Exampe: *,BIND=10.0.128.6* or *,BIND:[2001:0:509c:564e:471:21a2:f5ff:7f95]*

 $\mathbf{r}$ 

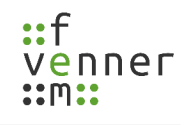

# **6 MultiAnalyzerSplitter**

Analysing long recordings produces a large amount of data. However, if only the analysis from a certain time is desired, this can be disturbed by the other data. Also the sending of such long recordings is cumbersome. The separation programme can be used to split recordings into parts or cut out certain points in time, see chapter [6.1](#page-188-0) [Split Files](#page-188-0).

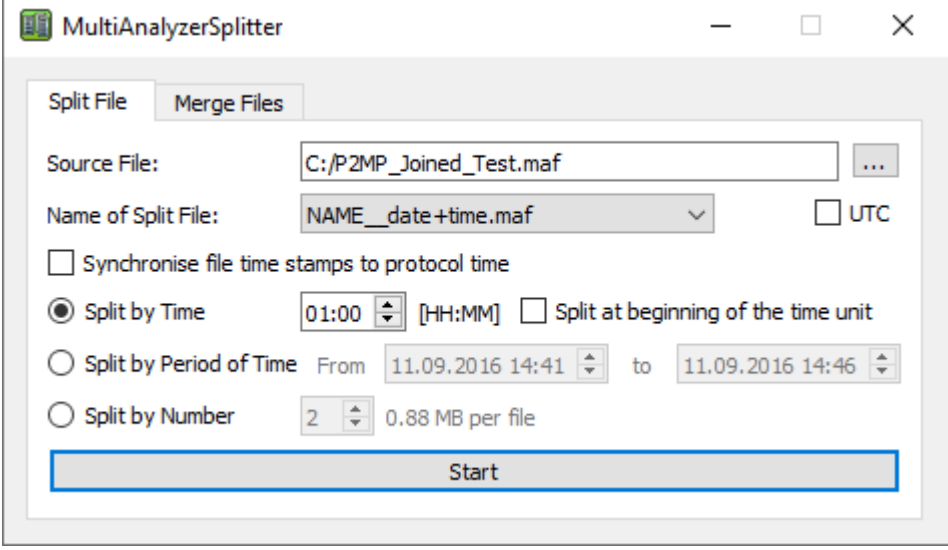

*Illustration 166: MultiAnalyzerSplitter: Split File*

A recording that is divided into several segments can also be reassembled. The sub-segments can be created either by splitting with the **MultiAnalyzerSplitter** or directly when recording with the **MultiAnalyzer** by automatically splitting by time segments. The **MultiAnalyzerSplitter** offers the possibility to merge these separated segments into one file, see chapter [6.2](#page-190-0) [Merge Files](#page-190-0).

| MultiAnalyzerSplitter<br>頭        |                                                                             |                                                                                                    |                                                                                                    | $\times$ |
|-----------------------------------|-----------------------------------------------------------------------------|----------------------------------------------------------------------------------------------------|----------------------------------------------------------------------------------------------------|----------|
| Merge Files<br>Split File         |                                                                             |                                                                                                    |                                                                                                    |          |
| Add files, or drop them into box: |                                                                             |                                                                                                    |                                                                                                    |          |
| File magic                        | <b>Time</b>                                                                 | FileName                                                                                                    |                                                                                                    |          |
|                                   | ∨ 0x73463d923504625c Length: 49:41 (Size: 19.08 MB)<br>Missing: 00:30 [m:s] | 2016-12-18 17:43:30 to 17:43:59 C:\Users\Gunter Hinrichsen\Desktop\Join\SdrBlue-II_2016-12-18_18.43.30.maf                                                                                                    |                                                                                                    |          |
|                                   |                                                                             | 2016-12-18 17:44:30 to 17:44:59 C:\Users\Gunter Hinrichsen\Desktop\Join\SdrBlue-II_2016-12-18_18.44.30.maf<br>2016-12-18 17:45:00 to 17:45:29 C:\Users\Gunter Hinrichsen\Desktop\Join\SdrBlue-II_2016-12-18_18.45.00.maf |                                                                                                    |          |
|                                   |                                                                             | 2016-12-18 17:45:30 to 17:45:59 C:\Users\Gunter Hinrichsen\Desktop\Join\SdrBlue-II_2016-12-18_18.45.30.maf                                                                                                    | 2016-12-18 17:45:30 to 17:45:59 C:\Users\Gunter Hinrichsen\Desktop\Join\SdrBlue-II 2016-12-18 18.45.30 - Copy.maf |          |
|                                   |                                                                             | 2016-12-18 17:46:00 to 17:46:29 C:\Users\Gunter Hinrichsen\Desktop\Join\SdrBlue-II_2016-12-18_18.46.00.maf<br>2016-12-18 17:46:30 to 17:46:59 C:\Users\Gunter Hinrichsen\Desktop\Join\SdrBlue-II 2016-12-18 18.46.30.maf |                                                                                                    |          |
| Delete all                        |                                                                             | Delete selected                                                                                                    | Add files                                                                                                    |          |
|                                   |                                                                             | <b>Start</b>                                                                                                    |                                                                                                    |          |

*Illustration 167: MultiAnalyzerSplitter: Merge File*

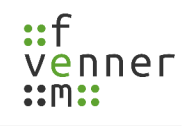

## <span id="page-188-0"></span>**6.1 Split Files**

After selecting the source recording, the recording is analysed in advance. The start/end time is determined. If it is possible, the elapsed time is determined in the protocol.

The file can be split according to three criteria:

- Each segment contains a certain period of time.
- A desired time range is copied.
- A desired number of segments is generated.

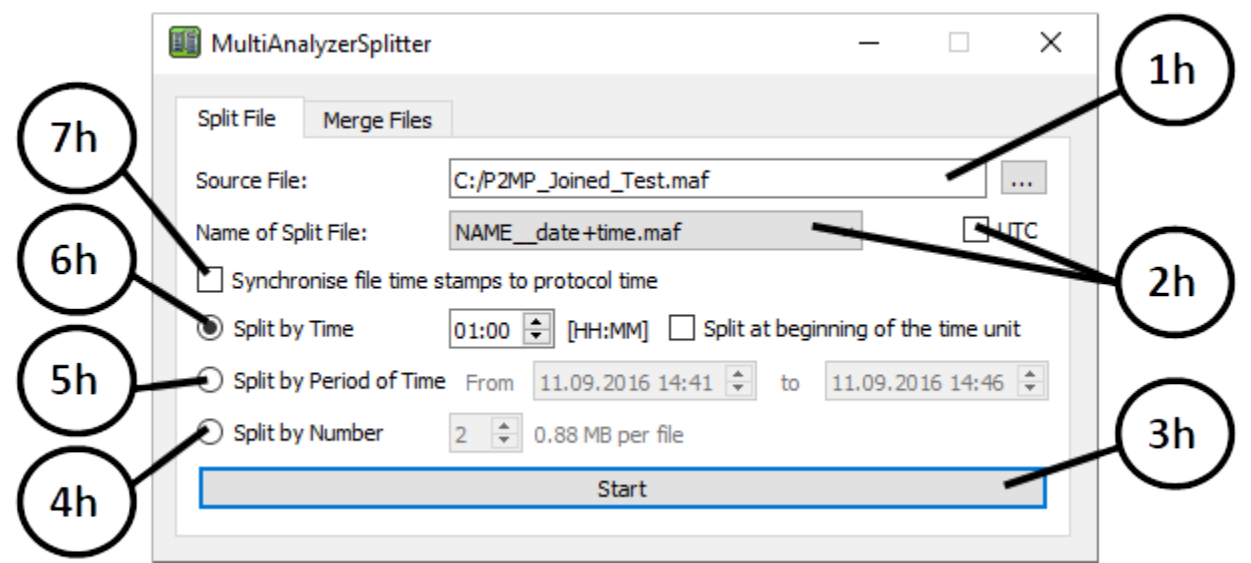

*Illustration 168 MultiAnalyzerSplitter: Interface Splitting*

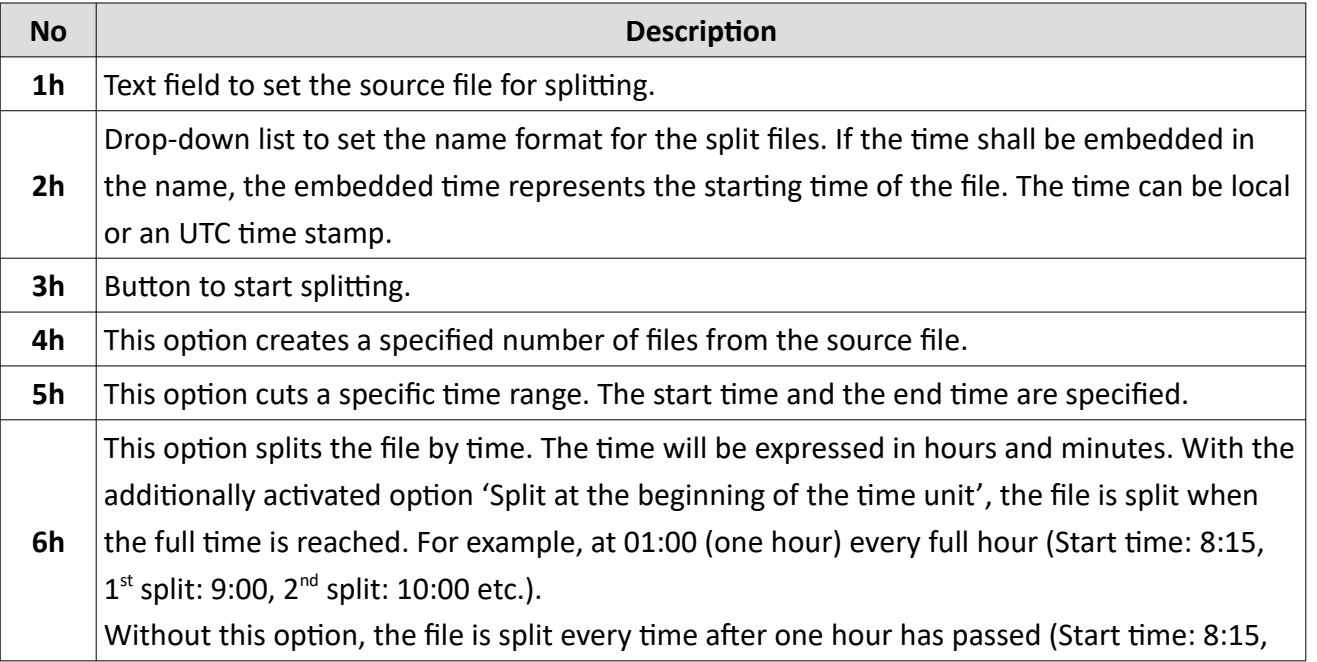

## **MultiAnalyzerSplitter**

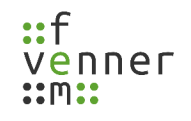

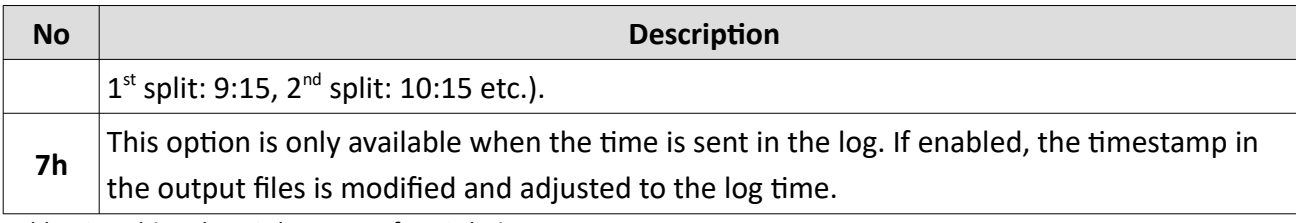

*Table 79 MultiAnalyzerSplitter: Interface Splitting*

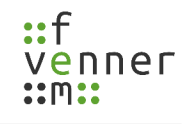

## <span id="page-190-0"></span>**6.2 Merge Files**

All files to be merged are selected in the file dialogue or added directly to the list using Drag & Drop. Different records are recognized and treated individually. Missing or overlapping time periods are highlighted with different colours in the list.

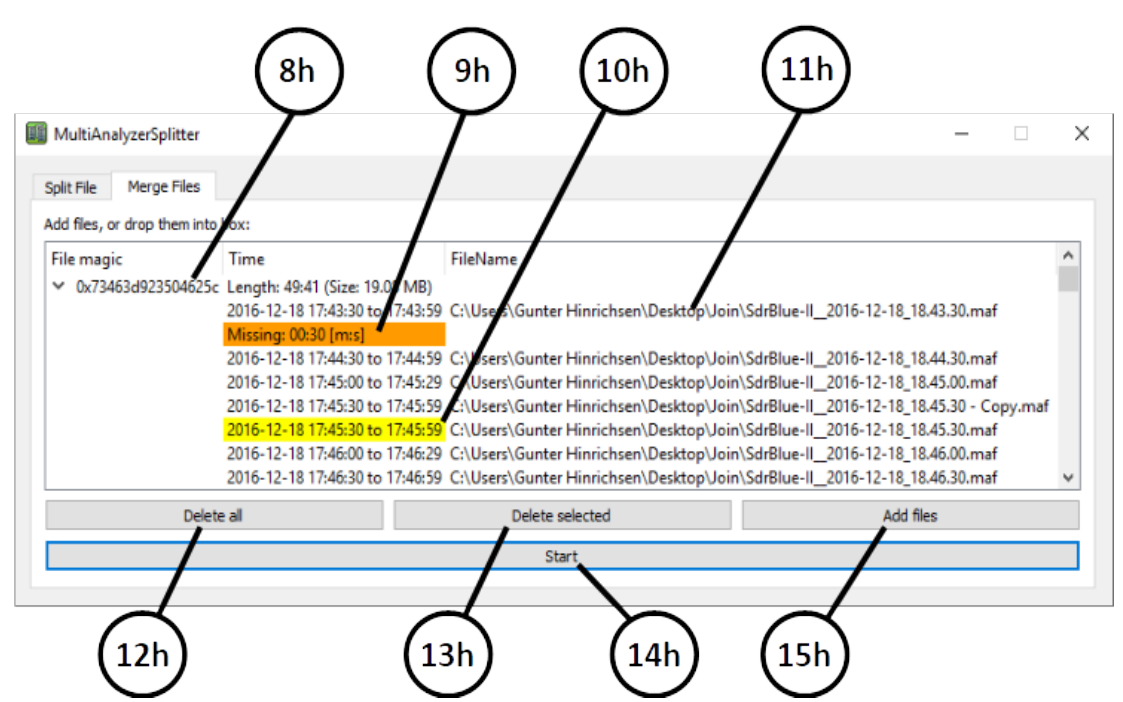

*llustration 169: MultiAnalyzerSplitter: Interface Joining*

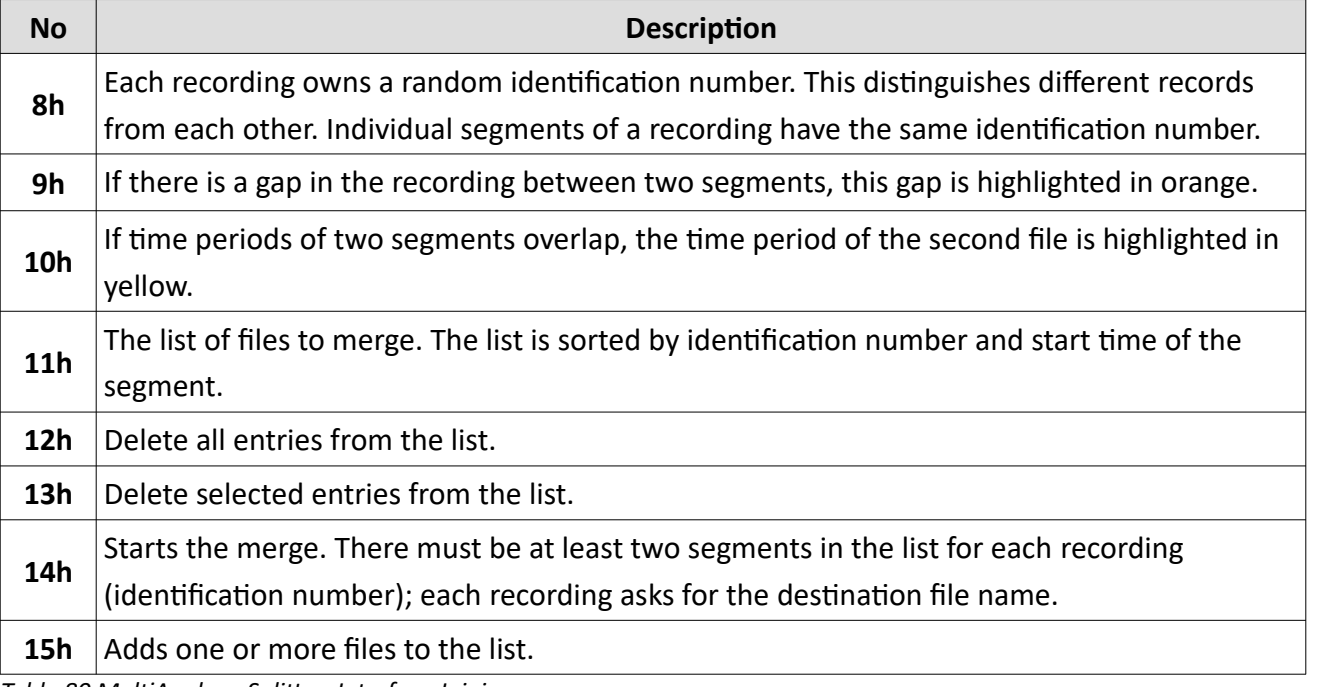

*Table 80 MultiAnalyzerSplitter: Interface Joining*

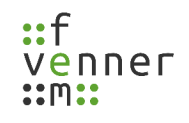

# **7 MultiAnalyzerSaveRules**

The **MultiAnalyzerSaveRules** is a preferences programme to control the allowed save options. Some of the configuration data can contain sensitive information. This information can be saved encrypted. A user with **administrator rights** can restrict the allowed save option system-wide.

The following configuration files can be saved encrypted:

- TETRA, AIE, guess settings
- TETRA, uplink simulation
- The general QoS settings (because it contains the settings above)

If one of these settings is saved, a dialogue requests the allowed and possible save options (see chapter [7.2](#page-194-0) [Save Options\)](#page-194-0). The possible options are set in the settings (see chapter [7.1 Save Settings\)](#page-192-0).

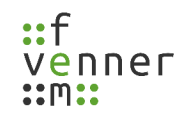

## <span id="page-192-0"></span>**7.1 Save Settings**

The programme needs **administrator rights**. The settings are valid system-wide. The security to change these options depends on the protection of the administrator access. The settings are stored by closing the programme.

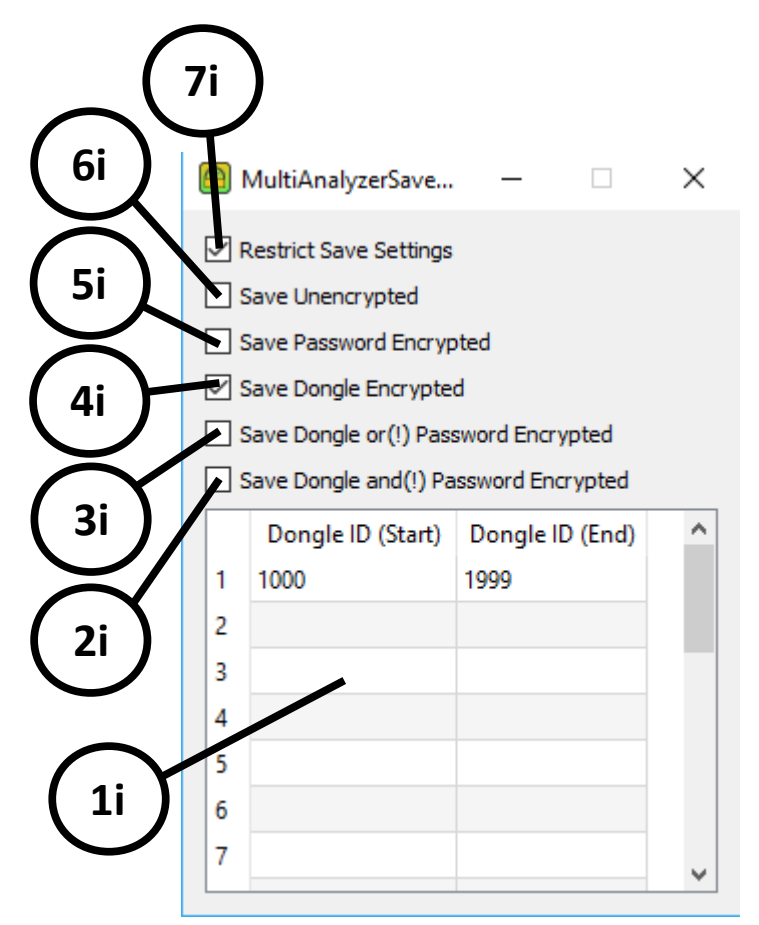

*Illustration 170 MultiAnalyzerSaveRules: Changing Save Options*

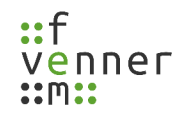

## **MultiAnalyzerSaveRules**

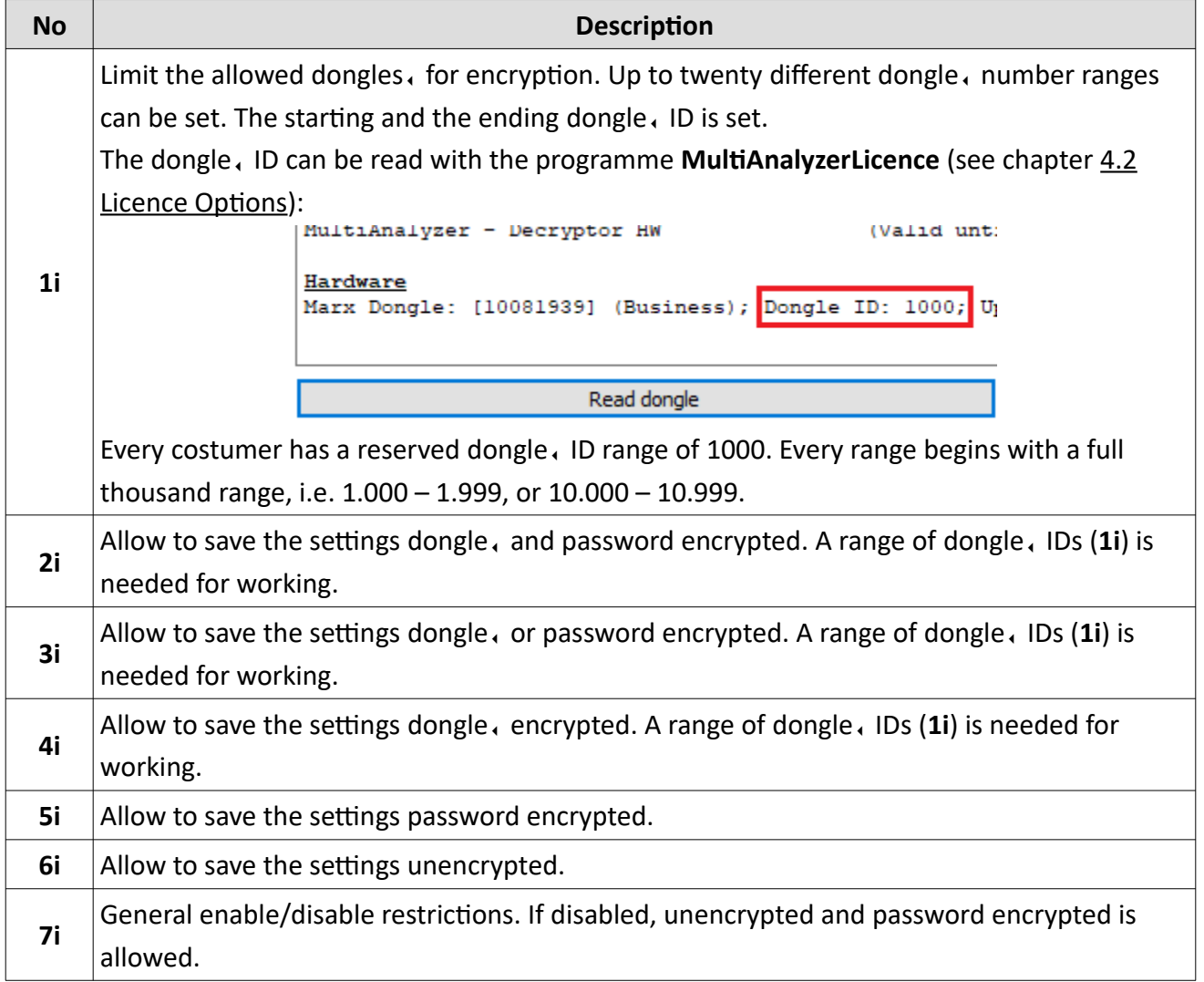

*Table 81 MultiAnalyzerSaveRules: Changing Save Options*

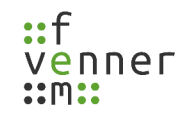

## <span id="page-194-0"></span>**7.2 Save Options**

If the settings for TETRA, AIE, TETRA, uplink simulation or the general QoS settings are saved, a dialogue opens to request the allowed and possible save options. These options are shown below (see [171\)](#page-194-1) and can be set via the save settings (see [7.1 Save Settings](#page-192-0)).

This chapter provides an overview of these possible save options in **MultiAnalyzerSaveRules**.

| How to Save the Settings: (Dongle Ranges: 1000-1999) |  |  |  |  |
|------------------------------------------------------|--|--|--|--|
| Save Unencrypted                                     |  |  |  |  |
| Save Unencrypted                                     |  |  |  |  |
| Save Password Encrypted                              |  |  |  |  |
| Save Dongle Range Limited                            |  |  |  |  |
| Save Dongle Range Limited or(!) Password Encrypted   |  |  |  |  |
| Save Dongle Range Limited and(!) Password Encrypted  |  |  |  |  |
|                                                      |  |  |  |  |

<span id="page-194-1"></span>*Illustration 171 MultiAnalyzerSaveRules: Save Options*

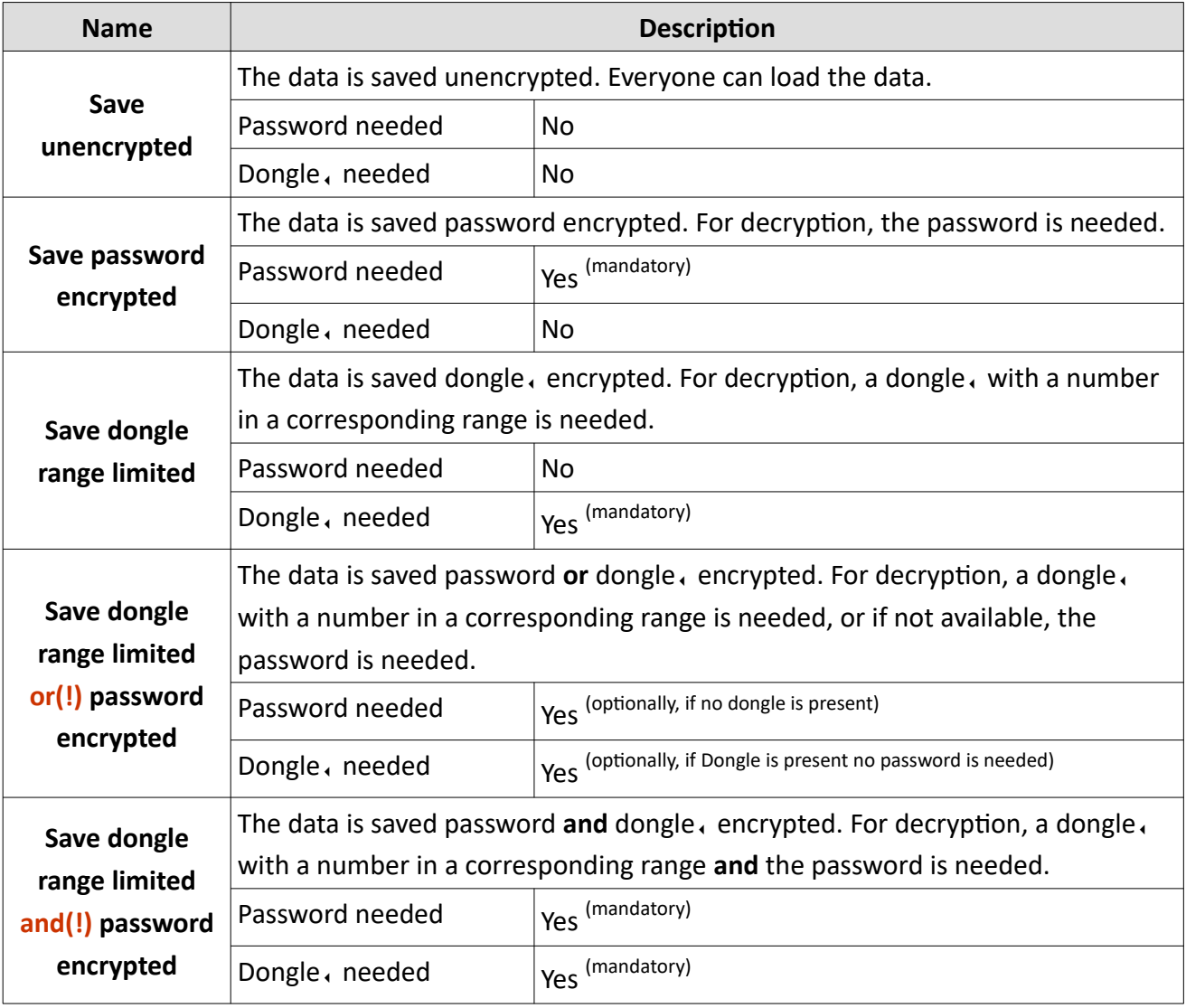

*Table 82 MultiAnalyzerSaveRules: Save Options*

#### **MultiAnalyzerSaveRules**

If an option with a password is selected, the password needs to be set.

The minimum length of the password is eight characters.

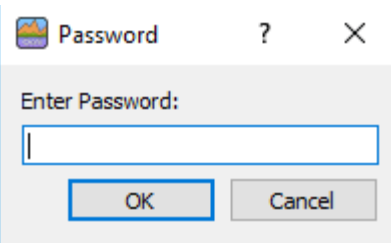

*Illustration 172 MultiAnalyzerSaveRules: Password*

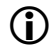

The password is used hashed with "Argon2d" for AES encryption.

# <span id="page-196-0"></span>**8 MultiAnalyzerNetworkViewer**

The **MultiAnalyzerNetworkViewer** is used to visualise the data of radio towers and the connection between the radio towers.

This chapter provides an overview of the **MultiAnalzyerNetworkViewer** interface and menus.

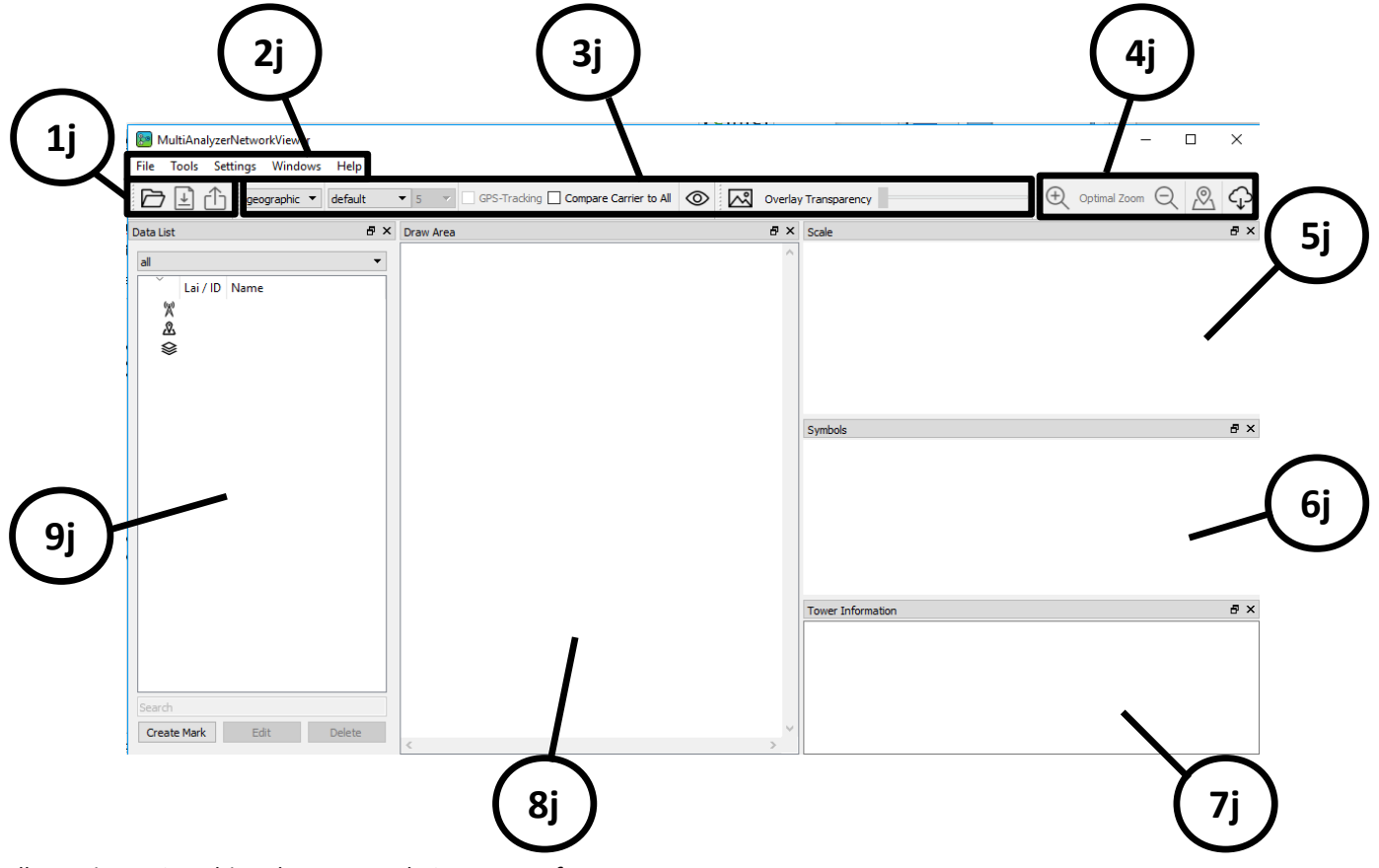

*Illustration 173 MultiAnalyzerNetworkViewer: Interface*

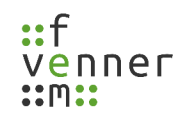

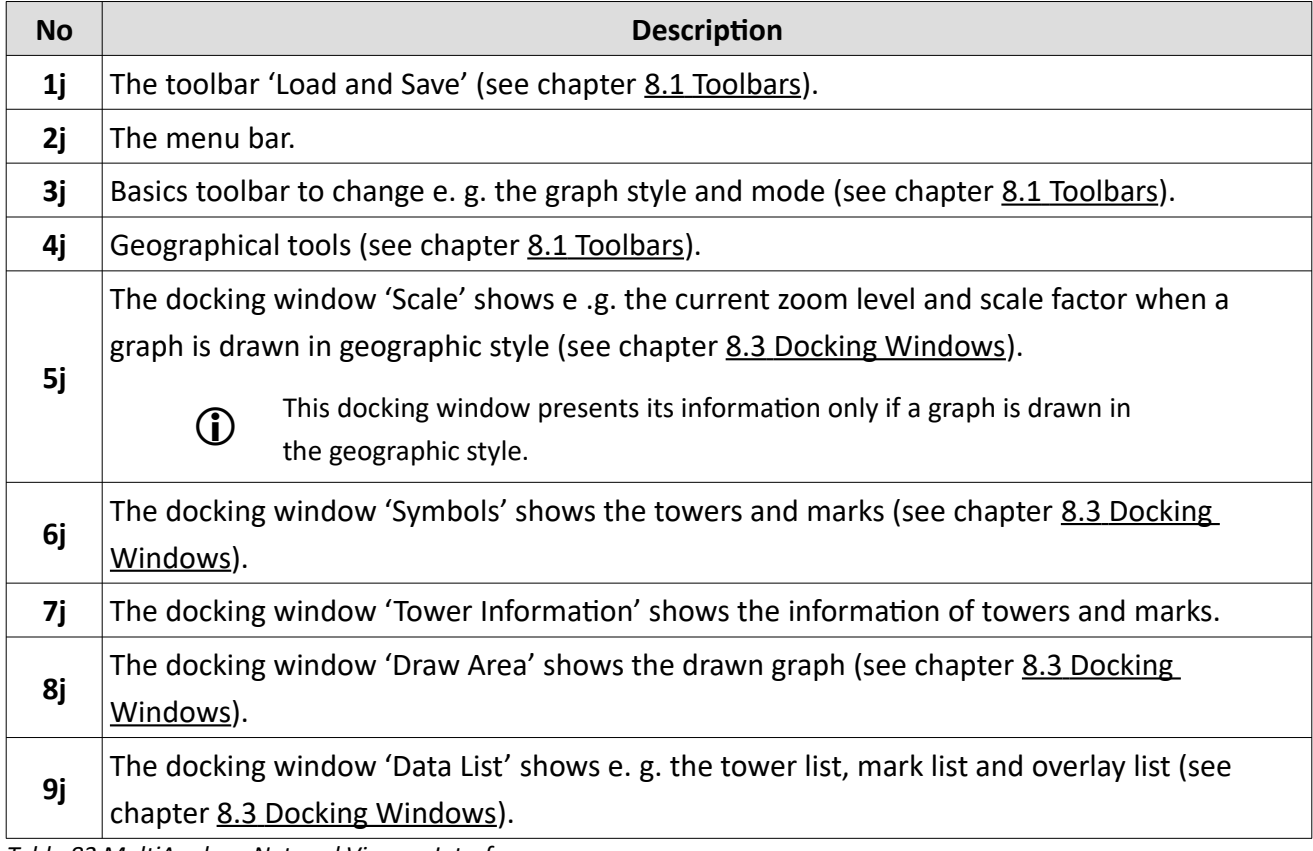

*Table 83 MultiAnalyzerNetworkViewer: Interface*

#### **MultiAnalyzerNetworkViewer**

#### **Menu 'File'**

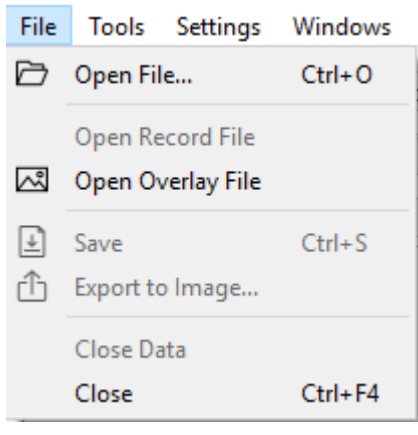

#### *Illustration 174*

*MultiAnalyzerNetworkViewer: Menu 'File'*

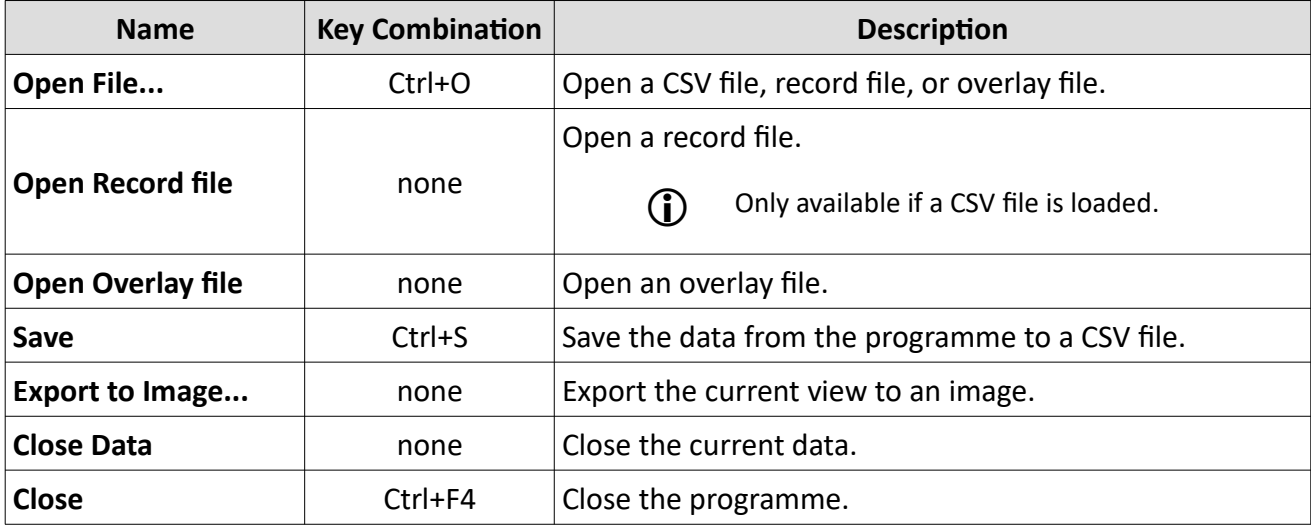

*Table 84 MultiAnalyzerNetworkViewer: Menu 'File'*

#### **Menu 'Tools'**

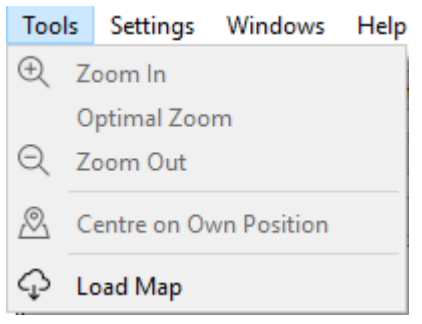

#### *Illustration 175*

*MultiAnalyzerNetworkViewer: Menu 'Tools'*

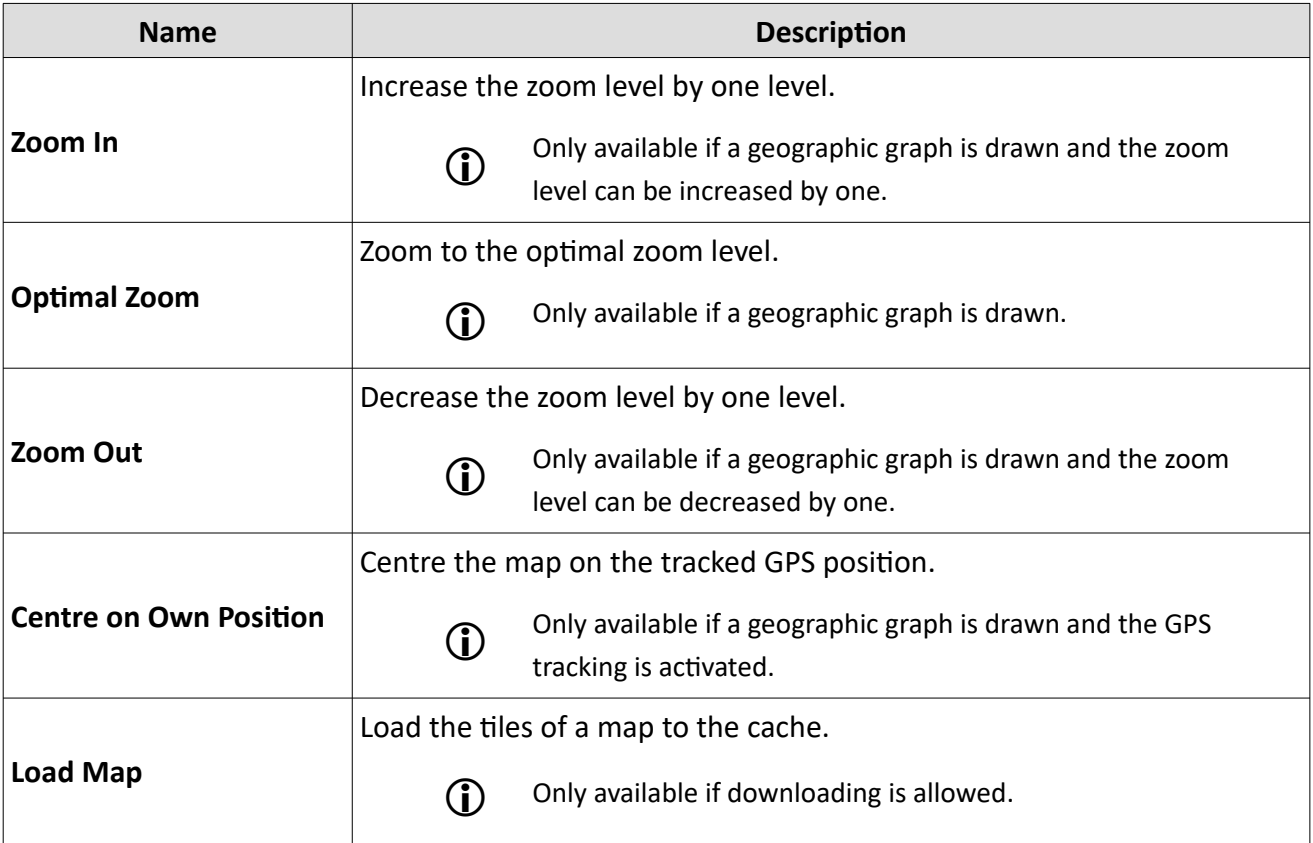

*Table 85 MultiAnalyzerNetworkViewer: Menu 'Tools'*

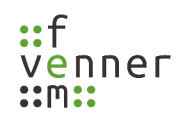

## **Menu 'Settings'**

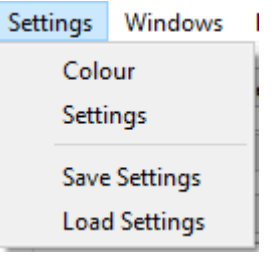

*Illustration 176 MultiAnalyzerNetworkVi ewer: Menu 'Settings'*

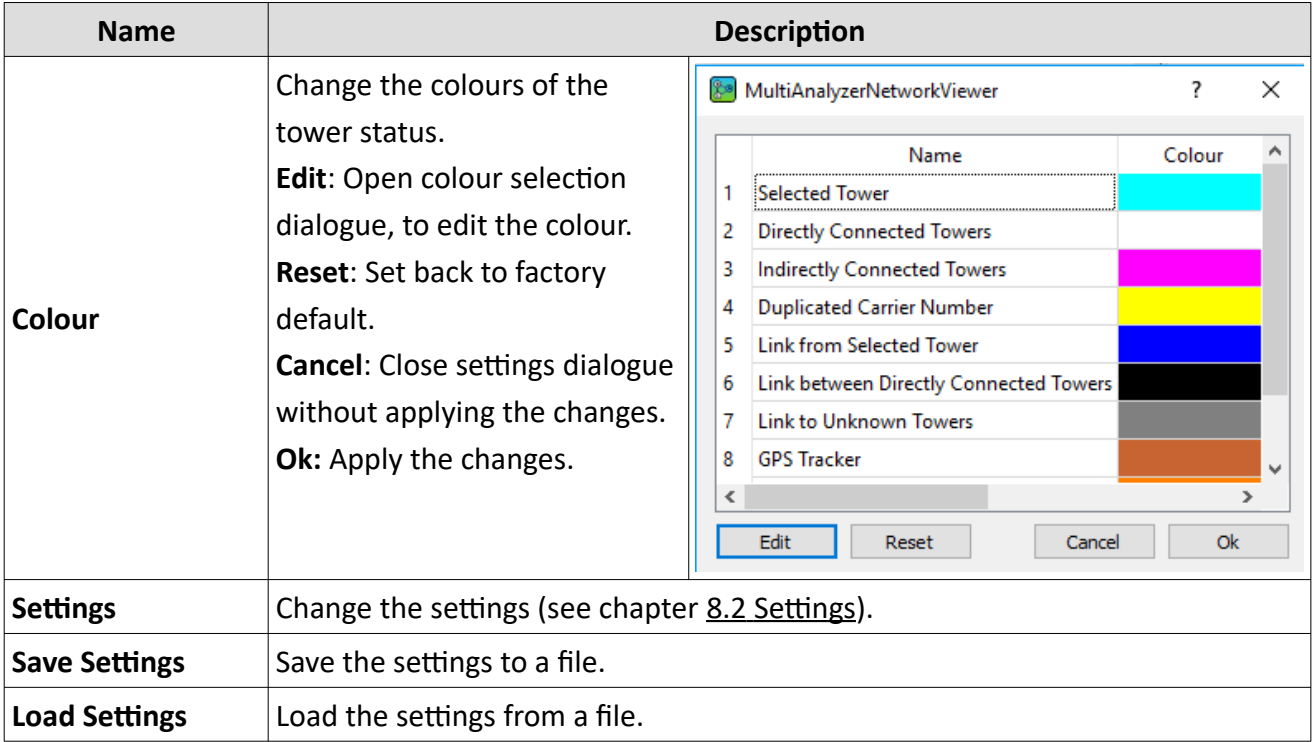

*Table 86 MultiAnalyzerNetworkViewer: Menu 'Settings'*

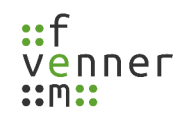

#### **Menu 'Windows'**

| Windows |                          | Help                 |  |  |
|---------|--------------------------|----------------------|--|--|
|         | Data List                |                      |  |  |
|         | Symbols                  |                      |  |  |
|         | Scale                    |                      |  |  |
|         | <b>Tower Information</b> |                      |  |  |
|         | Draw Area                |                      |  |  |
|         |                          | Load and Save        |  |  |
|         | Basic Tools              |                      |  |  |
|         |                          | <b>Overlay Tools</b> |  |  |
|         |                          | Geographical Tools   |  |  |

*Illustration 177 MultiAnalyzerNetworkViewer : Menu 'Windows'*

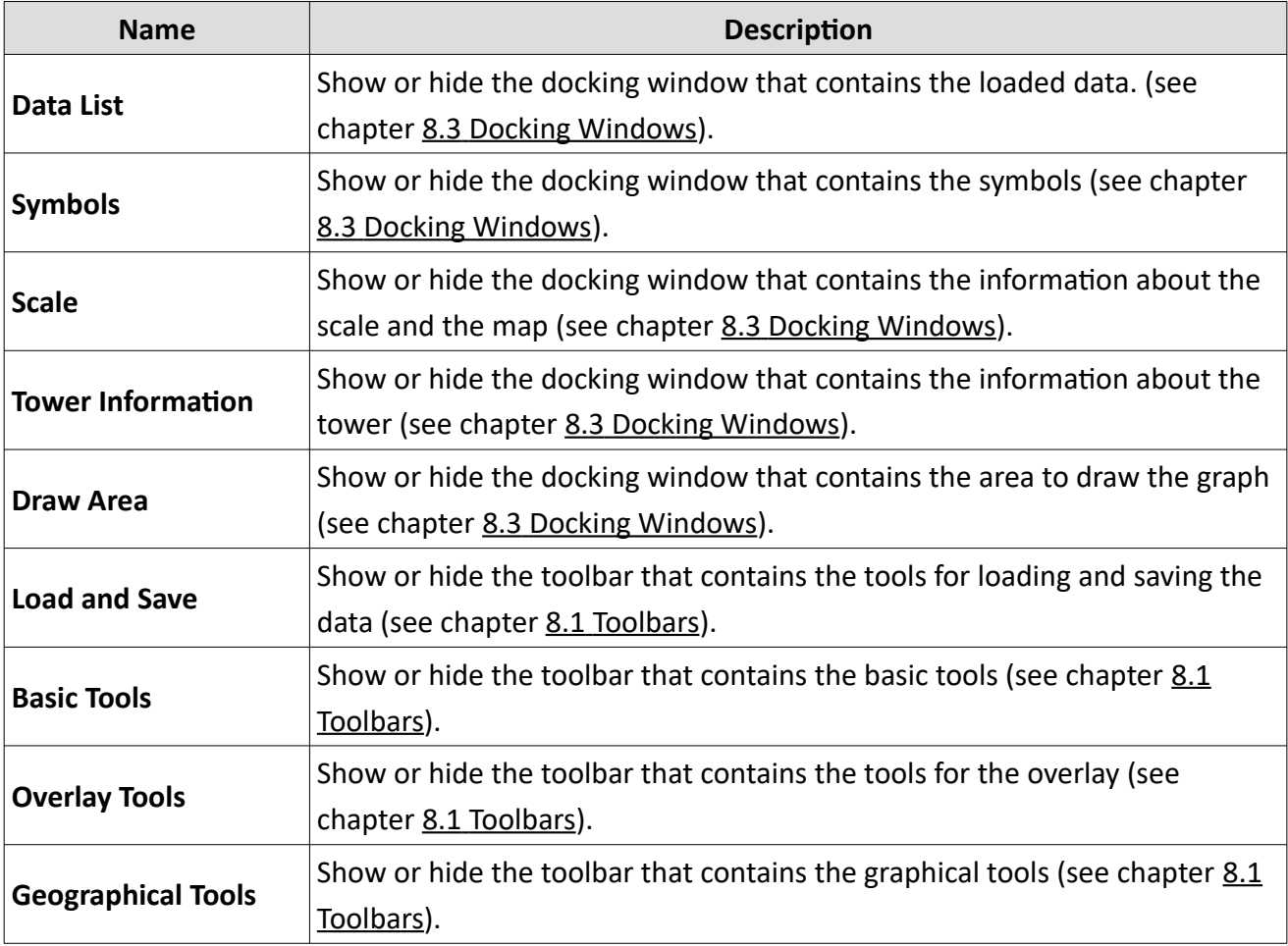

*Table 87 MultiAnalyzerNetworkViewer: Menu 'Windows'*

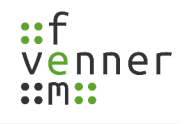

## **Menu 'Help'**

Help

About Qt...

About MultiAnalyzerNetworkViewer...

*Illustration 178 MultiAnalyzerNetworkViewer: Menu 'Help'*

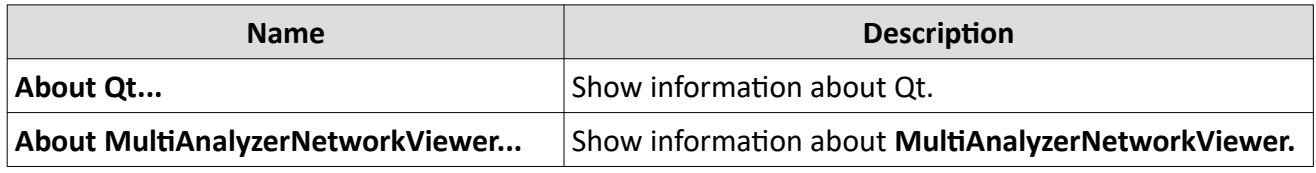

*Table 88 MultiAnalyzerNetworkViewer: Menu 'Help'*

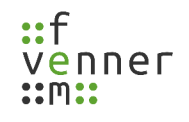

## <span id="page-203-0"></span>**8.1 Toolbars**

This chapter provides an overview of the different toolbars in **MultiAnalyzerNetworkViewer**.

### **Load and Save**

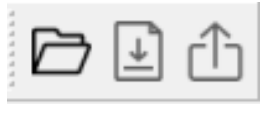

*Illustration 179 MultiAnalyzerNetwork Viewer: Load and Save*

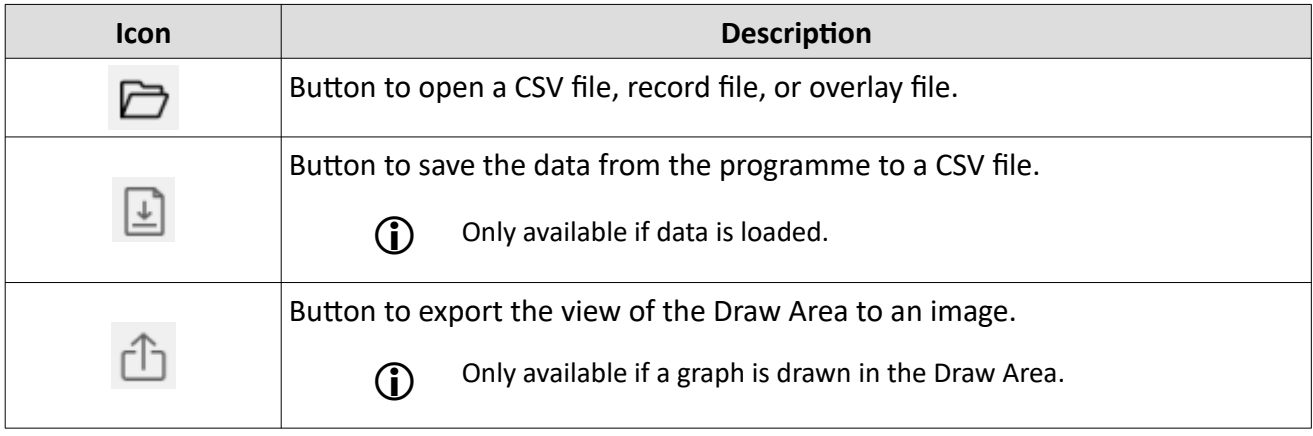

*Table 89 MultiAnalyzerNetworkViewer: Load and Save*

#### **Basic Tools**

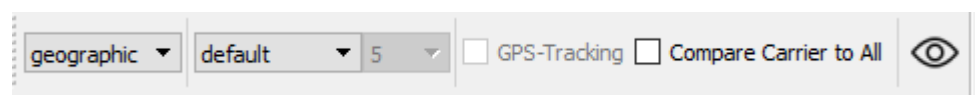

*Illustration 180 MultiAnalyzerNetworkViewer: Basic Tools*

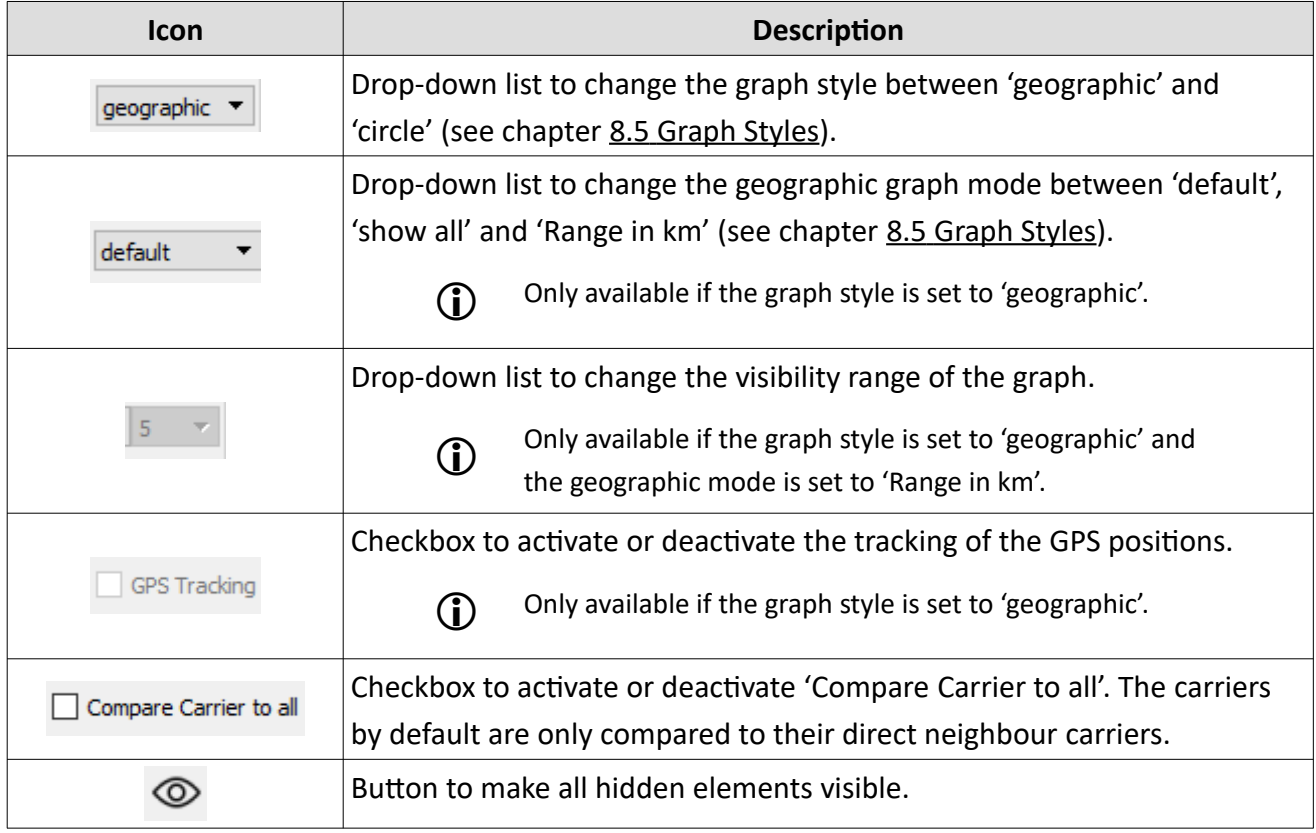

*Table 90 MultiAnalyzerNetworkViewer: Basic Tools*

## **Overlay Tools**

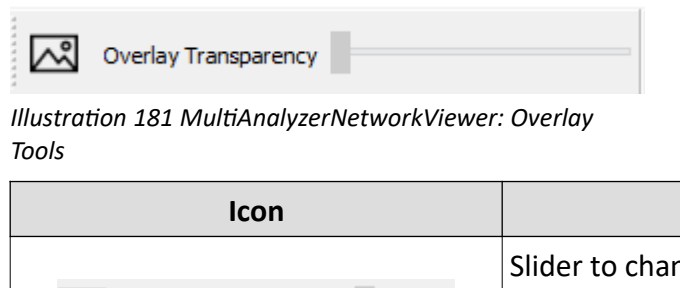

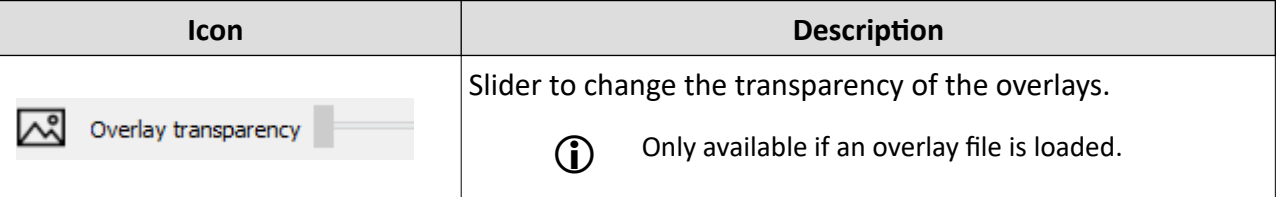

*Table 91 MultiAnalyzerNetworkViewer: Overlay Tools*

### **Geographical Tools**

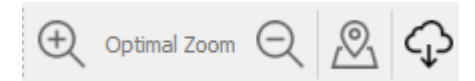

*Illustration 182 MultiAnalyzerNetworkViewer: Geographical Tools*

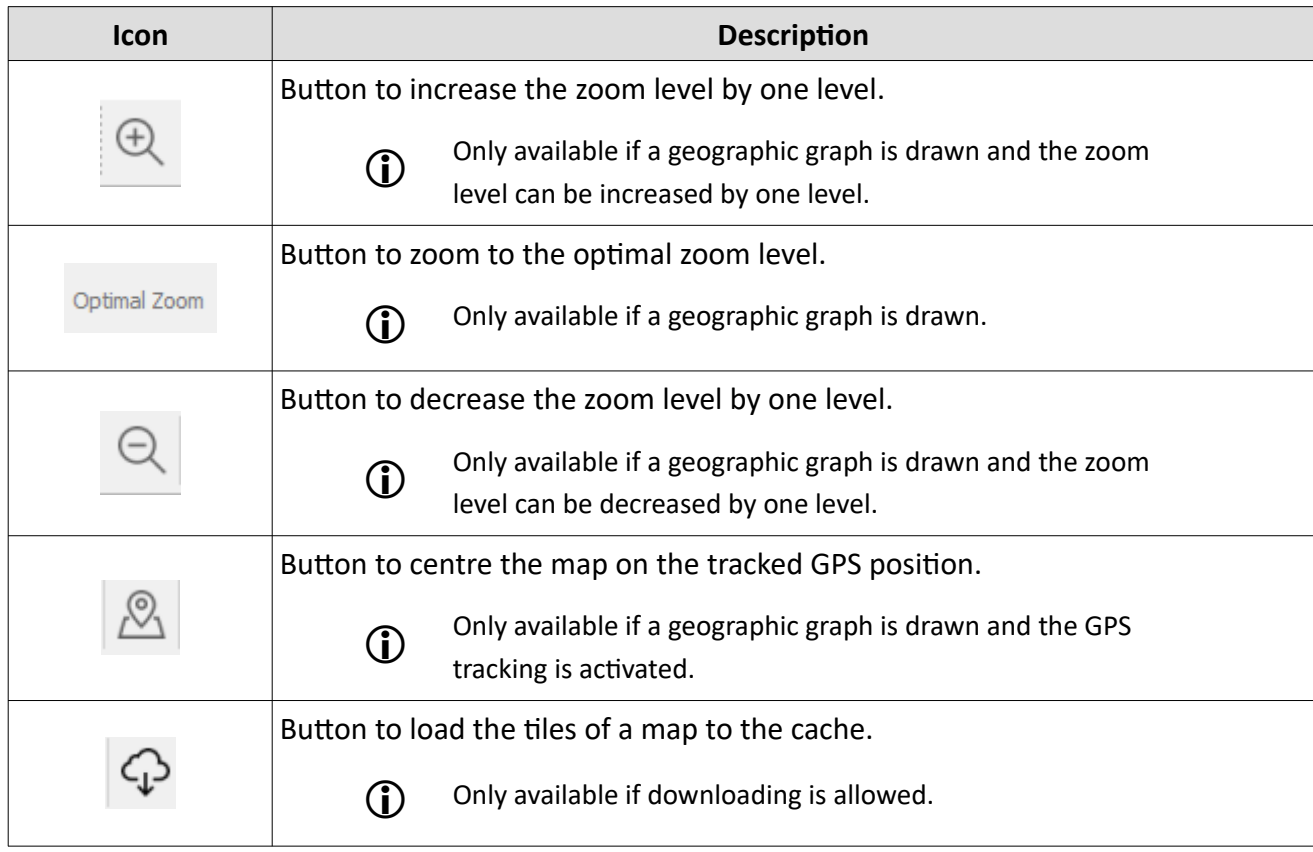

*Table 92 MultiAnalyzerNetworkViewer: Geographical Tools*

## <span id="page-206-0"></span>**8.2 Settings**

This chapter provides an overview of the **MultiAnalzyerNetworkViewer** settings dialogue.

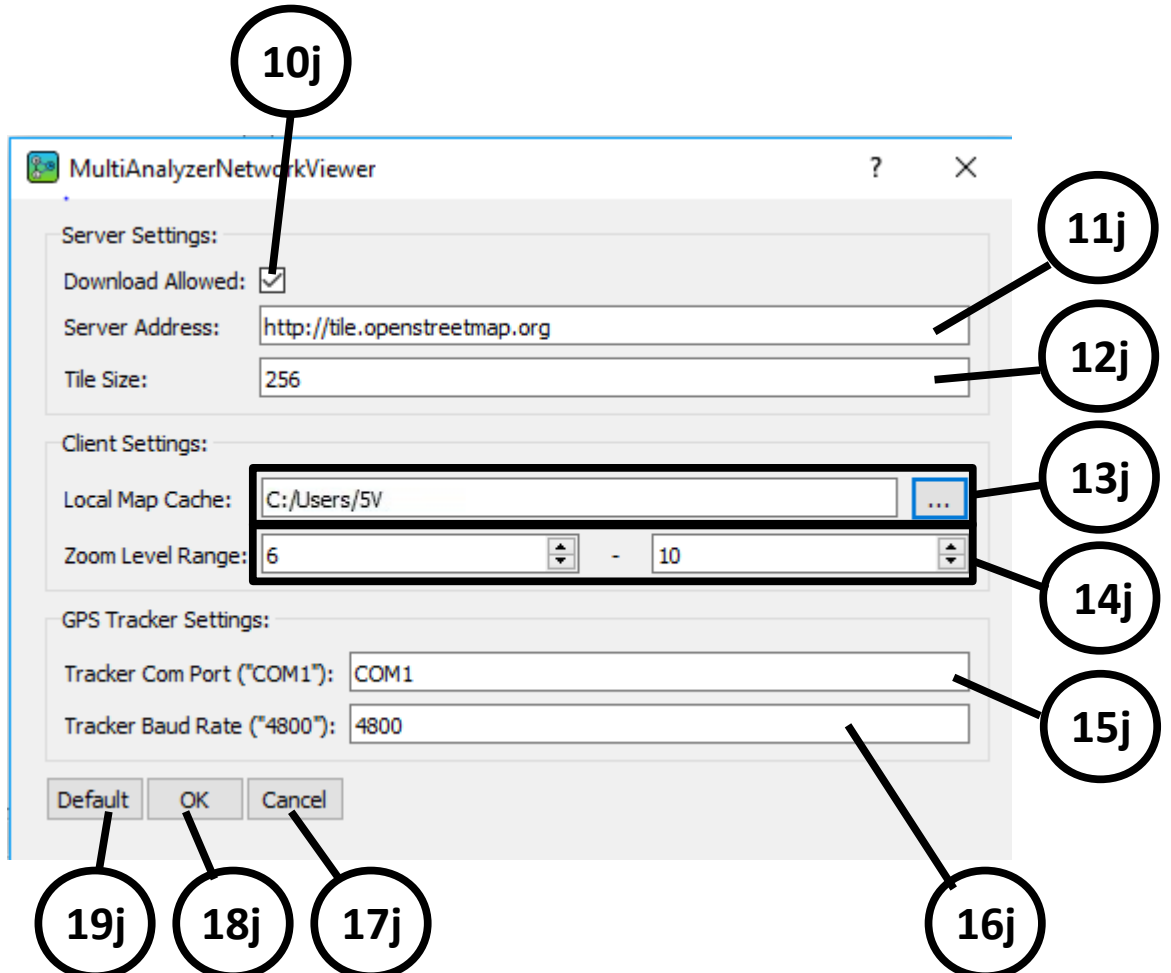

*Illustration 183 MultiAnalyzerNetworkViewer: Settings Dialogue*

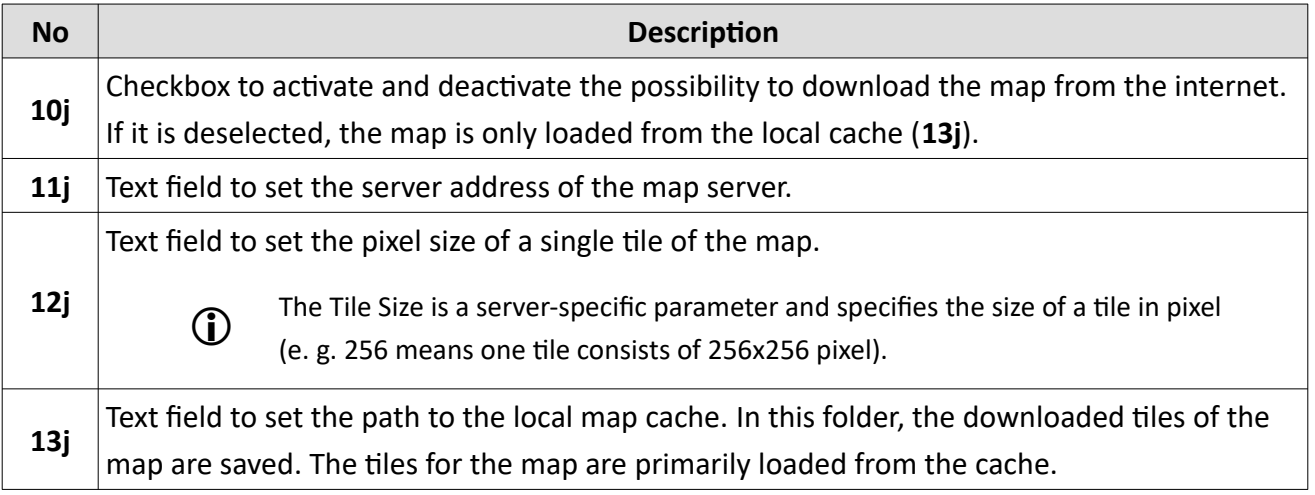

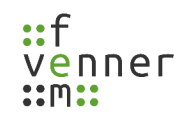

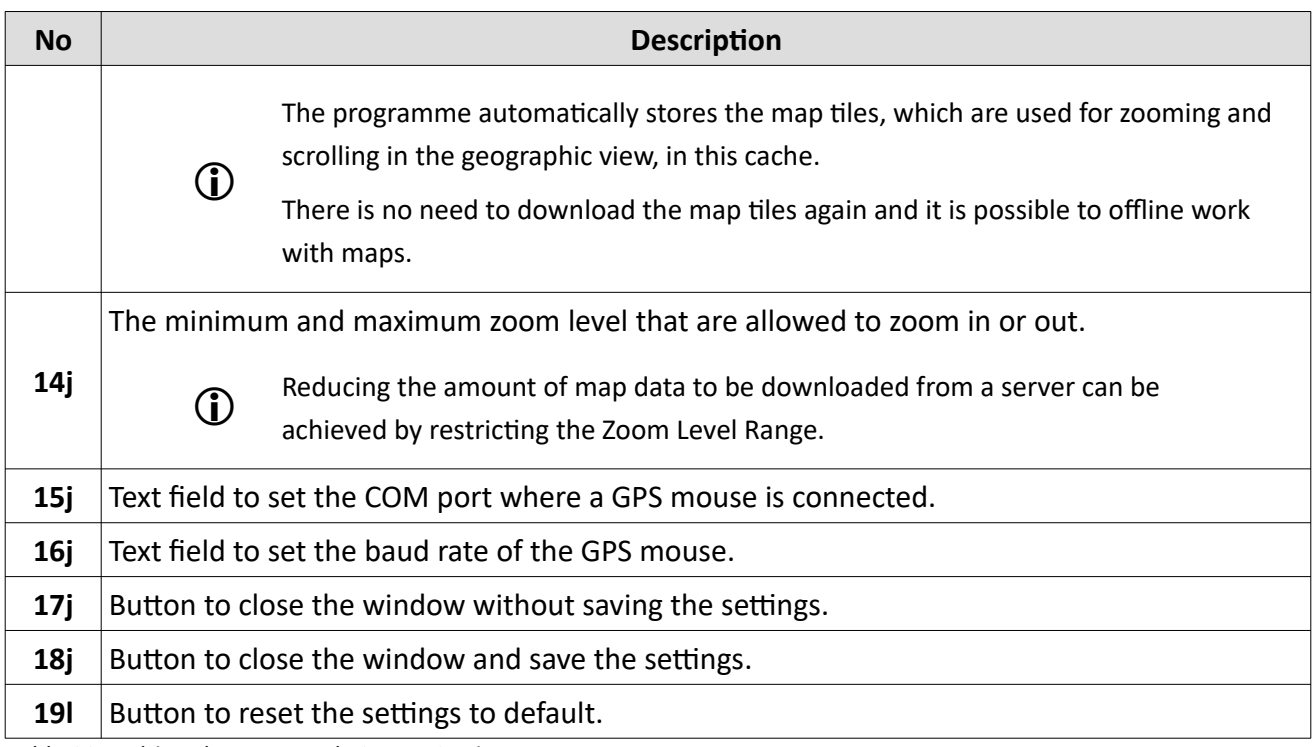

*Table 93 MultiAnalyzerNetworkViewer: Settings*

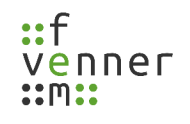

## <span id="page-208-0"></span>**8.3 Docking Windows**

This chapter provides an overview of the different docking windows in **MultiAnalyzerNetworkViewer**.

#### **Scale**

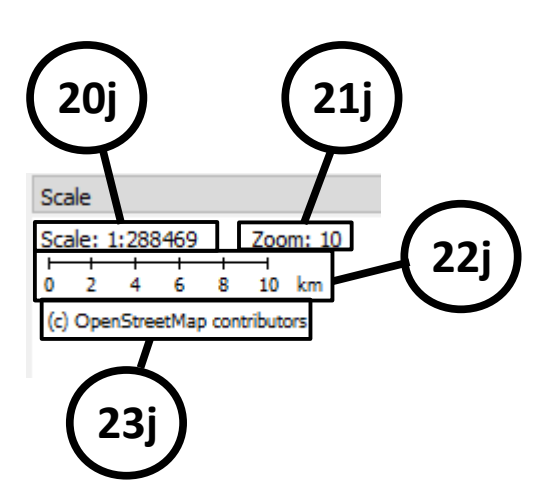

*Illustration 184 MultiAnalyzerNetworkViewer: Scale*

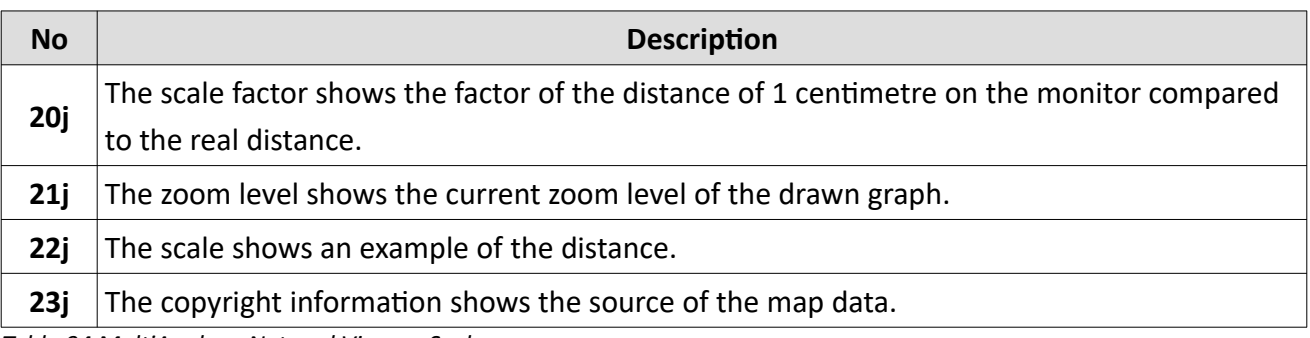

*Table 94 MultiAnalyzerNetworkViewer: Scale*

#### **MultiAnalyzerNetworkViewer**

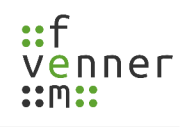

## **Symbols**

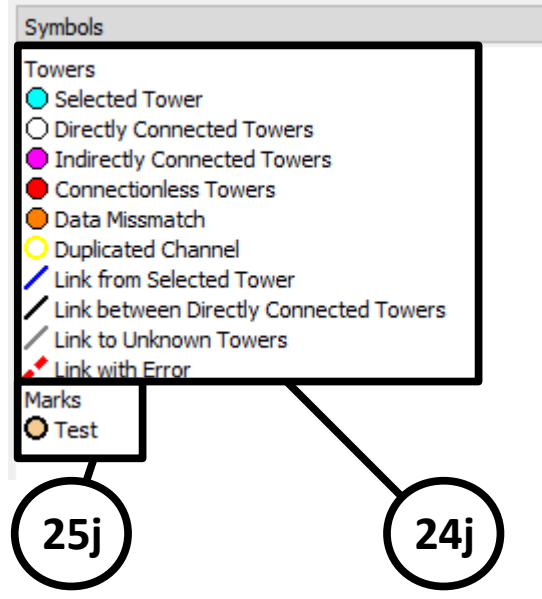

*Illustration 185 MultiAnalyzerNetworkViewer: Symbols*

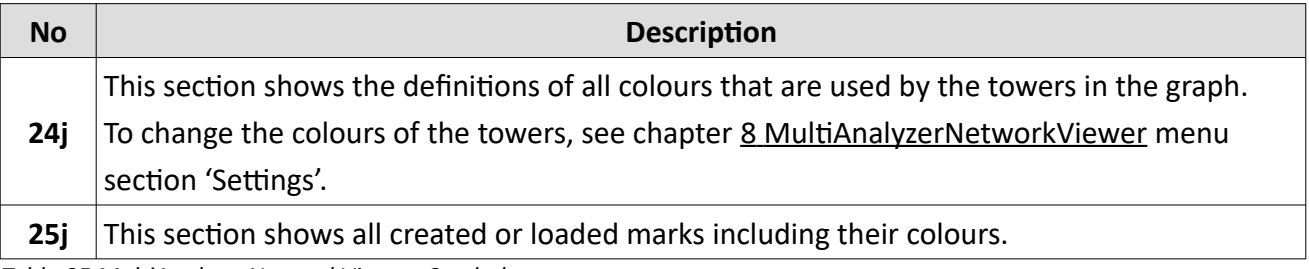

*Table 95 MultiAnalyzerNetworkViewer: Symbols*

#### **Draw Area**

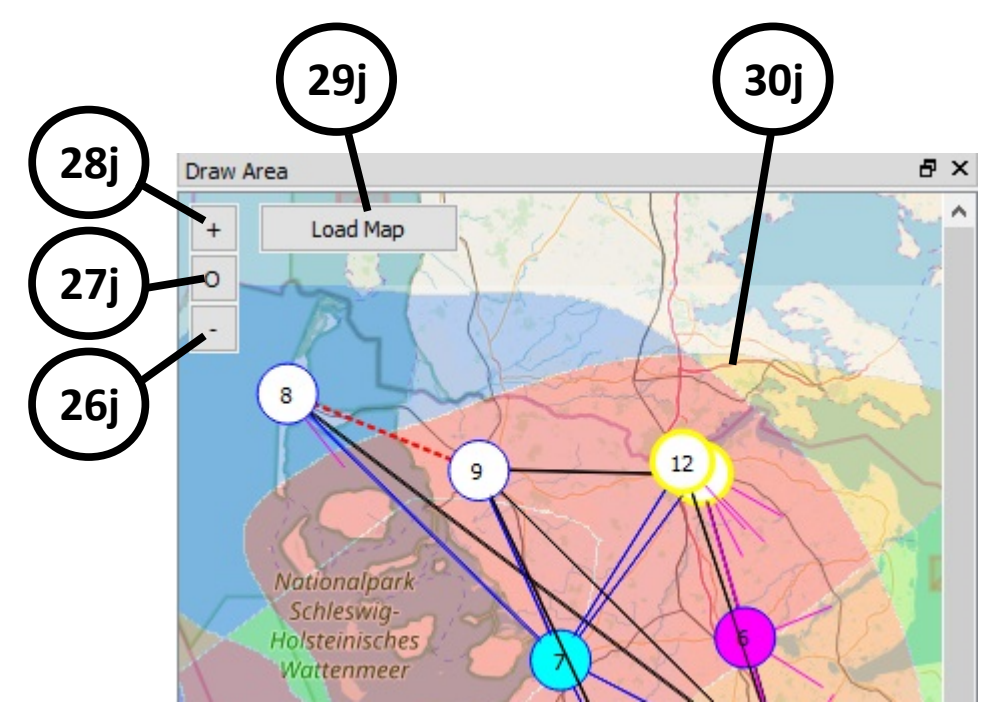

*Illustration 186 MultiAnalyzerNetworkViewer: Draw Area*

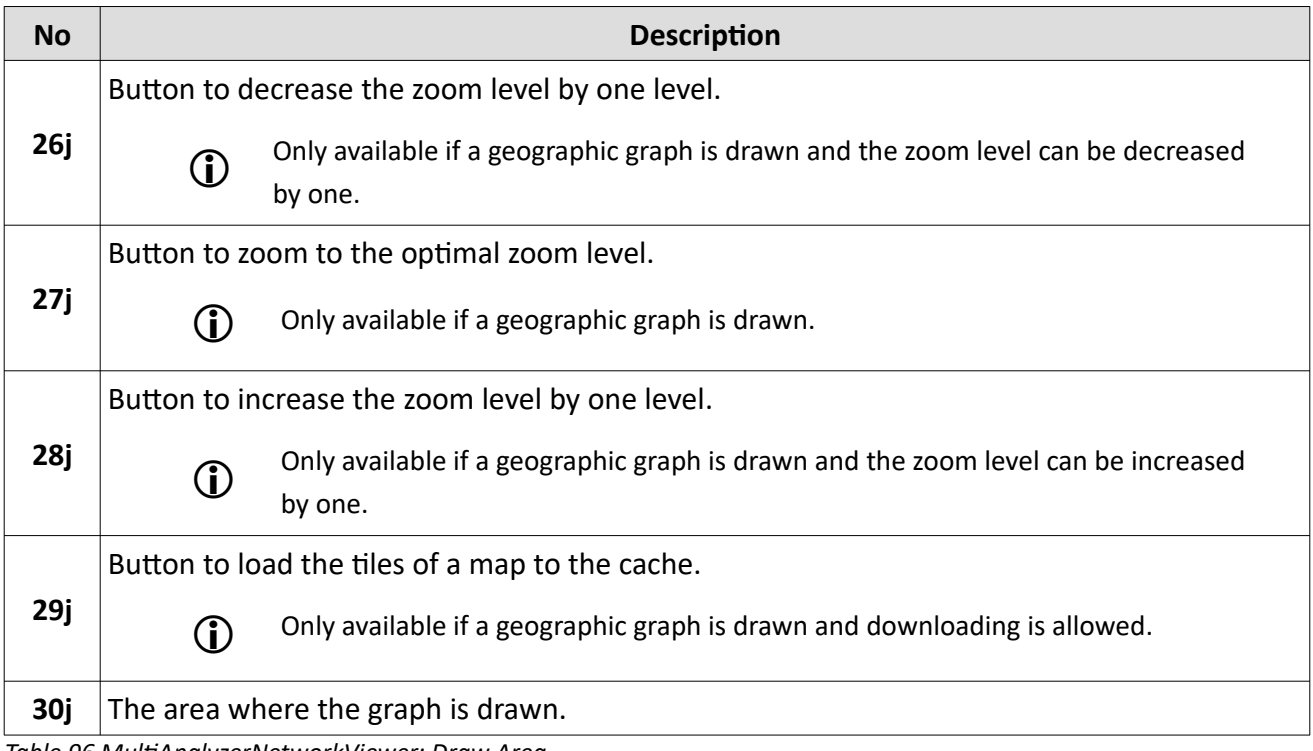

*Table 96 MultiAnalyzerNetworkViewer: Draw Area*

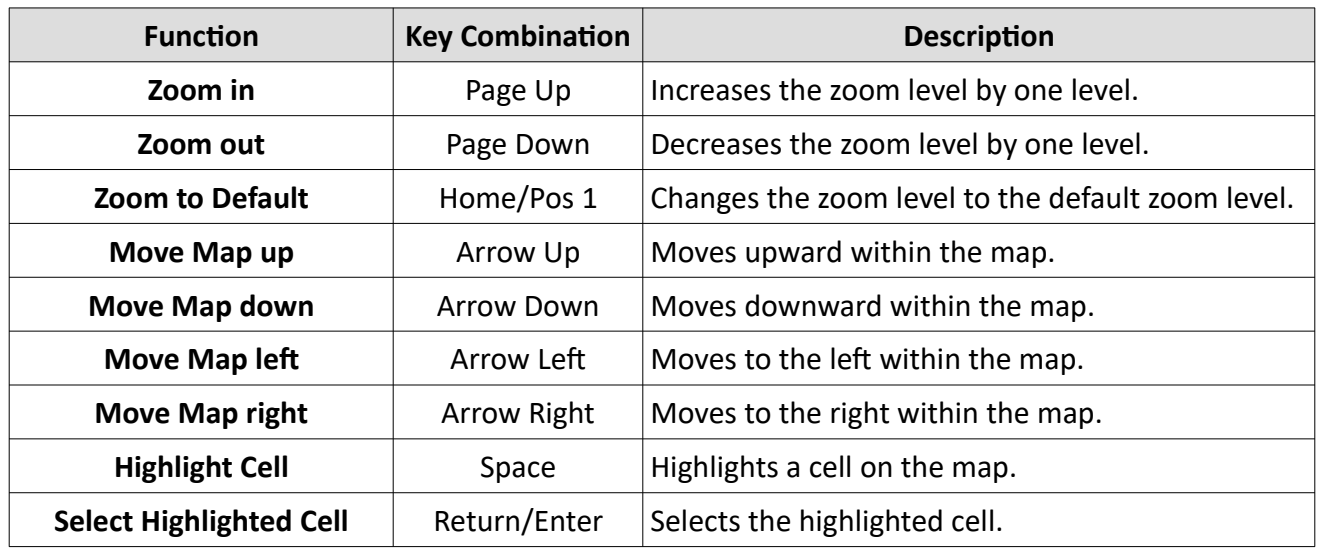

The Draw Area has the following key bindings available:

*Table 97 MultiAnalyzerNetworkViewer: Draw Area Keybindings*

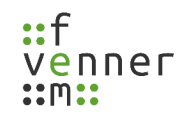

### **Data List**

| all                                |     |
|------------------------------------|-----|
|                                    | 31j |
| Lai / ID<br>Name                   |     |
| X                                  |     |
| <b>© 1201</b><br>Flensburg         |     |
| @1202<br>Hamburg                   | 32j |
| <b>© 1203</b><br>Neumünster        |     |
| @1204<br>Kiel                      |     |
| <b>© 1205</b><br>Rendsburg         |     |
| <b>© 1206</b><br>Schleswig         |     |
| © 1207<br>Husum                    |     |
| <b>© 1208</b><br>Westerland        |     |
| <b>© 1209</b><br>Niebüll           |     |
| @1210<br>Elmshorn                  |     |
| Ø 1211<br>Kappeln                  |     |
| @1212<br><b>Harrislee</b>          | 33j |
| ♨<br><b>© 65535</b><br><b>Test</b> |     |
| ଛ                                  |     |
| ⊚<br>E:/Test/Best_Server.tif       | 34j |
|                                    |     |
|                                    |     |
| Search                             |     |
| Create Mark<br>Delete<br>Edit      | 35j |
|                                    |     |
| 37j<br><b>36j</b><br>38j           |     |
|                                    |     |

*Illustration 187 MultiAnalyzerNetworkViewer: Data List*

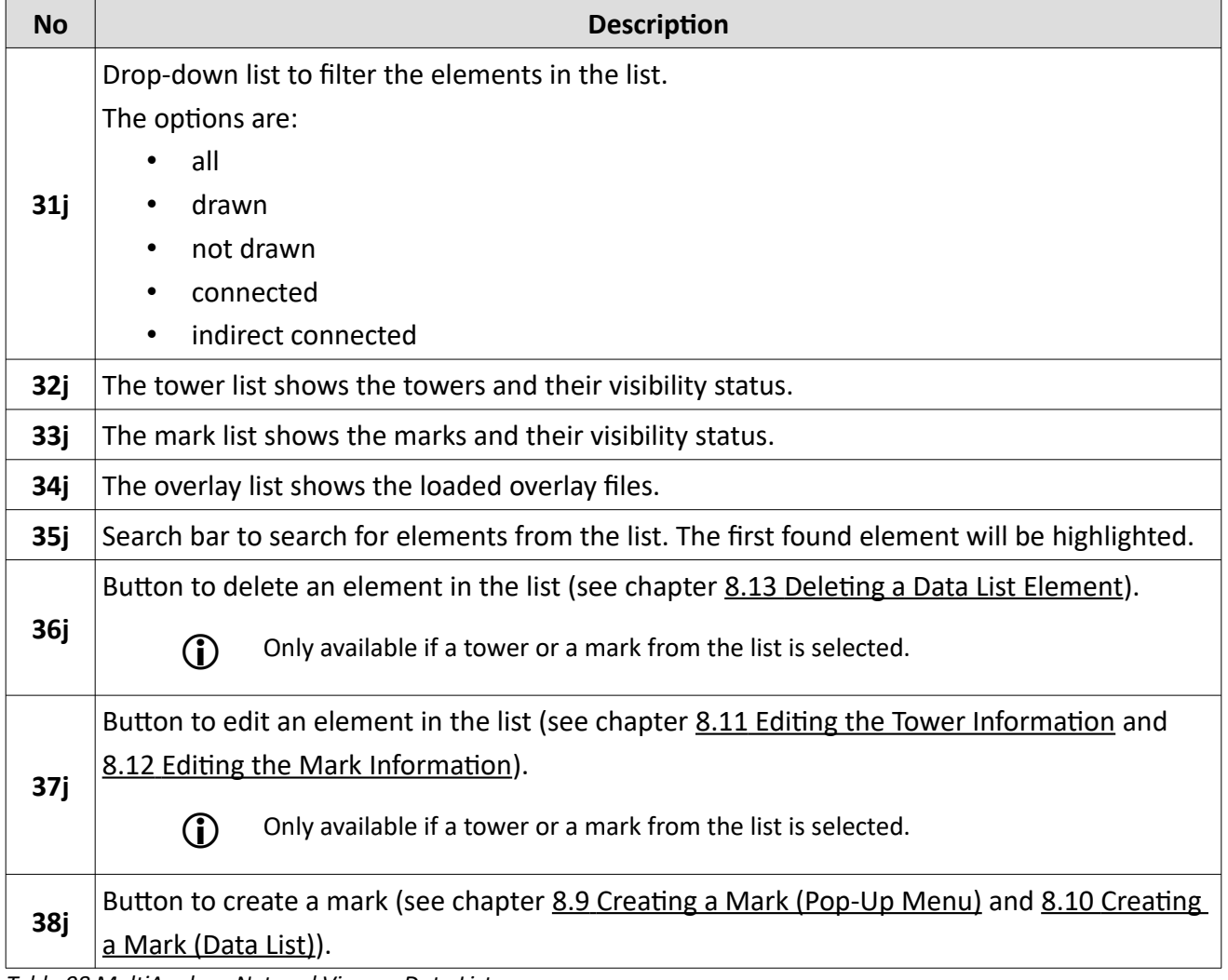

*Table 98 MultiAnalyzerNetworkViewer: Data List*

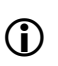

Graph elements will be drawn, if they have an "eye" icon.

Graph elements will not be drawn, if they have a "crossed eye" icon.

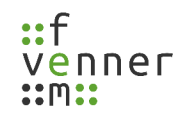

## **8.4 Loading a File (MultiAnalyzerNetworkViewer)**

It is possible to load CSV files, record files (e. g. \*.maf, \*.tmw), or overlay files. Already loaded CSV files can be extended by additionally loading a record file.

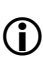

 If incomplete recorded data is loaded, the programme opens a dialogue to fill in the missing information (see chapter [8.4.2 The Data of a Record File](#page-226-0)).

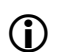

For information about saving the data, see chapter [8.6 Saving Data](#page-231-0).

To load a file into the **MultiAnalyzerNetworkViewer**, follow the next steps.

- 1. Open the selection dialogue to choose a file via 'File' > 'Open File...' or use the key combination Ctrl+O.
- $\triangleright$  The selection dialogue opens (see [188\)](#page-214-0).

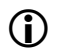

By default the selection dialogue shows only CSV files.

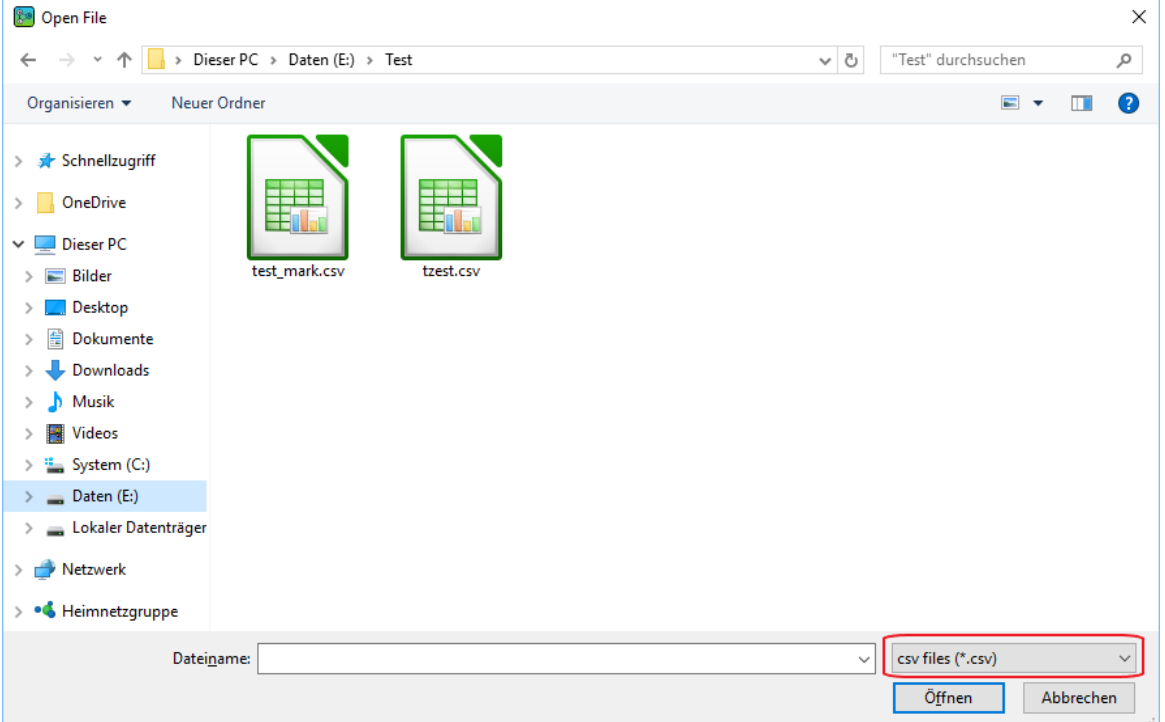

*Illustration 188 MultiAnalyzerNetworkViewer: Open File*

<span id="page-214-0"></span>The files that to be shown can be changed via the drop-down list:

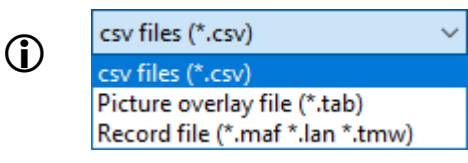

- 2. To open the file, choose the file and click on the button [Open]*.*
	-
	- **(1)** Overlay files are directly loaded into the programme.
- ✔ **MultiAnalyzerNetworkViewer** shows the following dialogue:

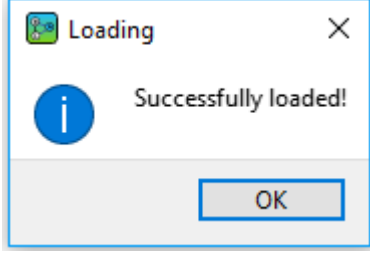

*Illustration 189 MultiAnalyzerNetworkViewer: Loading Succeed*

✔ The file is loaded into the **MultiAnalyzerNetworkViewer**.

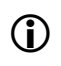

If the programme is not able to automatically load the file, see chapter 8.4.1 Data Order [Dialogue.](#page-216-0)

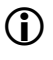

For information about the different graph styles to present the data, see chapter [8.5 Graph](#page-228-0) [Styles](#page-228-0)).
#### **8.4.1 Data Order Dialogue**

If a CSV file is loaded and the programme is not able to automatically load the file, the programme opens a dialogue to define the order of the CSV file.

This chapter provides an overview of the dialogue to order the data in **MultiAnalyzerNetworkViewer**.

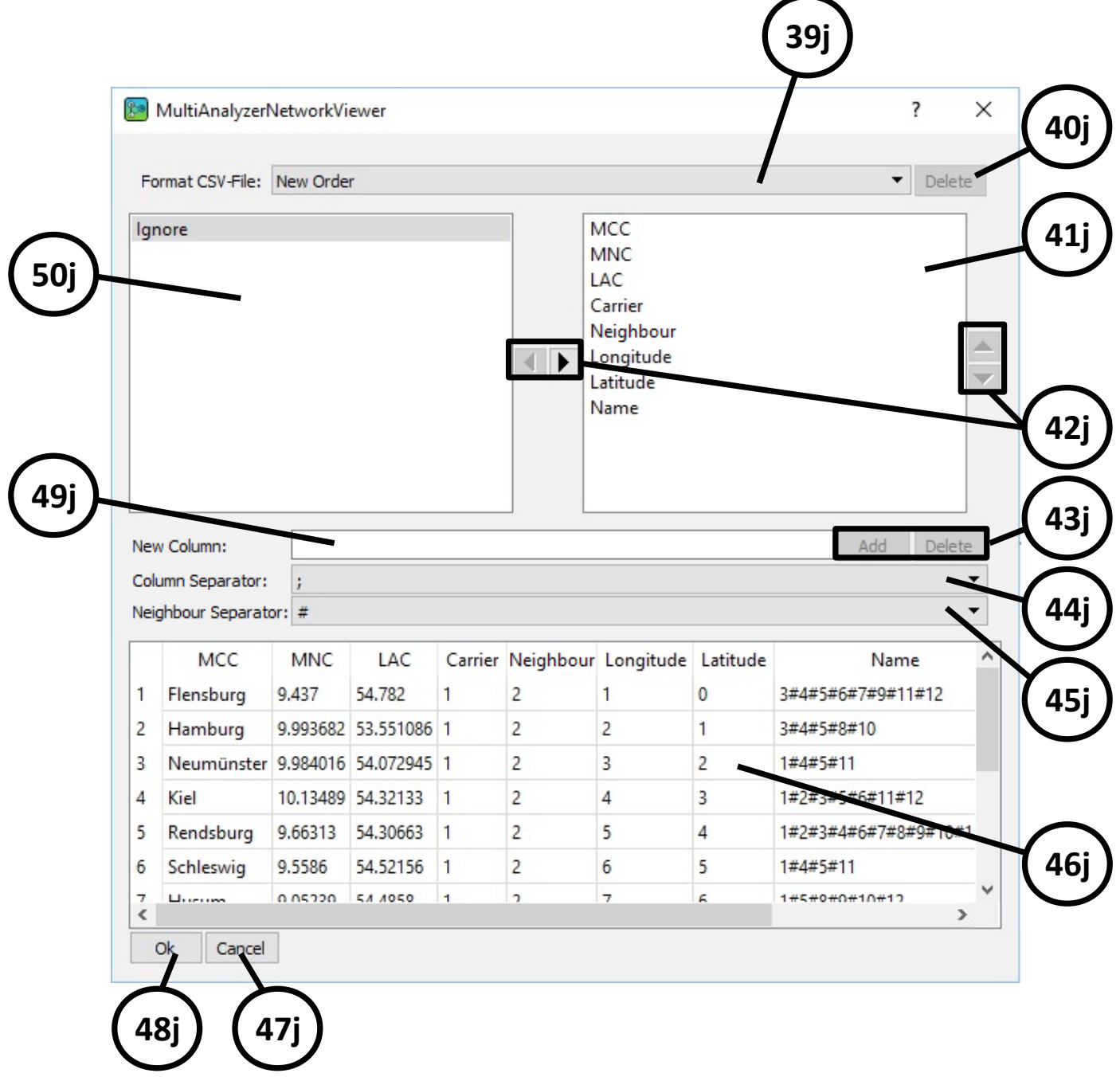

<span id="page-216-0"></span>*Illustration 190 MultiAnalyzerNetworkViewer: Data Order*

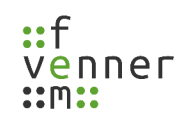

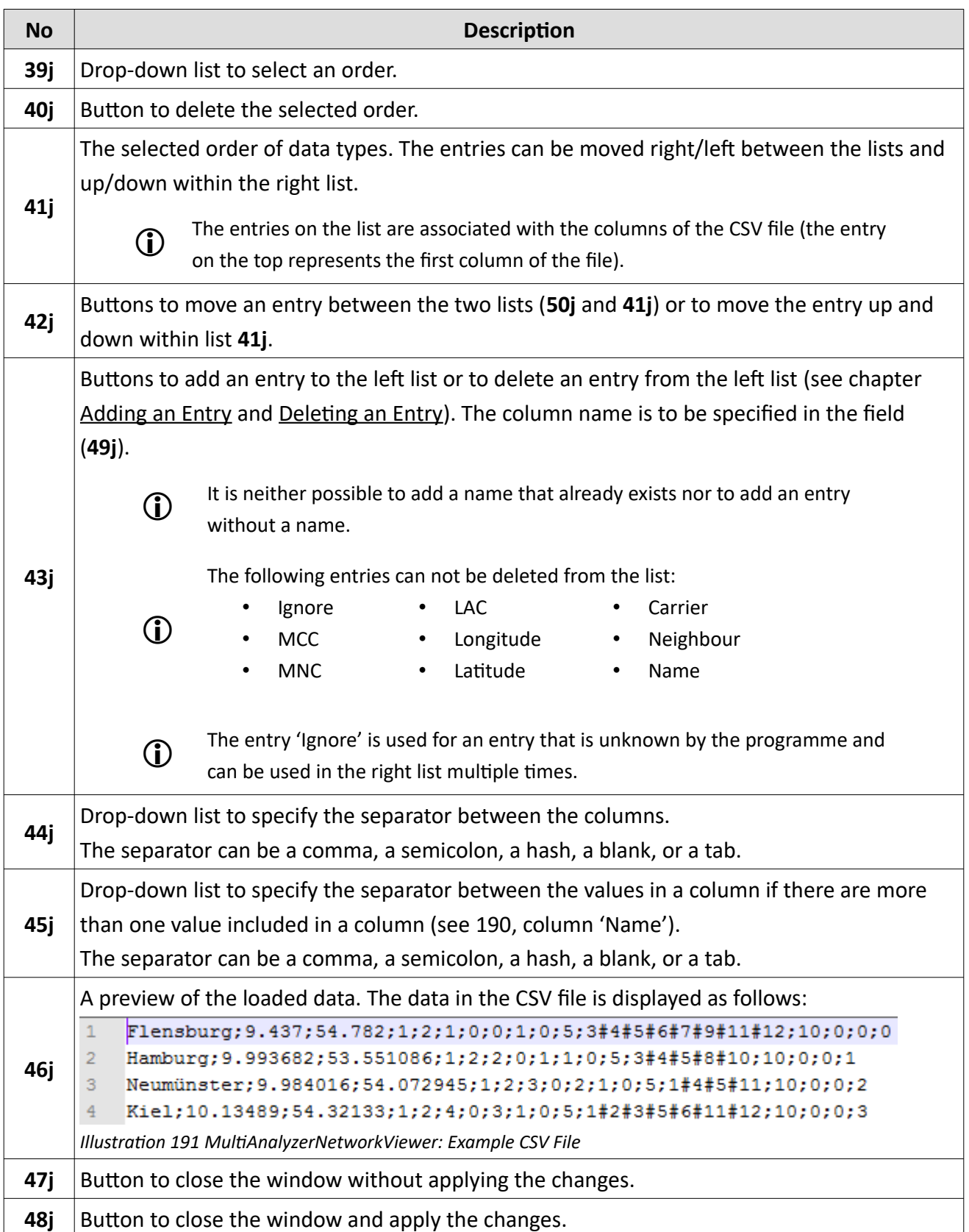

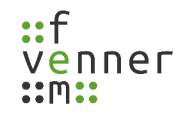

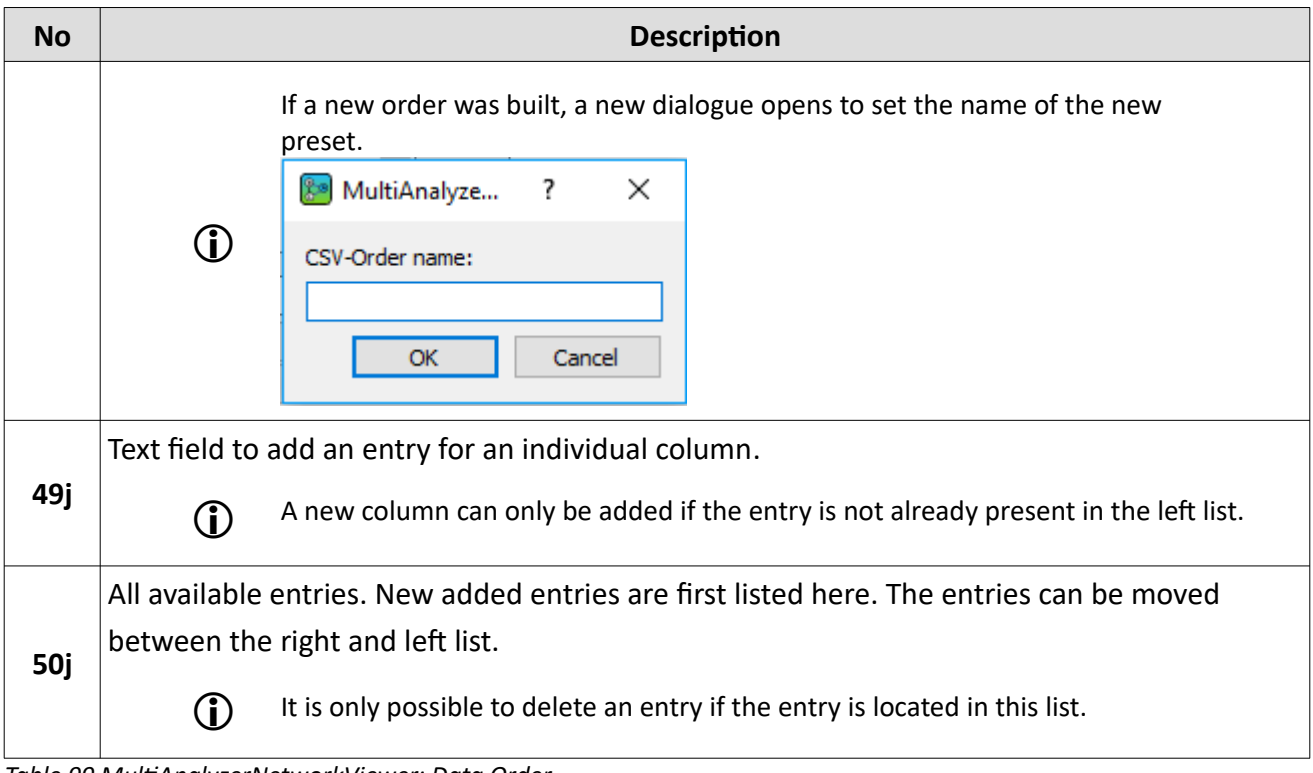

*Table 99 MultiAnalyzerNetworkViewer: Data Order*

#### <span id="page-219-0"></span>*Adding an Entry*

If the CSV file contains more columns than predefined entries exist, a new entry can be added to the list.

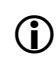

The entries on the list are associated with the columns of the CSV file (the entry on the top represents the first column of the file).

To add a new entry to the order list, follow the next steps.

1. Enter a name into the field (see [192](#page-219-2)).

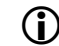

It is neither possible to add a name that already exists nor to add an entry without a name.

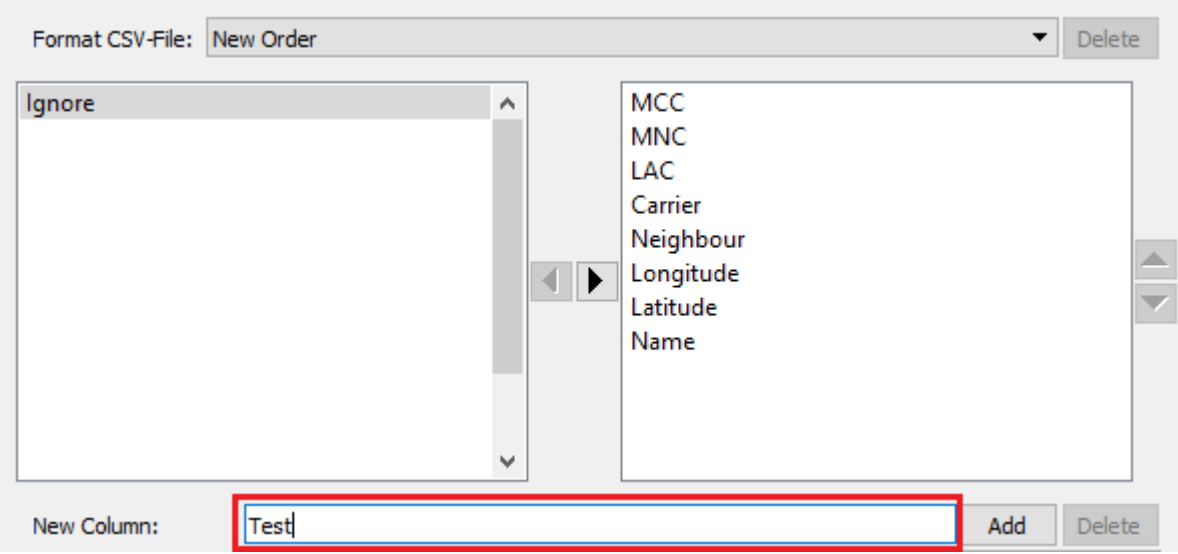

<span id="page-219-2"></span>*Illustration 192 MutliAnalyzerNetworkViewer: New Column Name*

2. To add the new entry, click on the button [Add] (see [193](#page-219-1)).

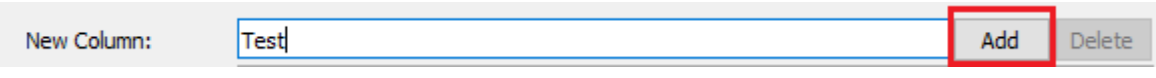

<span id="page-219-1"></span>*Illustration 193 MultiAnalyzerNetworkViewer: Add New Entry*

 $\checkmark$  The new entry is added to the left list (see [194](#page-220-0)).

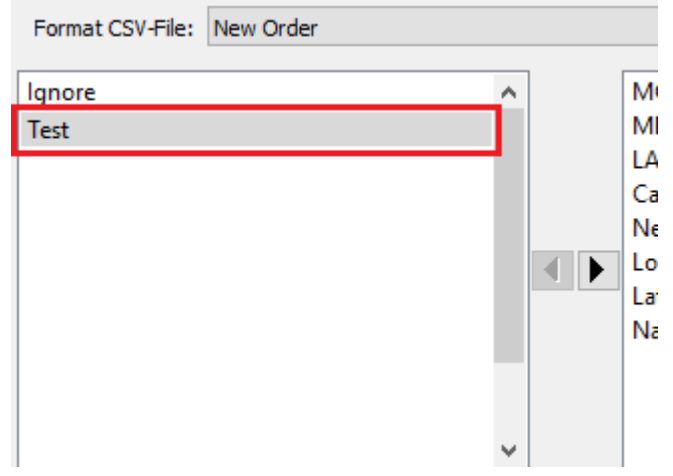

*Illustration 194 MultiAnalyzerNetworkViewer: New Entry Added*

<span id="page-220-0"></span>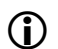

To move an entry, see chapter [Moving an Entry.](#page-221-0)

To delete an entry, see chapter [Deleting an Entry](#page-224-0).

# <span id="page-221-0"></span>*Moving an Entry*

The entries can be moved between the lists. It is also possible to change the order of the columns within the right list.

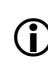

 $\mathbf{r}$ 

The entries on the list are associated with the columns of the CSV file (the entry on the top represents the first column of the file).

The following entries can not be moved between the lists:

- MCC • Longitude • Neighbour
	- Latitude
- Name
- LAC **Carrier**

To move the entries within the lists, follow the next steps.

• MNC

 $\rightarrow$  The lists contain new added entries or entries that can be moved between the lists.

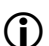

To add an entry, see chapter [Adding an Entry.](#page-219-0)

1. To move an entry from the left list to the right list, select the wanted entry and click on the right arrow button (see [195](#page-221-1)).

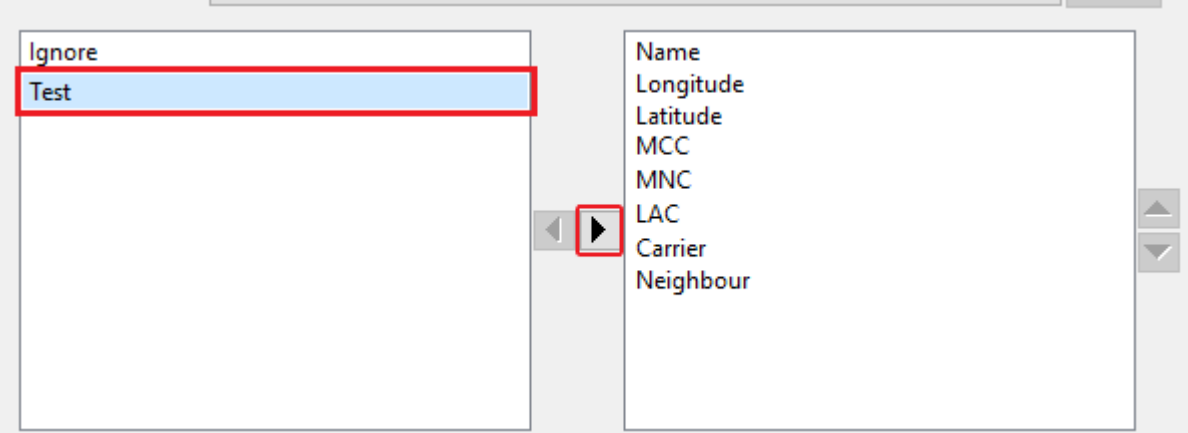

<span id="page-221-1"></span>*Illustration 195 MultiAnalyzerNetworkViewer: Move Entry*

 $\checkmark$  The selected entry is moved to the right list (see [196\)](#page-222-1).

| Þ | Name<br>Longitude<br>Latitude<br>MCC<br><b>MNC</b><br>LAC<br>Carrier<br>Neighbour |
|---|-----------------------------------------------------------------------------------|
|   | Test                                                                              |
|   |                                                                                   |

<span id="page-222-1"></span>*Illustration 196 MultiAnalyzerNetworkViewer: Entry Moved*

2. To arrange the order of the right list, select the wanted entry and use the up/down arrow buttons (see [197\)](#page-222-0).

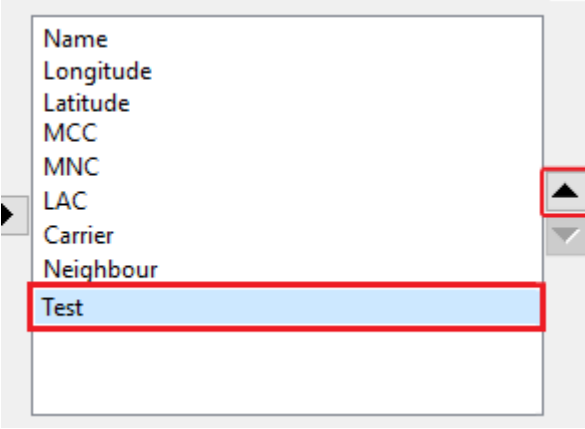

<span id="page-222-0"></span>*Illustration 197 MultiAnalyzerNetworkViewer: Entry Order*

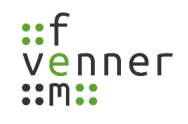

 $\checkmark$  The order of the entries is changed (see [198](#page-223-0)).

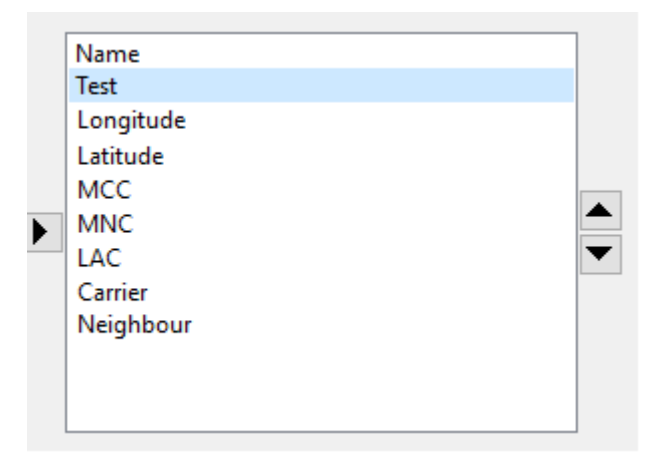

*Illustration 198 MultiAnalyzerNetworkViewer: New Order*

<span id="page-223-0"></span>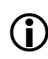

To delete an entry, see chapter [Deleting an Entry](#page-224-0).

**MultiAnalyzerNetworkViewer**

#### <span id="page-224-0"></span>*Deleting an Entry*

It is possible to delete not needed entries from the list.

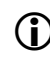

 $\mathbf{r}$ 

The entries on the list are associated with the columns of the CSV file (the entry on the top represents the first column of the file).

The following entries can not be deleted from the list:

• Longitude • Latitude

• MCC

• Neighbour

• MNC

- Name
- LAC • Carrier

To delete an entry, follow the next steps.

➔ The entries that shall be deleted are located in the left list.

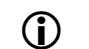

To move an entry, see chapter [Moving an Entry.](#page-221-0)

1. Select an entry from the left list that shall be deleted (see [199](#page-224-1)).

<span id="page-224-1"></span>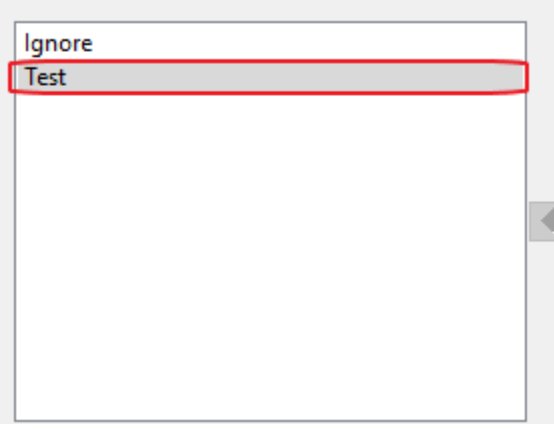

*Illustration 199 MultiAnalyzerNetworkViewer: Selected Entry*

1. To delete the selected entry, click on the button [Delete] (see [200](#page-225-1)).

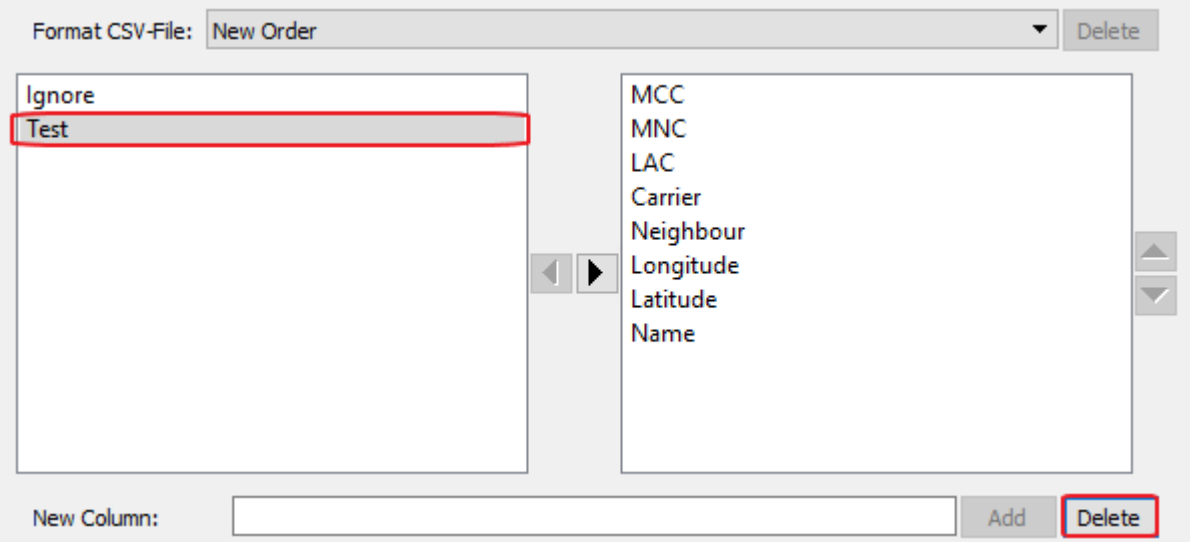

<span id="page-225-1"></span>*Illustration 200 MultiAnalyzerNetworkViewer: Delete Entry*

 $\checkmark$  The entry is deleted (see [201\)](#page-225-0).

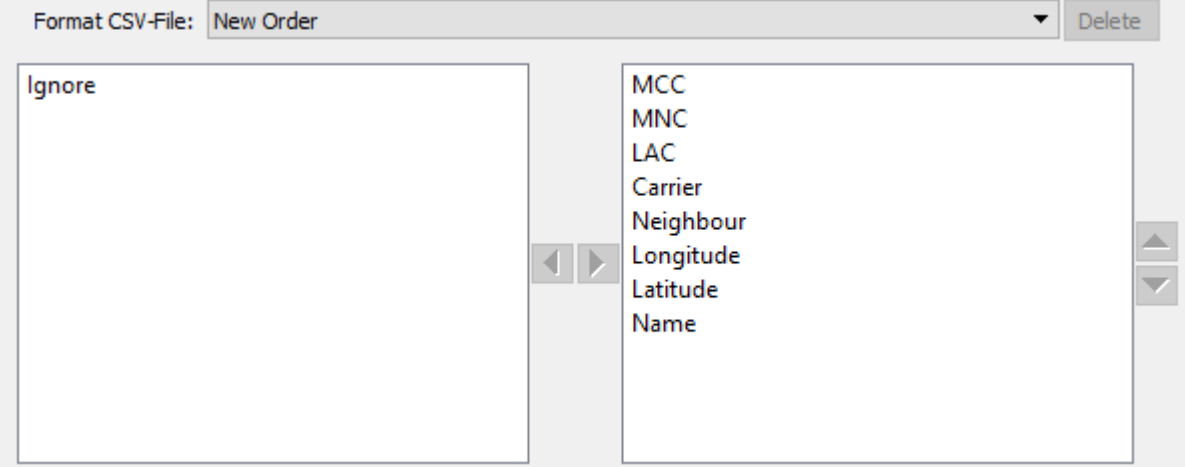

*Illustration 201 MultiAnalyzerNetworkViewer: Entry Deleted*

<span id="page-225-0"></span>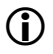

To add an entry, see chapter [Adding an Entry.](#page-219-0)

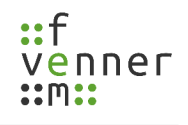

#### <span id="page-226-0"></span>**8.4.2 The Data of a Record File**

If a record file with incomplete data is loaded, a dialogue opens to complete the missing information.

This chapter provides an overview of the dialogue to complete the data of a record file.

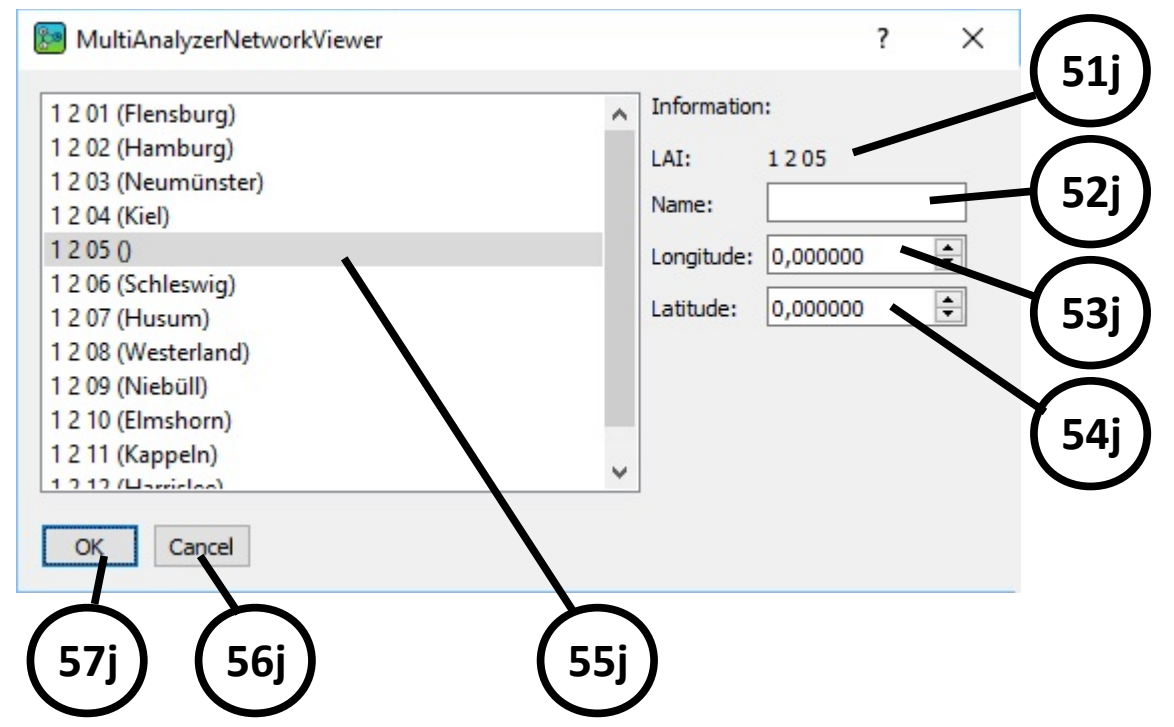

*Illustration 202 MultiAnalyzerNetworkViewer: Incomplete Data Record File*

#### **MultiAnalyzerNetworkViewer**

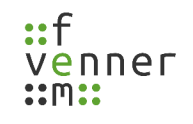

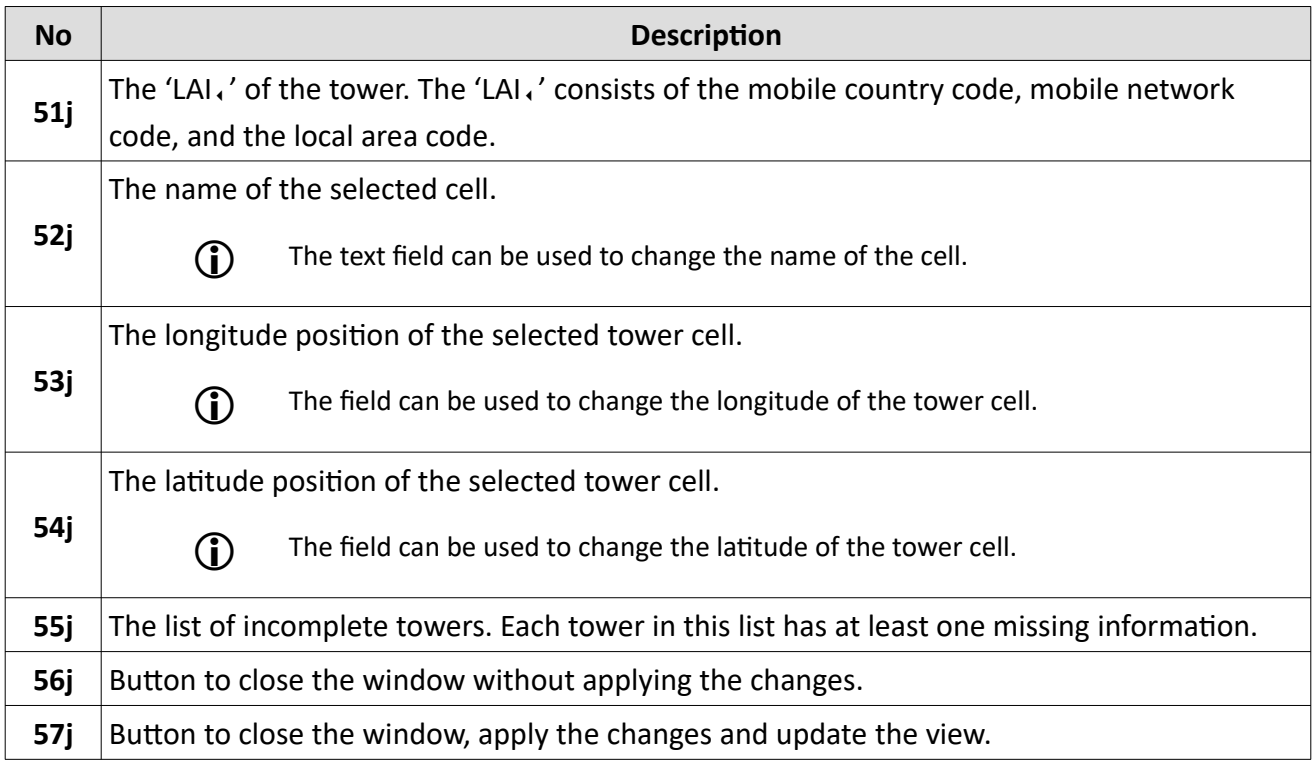

*Table 100 MultiAnalyzerNetworkViewer: Incomplete Data Record File*

By selecting a tower, the available information are filled into the fields 'LAI' (**51j**), 'Name' (**52j**),

 $\Omega$ 'Longitude' (**53j**), and 'Latitude' (**54j**). Changes to these information are directly visible in the list.

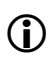

It is also possible to change these information after the file has already been loaded (see chapter [8.11 Editing the Tower Information](#page-240-0)).

# <span id="page-228-1"></span>**8.5 Graph Styles**

The graph can be displayed in two styles. The first style builds up on the coordinates of the towers and the second style shows the graph in a circle. The 'geographic' style is set by default. Both graphs are build from the same data.

The styles can be changed by using the drop-down list (see [203\)](#page-228-0).

| geographic v default<br>geographic | $\mathbf{F}$ 5       | SPS-Tracking Compare Carrier to All |
|------------------------------------|----------------------|-------------------------------------|
|                                    | $F \times$ Draw Area |                                     |

<span id="page-228-0"></span>*Illustration 203 MultiAnalyzerNetworkViewer: Available Graph Styles*

#### **Geographic**

The geographic graph style builds up the coordinates of the tower cells.

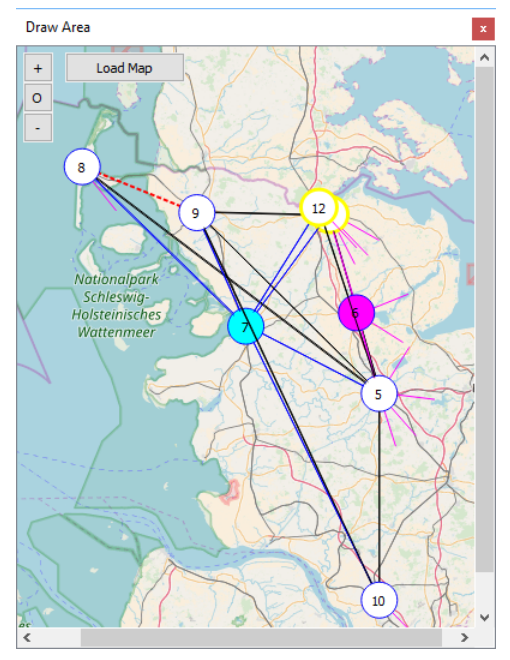

*Illustration 204 MultiAnalyzerNetworkViewer: Graph Geographical Style*

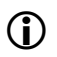

To export the graph to an image, see chapter [8.7 Exporting a Graph to an Image.](#page-232-0)

The geographic style has three different modes available to build the graph (see [205](#page-229-0)).

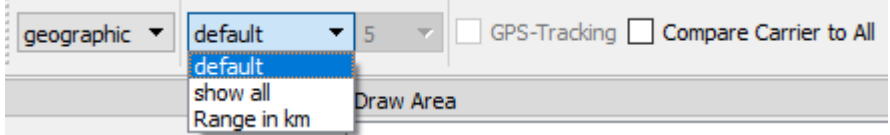

<span id="page-229-0"></span>*Illustration 205 MultiAnalyzerNetworkViewer: Geographic Style Modes*

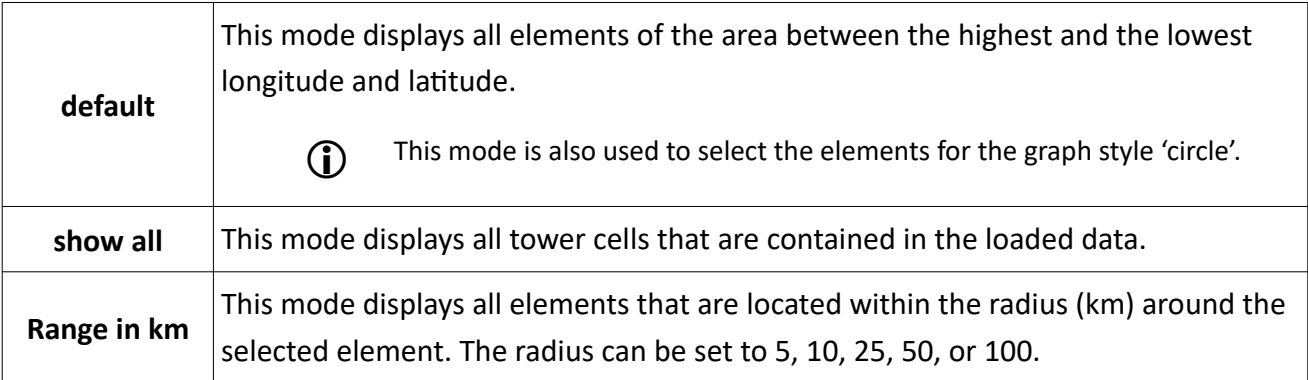

*Table 101 MultiAnalyzerNetworkViewer: Geographic Style Modes*

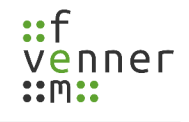

#### **Circle**

The circle graph style is a model view of the map to show the base stations and their neighbours.

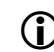

(i) Marks are not drawn in this style.

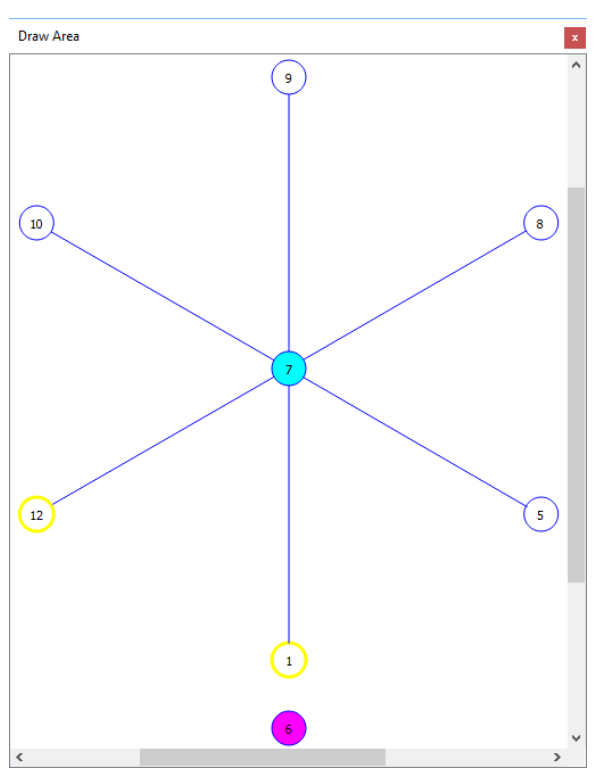

*Illustration 206 MultiAnalyzerNetworkViewer: Graph Circle Style*

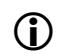

To export the graph to an image, see chapter [8.7 Exporting a Graph to an Image.](#page-232-0)

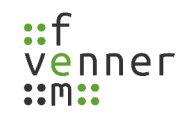

#### **8.6 Saving Data**

Data that are loaded into the **MultiAnalyzerNetworkViewer** can be saved as a CSV file. The save function can also be used to combine CSV data and record data. For that a CSV file and a record file has to be loaded to the **MultiAnalyzerNetworkViewer**.

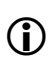

For information about loading data, see chapter 8.4 Loading a File [\(MultiAnalyzerNetworkViewer\)](#page-214-0).

To save the data as a CSV file, follow the next steps.

➔ Data is loaded into the **MultiAnalyzerNetworkViewer**.

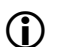

 $\mathbf{D}$ 

The elements to save the data are only available if the programme has data to save.

1. Open the dialogue to save the data via 'File' > 'Save' or use the key combination Ctrl+S.

It is also possible to use the button in the toolbar:

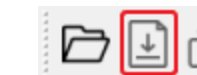

 $\vee$  The save dialogue opens to save the data file (see [207\)](#page-231-0).

-1,

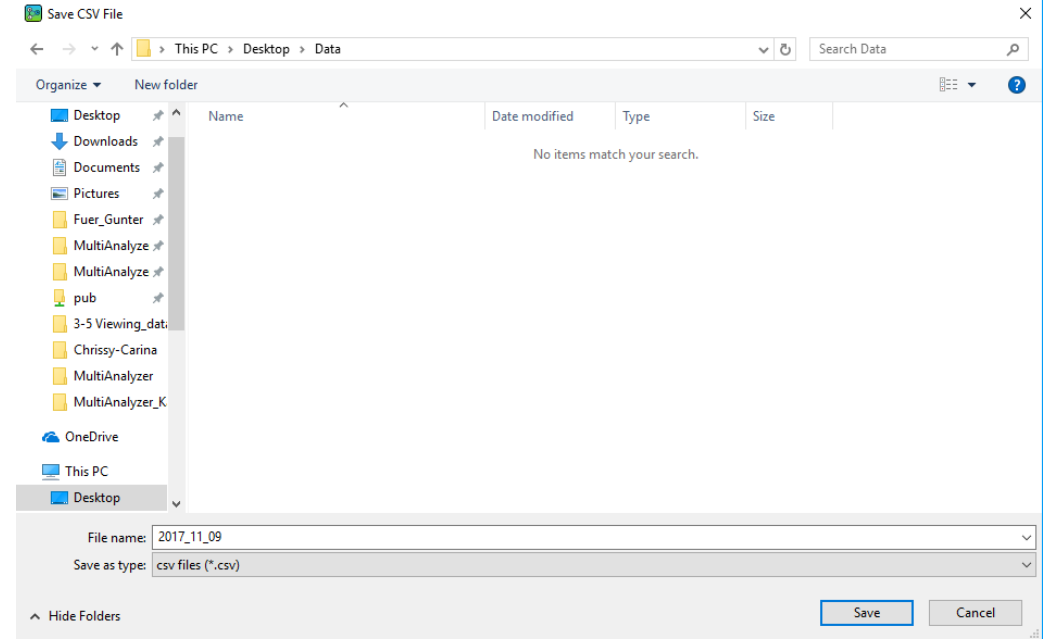

<span id="page-231-0"></span>*Illustration 207 MultiAnalyzerNetworkViewer: Saving Data*

2. To save the data file, choose the storage path and click on the button [Save]*.*

If an existing file is chosen, the data of the existing file will be overwritten.

 $\checkmark$  The data file is saved.

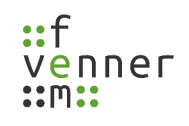

#### <span id="page-232-0"></span>**8.7 Exporting a Graph to an Image**

The shown graph can be saved to an image file (\*.jpg or \*.png).

To save the graph to an image file, follow the next steps.

**→** A graph is drawn in the Draw Area.

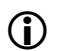

The elements to export a graph to an image are only available if a graph is drawn.

1. Open the dialogue to save the graph into an image file via 'File' > 'Export to Image'.

It is also possible to use the button in the toolbar:

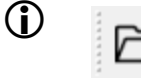

わ団

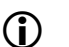

For information about the different graph styles, see chapter [8.5 Graph Styles](#page-228-1).

 $\checkmark$  The save dialogue opens (see [208](#page-232-1)).

| Save to Image                                                 |                                |                          |               |                             |          |             |        | $\times$                 |
|---------------------------------------------------------------|--------------------------------|--------------------------|---------------|-----------------------------|----------|-------------|--------|--------------------------|
| $\leftarrow$<br>$\checkmark$<br>个                             | > This PC > Desktop > Data     |                          |               |                             | $\sim$ 0 | Search Data |        | مر                       |
| Organize v                                                    | New folder                     |                          |               |                             |          |             | 距 ▼    | $\bullet$                |
| Desktop                                                       | $\pi$ ^<br>Name                | $\overline{\phantom{a}}$ | Date modified | Type                        | Size     |             |        |                          |
| $\bigcup$ Downloads $\not\pi$<br>曽<br>Documents *<br>Pictures | $\mathcal{R}$                  |                          |               | No items match your search. |          |             |        |                          |
| Fuer_Gunter *                                                 |                                |                          |               |                             |          |             |        |                          |
| MultiAnalyze *<br>MultiAnalyze *                              |                                |                          |               |                             |          |             |        |                          |
| pub                                                           | $\mathcal{R}$                  |                          |               |                             |          |             |        |                          |
| 3-5 Viewing_data                                              |                                |                          |               |                             |          |             |        |                          |
| Chrissy-Carina                                                |                                |                          |               |                             |          |             |        |                          |
| MultiAnalyzer                                                 |                                |                          |               |                             |          |             |        |                          |
| MultiAnalyzer_K                                               |                                |                          |               |                             |          |             |        |                          |
| <b>ConeDrive</b>                                              |                                |                          |               |                             |          |             |        |                          |
| $\Box$ This PC                                                |                                |                          |               |                             |          |             |        |                          |
| Desktop                                                       | $\checkmark$                   |                          |               |                             |          |             |        |                          |
| File name:                                                    | Flensburg.jpg                  |                          |               |                             |          |             |        | $\checkmark$             |
|                                                               | Save as type: JPG/JPEG (*.jpg) |                          |               |                             |          |             |        | $\overline{\phantom{0}}$ |
| $\land$ Hide Folders                                          |                                |                          |               |                             |          | Save        | Cancel |                          |
|                                                               |                                |                          |               |                             |          |             |        |                          |

<span id="page-232-1"></span>*Illustration 208 MultiAnalyzerNetworkViewer: Export to Image*

2. To save the image file, choose the storage path and click on the button [Save].

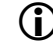

If an existing file is chosen, the data of the existing file will be overwritten.

 $\vee$  The image file is saved.

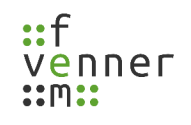

#### **8.8 Loading a Map**

For a geographical display of the data, map data can be downloaded in tiles. Generating the tiles for maps consume much resources of a server.

*NOTICE* Massive downloading can cause ban from server! The consequences of massive downloading of tiles could be a ban for downloading from the server. Download only as much as needed.

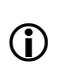

Reducing the amount of map data to be downloaded from a server can be achieved by restricting the 'Zoom Level Range' (see chapter [8.2 Settings](#page-206-0)).

The raw map data is open source and free to use. So, it is possible to build an own local server to generate tiles from the raw map data. A few companies sell access to their map servers for more heavier use.

This chapter provides an overview of loading a map into the **MultiAnalyzerNetworkViewer**.

● Open the dialogue to load a map via 'Tools' > 'Load Map'.

It is also possible to use the button in the toolbar or the button within the Draw Area:

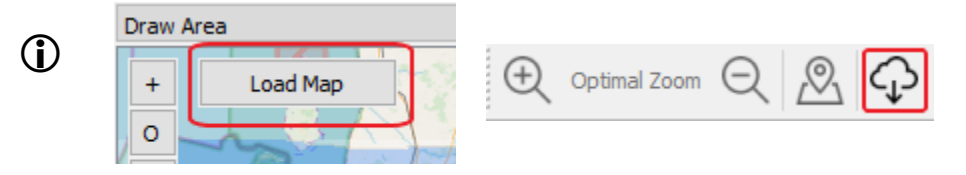

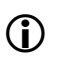

The elements to download a map are only available if the setting 'Download allowed' is activated (see chapter [8.2 Settings](#page-206-0)).

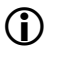

The downloaded data are saved to the path for the 'Local Map Cache', which is set in the 'Settings' (see chapter [8.2 Settings](#page-206-0)). Existing data will be overwritten.

If a graph is drawn, the dialogue is preset with the data of the graph.

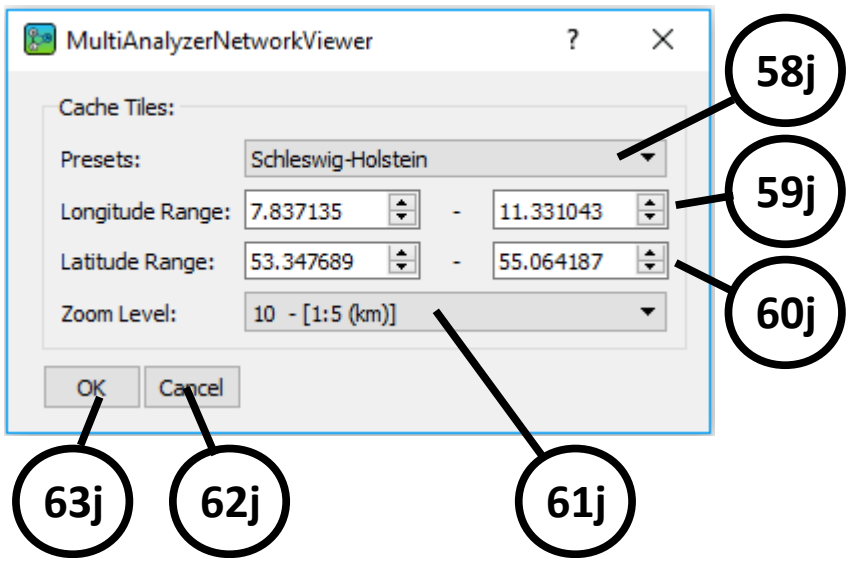

*Illustration 209 MultiAnalyzerNetworkViewer: Load Map*

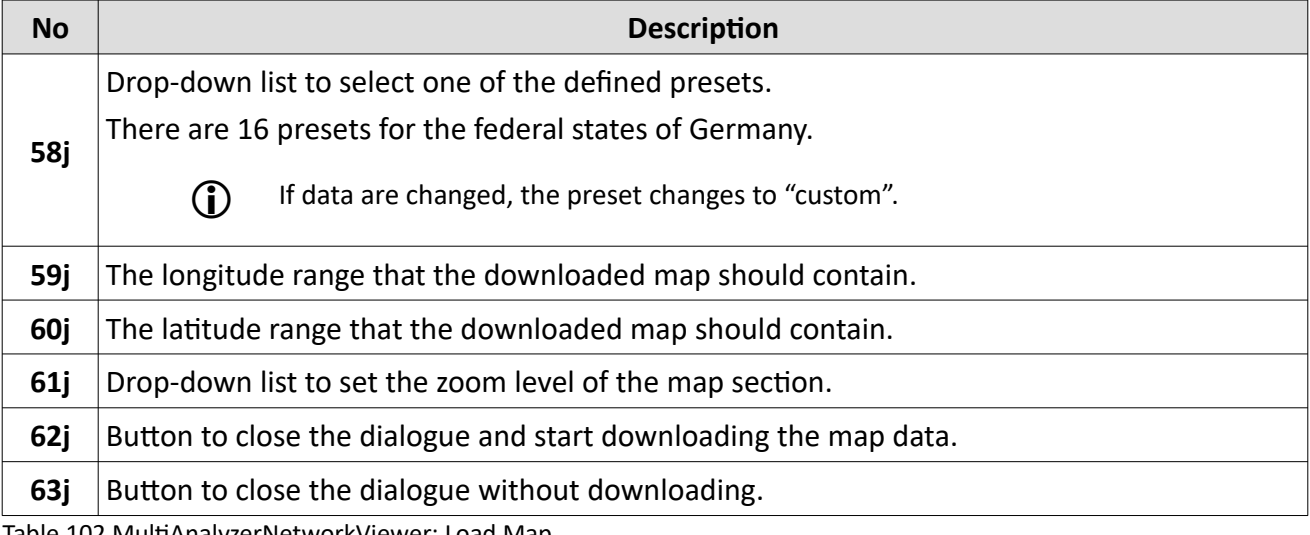

Table 102 MultiAnalyzerNetworkViewer: Load Map

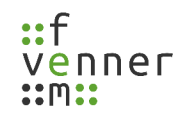

## <span id="page-235-1"></span>**8.9 Creating a Mark (Pop-Up Menu)**

Marks can directly be created within the Draw Area via the pop-up menu. When creating a mark via the pop-up menu, the longitude and latitude data is directly copied into the mark information dialogue from the position of the mouse click.

To create a mark via the pop-up menu, follow the next steps.

- ➔ Data are loaded into **MultiAnalyzerNetworkViewer** (see chapter [8.4 Loading a File](#page-214-0)  [\(MultiAnalyzerNetworkViewer\)](#page-214-0)).
- → A geographic graph is drawn (see chapter [8.5 Graph Styles\)](#page-228-1).
- 1. To open the pop-up menu, right-click on the wanted position on the drawn graph.
- $\checkmark$  The pop-up menu opens (see [210\)](#page-235-0).

<span id="page-235-0"></span>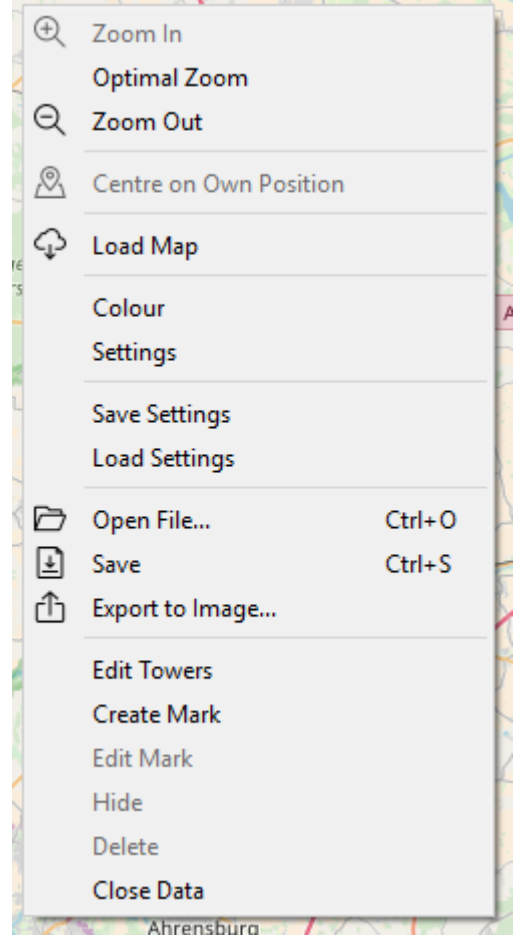

*Illustration 210 MultiAnalyzerNetworkViewer: Mark Pop-Up Menu*

2. To open the mark information dialogue, click on the menu option 'Create Mark' (see [211](#page-236-1)).

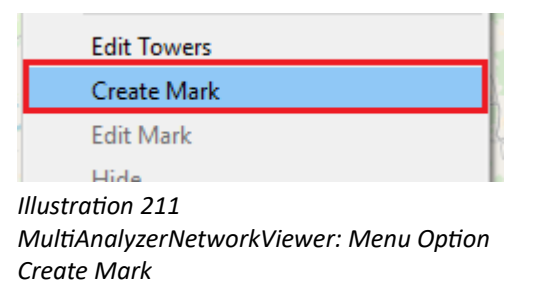

<span id="page-236-1"></span> $\checkmark$  The mark information dialogue opens (see [212](#page-236-0)).

The data for longitude and latitude is taken from the position of the click on the map.

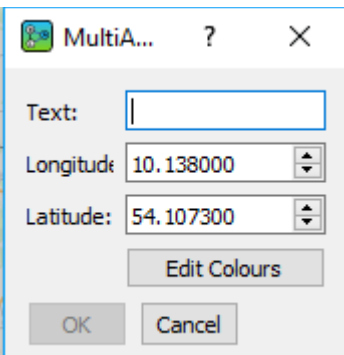

<span id="page-236-0"></span>*Illustration 212 MultiAnalyzerNetworkViewer: Mark Info*

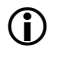

The data of the longitude and latitude can be changed by using the text fields.

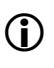

The colours of the background, the border, and the text of the mark can be changed via the button [Edit Colours].

3. To create the mark on this position, insert a name into the empty field and click on the button [OK] (see [213\)](#page-237-1).

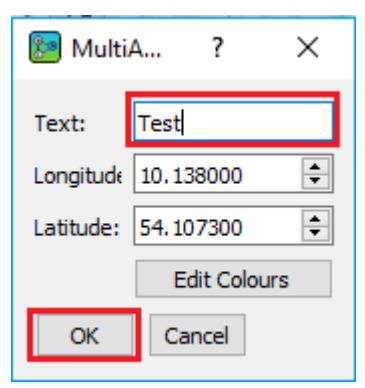

*Illustration 213 MultiAnalyzerNetworkViewer: Mark Test (Pop-Up)*

 $\vee$  The mark is created.

<span id="page-237-1"></span>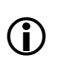

It is also possible to change the data of the mark afterwards (see chapter 8.12 Editing the Mark [Information](#page-242-0)).

 $\checkmark$  The mark is shown on the Draw Area and on the Data List (see [214](#page-237-0)).

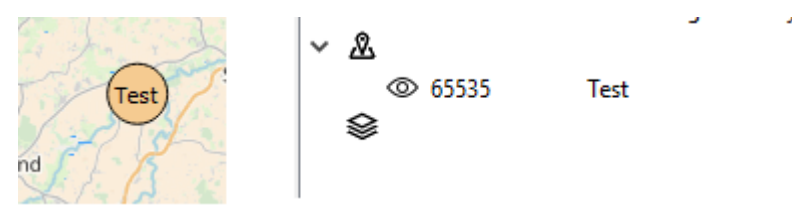

<span id="page-237-0"></span>*Illustration 214 MultiAnalyzerNetworkViewer: Mark Draw Area and Data List (Pop-Up)*

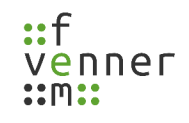

#### <span id="page-238-2"></span>**8.10 Creating a Mark (Data List)**

Marks can be created at any time via the Data List whether or not data is loaded into the

#### **MultiAnalyzerNetworkViewer**.

To create a mark using the Data List, follow the next steps.

1. To open the mark information dialogue, click on the button [Create Mark] on the Data List (see [215](#page-238-1)).

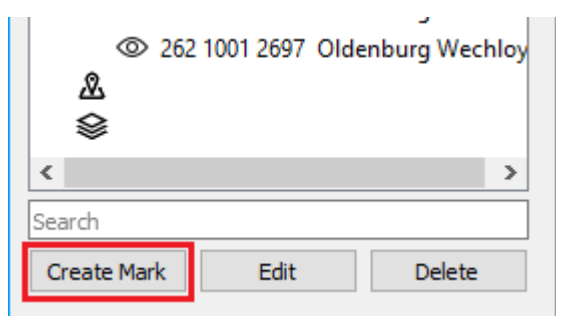

*Illustration 215 MultiAnalyzerNetworkViewer: Create Mark Data List*

 $\triangleright$  The mark information dialogue opens (see [216](#page-238-0)).

<span id="page-238-1"></span>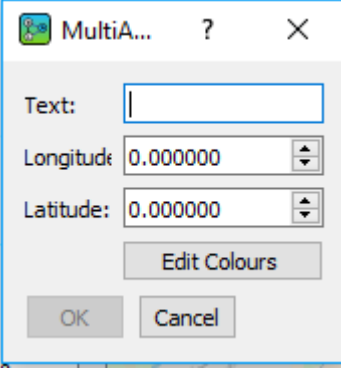

<span id="page-238-0"></span>*Illustration 216 MultiAnalyzerNetworkViewer: Empty Mark*

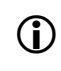

The colours of the background, the border, and the text of the mark can be changed via the button [Edit Colours].

2. Fill in the information for the longitude and latitude into the dedicated fields (see [217\)](#page-239-2).

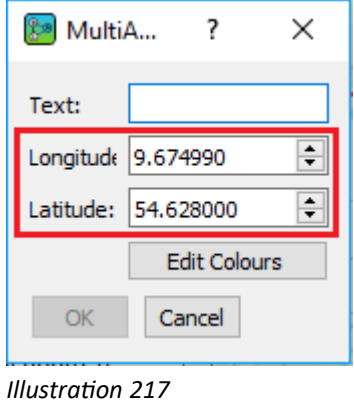

<span id="page-239-2"></span>*MultiAnalyzerNetworkViewer: Enter Info*

3. To create the mark, insert a name into the empty text field and click on the button [OK] (see [218](#page-239-1)).

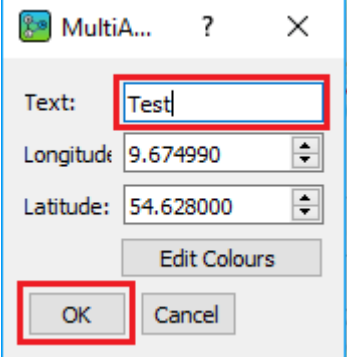

 $\vee$  The mark is created.

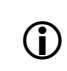

The data of the mark can also be changed afterwards (see chapter 8.12 Editing the Mark [Information](#page-242-0)).

 $\checkmark$  The mark is shown on the Data List and if a graph is drawn, it is also shown on the Draw Area (see [219\)](#page-239-0).

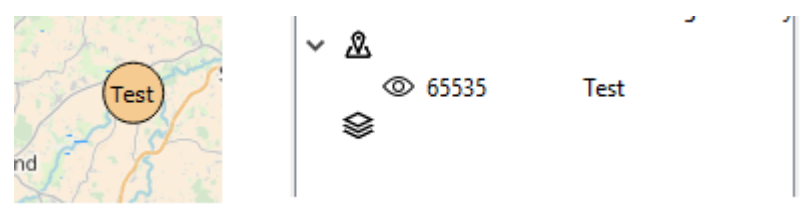

<span id="page-239-0"></span>*Illustration 219 MultiAnalyzerNetworkViewer: Mark Draw Area and Data List (Data List)*

<span id="page-239-1"></span>*Illustration 218 MultiAnalyzerNetworkViewer: Mark Test (Data List)*

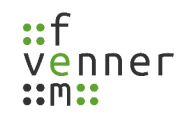

#### <span id="page-240-0"></span>**8.11 Editing the Tower Information**

The information of the towers (name, longitude and latitude) can be edited at any time.

To edit the tower information, follow the next steps.

- ➔ Data are loaded into **MultiAnalyzerNetworkViewer** (see chapter [8.4 Loading a File](#page-214-0)  [\(MultiAnalyzerNetworkViewer\)](#page-214-0)).
- 1. To open the tower information dialogue, select a tower from the Data List and click on the button [Edit] (see [220](#page-240-1)).

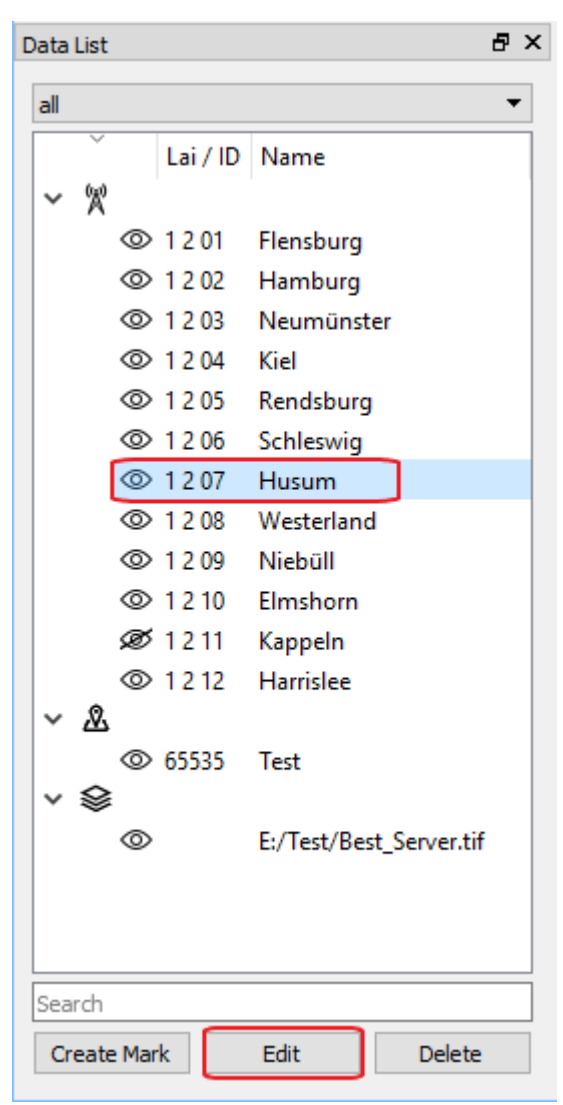

*Illustration 220 MultiAnalyzerNetworkViewer: Tower Data List*

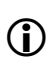

<span id="page-240-1"></span>The information dialogue can also be opened by right-clicking on a tower that is located in the Draw Area and choosing the menu option 'Edit Tower' or by double-clicking on the Data List area.

 $\blacktriangleright$  The tower information dialogue opens (see [221\)](#page-241-1).

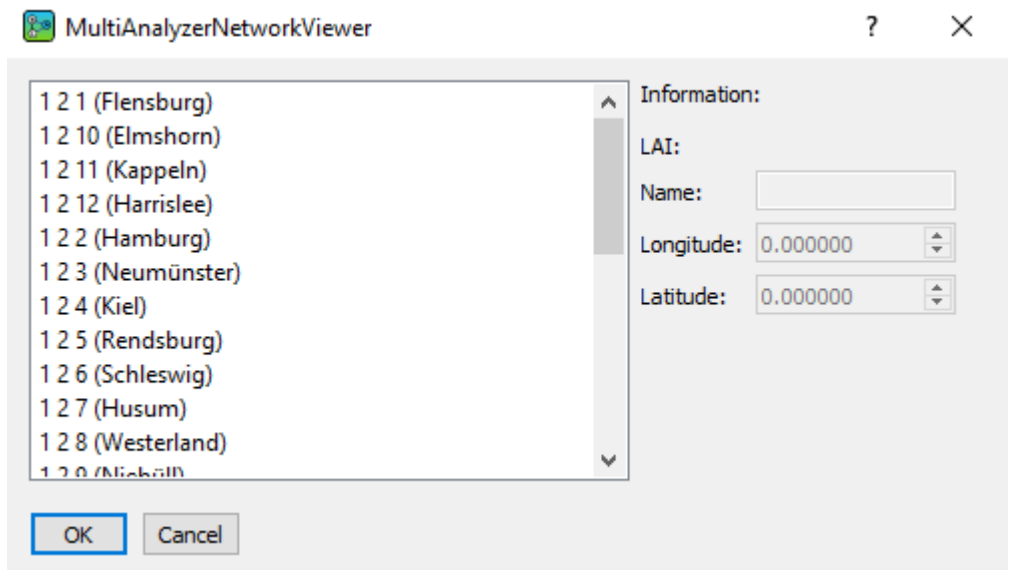

<span id="page-241-1"></span>*Illustration 221 MultiAnalyzerNetworkViewer: Dialogue Edit Tower*

2. Choose the tower that shall be changed and fill in the information (see [222](#page-241-0)).

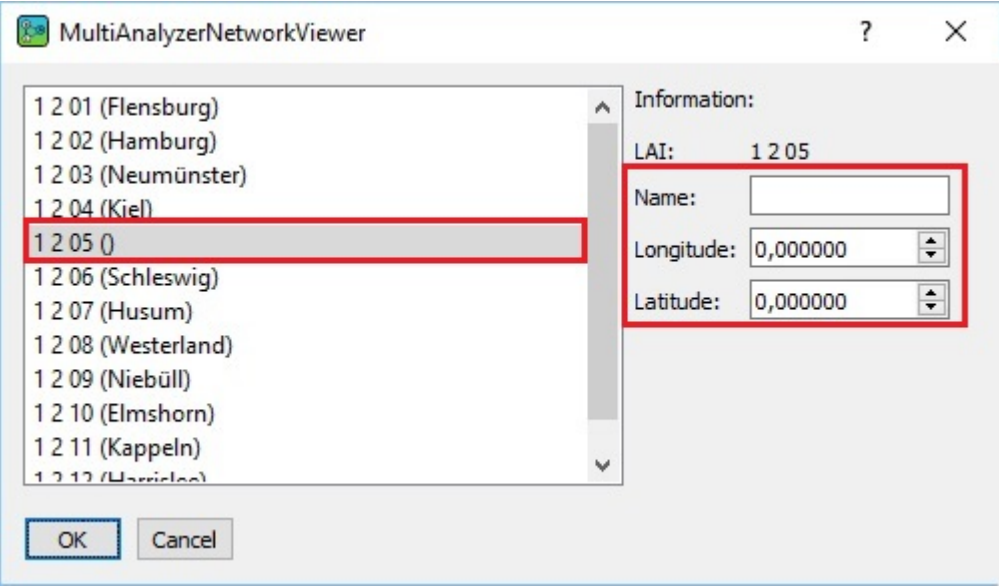

*Illustration 222 MultiAnalyzerNetworkViewer: Dialogue Edit Tower (Selected Tower)*

<span id="page-241-0"></span>

For information about the interface, see chapter [8.4.2 The Data of a Record File](#page-226-0).

- 3. To save the changes, click on the button [OK].
- $\checkmark$  The changes are saved and the list is updated.

## <span id="page-242-0"></span>**8.12 Editing the Mark Information**

The information of the created marks (name, longitude and latitude) can be edited at any time.

To edit the mark information, follow the next steps.

- → A mark has already been created (see chapter [8.9 Creating a Mark \(Pop-Up Menu\)](#page-235-1) and [8.10 Creating](#page-238-2) [a Mark \(Data List\)](#page-238-2)).
- 1. To open the mark information dialogue, select a mark from the Data List and click on the button [Edit] (see [223](#page-242-2)).

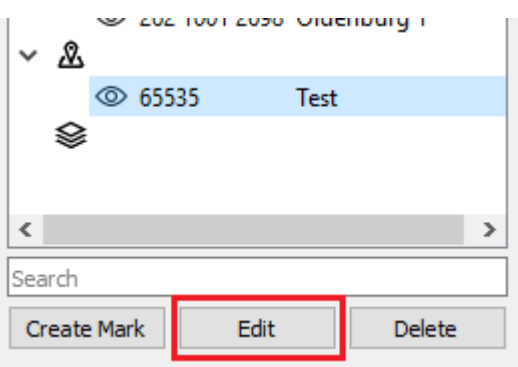

*Illustration 223 MultiAnalyzerNetworkViewer: Mark Data List*

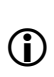

<span id="page-242-2"></span>The information dialogue can also be opened by right-clicking on a mark that is located in the Draw Area and choosing the menu option 'Edit Mark' or by double-clicking on the Mark within the Data List.

 $\triangleright$  The mark information dialogue opens (see [224](#page-242-1)).

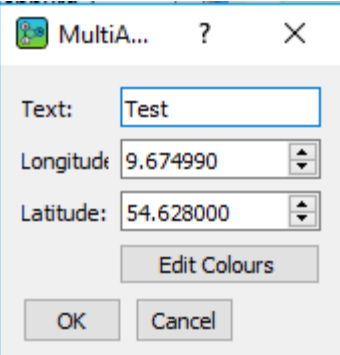

<span id="page-242-1"></span>*Illustration 224 MultiAnalyzerNetworkViewer: Dialogue Edit Mark*

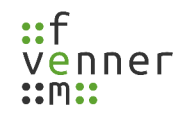

- 2. Change the wanted information and click on the button [OK].
- $\vee$  The information is changed (see [225\)](#page-243-0).

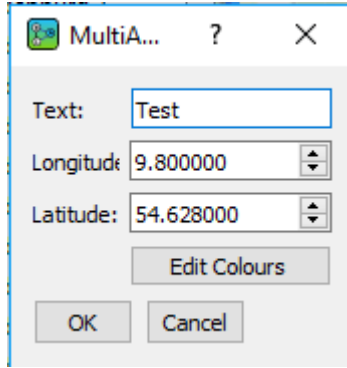

<span id="page-243-0"></span>*Illustration 225 MultiAnalyzerNetworkViewer: Dialogue Mark Edited*

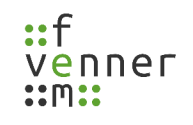

## <span id="page-244-1"></span>**8.13 Deleting a Data List Element**

Elements can be deleted from the Data List.

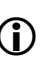

For information about hiding and unhding an element, see chapter [8.14 Hiding and Unhiding an](#page-246-0)  $\bigcirc$ [Element](#page-246-0).

To delete an element from the Data List, follow the next steps.

- ➔ Deletable elements are available in the Data List.
- To delete an element, select an element that shall be deleted from the Data List and click on the button [Delete] (see [226](#page-244-0)).

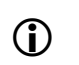

 An element can also be deleted by right-clicking on an element that is located in the Draw Area and choosing the menu option 'Delete'.

|                    | @126          |      | <b>Schleswig</b>                |        |
|--------------------|---------------|------|---------------------------------|--------|
|                    | <b>© 127</b>  |      | Husum                           |        |
|                    | @128          |      | Westerland                      |        |
|                    | <b>© 129</b>  |      | Niebüll                         |        |
|                    | @1210         |      | Elmshorn                        |        |
|                    | ◎ 1211        |      | Kappeln                         |        |
|                    | <b>© 1212</b> |      | Harrislee                       |        |
|                    |               |      | 262 1001 3698 Oldenburg 1       |        |
|                    |               |      | 262 1001 2699 Oldenburg 2       |        |
|                    |               |      | 262 1001 2690 Oldenburg 3       |        |
|                    |               |      | 262 1001 2752 Oldenburg 4       |        |
|                    |               |      | 262 1001 2696 Oldenburg 5       |        |
|                    |               |      | 262 1001 2814 Oldenburg 6       |        |
|                    |               |      | 262 1001 2786 Oldenburg 7       |        |
|                    |               |      | 262 1001 2689 Oldenburg 8       |        |
|                    |               |      | 262 1001 2942 Oldenburg 9       |        |
|                    |               |      | 262 1001 8191 Oldenburg 10      |        |
|                    |               |      | 262 1001 2692 Oldenburg 11      |        |
|                    |               |      | 262 1001 2688 Oldenburg 12      |        |
|                    |               |      | 262 1001 2697 Oldenburg Wechloy |        |
| ♨                  |               |      |                                 |        |
| ଛ                  |               |      |                                 |        |
|                    |               |      |                                 |        |
| ∢                  |               |      |                                 | Þ      |
| Search             |               |      |                                 |        |
| <b>Create Mark</b> |               | Edit |                                 | Delete |

<span id="page-244-0"></span>*Illustration 226 MultiAnalyzerNetworkViewer: Delete Element*

 $\checkmark$  The element is deleted from the list (see [227\)](#page-245-0).

| @125               |      | Rendsburg                       |               |
|--------------------|------|---------------------------------|---------------|
| @126               |      | Schleswig                       |               |
| @128               |      | Westerland                      |               |
| @129               |      | Niebüll                         |               |
| @1210              |      | <b>Elmshorn</b>                 |               |
| @1211              |      | Kappeln                         |               |
| @1212              |      | <b>Harrislee</b>                |               |
|                    |      | 262 1001 3698 Oldenburg 1       |               |
|                    |      | 262 1001 2699 Oldenburg 2       |               |
|                    |      | 262 1001 2690 Oldenburg 3       |               |
|                    |      | 262 1001 2752 Oldenburg 4       |               |
|                    |      | 262 1001 2696 Oldenburg 5       |               |
|                    |      | 262 1001 2814 Oldenburg 6       |               |
|                    |      | 262 1001 2786 Oldenburg 7       |               |
|                    |      | 262 1001 2689 Oldenburg 8       |               |
|                    |      | 262 1001 2942 Oldenburg 9       |               |
|                    |      | 262 1001 8191 Oldenburg 10      |               |
|                    |      | 262 1001 2692 Oldenburg 11      |               |
|                    |      | 262 1001 2688 Oldenburg 12      |               |
|                    |      | 262 1001 2697 Oldenburg Wechloy |               |
|                    |      |                                 |               |
| ♨                  |      |                                 |               |
| ଛ                  |      |                                 |               |
|                    |      |                                 |               |
| ∢                  |      |                                 | ≯             |
| Search             |      |                                 |               |
| <b>Create Mark</b> | Edit |                                 | <b>Delete</b> |

<span id="page-245-0"></span>*Illustration 227 MultiAnalyzerNetworkViewer: Deleted Element*

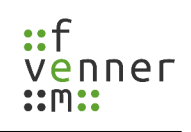

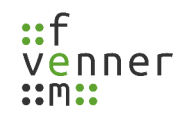

## <span id="page-246-0"></span>**8.14 Hiding and Unhiding an Element**

Elements can be hidden via the pop-up menu. The elements are still available in the Data List and can be made visible again.

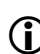

For information about deleting an element, see chapter [8.13 Deleting a Data List Element.](#page-244-1)

To hide and unhide an element, follow the next steps.

- ➔ Data are loaded into **MultiAnalzyerNetworkViewer**.
- → A geographic graph is drawn in the Draw Area (see chapter [8.5 Graph Styles](#page-228-1)).
- 1. Choose the element that shall be hidden from the Draw Area.
- 2. To open the pop-up menu, right-click on the chosen element.
- $\checkmark$  The pop-up menu opens (see [228\)](#page-246-1).

<span id="page-246-1"></span>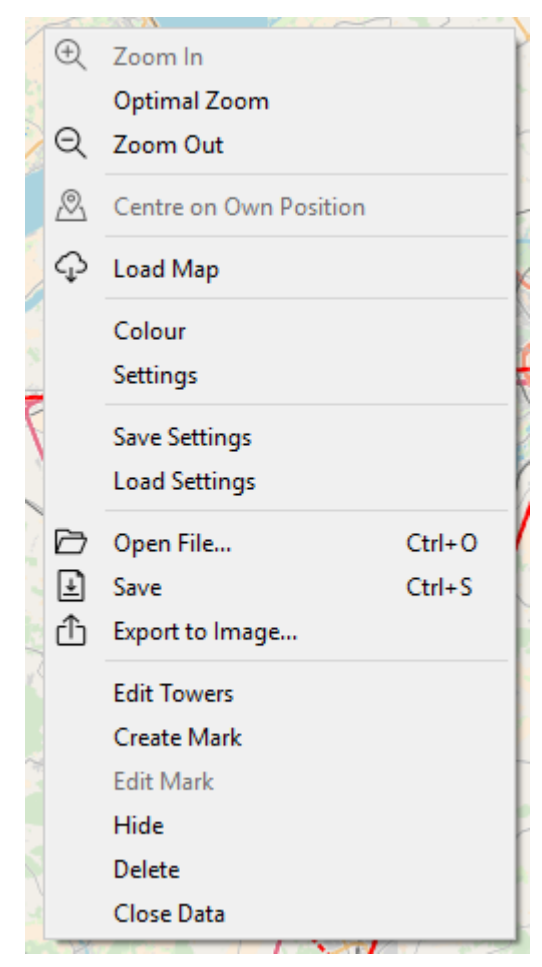

*Illustration 228 MultiAnalyzerNetworkViewer: Hiding Pop-Up Menu*

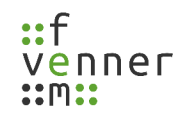

3. Click on the menu option 'Hide' (see [229\)](#page-247-3).

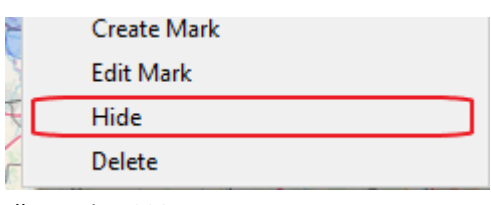

*Illustration 229 MultiAnalyzerNetworkViewer: Menu Option Hide*

<span id="page-247-3"></span> $\vee$  The element is hidden on the Draw Area and the eye icon in the Data List is changed to a crossed eye icon (see [230\)](#page-247-2).

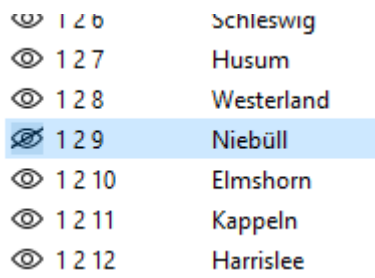

<span id="page-247-2"></span>*Illustration 230 MultiAnalyzerNetworkViewer: Crossed Eye*

- 4. To unhide one element, click again on the hidden element in the Data List.
- 5. To unhide all elements, click on the eye icon in the basic tools toolbar (see [231](#page-247-1)).

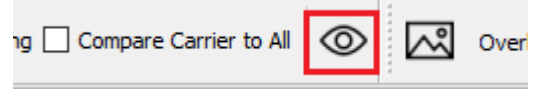

<span id="page-247-1"></span>*Illustration 231 MultiAnalyzerNetworkViewer: Eye Icon*

 $\triangleright$  The elements are visible again (see [232\)](#page-247-0).

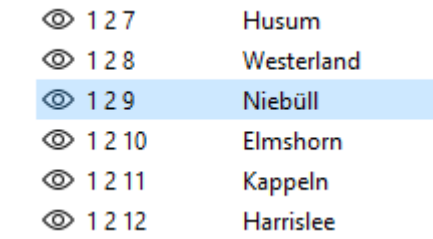

<span id="page-247-0"></span>*Illustration 232 MultiAnalyzerNetworkViewer: Element Visible*

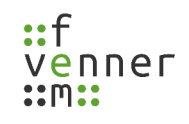

## **8.15 Activating GPS-Tracking**

The **MultiAnalyzerNetworkViewer** has the opportunity to track GPS signalling.

To activate the GPS-Tracking, follow the next steps.

- **→** A device for GPS-Tracking is available.
- → The 'Tracker Com Port' and the 'Tracker Baudrate' are set in the settings (see chapter [8.2 Settings\)](#page-206-0).
- To start the GPS-Tracking, select the checkbox 'GPS Tracking' in the toolbar (see [233\)](#page-248-1).

<span id="page-248-1"></span>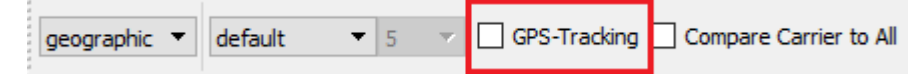

*Illustration 233 MultiAnalyzerNetworkViewer: GPS-Tracking*

- $\vee$  GPS-Tracking is activated.
- $\blacktriangleright$  The element 'Centre on Own Position' is available in the menu and in the toolbar (see [234](#page-248-0)).

| <b>Tools</b> | Settings               | Windows | Help |                  |  |  |  |  |
|--------------|------------------------|---------|------|------------------|--|--|--|--|
| +            | Zoom In                |         |      |                  |  |  |  |  |
|              | Optimal Zoom           |         |      |                  |  |  |  |  |
| c            | Zoom Out               |         |      | Optimal Zoom Q Q |  |  |  |  |
| ∣,୭          | Centre on Own Position |         |      |                  |  |  |  |  |
|              | Load Map               |         |      |                  |  |  |  |  |

*Illustration 234 MultiAnalyzerNetworkViewer: Centre On Own Position*

- <span id="page-248-0"></span>The tracked position will be updated every  $10^{th}$  second.
- If the 'Tracker Com Port' and 'Tracker Baudrate' are set wrong in the setting window (see chapter 8.2 Settings), the programme can not receive data for tracking the position.
- To deactivate the GPS Tracking, deselect the checkbox 'GPS Tracking'.

# **9 Glossary**

# **A**

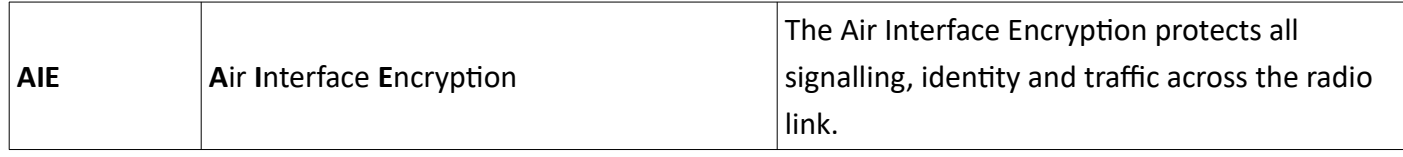

**C**

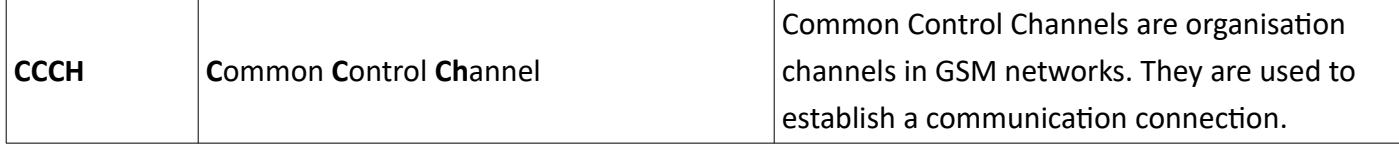

# **D**

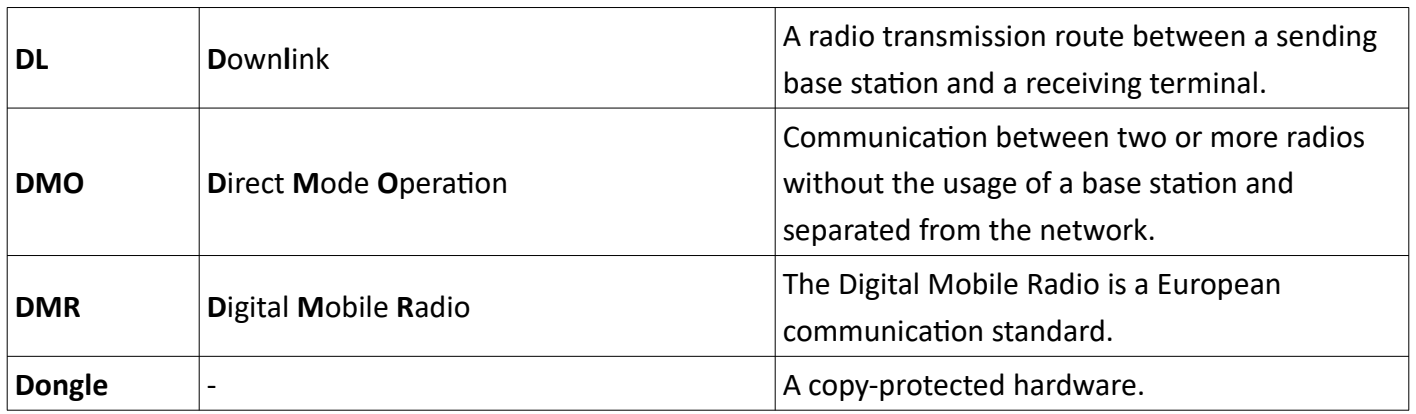

## **L**

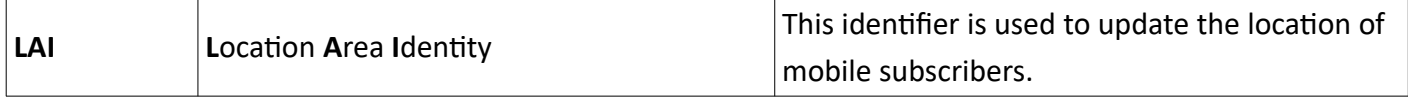

# **M**

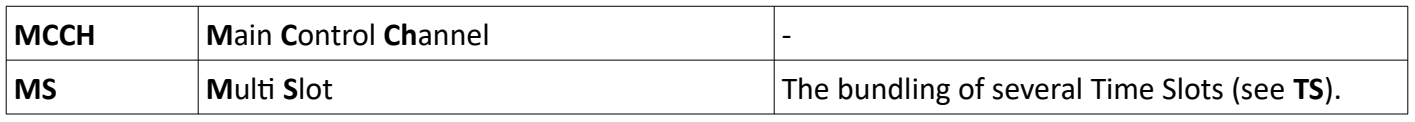

# **N**

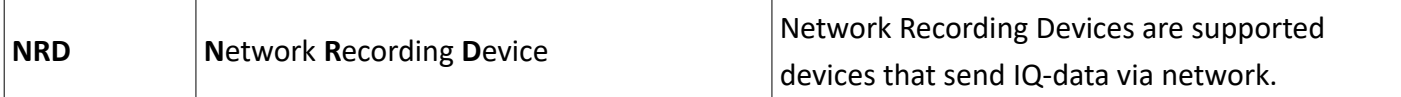

#### **Glossary**

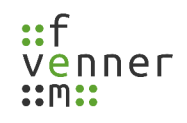

# **P**

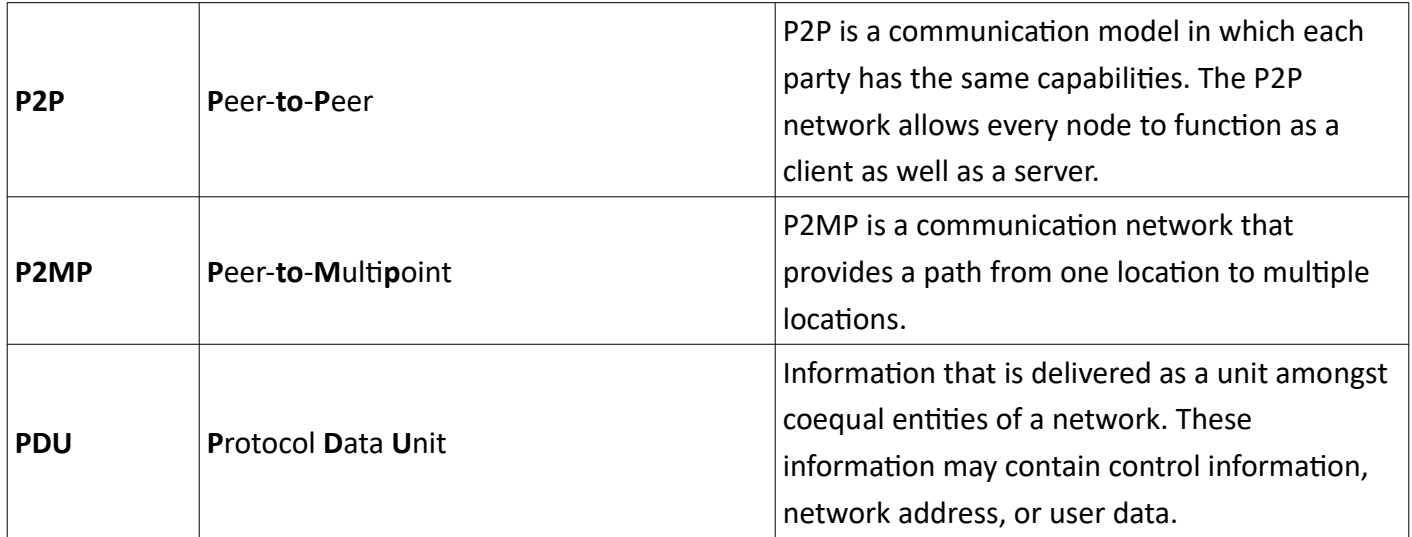

# **S**

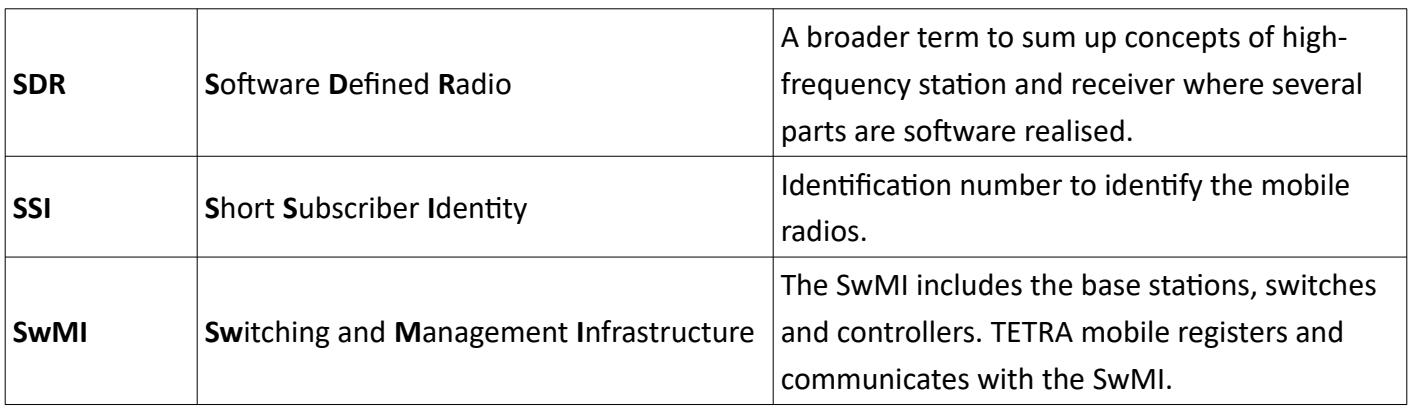

# **T**

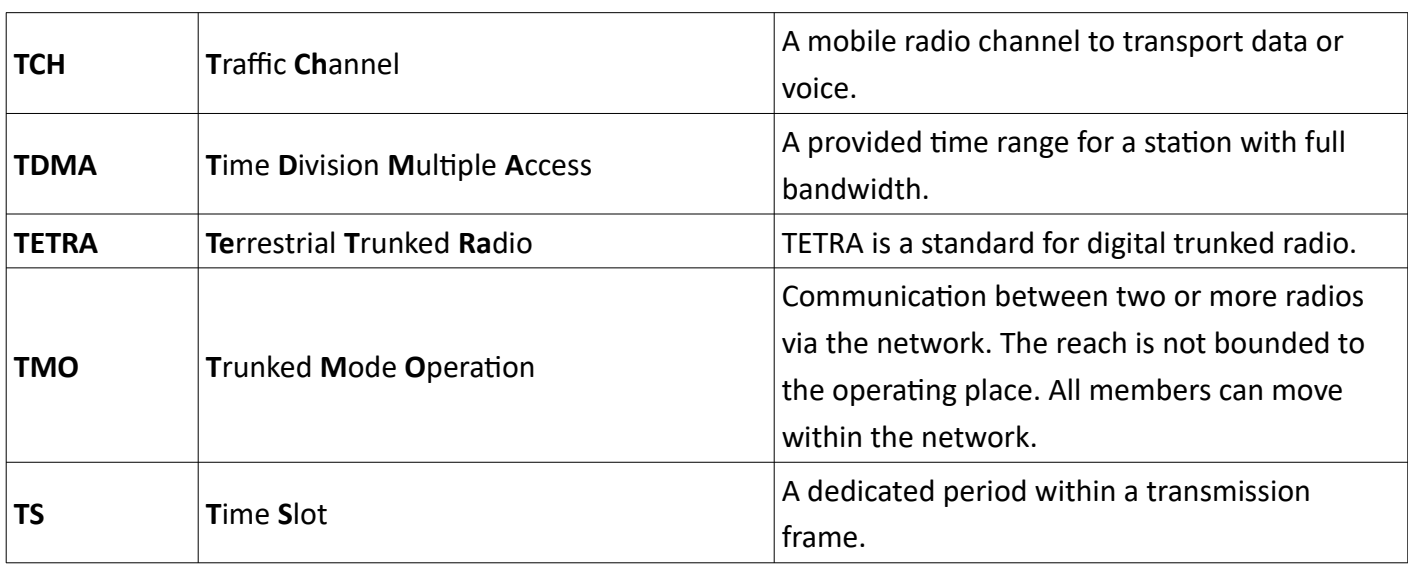

#### **Glossary**

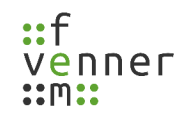

# **U**

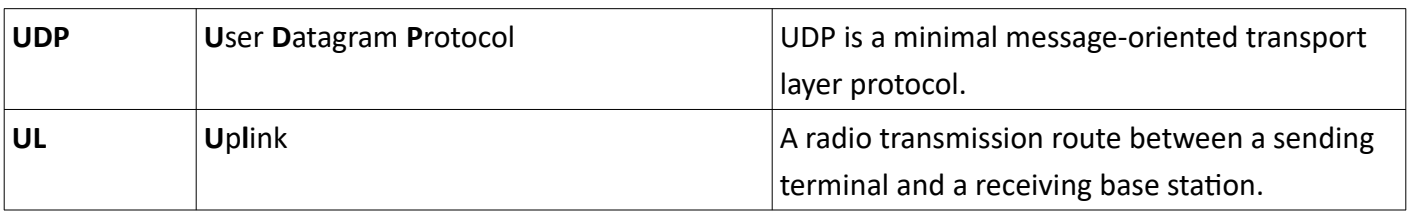
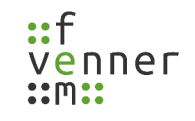

#### **10 Index**

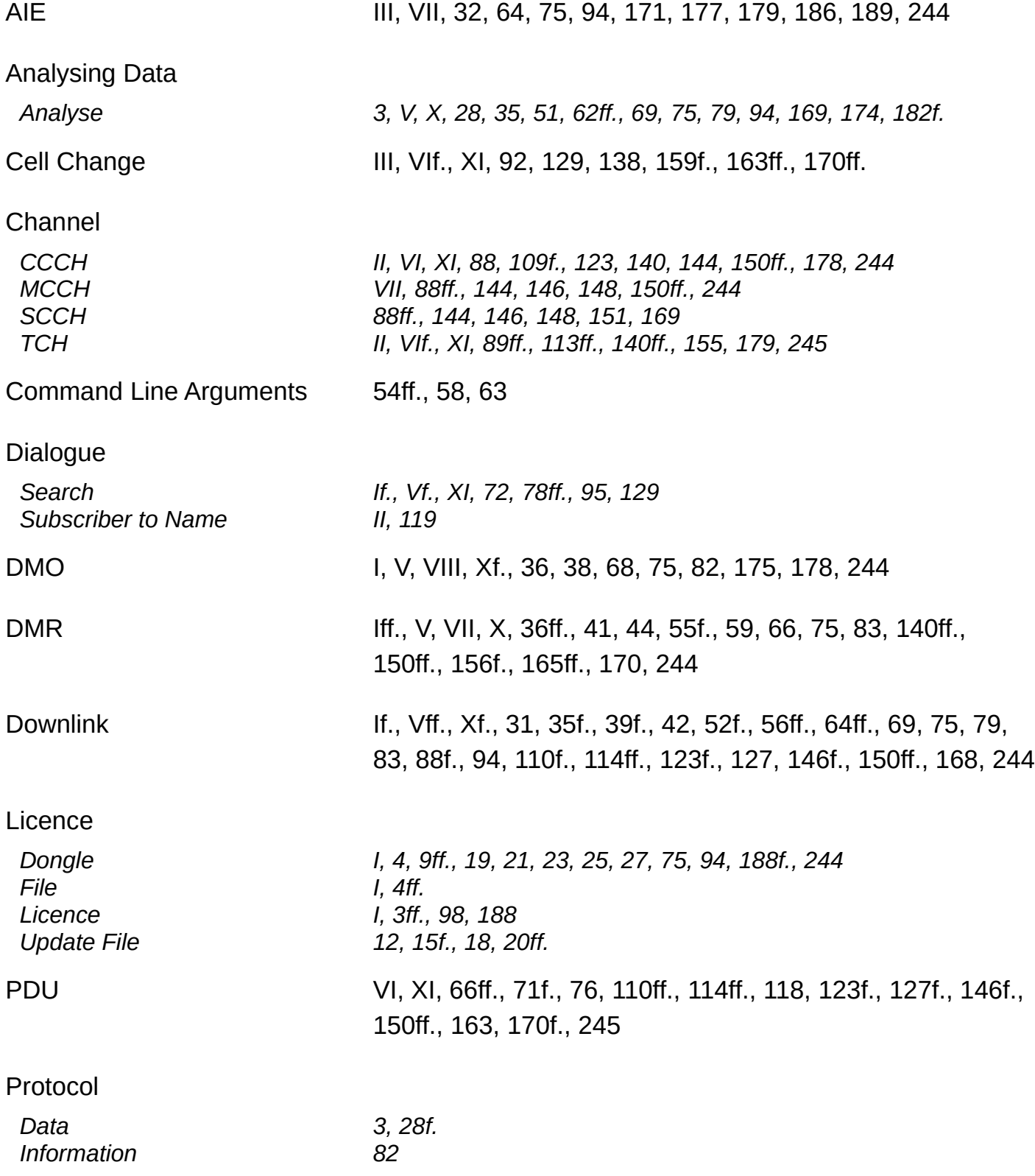

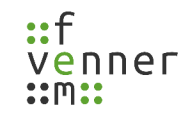

#### Recording Data

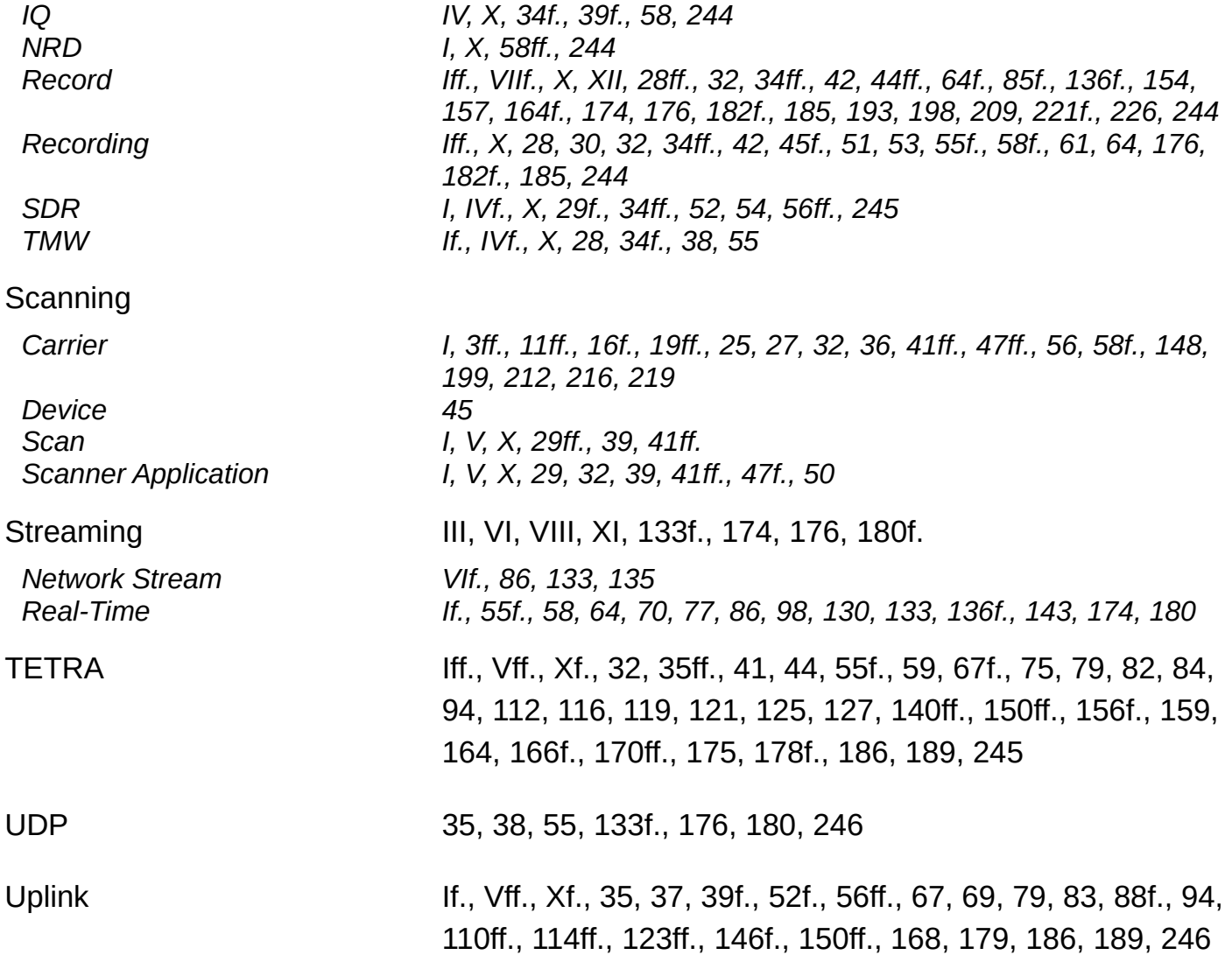

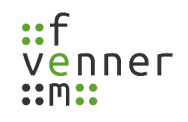

# **Illustration Index**

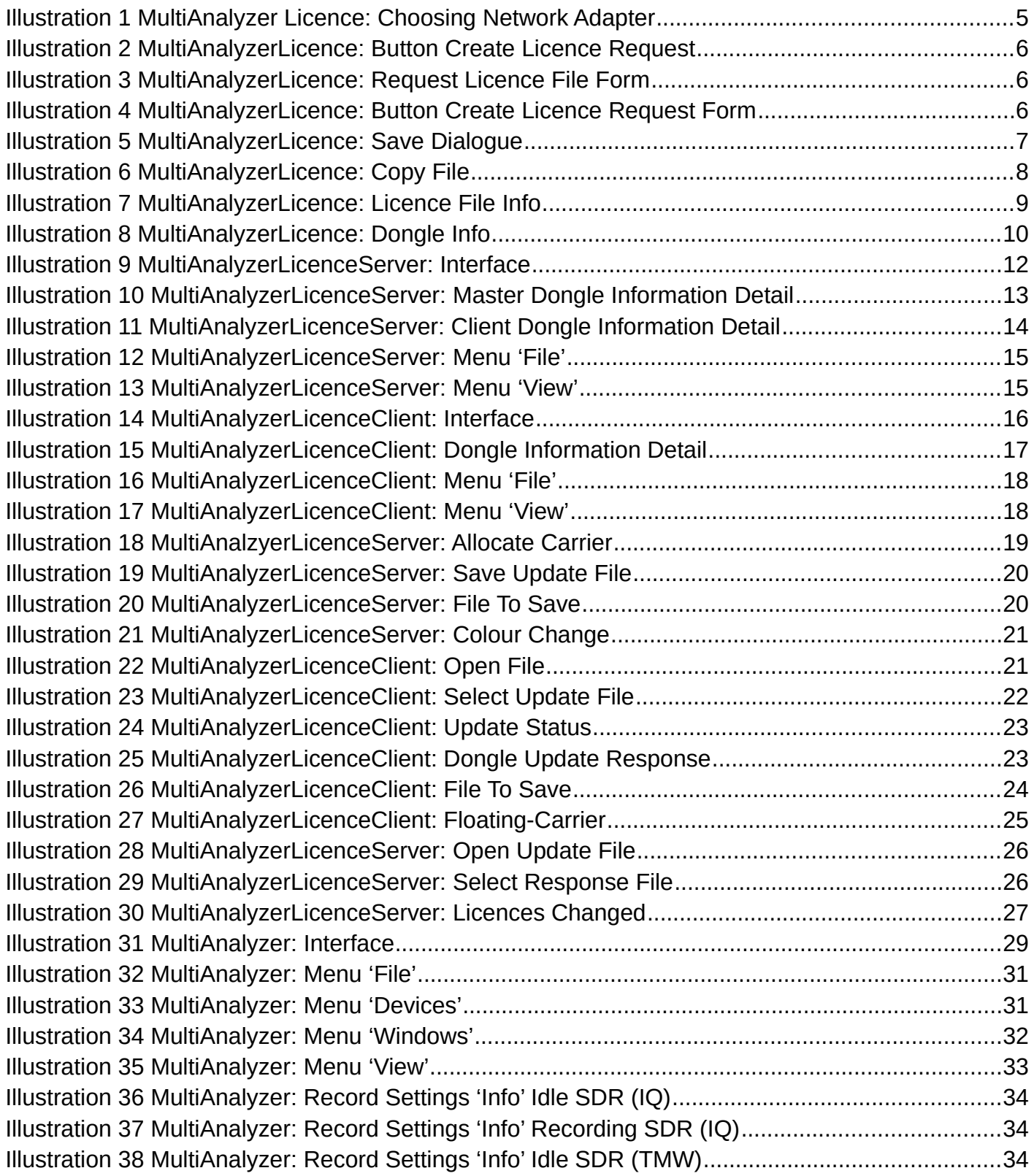

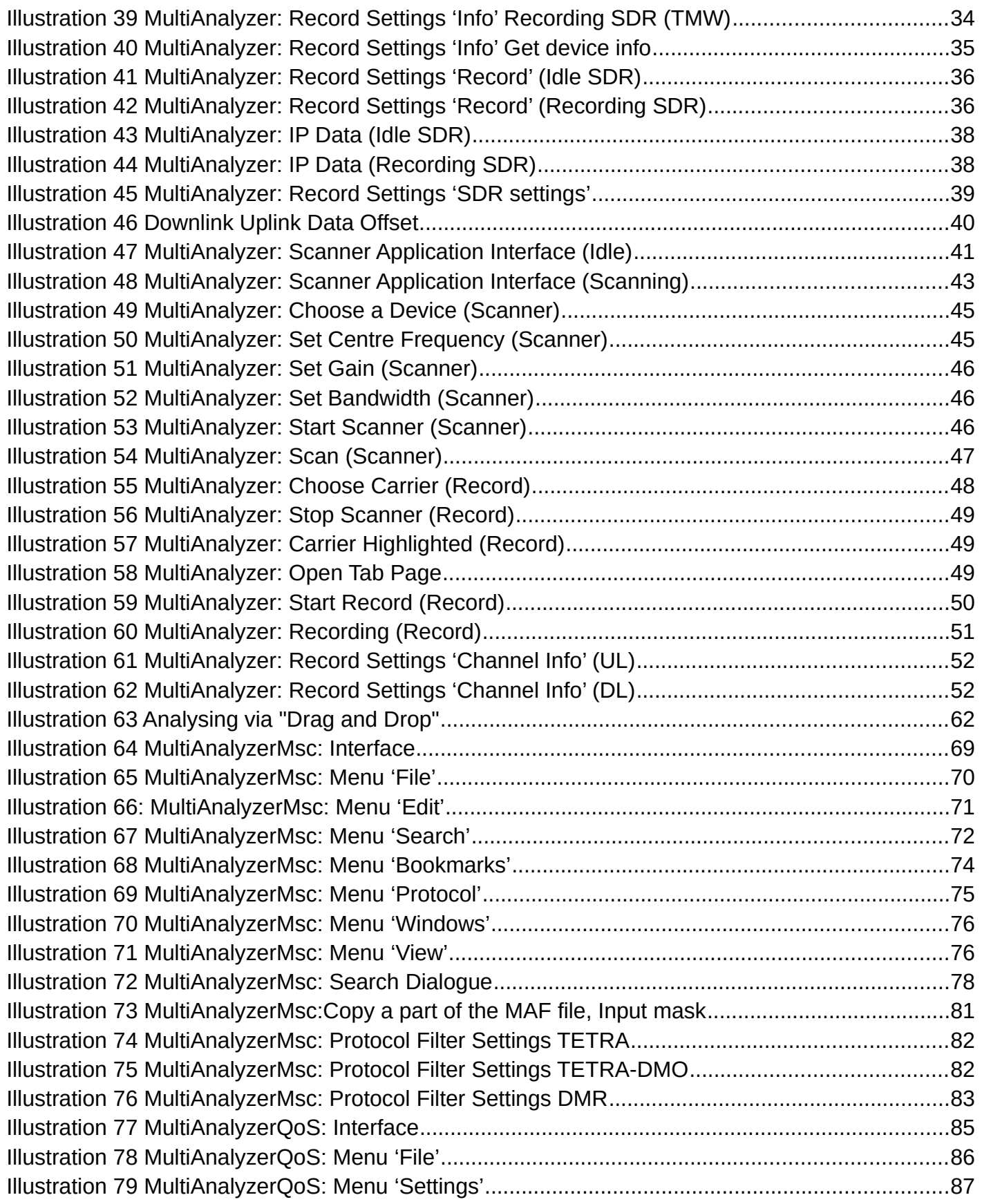

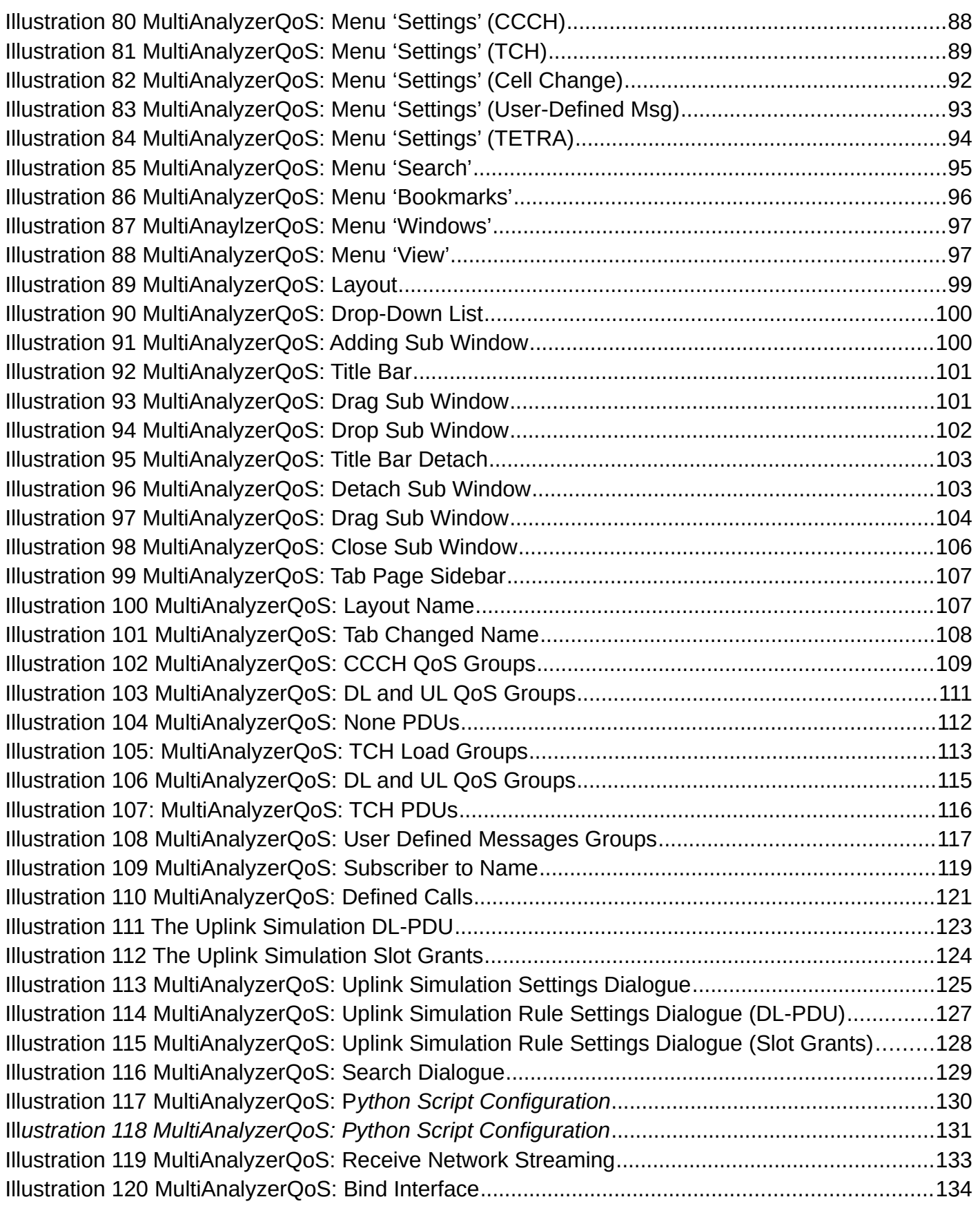

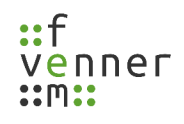

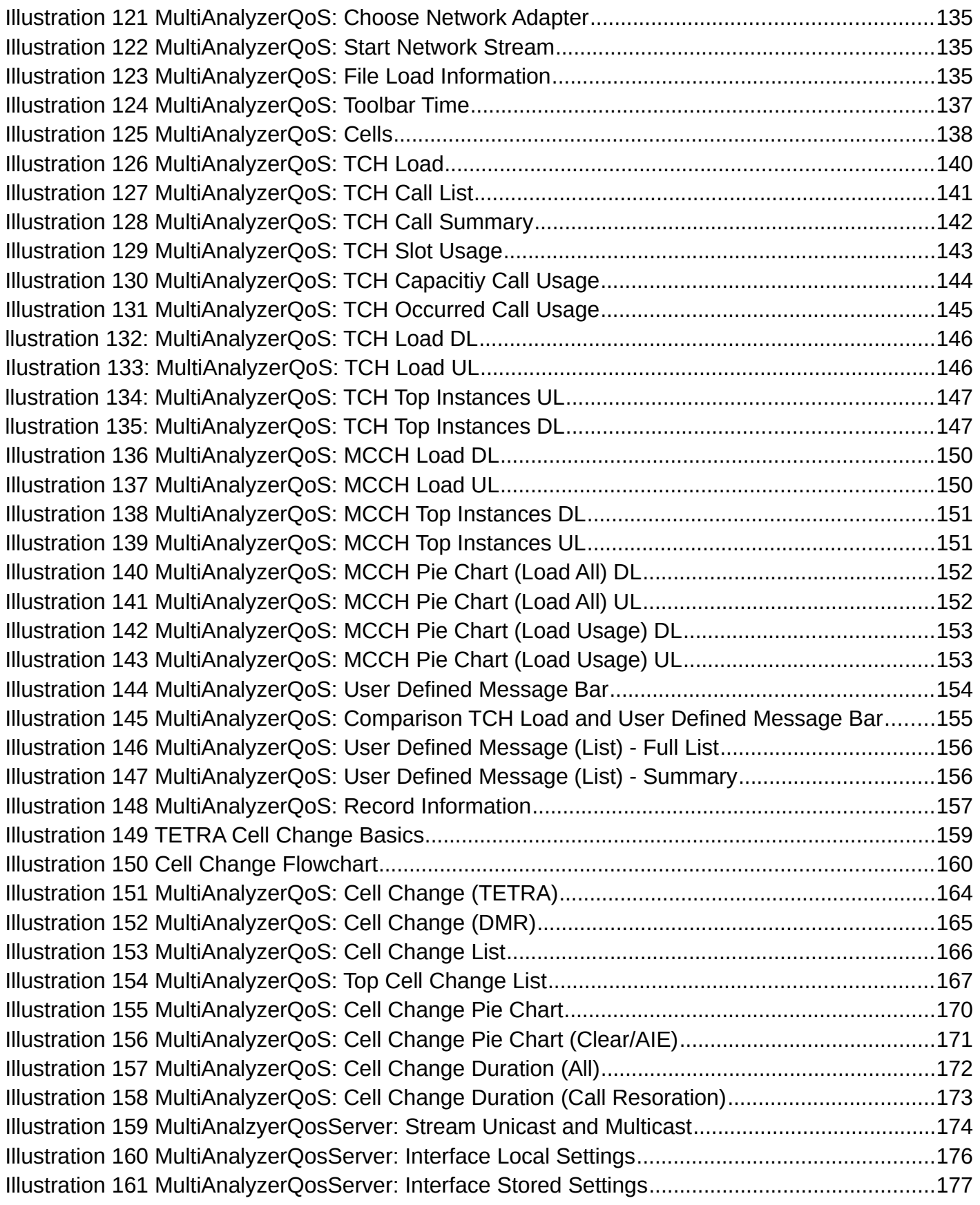

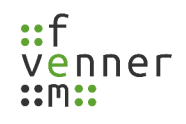

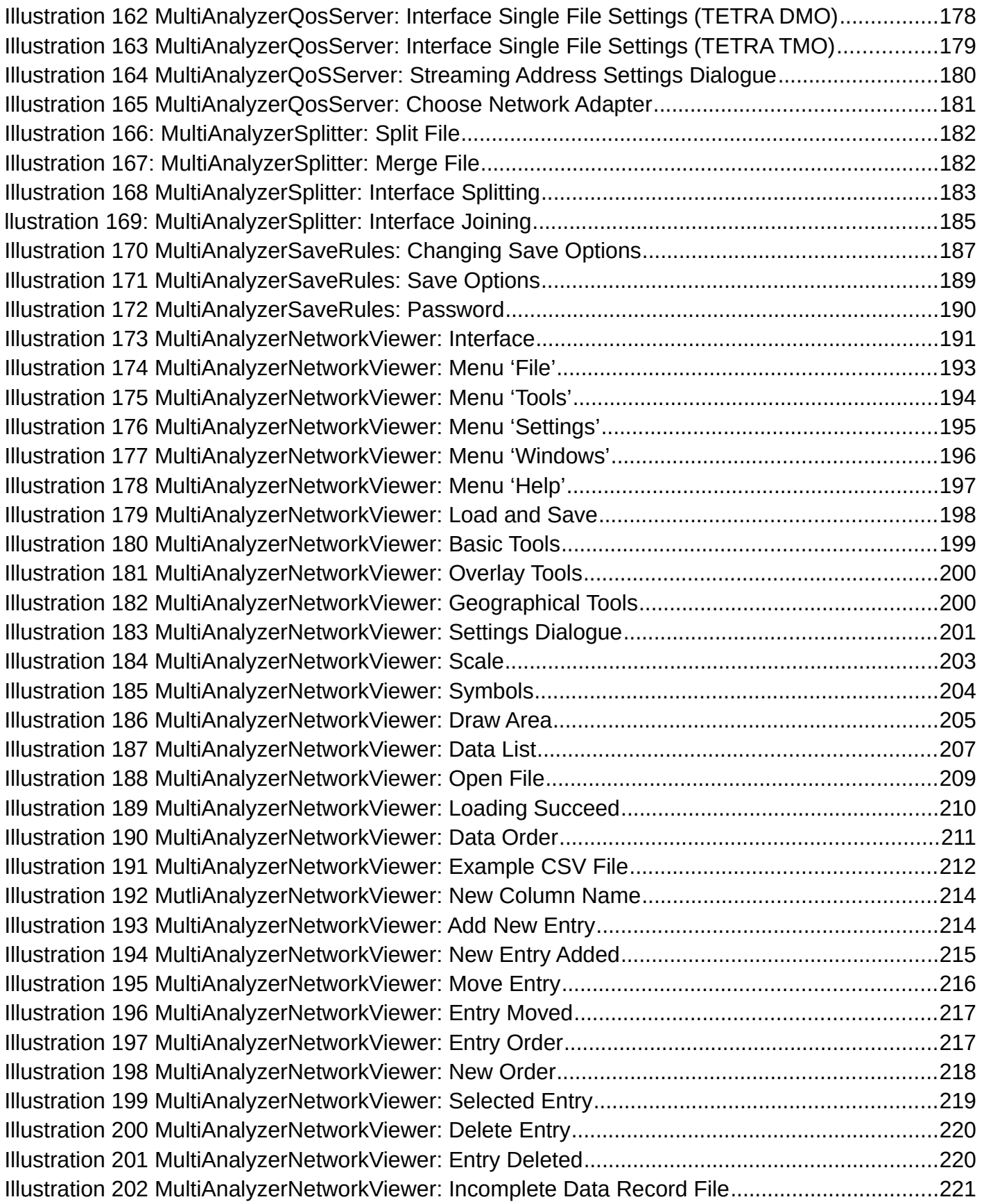

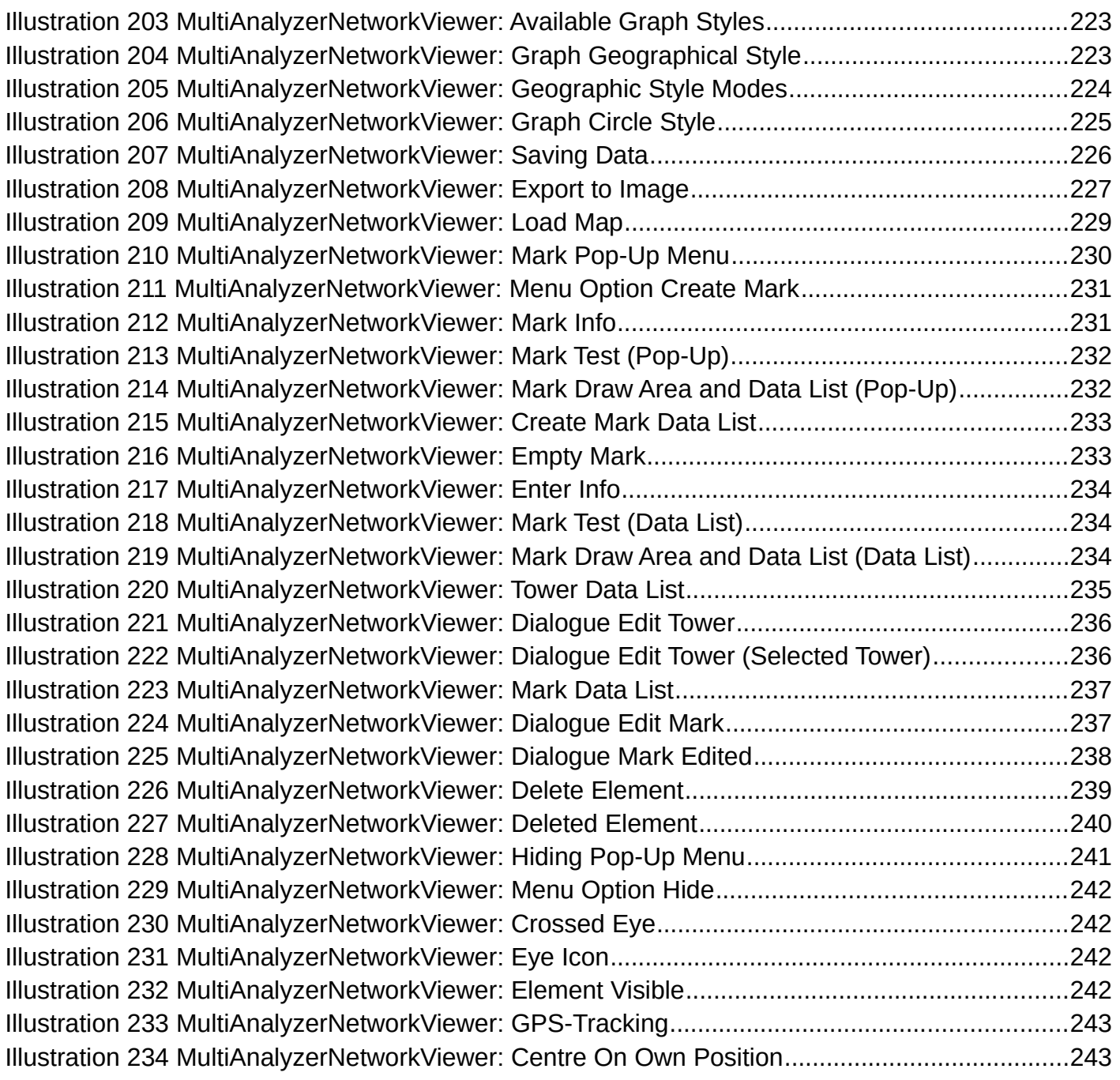

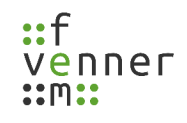

## **Index of Tables**

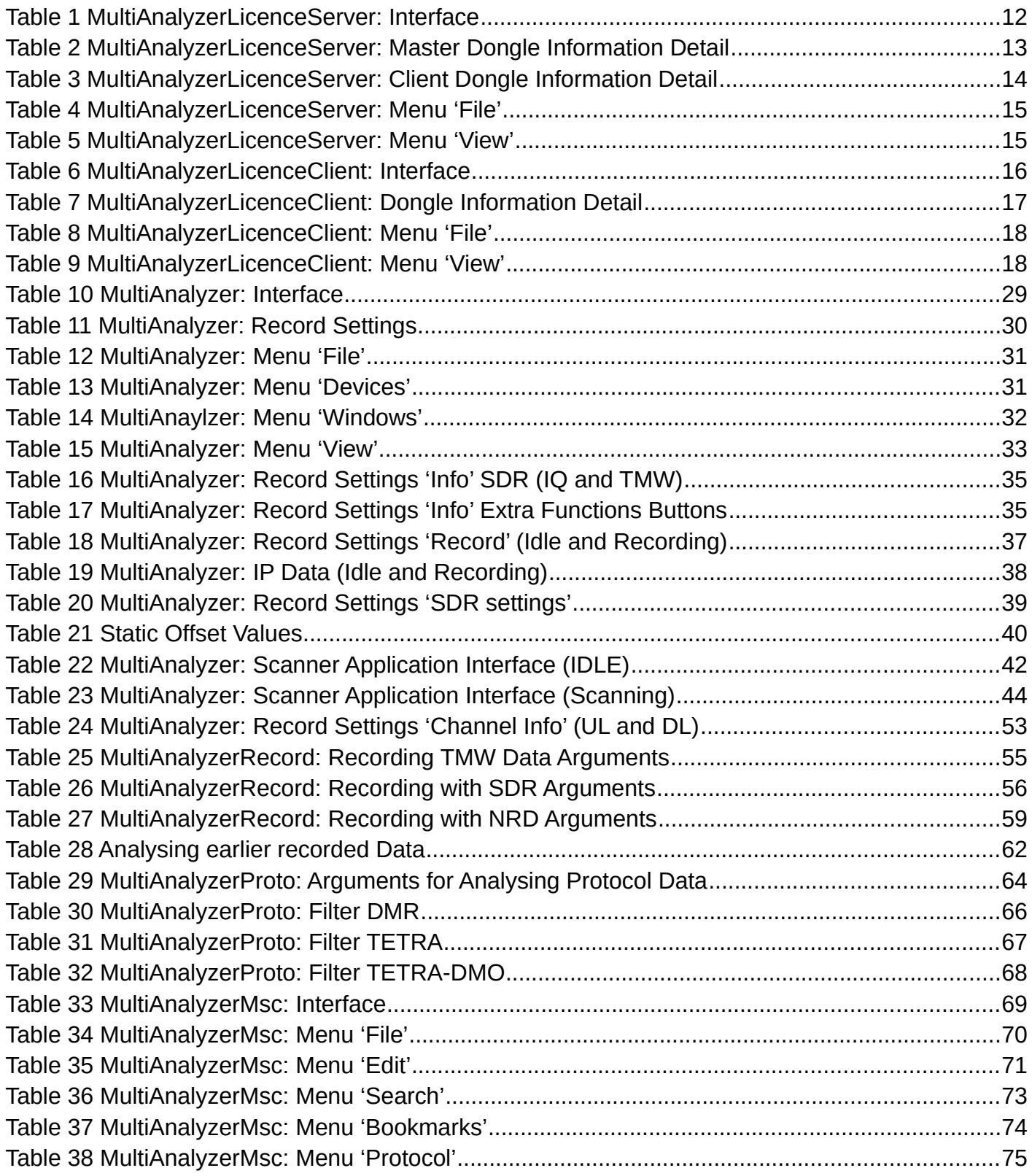

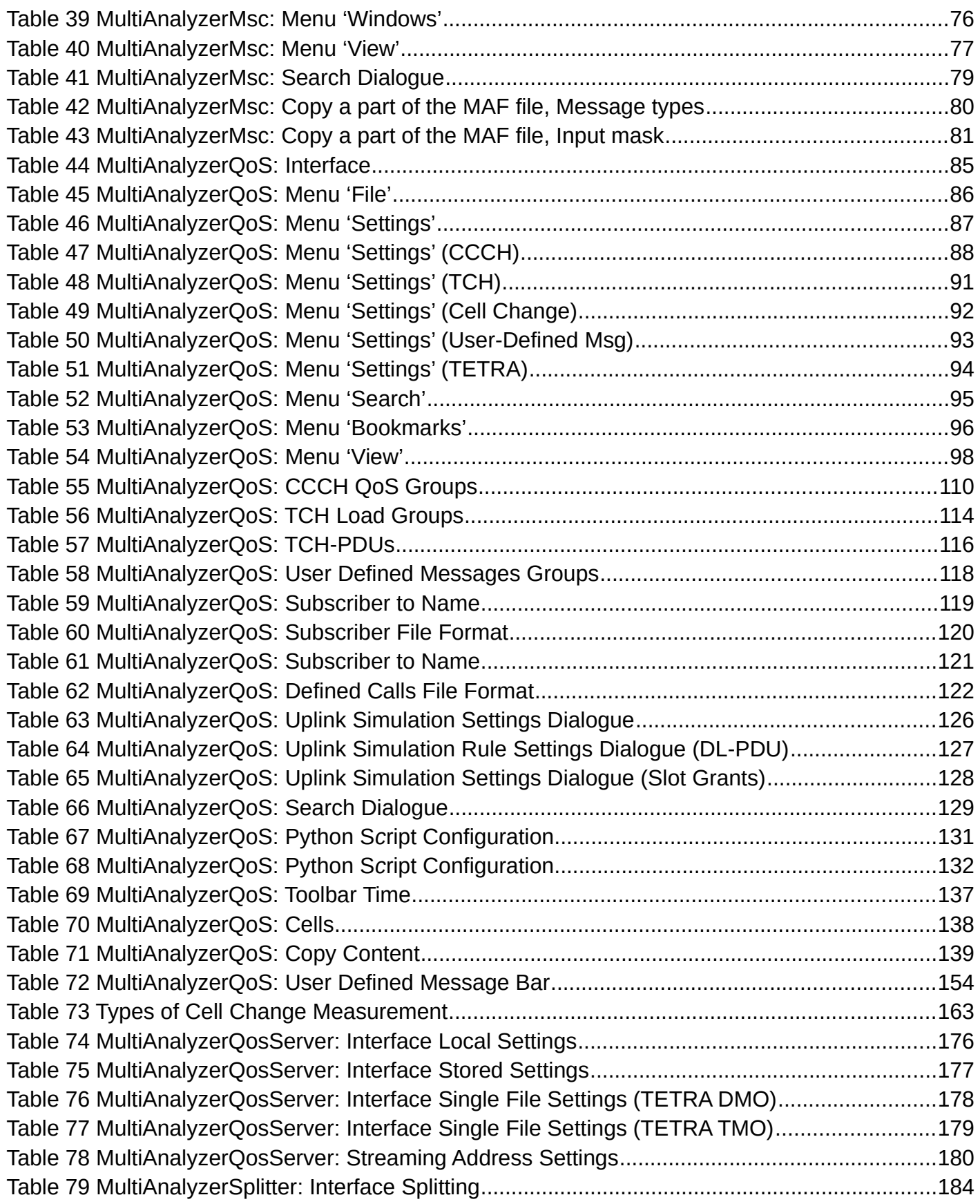

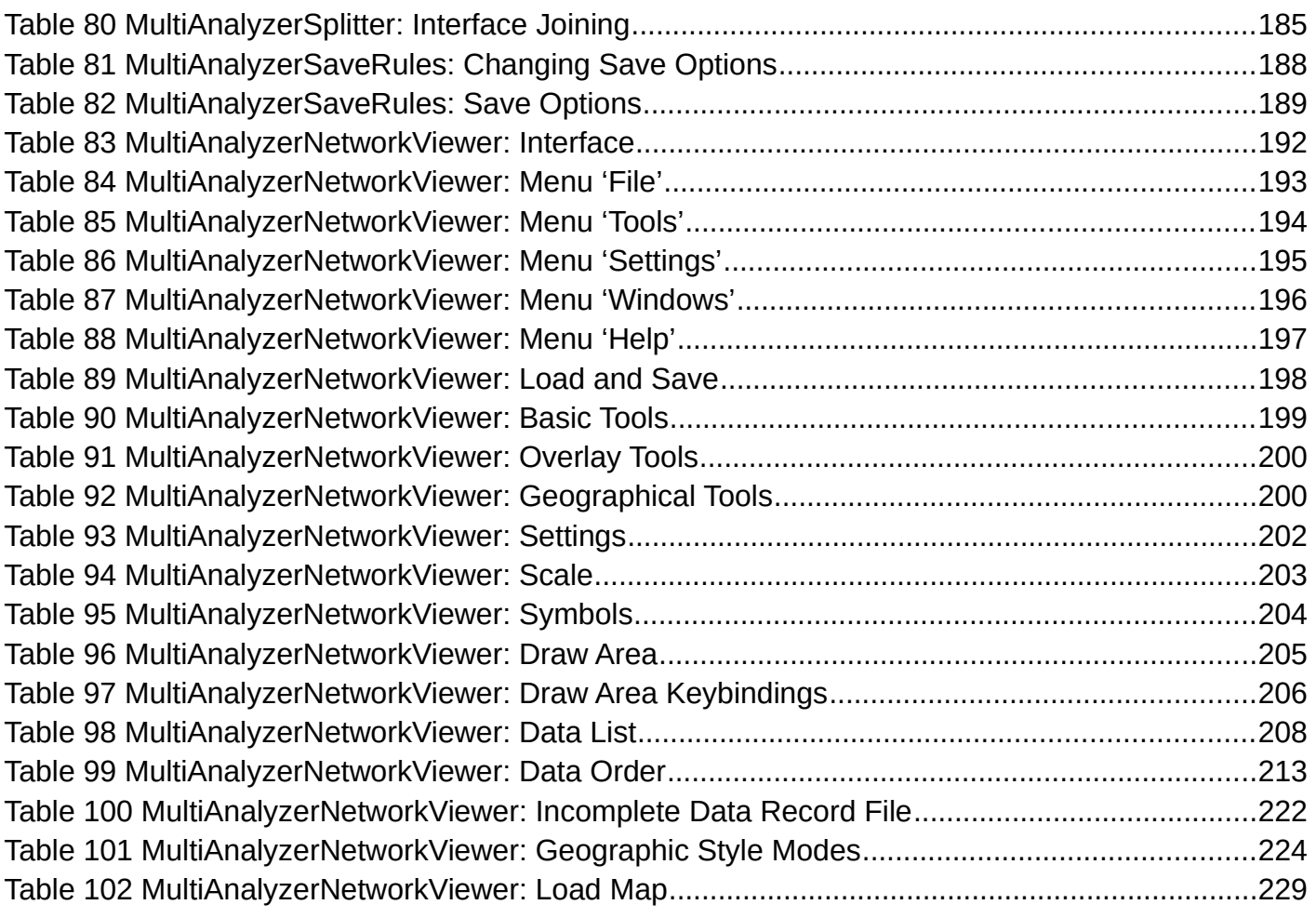